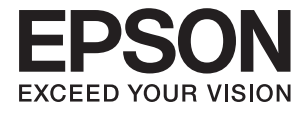

# XP-15000 Series **Упатство за корисникот**

## <span id="page-1-0"></span>**Авторски права**

Ниеден дел од оваа публикација не смее да биде умножуван, зачуван во системот за пребарување, или пренесен во која било форма или на кој било начин, електронски, механички, со фотокопирање, снимање или друго, без претходна писмена согласност од корпорацијата Seiko Epson. Не се предвидени обврски за патентирање во однос на употребата на информациите содржани овде. Ниту пак е предвидена каква било обврска за штети кои произлегуваат од употребата на информациите дадени овде. Информациите што се содржани тука се дизајнирани за употреба со овој производ на Epson. Epson не одговара за употреба на која било од овие информации применети кон други производи.

Ниту корпорацијата Seiko Epson ниту нејзините подружници не одговараат кон купувачот на овој производ или трети лица за штети, загуби, трошоци, или трошоци предизвикани од набавувачот или трети лица како резултат на несреќа, неправилна употреба, или злоупотреба или неовластени промени на овој производ, поправки или измени кај овој производ, или (освен САД) непочитување на упатствата за ракување и одржување на корпорацијата Seiko Epson.

Корпорацијата Seiko Epson и нејзините подружници не одговараат за никакви штети или проблеми кои произлегуваат од употребата на кои било опции или кои било производи за широка потрошувачка различни од оние означени како Original Epson Products (оригинални производи на Epson) или Epson Approved Products (одобрени производи на Epson) од корпорацијата Seiko Epson.

Корпорацијата Seiko Epson не одговара за никаква штета предизвикана од електромагнетно попречување што се појавува поради употребата на кои било кабли за поврзување различни од оние означени како Epson Approved Products (одобрени производи на Epson) од корпорацијата Seiko Epson.

© 2017 Seiko Epson Corporation

Содржината на овој прирачник и спецификациите за овој производ се предмет на промена без известување.

## <span id="page-2-0"></span>**Трговски марки**

- ❏ EPSON® е регистрирана заштитена трговска марка, а EPSON EXCEED YOUR VISION или EXCEED YOUR VISION е заштитена трговска марка на корпорацијата Seiko Epson.
- ❏ PRINT Image Matching™ и логото PRINT Image Matching се заштитени трговски марки на корпорацијата Seiko Epson.Copyright © 2001 Seiko Epson Corporation. Сите права се задржани.
- ❏ PictBridge is a trademark.

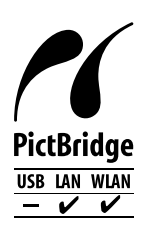

- ❏ QR Code is a registered trademark of DENSO WAVE INCORPORATED in Japan and other countries.
- ❏ Microsoft®, Windows®, and Windows Vista® are registered trademarks of Microsoft Corporation.
- ❏ Apple, Macintosh, macOS, OS X, Bonjour, Safari, AirPrint, the AirPrint Logo, iPad, iPhone, iPod touch, and iTunes are trademarks of Apple Inc., registered in the U.S. and other countries.
- ❏ Google Cloud Print, Chrome, Chrome OS, Google Play and Android are trademarks of Google Inc.
- ❏ Adobe and Adobe Reader are either registered trademarks or trademarks of Adobe Systems Incorporated in the United States and/or other countries.
- ❏ Општо известување: Останатите имиња на производи што се употребени овде се наменети само за идентификување и може да се трговски марки на нивните сопственици.Epson се одрекува од сите права на овие марки.

### *Содржина*

### *[Авторски права](#page-1-0)*

### *[Трговски марки](#page-2-0)*

### *[За овој прирачник](#page-7-0)*

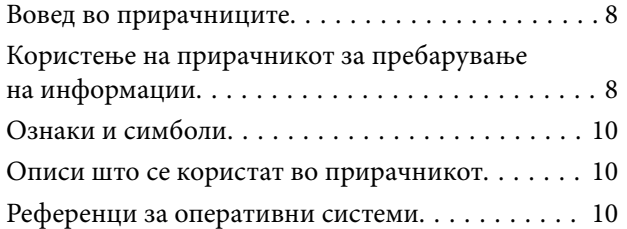

### *[Важни упатства](#page-10-0)*

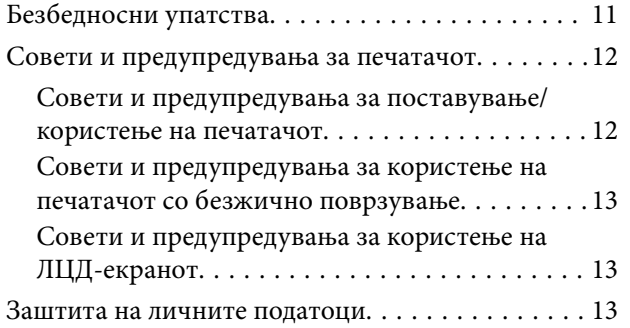

### *[Основни информации за](#page-13-0)  [печатачот](#page-13-0)*

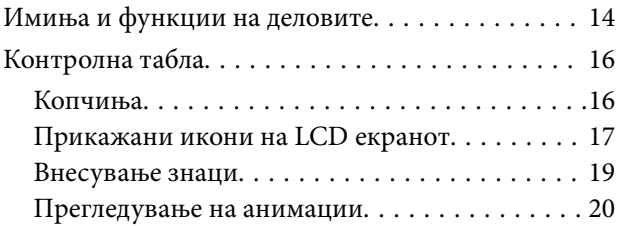

### *[Мрежни поставки](#page-20-0)*

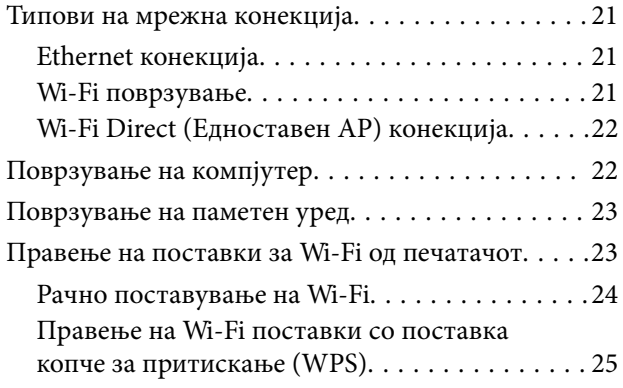

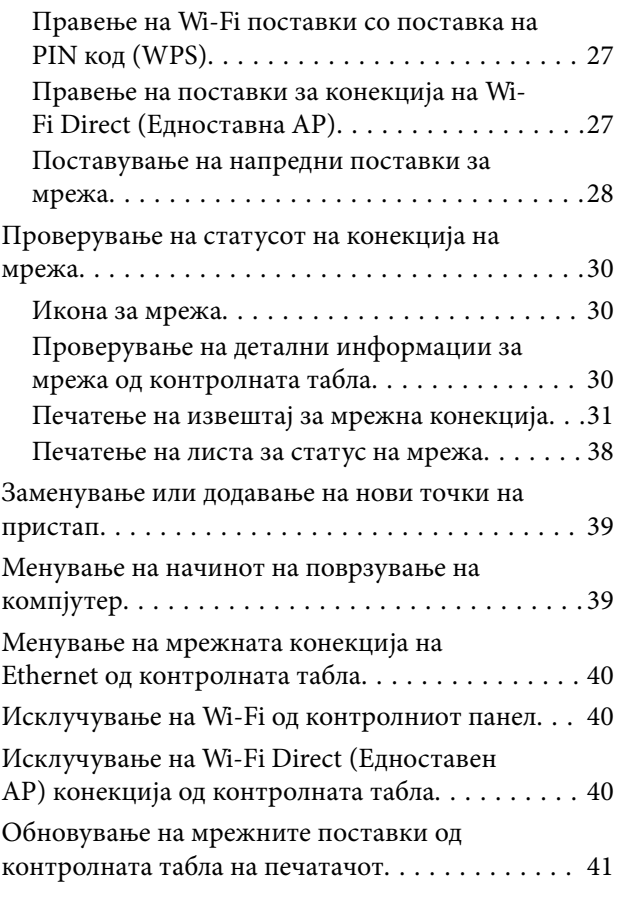

### *[Ставање хартија](#page-41-0)*

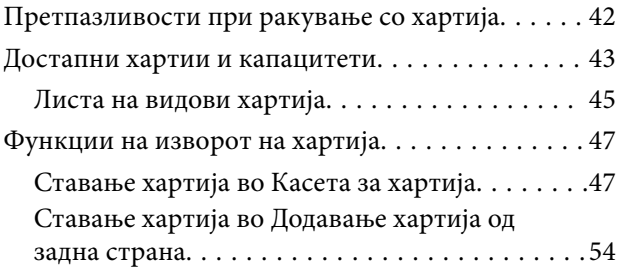

### *[Ставање диск за печатење](#page-56-0)*

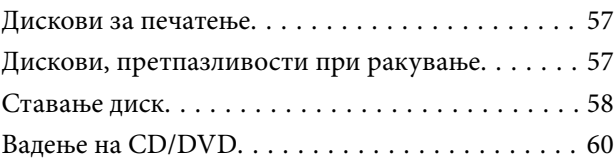

### *[Печатење](#page-60-0)*

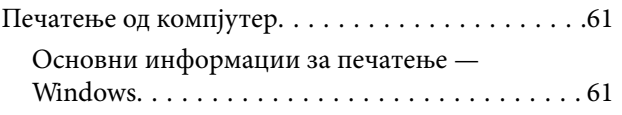

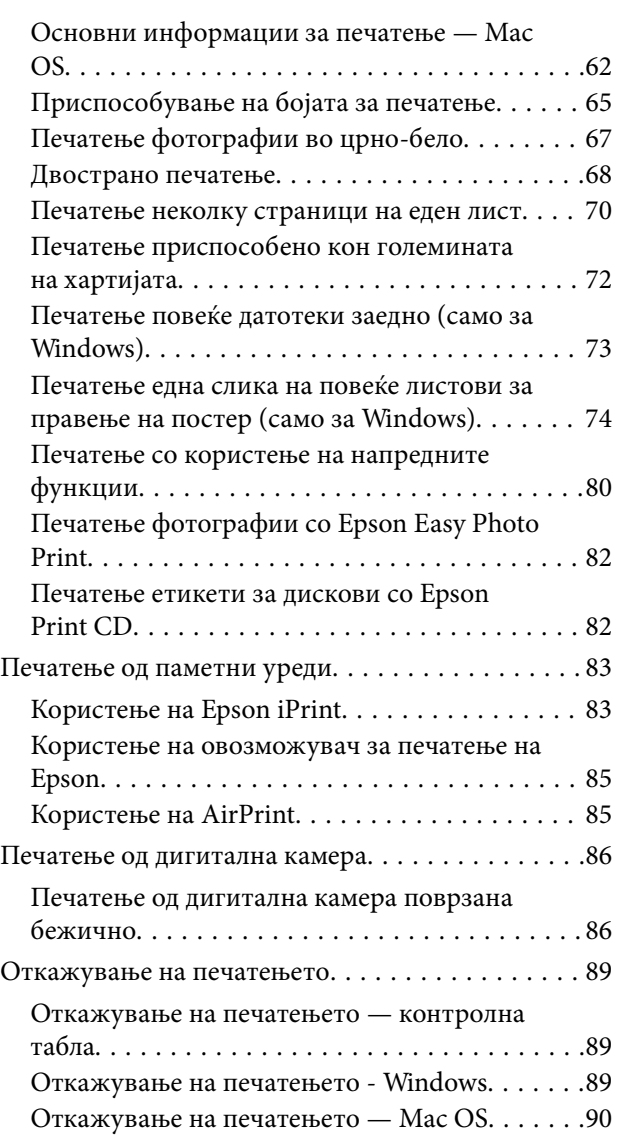

### *[Заменување на касетите со](#page-90-0)  [мастило и другите потрошни](#page-90-0)  [материјали](#page-90-0)*

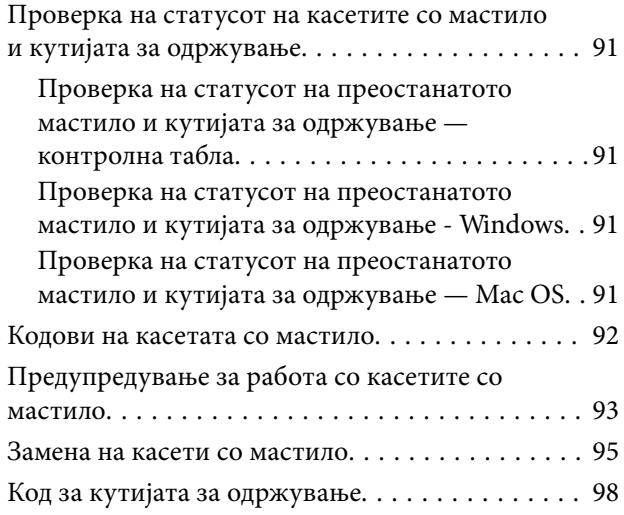

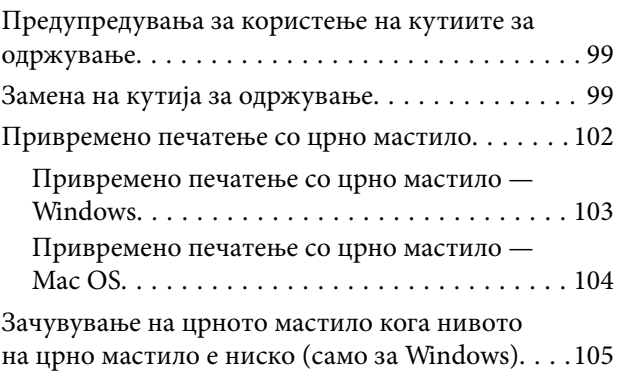

### *[Одржување на печатачот](#page-105-0)*

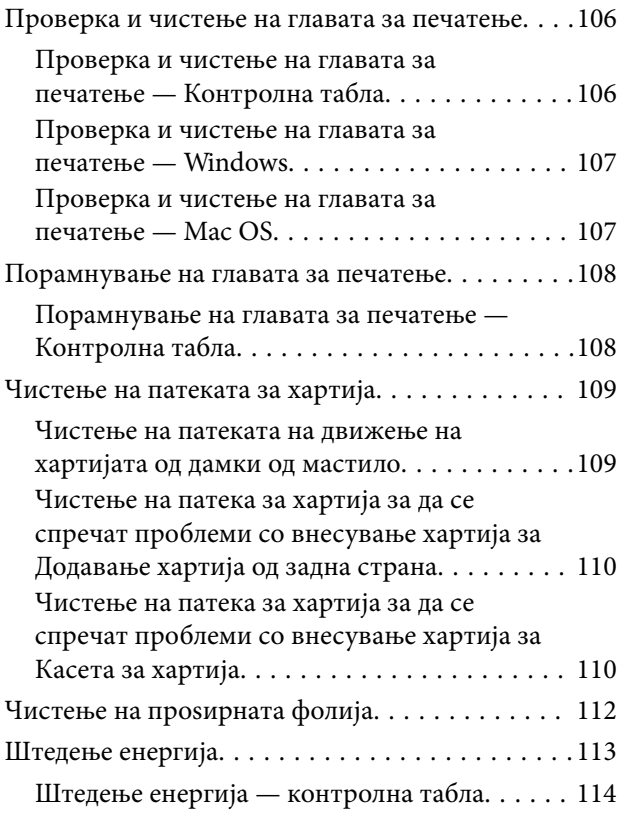

### *[Опции на менито за Поставки](#page-114-0)*

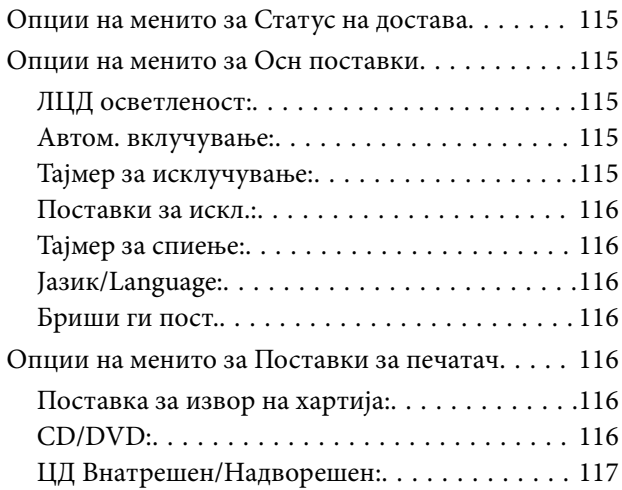

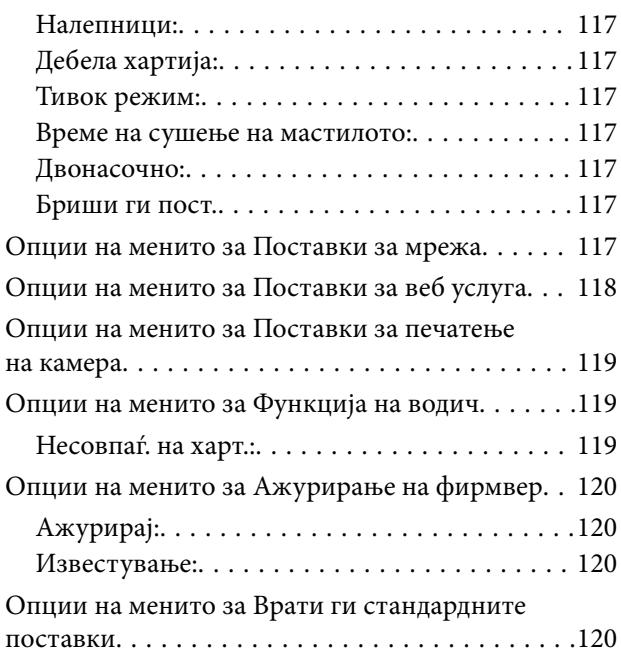

### *[Мрежна услуга и информации за](#page-120-0)  [софтвер](#page-120-0)*

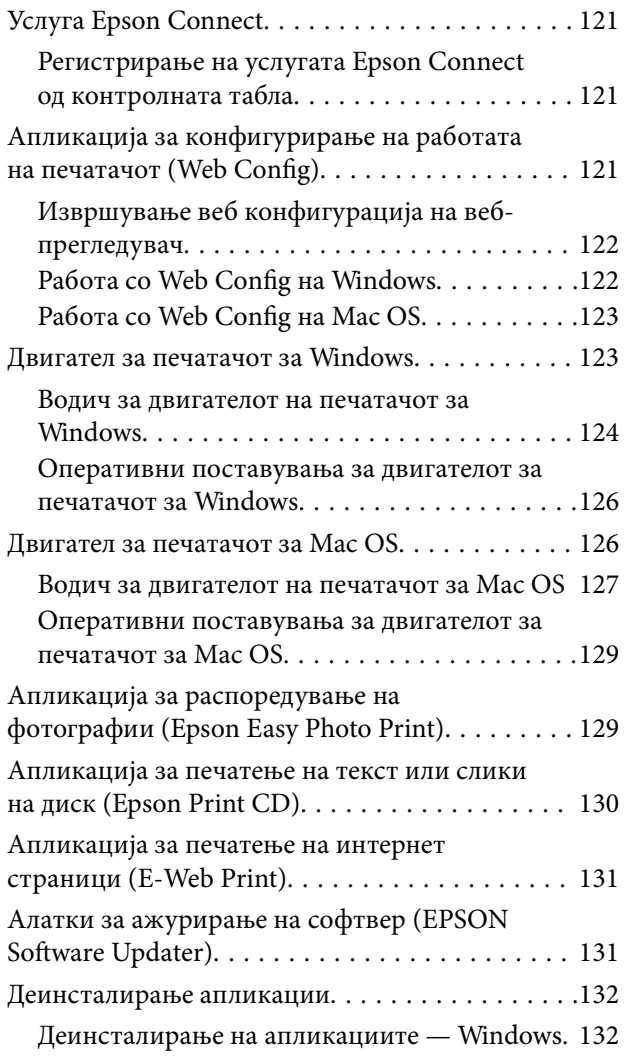

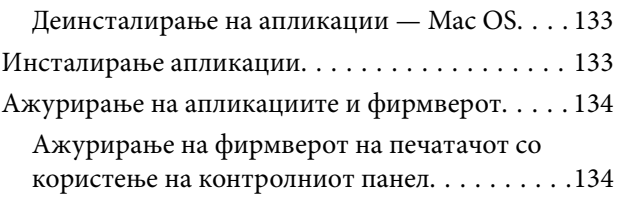

### *[Решавање проблеми](#page-135-0)*

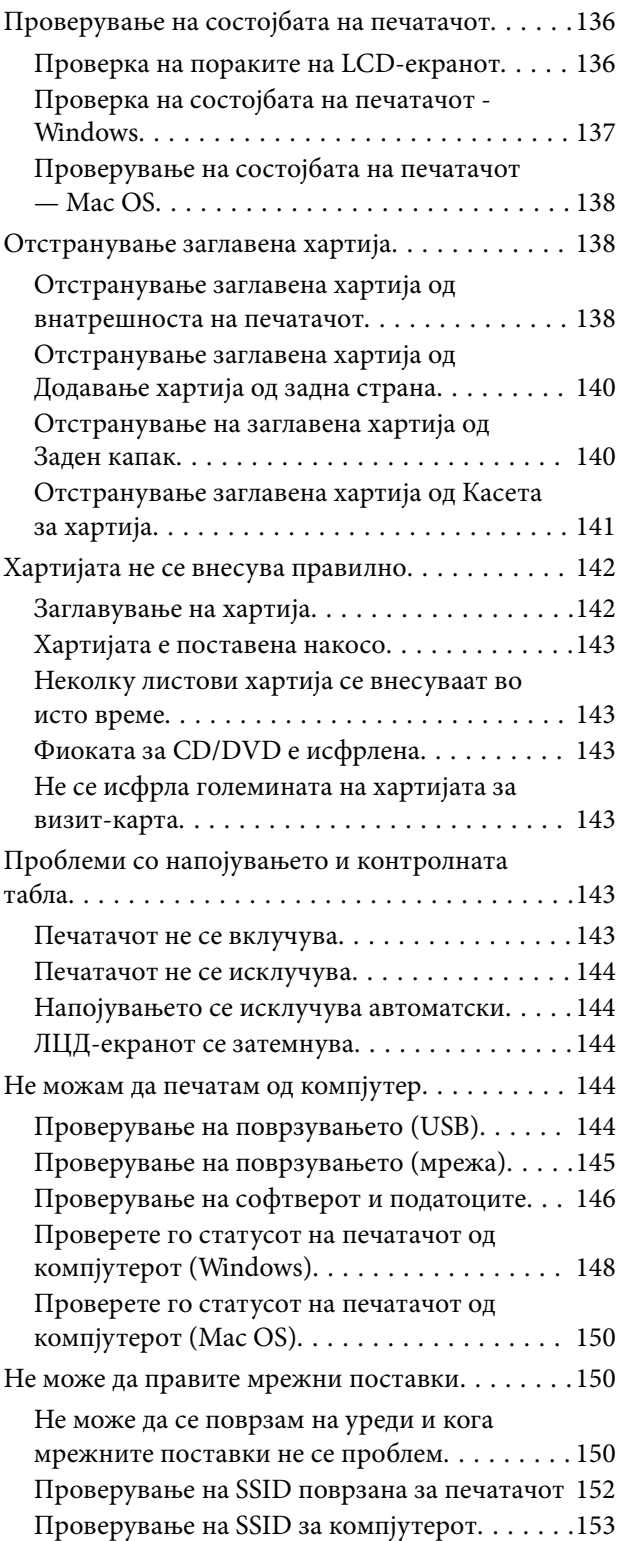

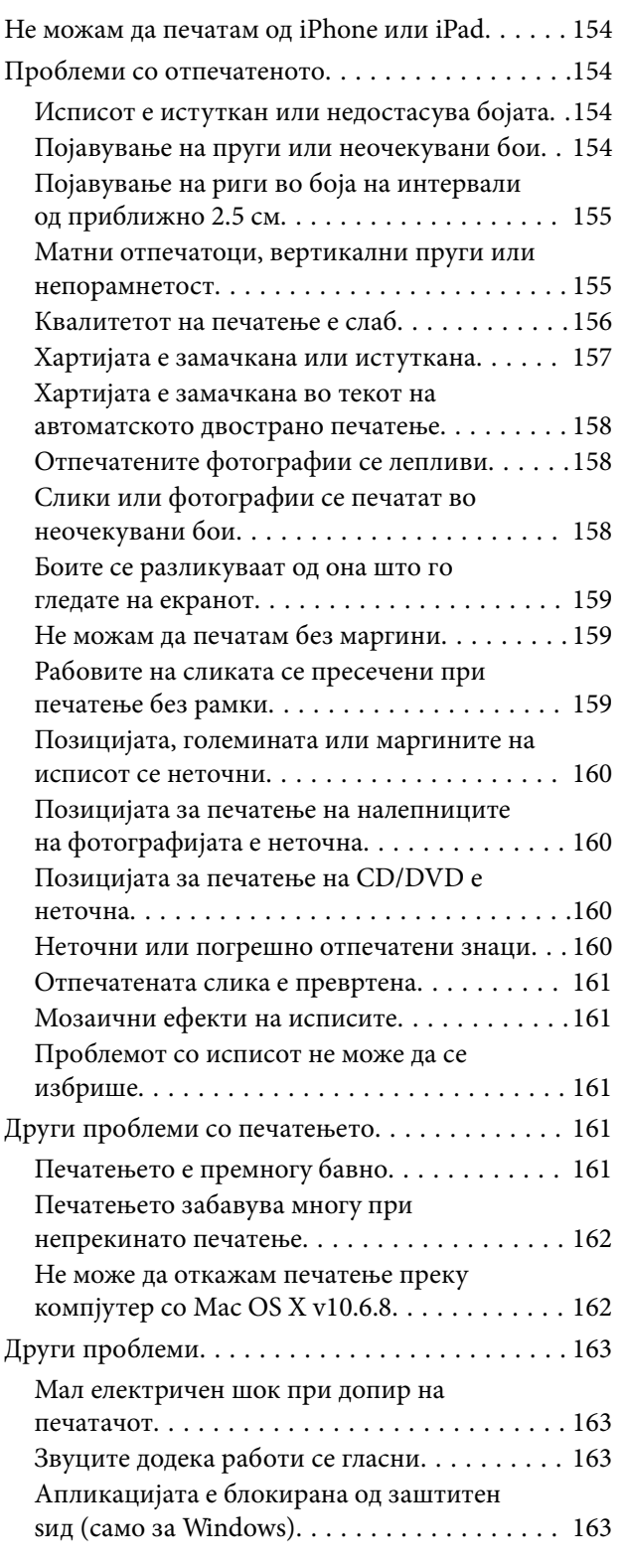

### *[Додаток](#page-163-0)*

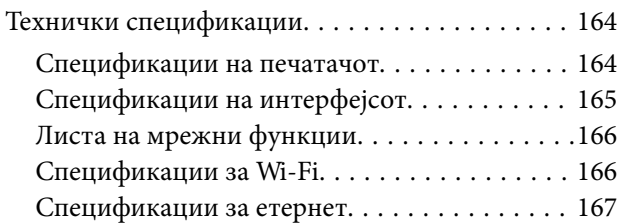

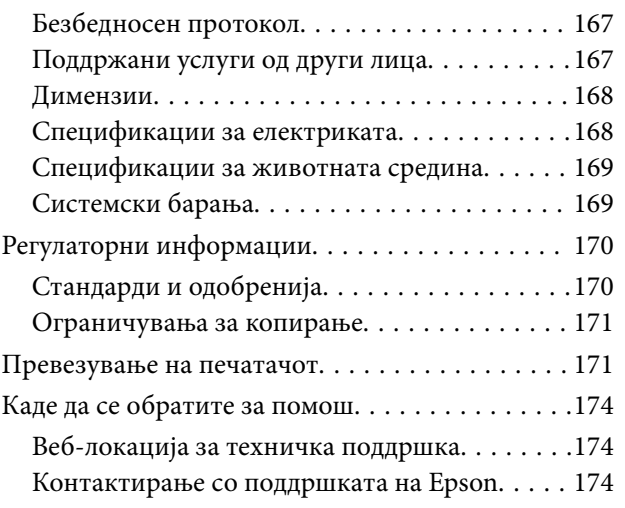

## <span id="page-7-0"></span>**За овој прирачник**

### **Вовед во прирачниците**

Следниве прирачници доаѓаат со вашиот печатач Epson.Покрај прирачниците, погледнете ги различните типови информации за помош што се достапни од самиот печатач или од апликациите.

❏ Почнете оттука (хартиен прирачник)

Содржи информации за поставување на печатачот, инсталирање на софтверот, користење на печатачот, решавање проблеми и сл.

❏ Упатство за корисникот (дигитален прирачник)

Овој прирачник.Се дадени сеопфатни информации и упатства за користење на печатачот, за мрежните поставки кога го користите печатачот на мрежа и за решавање на проблеми.

Може да ги добиете последните верзии на гореспоменатите прирачници на следниве начини.

❏ Хартиен прирачник

Посетете ја интернет страницата за поддршка на Epson за Европа на<http://www.epson.eu/Support>или интернет страницата за поддршка на Epson ширум светот на [http://support.epson.net/.](http://support.epson.net/)

❏ Дигитален прирачник

Вклучете EPSON Software Updater на вашиот компјутер.EPSON Software Updater проверува за достапни ажурирања на софтверските апликации на Epson и дигиталните прирачници и ви овозможува да ги преземете најновите.

#### **Поврзани информации**

 $\rightarrow$  ["Алатки за ажурирање на софтвер \(EPSON Software Updater\)" на страница 131](#page-130-0)

### **Користење на прирачникот за пребарување на информации**

Со PDF прирачникот може да ги пребарувате потребните информации со клучен збор или да скокнете директно на специфични делови со користење на обележувачи.Може и да ги печатите само страниците коишто ви се потребни.Во овој дел е објаснето како да го користите PDF прирачникот којшто сте го отвориле во Adobe Reader X на компјутерот.

#### **Пребарување со клучен збор**

Кликнете на **Уреди** > **Напредно пребарување**.Внесете го клучниот збор (текст) за информациите коишто сакате да ги најдете во прозорецот за пребарување и кликнете на **Пребарај**.Резултатите се прикажуваат како листа.Кликнете на еден од прикажаните резултати за да скокнете на таа страница.

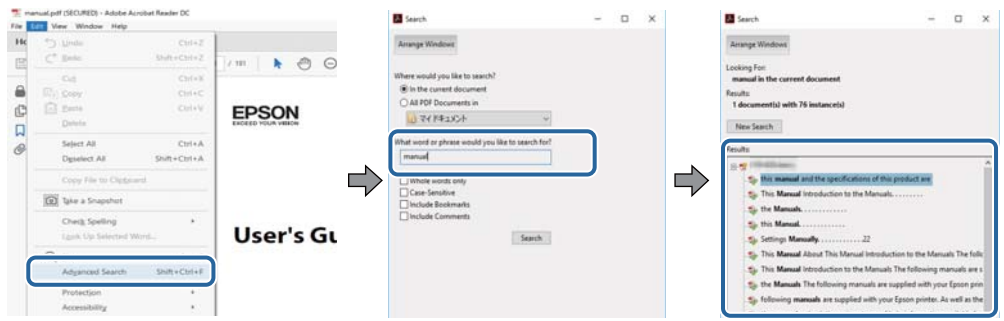

#### **Скокање директно од обележувачи**

Кликнете на наслов да скокнете на таа страница.Кликнете на + или > за да ги прегледате долунаведените наслови во тој дел.За да се вратите на претходната страница, избришете ги следниве постапки на тастатурата.

- ❏ Windows: Задржете **Alt** и притиснете на **←**.
- ❏ Mac OS: Задржете на копчето за команда и притиснете на **←**.

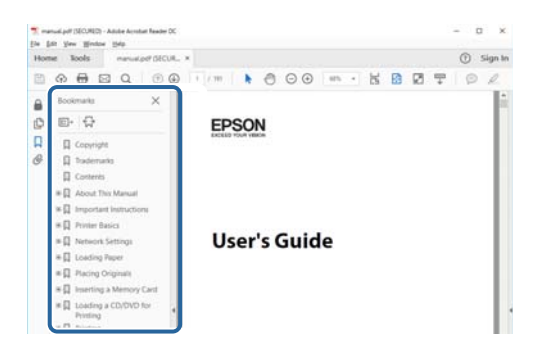

#### **Печатење само на страниците коишто ви се потребни**

Може да ги извадите и да ги отпечатите само страниците коишто ви се потребни.Кликнете на **Печати** во менито **Датотека** и одредете го бројот на страници коишто сакате да ги печатите во **Страници** во **Страници за печатење**.

- ❏ За да одредите серија на страници, внесете цртичка помеѓу почетната страница и последната страница. Пример: 20–25
- ❏ За да ги одредите страниците коишто не се во серија, поделете го бројот на страници со запирки.

Пример: 5, 10, 15

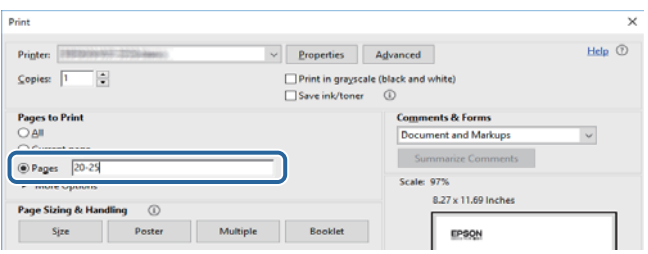

### <span id="page-9-0"></span>**Ознаки и симболи**

#### !*Внимание:*

Упатства што мора да се следат внимателно за да се избегне физичка повреда.

### **P** Важно:

Упатства што мора да се почитуваат за да се избегне оштетување на вашата опрема.

#### *Белешка:*

Обезбедува дополнителни информации и информации за упатување.

& Поврзани информации

Води кон поврзани делови.

### **Описи што се користат во прирачникот**

- ❏ Кадрите на екранот од двигателот за печатачот се од Windows 10 или macOS Sierra. Содржината што е прикажана на екраните се разликува во зависност од моделот и ситуацијата.
- ❏ Илустрациите на печатачот што се користат во прирачников се само примери. Иако може да има мали разлики, зависно од моделот, начинот на ракување е ист.
- ❏ Некои од ставките на менито на LCD-екранот се разликуваат, зависно од моделот и поставките.

### **Референци за оперативни системи**

#### **Windows**

Во овој прирачник, термините "Windows 10", "Windows 8.1", "Windows 8", "Windows 7", "Windows Vista", и "Windows XP" се однесуваат на следните оперативни системи.Освен тоа, "Windows" се користи како референца за сите верзии.

- ❏ Microsoft® Windows® 10 оперативен систем
- ❏ Microsoft® Windows® 8.1 оперативен систем
- ❏ Microsoft® Windows® 8 оперативен систем
- ❏ Microsoft® Windows® 7 оперативен систем
- ❏ Microsoft® Windows Vista® оперативен систем
- ❏ Microsoft® Windows® XP оперативен систем
- ❏ Microsoft® Windows® XP Professional x64 Edition оперативен систем

#### **Mac OS**

Во овој прирачник, "Mac OS" се однесува на macOS Sierra, OS X El Capitan, OS X Yosemite, OS X Mavericks, OS X Mountain Lion, Mac OS X v10.7.x и Mac OS X v10.6.8.

## <span id="page-10-0"></span>**Важни упатства**

### **Безбедносни упатства**

Прочитајте ги и следете ги овие упатства за безбедно користење на печатачот. Чувајте го прирачников за проверки во иднина. Внимавајте и да ги следите сите предупредувања и упатства означени на печатачот.

❏ Некои од симболите што се користат на вашиот печатач служат за осигурување безбедност и правилно користење на печатачот. Посетете ја следната веб-страница за да го научите значењето на симболите.

<http://support.epson.net/symbols>

- ❏ Користете го само струјниот кабел доставен заедно со печатачот и не користете го кабелот со друга опрема. Користењето други кабли со овој печатач или користењето на доставениот струен кабел со друга опрема може да доведе до пожар или струен удар.
- ❏ Проверете дали вашиот кабел за наизменична струја ги исполнува соодветните локални стандарди за безбедност.
- ❏ Никогаш сами не расклопувајте го, не менувајте го или не обидувајте се да ги поправите кабелот, приклучокот, печатачот или другите опции, освен како што е конкретно објаснето во упатствата за печатачот.
- ❏ Исклучете го печатачот од струја и побарајте помош од стручни лица за сервисирање во следниве ситуации:

Кабелот за струја или приклучокот е оштетен, во печатачот влегла течност; печатачот паднал или куќиштето е оштетено, печатачот не работи нормално или покажува значителна промена во работата. Не приспособувајте контроли што не се опфатени со упатствата за ракување.

- ❏ Ставете го печатачот блиску до ѕидниот штекер од кој може лесно да се исклучи.
- ❏ Не поставувајте го и не складирајте го печатачот надвор, во близина на прекумерна нечистотија или прашина, извори на топлина, или на места што се подложни на електрични удари, вибрации, висока температура или влажност.
- ❏ Внимавајте да не истурите течност на печатачот и не ракувајте со печатачот со влажни раце.
- ❏ Чувајте го печатачот на растојание од најмалку 22 см од електростимулатори на срцето. Радиобрановите од овој печатач можат негативно да се одразат врз работата на електростимулаторите на срцето.
- ❏ Контактирајте со вашиот добавувач ако се оштети ЛЦД-екранот. Ако ги натопените рацете со растворот од течен кристал, темелно исплакнете ги со сапун и вода. Ако растворот од течен кристал ви влезе во очите, веднаш исплакнете ги со вода. Ако по темелното плакнење имате непријатно чувство или проблеми со видот, веднаш одете на лекар.
- ❏ Внимавајте кога ракувате со користени касети бидејќи може да има мастило околу делот за дотур на мастило.
	- ❏ Доколку ви капне мастило на кожата, измијте ја кожата темелно со сапун и вода.
	- ❏ Доколку ви влезе мастило во очите, веднаш исплакнете ги со вода.Доколку чувството на неугодност или проблемите со видот продолжат и по плакнењето, веднаш јавете се на лекар.
	- ❏ Ако ви влезе мастило во устата, веднаш одете на лекар.
- ❏ Не расклопувајте ги касетата за мастило и кутијата за одржување, бидејќи мастилото може да ви влезе во очите или во кожата.
- ❏ Не протресувајте ги касетите за мастило премногу силно и не испуштајте ги.Исто така, внимавајте да не ги стиснете или да не ги скинете лепенките.На тој начин може да истече мастило.

<span id="page-11-0"></span>❏ Чувајте ги касетите за мастило и кутијата за одржување надвор од дофат на деца.

### **Совети и предупредувања за печатачот**

Прочитајте ги и следете ги овие упатства за да избегнете оштетување на печатачот или имотот. Чувајте го прирачникот за подоцнежна употреба.

### **Совети и предупредувања за поставување/користење на печатачот**

- ❏ Немојте да ги блокирате или покривате вентилите и отворите на печатачот.
- ❏ Користете го единствено типот извор за напојување означен на лепенката на печатачот.
- ❏ Избегнувајте употреба на истото струјно коло од апаратите за фотокопирање или системите за воздушна регулација кои редовно се вклучуваат и исклучуваат.
- ❏ Избегнувајте електрични приклучоци контролирани од прекинувачи или автоматски релеи.
- ❏ Целиот компјутерски систем треба да биде подалеку од можни извори на електромагнетно влијание, како што се звучници или бази на безжични телефони.
- ❏ Каблите за довод на електрична енергија треба да бидат така поставени за да се избегне нагризување, отсекување, загревање, набирање и извиткување. Не ставајте предмети врз каблите за довод на електрична енергија и не дозволувајте каблите да бидат приклештени или да се гази по нив. Посебно внимавајте сите кабли за довод на електрична енергија да се прави на краевите и местата каде што влегуваат и излегуваат од трансформаторот.
- ❏ Ако со печатачот користите продолжен кабел, внимавајте вкупната јачина на струја на апаратите изразена во ампери кои се вклучени во продолжниот кабел да не ја надминува јачината на струја за кабелот изразена во ампери. Исто така, внимавајте вкупната јачина на струја на сите апарати вклучени во ѕидниот приклучок да не го надминува капацитетот на јачината на струјата на ѕидниот приклучок.
- ❏ Ако планирате да го користите печатачот во Германија, инсталацијата во зградата мора да е заштитена со 10-амперски или 16-амперски осигурувач за да се обезбеди заштита од краток спој и заштита од поголем напон.
- ❏ Кога го поврзувате печатачот на компјутер или друг уред со кабел, внимавајте на точната поставеност на приклучоците. Секој приклучок има само една правилна насока. Ставање приклучок во погрешна насока може да ги оштети и двата уреда поврзани со кабелот.
- ❏ Ставете го печатачот на рамна, стабилна површина што е поширока од основата на печатачот во сите насоки. Печатачот нема да работи правилно ако не е поставен во хоризонтална положба.
- ❏ При складирање или пренесување на печатачот, не навалувајте го, не ставајте го вертикално или не превртувајте го; инаку може да протече мастило.
- ❏ Оставете доволно простор од предната страна на печатачот, за да излезе целосно хартијата.
- ❏ Избегнувајте места подложни на нагли промени на температурата и влажноста. Исто така, чувајте го печатачот подалеку од директна сончева светлина, извори на силна светлина или топлина.
- ❏ Не ставајте предмети во отворите на печатачот.
- ❏ Не ставајте ја раката во печатачот при печатење.
- ❏ Не допирајте го белиот плоснат кабел што се наоѓа во печатачот.
- ❏ Не користете спрејови што содржат запаливи гасови во или околу печатачот. Така може да предизвикате пожар.
- <span id="page-12-0"></span>❏ Не движете ја главата за печатење со рака, инаку може да го оштетите печатачот.
- $□$  Секогаш исклучувајте го печатачот со користење на копчето  $\mathcal O$ . Не вадете ги каблите од печатачот и не исклучувајте ја струјата од приклучокот сè додека светлото  $\bigcup$  не престане да трепка.
- ❏ Пред да го пренесете печатачот на друго место, проверете дали главата за печатење се наоѓа во својата почетна положба (крајно десно) и дали касетите за мастило се на своето место.
- ❏ Ако не планирате да го користите печатачот подолго време, исклучете го кабелот од електричниот приклучок.

### **Совети и предупредувања за користење на печатачот со безжично поврзување**

- ❏ Радио бранови од печатачот може да влијаат негативно на работата на медицинска електронска опрема ида предизвикаат нивна неисправна работа.Кога го користите печатачот во медицински објекти или блиску до медицинска опрема, следете ги упатствата на овластените лица што ги претставуваат медицинските објекти и почитувајте ги сите упатства и насоки на медицинската опрема.
- ❏ Радио бранови од печатачот може да влијаат негативно на работата на автоматски контролирани уреди како автоматски врати или противпожарни аларми и може да доведат до несреќа поради неисправност.Кога го користите печатачот близу автоматски контролирани уреди, почитувајте ги сите упатства и насоки на тие уреди.

### **Совети и предупредувања за користење на ЛЦД-екранот**

- ❏ ЛЦД-екранот може да има неколку мали светли или темни точки и поради своите карактеристики може да има нерамномерна сјајност. Ова е вообичаено и не значи дека е оштетен на некаков начин.
- ❏ Користете само сува и мека крпа за чистење. Не употребувајте течни или хемиски средства за чистење.
- ❏ Надворешниот капак на LCD-екранот може да се скрши ако се удри силно. Контактирајте со продавачот ако површината на екранот се лупи или напукнува и не допирајте ги и не обидувајте се да ги отстраните скршените делови.

### **Заштита на личните податоци**

Кога ќе го дадете печатачот некому или го фрлате, избришете ги сите лични информации во меморијата на печатачот избирајќи **Поставки** > **Врати ги стандардните поставки** > **Сите поставки** на контролната табла.

### <span id="page-13-0"></span>**Имиња и функции на деловите**

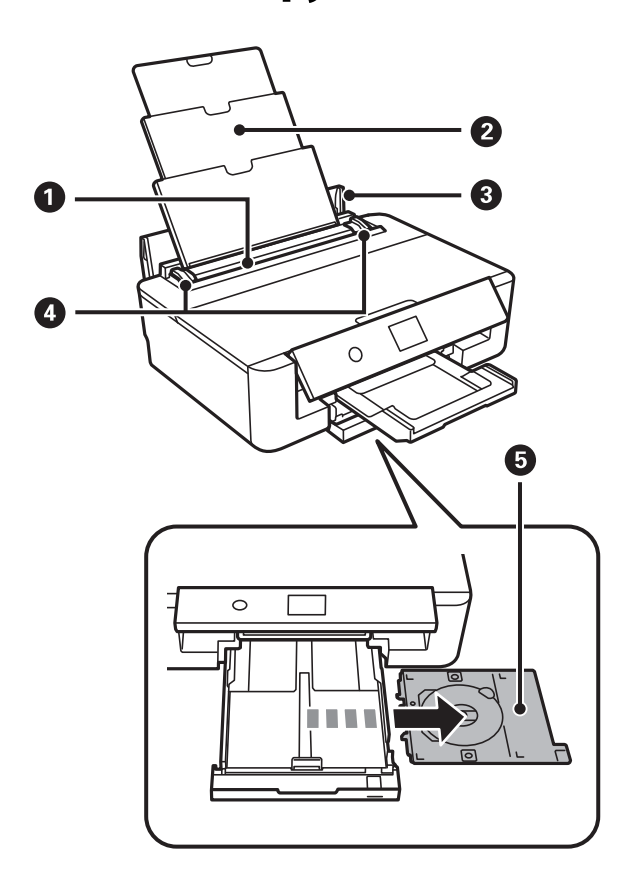

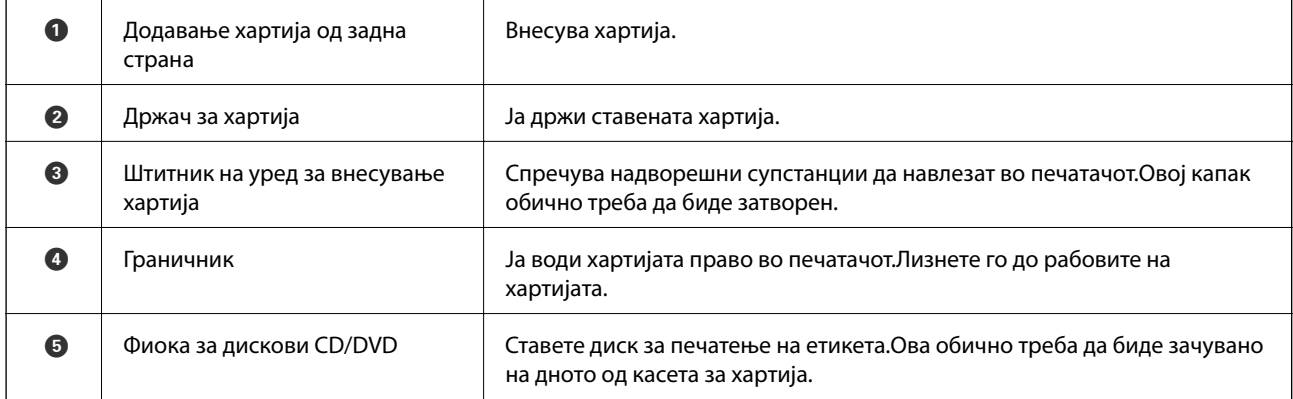

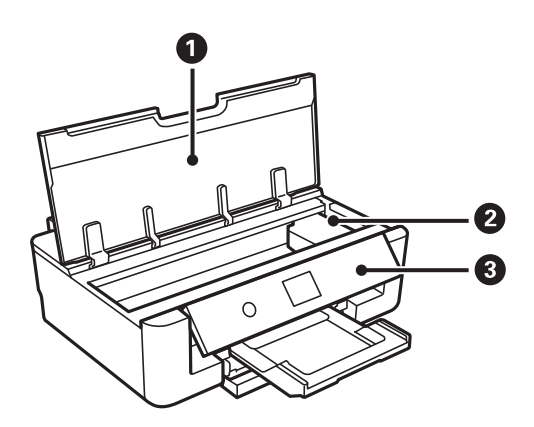

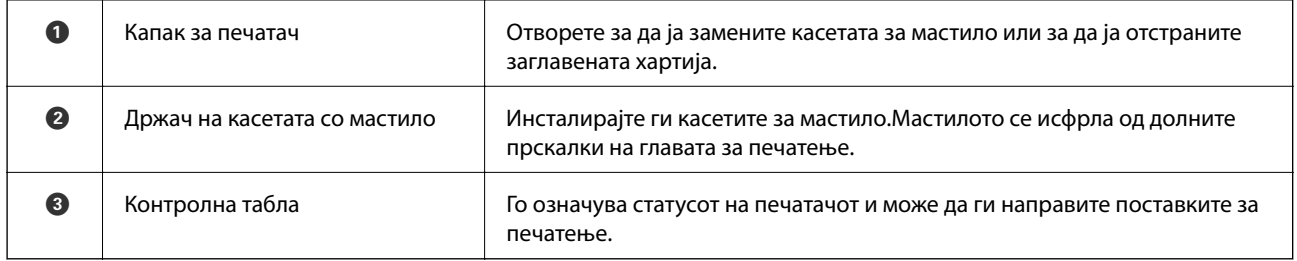

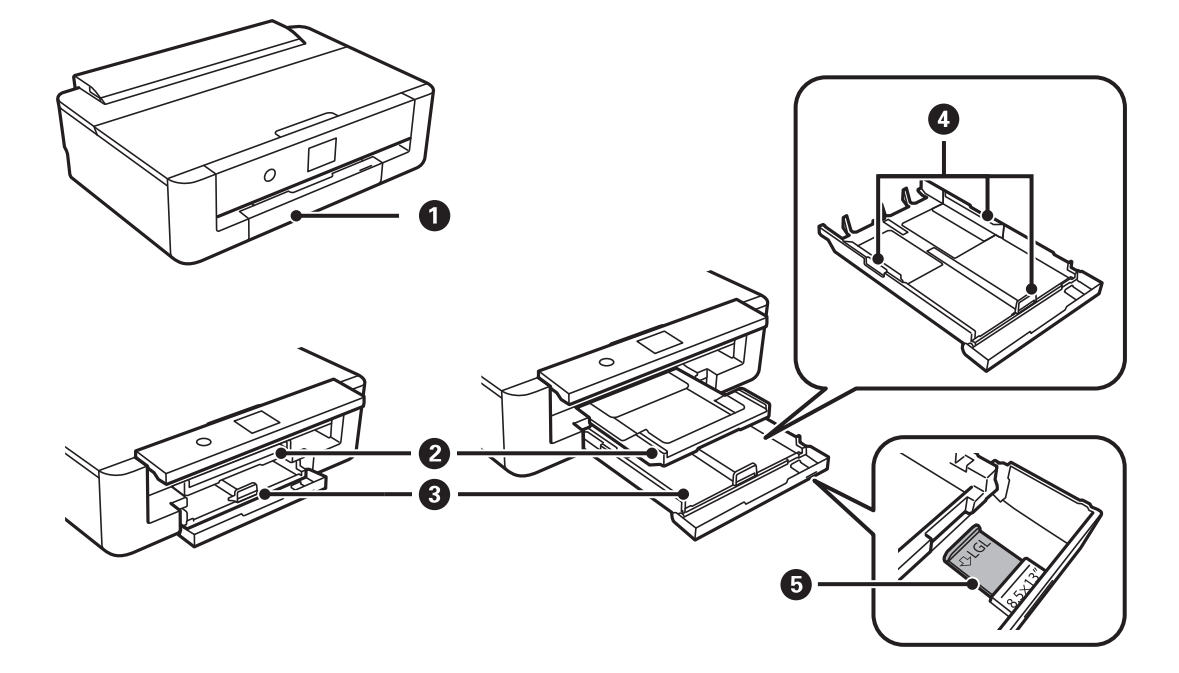

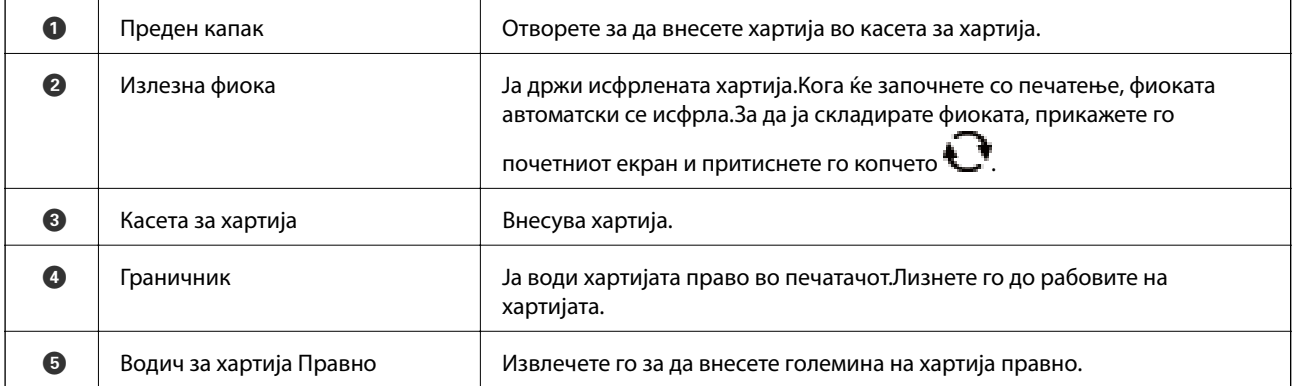

<span id="page-15-0"></span>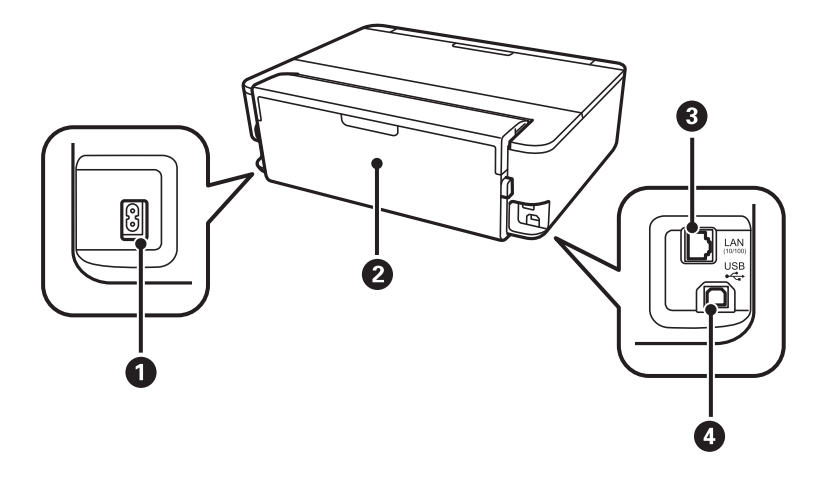

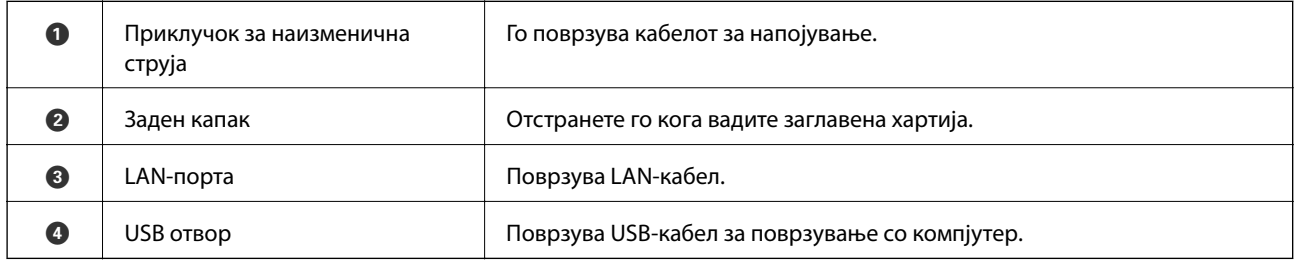

## **Контролна табла**

Аголот на контролната табла може да се менува.

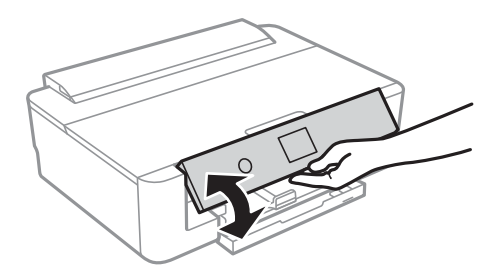

### **Копчиња**

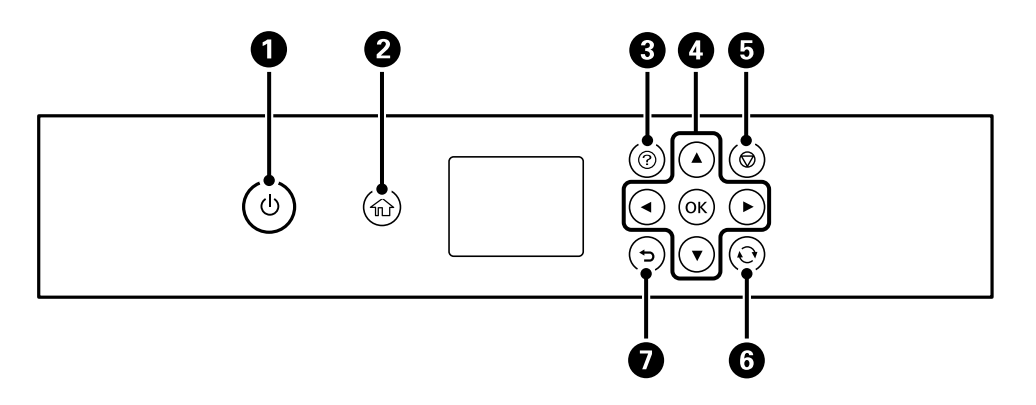

<span id="page-16-0"></span>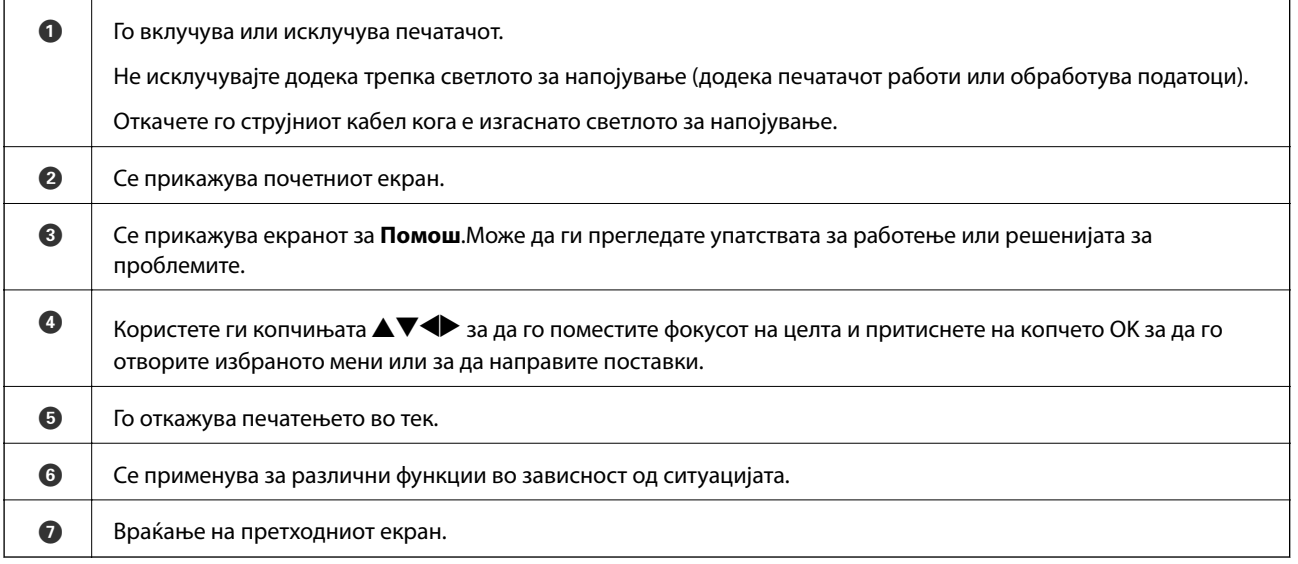

### **Прикажани икони на LCD екранот**

Во зависност од статусот на печатачот, на ЛЦД-екранот се прикажуваат следниве икони.

#### **Прикажани икони на почетниот екран**

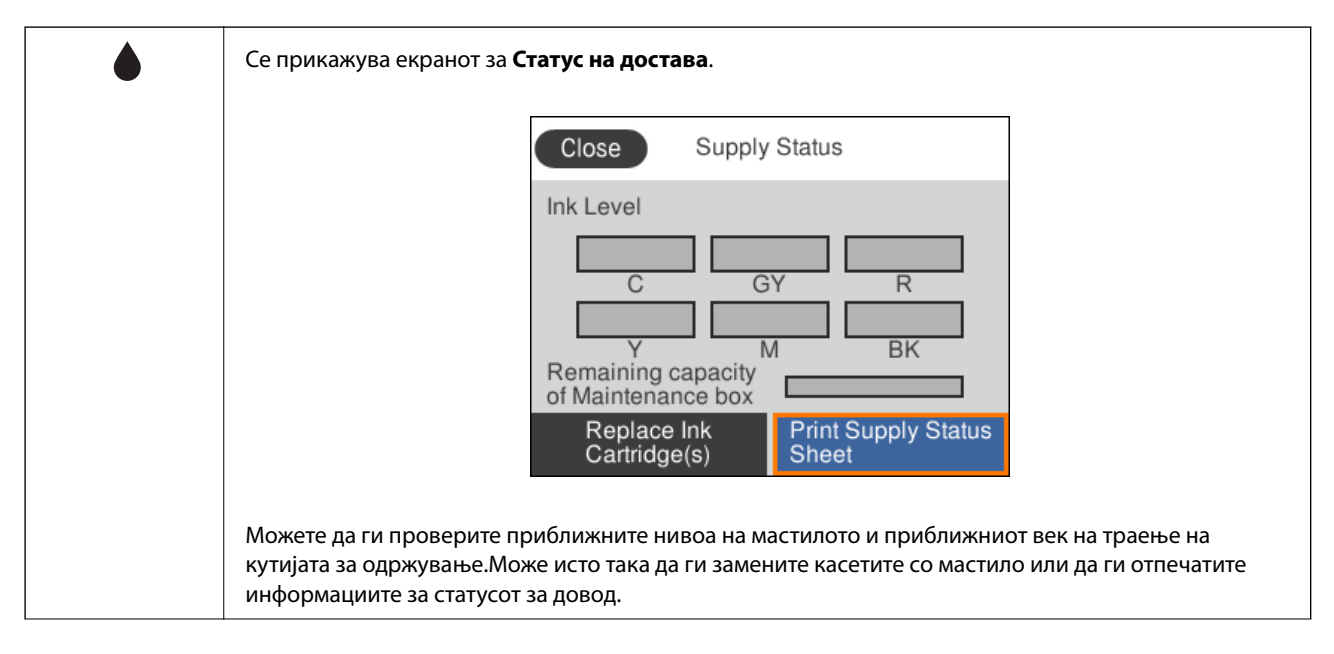

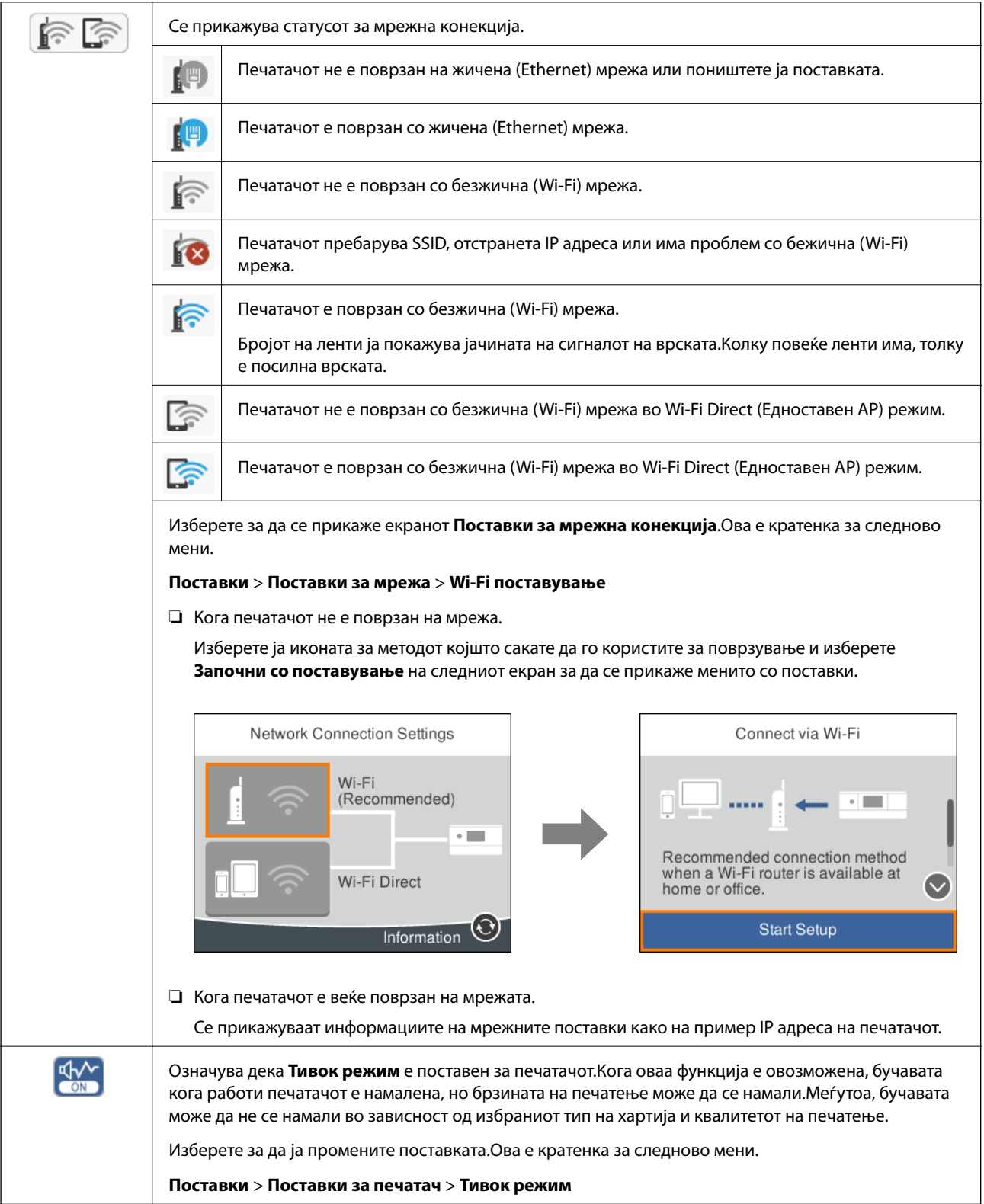

#### <span id="page-18-0"></span>**Заеднички икони за секој екран**

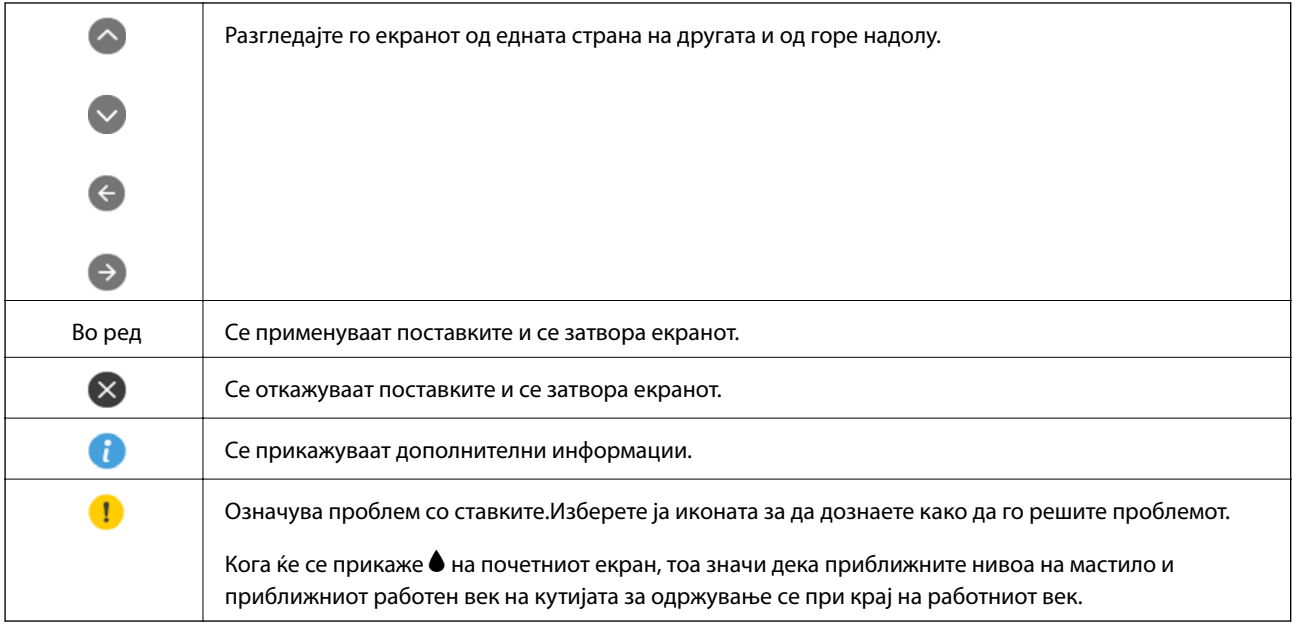

#### **Поврзани информации**

 $\blacklozenge$  ["Опции на менито за Поставки за мрежа" на страница 117](#page-116-0)

### **Внесување знаци**

Може да внесете знаци или симболи преку екранот со тастатурата на екранот кога вршите мрежни поставки.

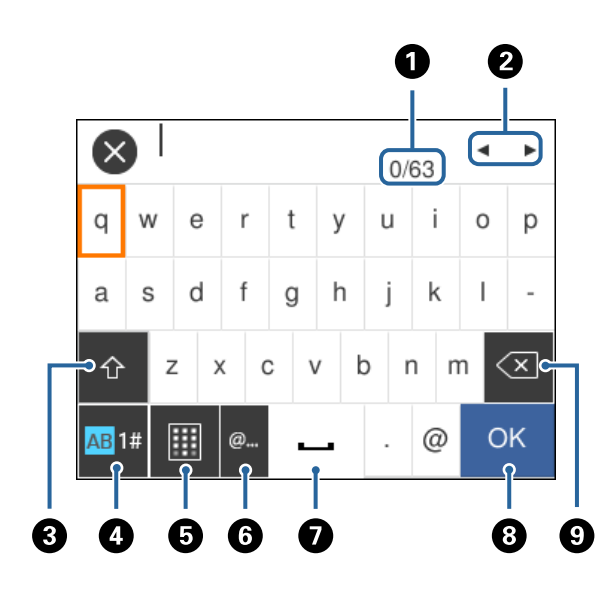

#### *Белешка:*

Се менуваат расположливите икони во зависност од поставената ставка.

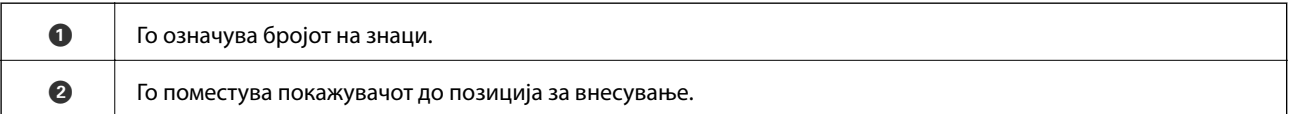

<span id="page-19-0"></span>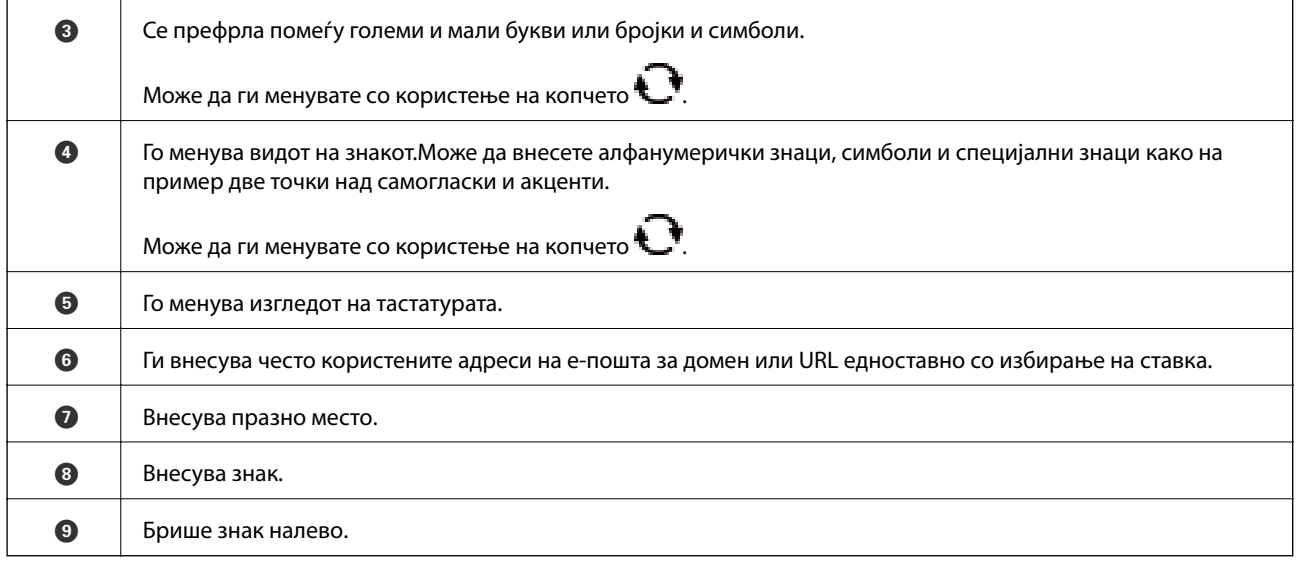

### **Прегледување на анимации**

Може да ги прегледувате анимациите на упатството за работа, како на пример внесување на хартија или отстранување на заглавената хартија на LCD екранот.

- ❏ Притиснете на копчето : Се прикажува екран за помош.Допрете на **Како да** и изберете ги ставките коишто сакате да ги прегледате.
- ❏ Допрете на **Како да** на дното на работниот екран: Се прикажува анимација осетлива на контекст.

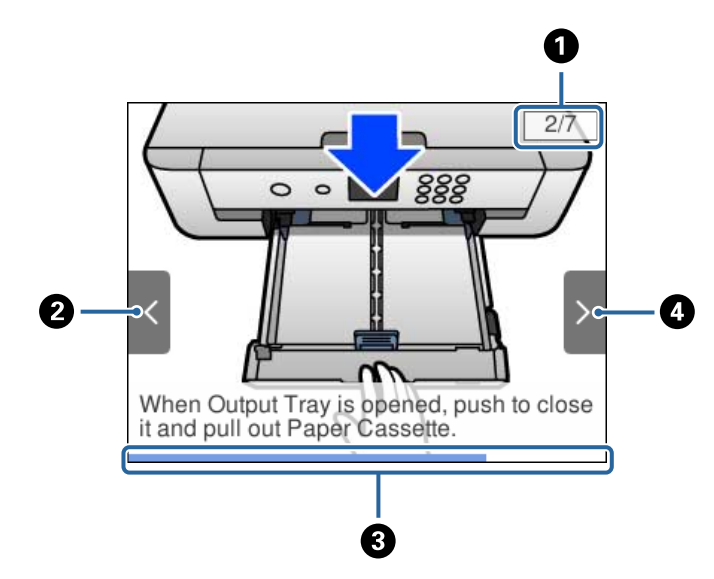

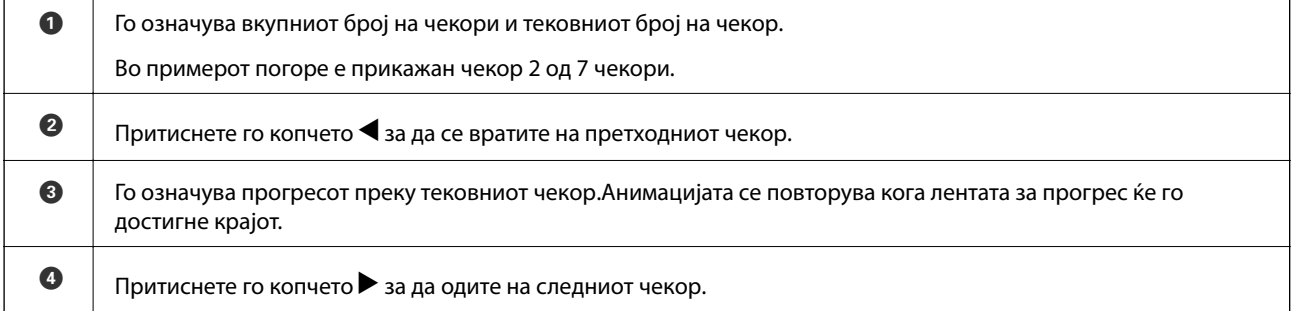

## <span id="page-20-0"></span>**Мрежни поставки**

### **Типови на мрежна конекција**

Може да ги користите следниве начини на поврзување.

### **Ethernet конекција**

Поврзете го печатачот на мрежен разводник со Ethernet кабел.

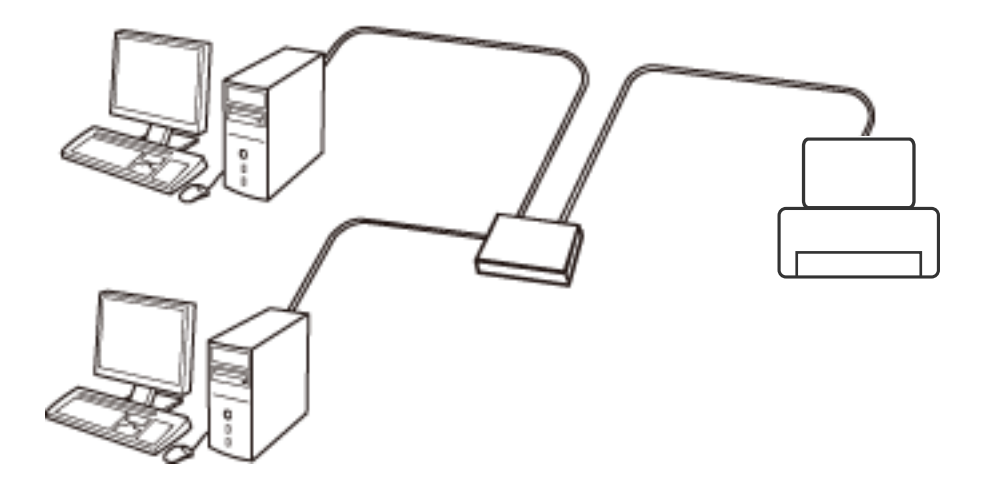

#### **Поврзани информации**

 $\rightarrow$  ["Поставување на напредни поставки за мрежа" на страница 28](#page-27-0)

### **Wi-Fi поврзување**

Поврзете ги печатачот и компјутерот или паметниот уред на точка на пристап. Ова е типичен метод на поврзување на мрежи во домашни услови или во канцеларија каде што компјутерите се поврзани со Wi-Fi преку точка на пристап.

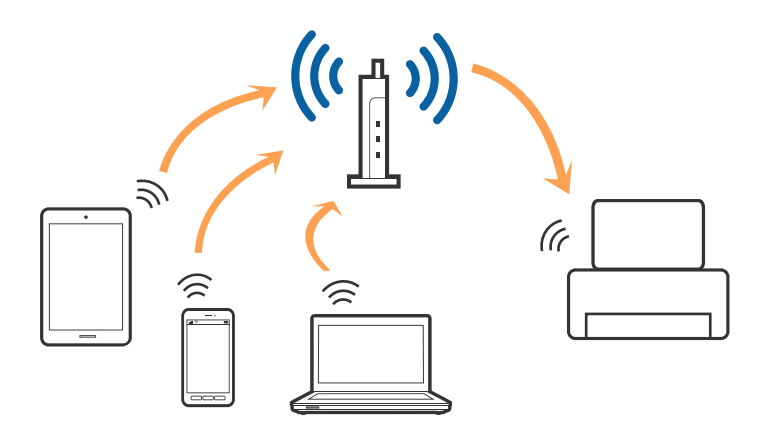

#### <span id="page-21-0"></span>**Поврзани информации**

- & "Поврзување на компјутер" на страница 22
- & ["Поврзување на паметен уред" на страница 23](#page-22-0)
- $\blacktriangleright$  ["Правење на поставки за Wi-Fi од печатачот" на страница 23](#page-22-0)

### **Wi-Fi Direct (Едноставен AP) конекција**

Користете го овој метод на конекција кога не го користите Wi-Fi во домашни услови или во канцеларија или кога сакате директно да го поврзете печатачот и компјутерот или паметниот уред. Во овој режи, печатачот има улога на точка на пристап и може да поврзете до четири уреди на печатачот без да користите стандардна точка на пристап. Меѓутоа, уредите директно поврзани на печатачот не може да воспостават заемна комуникација преку печатачот.

#### *Белешка:*

Wi-Fi Direct (Едноставен AP) конекција е метод на конекција наменет да го замени Ad Hoc режимот.

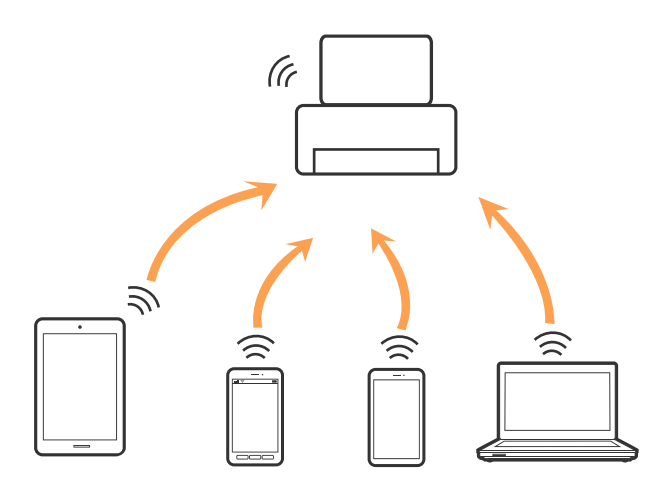

Печатачот може да биде поврзан со Wi-Fi или Ethernet и Wi-Fi Direct (Едноставен AP) конекција во исто време. Меѓутоа, ако започнете мрежна конекција во Wi-Fi Direct (Едноставен AP) конекција кога печатачот е поврзан со Wi-Fi, Wi-Fi е привремено исклучен.

#### **Поврзани информации**

 $\blacklozenge$  ["Правење на поставки за конекција на Wi-Fi Direct \(Едноставна AP\)" на страница 27](#page-26-0)

### **Поврзување на компјутер**

Препорачуваме да ја користите датотеката за инсталација за да го поврзете печатачот на компјутерот.Може да ја активирате датотеката за инсталација со користење на еден од следниве методи.

❏ Поставување од интернет страница

Посетете ја следната интернет страница и внесете го името на производот.Одете во **Поставување** и започнете со поставување.

#### [http://epson.sn](http://epson.sn/?q=2)

❏ Поставување со користење на дискот со софтвер (само за модели коишто доаѓаат со диск со софтвер и за корисници со компјутери со двигатели за диск).

Внесете го дискот со софтвер во компјутерот и следете ги упатствата на екранот.

#### <span id="page-22-0"></span>**Избирање на начини на поврзување**

Следете ги упатствата на екранот додека не се прикаже следниов екран и потоа изберете го начинот на поврзување на печатачот на компјутерот.

Изберете го типот на поврзување и кликнете на **Следно**.

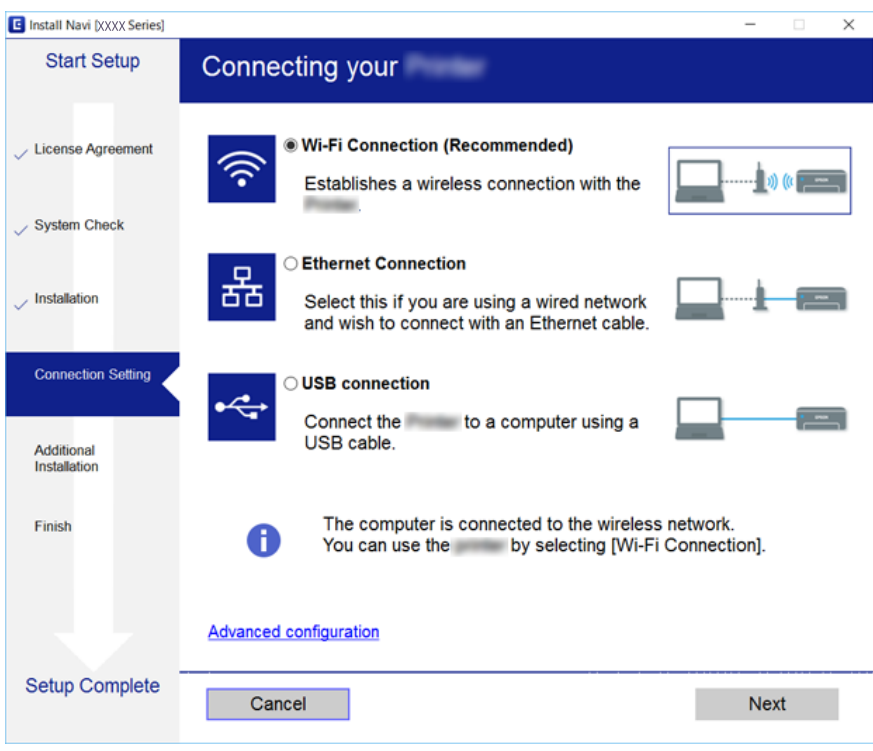

Следете ги упатствата на екранот.

### **Поврзување на паметен уред**

Може да го користите печатачот од паметен уред кога ќе го поврзете печатачот на истата Wi-Fi мрежа (SSID) на којашто е поврзан и паметниот уред. За да го користите печатачот од паметен уред, поставете го од следнава интернет страница. Пристапете до интернет страницата од паметен уред којшто сакате да го поврзете на печатачот.

#### [http://epson.sn](http://epson.sn/?q=2) > **Поставување**

#### *Белешка:*

Ако сакате да го поврзете компјутерот и паметниот уред на печатач во исто време, ви препорачуваме првин да го поврзете компјутерот.

### **Правење на поставки за Wi-Fi од печатачот**

Може да направите мрежни поставки од контролната табла на печатачот на неколку начини.Изберете го начинот на поврзување којшто одговара на околината и условите коишто ги користите.

Ако ги знаете информациите за точка на пристап, како на пример SSID и лозинката, може рачно да ги направите поставките.

<span id="page-23-0"></span>Ако точката на пристап поддржува WPS, може да ги направите поставките со користење на поставувањето на копчето за притискање.

Откако ќе го поврзете печатачот на мрежата, поврзете го печатачот од уредот којшто сакате да го користите (компјутер, паметен уред, таблет итн.)

#### **Поврзани информации**

- $\blacktriangleright$  "Рачно поставување на Wi-Fi" на страница 24
- $\blacktriangleright$  ["Правење на Wi-Fi поставки со поставка копче за притискање \(WPS\)" на страница 25](#page-24-0)
- $\blacktriangleright$  ["Правење на Wi-Fi поставки со поставка на PIN код \(WPS\)" на страница 27](#page-26-0)
- $\blacklozenge$  ["Правење на поставки за конекција на Wi-Fi Direct \(Едноставна AP\)" на страница 27](#page-26-0)
- $\blacktriangleright$  ["Поставување на напредни поставки за мрежа" на страница 28](#page-27-0)

### **Рачно поставување на Wi-Fi**

Може рачно да ги поставите информациите потребни за поврзување на точка на пристап од контролниот панел на печатачот.За рачно да ги поставите, потребни ви се SSID и лозинката за точка на пристап.

#### *Белешка:*

Ако користите точка на пристап со стандардни поставки, SSID и лозинката се на ознаката.Ако не ги знаете SSID и лозинката, контактирајте со лице коешто ги поставува точките на пристап или погледнете ја документацијата испорачана со точката на пристап.

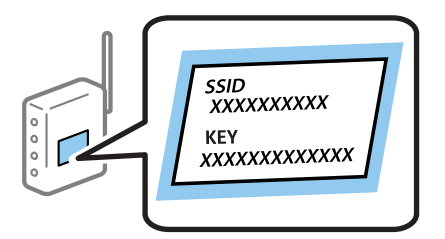

1. Изберете **Wi-Fi** од почетниот екран.

За да изберете ставка, поместете го фокусот на ставката со користење на копчињата  $\blacktriangle, \blacktriangledown, \blacktriangle, \blacktriangledown$  и притиснете на копчето OK.

#### 2. Изберете **Wi-Fi (Препорачано)**.

Ако печатачот е веќе поврзан преку Ethernet, изберете **Пренасочувач**.

3. Притиснете го копчето OK.

Ако мрежната конекција е веќе поставена, се прикажуваат деталите за конекција.Изберете **Промени поставки** за да ги промените поставките.

Ако печатачот е веќе поврзан преку Ethernet, изберете **Промени во Wi-Fi конекција.** и изберете **Да** откако ќе ја проверите пораката.

4. Изберете **Волшебник за поставување на Wi-Fi**.

<span id="page-24-0"></span>5. Изберете ја SSID за точка на пристап.

#### *Белешка:*

 $\Box$  Ако SSID којашто сакате да ја поврзете не е прикажана на контролната табла на печатачот,

притиснете на копчето  $\mathbf{C}$ за да ја ажурирате листата.Ако и понатаму не е прикажана, притиснете на копчето  $\bullet$  и директно внесете ја SSID.

- ❏ Ако не ја знаете SSID, проверете дали е напишана на ознаката на точка на пристап.Ако користите точка на пристап со стандардни поставки, користете ја SSID напишана на ознаката.
- 6. Притиснете го копчето ОК, а потоа внесете ја лозинката.

#### *Белешка:*

❏ Лозинката е чувствителна на големи и мали букви.

- ❏ Ако не ја знаете лозинката, проверете дали е напишана на ознаката на точка на пристап.Ако користите точка на пристап со стандардни поставки, користете ја лозинката напишана на ознаката.Лозинката исто така може да биде наречена "клуч", "тајна фраза" итн.
- ❏ Ако не ја знаете лозинката на точката на пристап, погледнете ја документацијата испорачана со точката на пристап или контактирајте со лице коешто ја поставило.
- 7. Кога ќе завршите, изберете **Во ред**.
- 8. Проверете ги поставките и изберете **Започни со поставување**.
- 9. Изберете **Во ред** за да завршите.

#### *Белешка:*

Ако не успеете да се поврзете, внесете обична хартија со А4 големина и изберете *Извештај за пров. на печатење* за да отпечатите извештај за конекција.

10. Притиснете го копчето  $\blacksquare$ .

#### **Поврзани информации**

- $\rightarrow$  ["Внесување знаци" на страница 19](#page-18-0)
- & ["Проверување на статусот на конекција на мрежа" на страница 30](#page-29-0)
- $\blacktriangleright$  ["Не може да правите мрежни поставки" на страница 150](#page-149-0)

### **Правење на Wi-Fi поставки со поставка копче за притискање (WPS)**

Може автоматски да ја поставите Wi-Fi Wi-Fi мрежата со притискање на копчето на точката на пристап.Ако следниве услови се исполнети, може да ја поставите со користење на овој метод.

- ❏ Оваа точка на пристап е компатибилна со WPS (Заштитено поставување на Wi-Fi).
- ❏ Тековната Wi-Fi конекција е воспоставена со притискање на копчето на точката на пристап.

#### *Белешка:*

Ако не може да го пронајдете копчето или ако го вршите поставувањето со софтвер, погледнете ја документацијата испорачана со точката на пристап.

1. Изберете **Wi-Fi** од почетниот екран.

За да изберете ставка, поместете го фокусот на ставката со користење на копчињата  $\blacktriangle, \blacktriangledown, \blacktriangle, \blacktriangledown$  и притиснете на копчето OK.

2. Изберете **Wi-Fi (Препорачано)**.

Ако печатачот е веќе поврзан преку Ethernet, изберете **Пренасочувач**.

3. Притиснете го копчето OK.

Ако мрежната конекција е веќе поставена, се прикажуваат деталите за конекција.Изберете **Промени поставки** за да ги промените поставките.

Ако печатачот е веќе поврзан преку Ethernet, изберете **Промени во Wi-Fi конекција.** и изберете **Да** откако ќе ја проверите пораката.

#### 4. Изберете **Поставка за копче за притискање (WPS)**.

5. Држете го притиснато копчето [WPS] на точката за пристап додека не засветат сигналните светла.

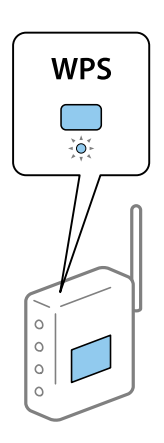

Ако не знаете каде се наоѓа копчето [WPS] или нема копчиња на точката на пристап, погледнете ја документацијата испорачана со точката на пристап за детали.

- 6. Притиснете го копчето OK на печатачот.
- 7. Притиснете го копчето Во ред.

Екранот автоматски се затвора по одреден временски период.

#### *Белешка:*

Ако врската е неуспешна, рестартирајте ја точката на пристап, поместете ја поблиску до печатачот и обидете се повторно.Ако и понатаму не работи, отпечатете извештај за мрежна конекција и проверете го решението.

8. Притиснете го копчето  $\blacksquare$ .

#### **Поврзани информации**

- $\rightarrow$  ["Проверување на статусот на конекција на мрежа" на страница 30](#page-29-0)
- $\blacktriangleright$  ["Не може да правите мрежни поставки" на страница 150](#page-149-0)

### <span id="page-26-0"></span>**Правење на Wi-Fi поставки со поставка на PIN код (WPS)**

Може автоматски да се поврзете на точка на пристап со користење на PIN код.Може да го користите овој метод за поставување ако точката на пристап е способна за WPS (Заштитено поставување за Wi-Fi).Преку компјутер внесете PIN код во точката на пристап.

1. Изберете **Wi-Fi** од почетниот екран.

За да изберете ставка, поместете го фокусот на ставката со користење на копчињата  $\blacktriangle, \blacktriangledown, \blacktriangle, \blacktriangleright$  и притиснете на копчето OK.

2. Изберете **Wi-Fi (Препорачано)**.

Ако печатачот е веќе поврзан преку Ethernet, изберете **Пренасочувач**.

3. Притиснете го копчето OK.

Ако мрежната конекција е веќе поставена, се прикажуваат деталите за конекција.Изберете **Промени поставки** за да ги промените поставките.

Ако печатачот е веќе поврзан преку Ethernet, изберете **Промени во Wi-Fi конекција.** и изберете **Да** откако ќе ја проверите пораката.

- 4. Изберете **Други** > **PIN шифра за пост. (WPS)**.
- 5. Преку вашиот компјутер внесете го PIN кодот (осумцифрен број) прикажан на контролниот панел на печатачот во точката на пристап во рок од две минути.

#### *Белешка:*

Погледнете ја документацијата испорачана со точката на пристап за детали за внесување на PIN код.

- 6. Притиснете го копчето OK на печатачот.
- 7. Притиснете го копчето Во ред.

Екранот автоматски се затвора по одреден временски период.

#### *Белешка:*

Ако врската е неуспешна, рестартирајте ја точката на пристап, поместете ја поблиску до печатачот и обидете се повторно.Ако и понатаму не работи, отпечатете извештај за конекција и проверете го решението.

8. Притиснете го копчето **11**.

### **Правење на поставки за конекција на Wi-Fi Direct (Едноставна AP)**

Со овој метод може да го поврзете печатачот директно на уреди без точка на пристап.Печатачот има улога на точка на пристап.

### <span id="page-27-0"></span>c*Важно:*

Кога ќе се поврзете од компјутер или паметен уред на печатачот со користење на Wi-Fi Direct (Едноставен AP) конекција, печатачот е поврзан на истата Wi-Fi мрежа (SSID) на којашто се поврзани компјутерот или паметниот уред и се воспоставува комуникација помеѓу нив.Од причина што компјутерот или паметниот уред автоматски се поврзани на друга Wi-Fi мрежа ако печатачот е исклучен, повторно не е поврзан на претходната Wi-Fi мрежа повторно ако печатачот е вклучен.Повторно поврзете се на SSID на печатачот за Wi-Fi Direct (Едноставен AP) конекција од компјутер или паметен уред.Ако не сакате да се поврзувате секогаш кога ќе го вклучувате и ќе го исклучувате печатачот, препорачуваме да користите Wi-Fi мрежа со поврзување на печатачот на точка на пристап.

1. Изберете **Wi-Fi** од почетниот екран.

За да изберете ставка, поместете го фокусот на ставката со користење на копчињата  $\blacktriangle, \blacktriangledown, \blacktriangle, \blacktriangledown$  и притиснете на копчето OK.

#### 2. Изберете **Wi-Fi Direct**.

3. Притиснете го копчето OK.

Ако сте ги направиле поставките за Wi-Fi Direct (Едноставен AP), се прикажуваат деталните информации за конекција.Одете на чекор 5.

- 4. Притиснете го копчето OK за да започнете со правење поставки.
- 5. Проверете ги SSID и лозинката прикажани на контролниот панел на печатачот.

На екранот на мрежната конекција на компјутерот или на екранот за Wi-Fi на паметниот уред, изберете ја SSID прикажана на контролната табла на печатачот за да се поврзете.

#### *Белешка:*

Може да го проверите начинот на поврзување на интернет страницата.За да пристапите на интернет страницата, скенирајте го QR кодот прикажан на контролната табла на печатачот со користење на паметен уред или внесете го URL [\(http://epson.sn](http://epson.sn/?q=2)) на компјутерот и одете на *Поставување*.

- 6. Внесете ја лозинката прикажана на контролниот панел на печатачот на компјутерот или паметниот уред.
- 7. Откако ќе ја воспоставите конекцијата, изберете **Во ред** на контролната табла на печатачот.
- 8. Притиснете го копчето  $\blacksquare$ .

#### **Поврзани информации**

- & ["Проверување на статусот на конекција на мрежа" на страница 30](#page-29-0)
- $\blacktriangleright$  ["Не може да правите мрежни поставки" на страница 150](#page-149-0)

### **Поставување на напредни поставки за мрежа**

Може да го промените името на мрежниот уред, TCP/IP поставувањето, прокси серверот итн.Проверете ја мрежната околина пред да направите промени.

1. Изберете **Поставки** на почетниот екран.

За да изберете ставка, поместете го фокусот на ставката со користење на копчињата  $\blacktriangle, \blacktriangledown, \blacktriangle, \blacktriangledown$  и притиснете на копчето OK.

- 2. Изберете **Поставки за мрежа** > **Напредно**.
- 3. Изберете ја ставката на менито за поставки и изберете ги или означете ги вредностите на поставките.
- 4. Изберете **Започни со поставување**.

#### **Поврзани информации**

& "Поставување на ставки за напредни мрежни поставки" на страница 29

#### **Поставување на ставки за напредни мрежни поставки**

Изберете ја ставката на менито за поставки и изберете ги или означете ги вредностите на поставките.

❏ Име на уред

Можете да ги внесете следниве знаци.

- ❏ Ограничувања за знаци: од 2 до 15 (мора да внесете најмалку 2 знаци)
- ❏ Употребливи знаци: од A до Z, од a до z, од 0 до 9, -.
- ❏ Знаци коишто не може да ги употребите на врвот: од 0 до 9, -.
- ❏ Знаци коишто не може да ги употребите на дното: -

#### ❏ TCP/IP

❏ Автоматски

Изберете кога ја користите точката на пристап во домашни услови или дозволувате да ја добиете IP адресата автоматски со DHCP.

❏ Рачно

Изберете кога не сакате да ја промените IP адресата на печатачот.Внесете ги адресите за IP адреса, Маска на подмрежа и Стандарден излез и направете поставки DNS Сервер во согласност со мрежната околина.

Кога ќе изберете **авто.** за поставки за IP адреса, може да изберете поставки за DNS сервер од **Рачно** или **авто.**.Ако не може автоматски да добиете адреса за DNS сервер, изберете **Рачно** и директно внесете ги адресата на примарниот DNS сервер и адресата на секундарниот DNS сервер.

#### ❏ Прокси-сервер

❏ Не употр.

Изберете кога го користите печатачот во домашна мрежна околина.

❏ Упот.

Изберете кога користите прокси сервер во вашата мрежна околина и сакате да го поставите на печатачот.Внесете ја адресата на прокси серверот и името на портата.

### <span id="page-29-0"></span>**Проверување на статусот на конекција на мрежа**

Може да го проверите статусот на мрежната конекција на следниов начин.

### **Икона за мрежа**

Може да го проверите статусот на мрежна конекција и јачината на радиобранот со користење на икона за мрежа на почетниот екран на печатачот.

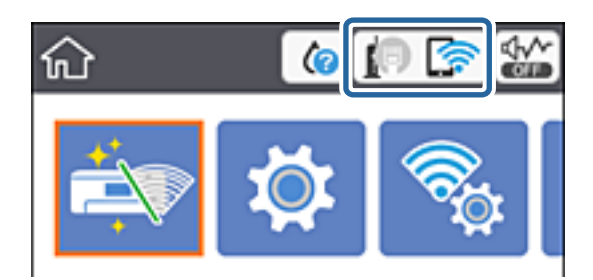

#### **Поврзани информации**

 $\blacktriangleright$  ["Прикажани икони на LCD екранот" на страница 17](#page-16-0)

### **Проверување на детални информации за мрежа од контролната табла**

Кога печатачот е поврзан на мрежата, може да ги прегледате и останатите информации поврзани со мрежата со избирање на менијата за мрежа коишто сакате да ги проверите.

1. Изберете **Поставки** на почетниот екран.

За да изберете ставка, поместете го фокусот на ставката со користење на копчињата  $\blacktriangle, \blacktriangledown, \blacktriangle, \blacktriangleright$  и притиснете на копчето OK.

- 2. Изберете **Поставки за мрежа** > **Статус на мрежа**.
- 3. За да ги проверите информациите, изберете ги менијата коишто сакате да ги проверите.
	- ❏ Статус на кабелска LAN/ Wi-Fi мрежа

Се прикажуваат информациите за мрежата (име на уред, конекција, јачина на сигнал, добивање на IP адреса итн.) за Ethernet или Wi-Fi конекции.

❏ Статус на Wi-Fi Direct

Се прикажува дали Wi-Fi Direct (Едноставен AP) е овозможен или оневозможен за Wi-Fi Direct (Едноставен AP) поврзувања.

❏ Отпечати лист за статус

Печати листа за статус на мрежа.Информациите за Ethernet, Wi-Fi, Wi-Fi Direct (Едноставен AP) итн. се отпечатени на две или повеќе страници.

### <span id="page-30-0"></span>**Печатење на извештај за мрежна конекција**

Може да печатите извештај за мрежна конекција за да го проверите статусот помеѓу печатачот и точката на пристап.

- 1. Ставете хартија.
- 2. Изберете **Поставки** од почетниот екран.

За да изберете ставка, поместете го фокусот на ставката со користење на копчињата  $\blacktriangle, \blacktriangledown, \blacktriangle, \blacktriangleright$  и притиснете на копчето OK.

3. Изберете **Поставки за мрежа** > **Проверка на конекција**.

Започнува проверката на конекција.

- 4. Изберете **Извештај за пров. на печатење**.
- 5. Следете ги упатствата на екранот на печатачот за да отпечатите извештај за мрежна конекција.

Ако настанала грешка, проверете го извештајот за мрежна конекција и следете ги отпечатените решенија.

6. Притиснете го копчето OK.

#### **Поврзани информации**

 $\blacktriangleright$  ["Пораки и решенија на извештајот за мрежна конекција" на страница 32](#page-31-0)

### <span id="page-31-0"></span>**Пораки и решенија на извештајот за мрежна конекција**

Проверете ги пораките и кодовите за грешка на извештајот за мрежна конекција и следете ги решенијата.

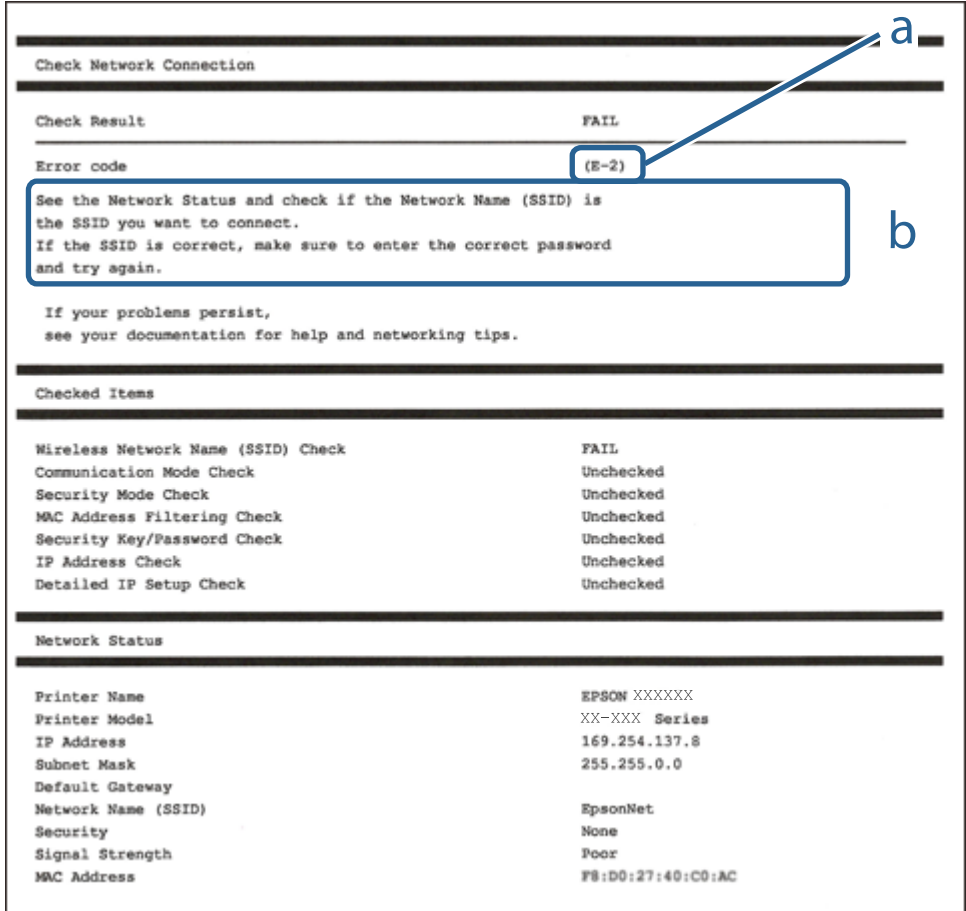

- a. Код за грешка
- b. Пораки на мрежна околина

#### **Поврзани информации**

- $\blacktriangleright$  "Е-1" на страница 33
- $\blacktriangleright$  "Е-2, Е-3, Е-7" на страница 33
- $\blacktriangleright$  "Е-5" на страница 34
- $\blacktriangleright$  "Е-6" на страница 34
- $\rightarrow$  "Е-8" на страница 35
- $\blacktriangleright$  "Е-9" на страница 35
- $\blacktriangleright$  "Е-10" на страница 36
- $\blacktriangleright$  "Е-11" на страница 36
- $\blacktriangleright$  "Е-12" на страница 37
- $\blacktriangleright$  "Е-13" на страница 37
- $\rightarrow$  ["Порака на мрежна околина" на страница 38](#page-37-0)

#### <span id="page-32-0"></span>**E-1**

#### **Порака:**

Confirm that the network cable is connected and network devices such as hub, router, or access point are turned on.

#### **Решенија:**

- ❏ Погрижете се Ethernet кабелот да биде добро поврзан со печатачот и со мрежниот разводник или другите мрежни уреди.
- ❏ Погрижете се мрежниот разводник или другите мрежни уреди да бидат вклучени.
- ❏ Ако сакате да го поврзете печатачот со Wi-Fi, повторно направете ги поставките за Wi-Fi за печатачот, затоа што е деактивиран.

### **E-2, E-3, E-7**

#### **Порака:**

No wireless network names (SSID) found. Confirm that the router/access point is turned on and the wireless network (SSID) is set up correctly. Contact your network administrator for assistance.

No wireless network names (SSID) found. Confirm that the wireless network name (SSID) of the PC you wish to connect is set up correctly. Contact your network administrator for assistance.

Entered security key/password does not match the one set for your router/access point. Confirm security key/ password. Contact your network administrator for assistance.

#### **Решенија:**

- ❏ Погрижете се точката на пристап е вклучена.
- ❏ Проверете дали компјутерот или уредот е правилно поврзан на точката на пристап.
- ❏ Исклучете ја точката на пристап.Почекајте околу 10 секунди и вклучете ја.
- ❏ Поставете го печатачот во близина на точката на пристап и отстранете ги пречките помеѓу нив.
- ❏ Ако рачно сте влегле во SSID, проверете дали е правилна.Проверете ја SSID од делот **Network Status** за извештај за мрежна конекција.
- ❏ Ако пристапната точка има повеќе SSID, изберете ја SSID на 2,4 GHz.Печатачот не поддржува SSID на 5 GHz.
- ❏ Ако користите поставувањето за копчето на притискање за да воспоставите мрежно поврзување, погрижете се точката на пристап да поддржува WPS.Не може да го користите поставувањето за копчето за притискање ако точката на пристап не поддржува WPS.
- ❏ Погрижете се SSID да користи само ASCII знаци (алфанумерички знаци и симболи).Печатачот не може да ја прикажува SSID којашто содржи знаци различни од ASCII знаците.
- ❏ Погрижете се дека ги знаете SSID и лозинката пред да се поврзете на точката на пристап.Ако користите точка на пристап со стандардни поставки, SSID и лозинката се на ознаката на точката на пристап.Ако не ги знаете SSID и лозинката, контактирајте со лице коешто ги поставува точките на пристап или погледнете ја документацијата испорачана со точката на пристап.
- ❏ Ако сакате да се поврзете на SSID генерирана со користење на функцијата за врзување на паметен уред, проверете ги SSID и лозинката во документацијата испорачана со паметниот уред.

<span id="page-33-0"></span>❏ Ако Wi-Fi конекцијата одненадеж се исклучи, проверете ги следниве ситуации.Ако се применливи некои од следниве ситуации, ресетирајте ги мрежните поставки така што ќе го преземете и ќе го активирате софтверот од следната интернет страница.

[http://epson.sn](http://epson.sn/?q=2) > **Поставување**

- ❏ Додаден е друг паметен уред на мрежата со користење на поставката за копчето за притискање.
- ❏ Wi-Fi мрежата е поставена со користење на кој било метод различен од поставката на копчето за притискање.

#### **Поврзани информации**

- $\blacktriangleright$  ["Поврзување на компјутер" на страница 22](#page-21-0)
- $\blacktriangleright$  ["Правење на поставки за Wi-Fi од печатачот" на страница 23](#page-22-0)

### **E-5**

#### **Порака:**

Security mode (e.g. WEP, WPA) does not match the current setting of the printer. Confirm security mode. Contact your network administrator for assistance.

#### **Решенија:**

Погрижете се безбедносниот тип на точката на пристап да е нагоден на еден од следниве.Ако не е, променете го безбедносниот тип на точката на пристап и ресетирајте ги мрежните поставки за печатачот.

- ❏ WEP-64-битна (40-битна)
- ❏ WEP-128-битна (104-битна)
- ❏ WPA PSK (TKIP/AES)\*
- ❏ WPA2 PSK (TKIP/AES)\*
- ❏ WPA (TKIP/AES)
- ❏ WPA2 (TKIP/AES)
- \* WPA PSK е познато како WPA Personal.WPA2 PSK е познато како WPA2 Personal.

### **E-6**

#### **Порака:**

MAC address of your printer may be filtered. Check whether your router/access point has restrictions such as MAC address filtering. See the documentation of the router/access point or contact your network administrator for assistance.

#### **Решенија:**

- ❏ Проверете дали е оневозможено филтрирање на MAC адреса.Ако е овозможено, регистрирајте ја MAC адресата да не биде филтрирана.Погледнете ја документацијата обезбедена со точката на пристап за детали.Може да ја проверите MAC адресата од делот **Network Status** од извештајот за мрежна конекција.
- ❏ Ако точката на пристап користи споделена автентикација со WEP безбедност, погрижете се дека клучот за автентикација и индексот се точни.

<span id="page-34-0"></span>❏ Ако бројот на уреди што може да се поврзат на точката на пристап е помал од бројот на мрежни уреди што сакате да ги поврзете, направете поставувања на точката на пристап за да го зголемите бројот на уреди што може да се поврзат.Погледнете ја документацијата обезбедена со точката на пристап за да ги направите поставувањата.

#### **Поврзани информации**

& ["Поврзување на компјутер" на страница 22](#page-21-0)

### **E-8**

#### **Порака:**

Incorrect IP address is assigned to the printer. Confirm IP address setup of the network device (hub, router, or access point). Contact your network administrator for assistance.

#### **Решенија:**

- ❏ Овозможете ја DHCP на точката на пристап кога поставката Добиј IP адреса е поставена на **Автоматски**.
- ❏ Ако поставката Добиј IP адреса е поставено на рачно, IP адресата којашто рачно сте ја поставиле е неважечка од причина што е надвор од опсег (на пример: 0.0.0.0).Поставете важечка IP адреса од контролната табла на печатачот или со користење на Web Config.

#### **Поврзани информации**

 $\blacktriangleright$  ["Поставување на напредни поставки за мрежа" на страница 28](#page-27-0)

### **E-9**

#### **Порака:**

Confirm the connection and network setup of the PC or other device. Connection using the EpsonNet Setup is available. Contact your network administrator for assistance.

#### **Решенија:**

Проверете го следново.

- ❏ Уредите се вклучени.
- ❏ Може да пристапите на интернет и на другите компјутери или мрежни уреди на истата мрежа од уреди коишто сакате да ги поврзете за печатачот.

Ако и понатаму не се поврзе на печатачот и на мрежните уреди откако ќе го потврдите горенаведеното, исклучете ја точката на пристап.Почекајте околу 10 секунди и вклучете ја.Ресетирајте ги мрежните поставки така што ќе го преземете и ќе го активирате софтверот од следната интернет страница.

#### [http://epson.sn](http://epson.sn/?q=2) > **Поставување**

#### **Поврзани информации**

& ["Поврзување на компјутер" на страница 22](#page-21-0)

### <span id="page-35-0"></span>**E-10**

#### **Порака:**

Confirm IP address, subnet mask, and default gateway setup. Connection using the EpsonNet Setup is available. Contact your network administrator for assistance.

#### **Решенија:**

Проверете го следново.

- ❏ Другите уреди на мрежата се вклучени.
- ❏ Мрежни адреси (IP адреса, маска на подмрежа и стандарден излез) и коригирајте ако сте ја поставиле Добиј IP адреса на печатач на Рачно.

Ресетирајте ги мрежните адреси ако се неточни.Може да ја проверите IP адресата, маската на подмрежа и стандардниот излез од делот **Network Status** од извештајот за мрежна конекција.

Ако е овозможено DHCP, променете ја поставката Добиј IP адреса на печатач на **Автоматски**.Ако сакате рачно да ја нагодите IP адресата, проверете ја IP адресата на печатачот од делот **Network Status** од извештајот за мрежна конекција и изберете Рачно на екранот за мрежни поставки.Нагодете ја маската за подмрежа на [255.255.255.0].

Ако и понатаму не се поврзе на печатачот и на мрежните уреди, исклучете ја точката на пристап.Почекајте околу 10 секунди и вклучете ја.

#### **Поврзани информации**

- $\blacklozenge$  ["Поставување на напредни поставки за мрежа" на страница 28](#page-27-0)
- $\blacktriangleright$  ["Печатење на листа за статус на мрежа" на страница 38](#page-37-0)

### **E-11**

#### **Порака:**

Setup is incomplete. Confirm default gateway setup. Connection using the EpsonNet Setup is available. Contact your network administrator for assistance.

#### **Решенија:**

Проверете го следново.

- ❏ Адресата на стандардниот излез е точна ако го поставите TCP/IP на печатачот на Рачно.
- ❏ Уредот којшто е поставен како стандарден излез е вклучен.

Поставете ја точната адреса на стандарден излез.Може да ја проверите адресата на стандардниот излез од делот **Network Status** од извештајот за мрежна конекција.

#### **Поврзани информации**

- $\blacktriangleright$  ["Поставување на напредни поставки за мрежа" на страница 28](#page-27-0)
- $\blacktriangleright$  ["Печатење на листа за статус на мрежа" на страница 38](#page-37-0)
### **E-12**

#### **Порака:**

Confirm the following -Entered security key/password is correct -Index of the security key/password is set to the first number -IP address, subnet mask, or default gateway setup is correct Contact your network administrator for assistance.

#### **Решенија:**

Проверете го следново.

- ❏ Другите уреди на мрежата се вклучени.
- ❏ Мрежните адреси (IP адреса, маска на подмрежа и стандарден излез) се точни ако ги внесувате рачно.
- ❏ Мрежните адреси за други уреди (маска на подмрежа и стандарден излез) се исти.
- ❏ Адресата IP не пречи на другите уреди.

Ако и понатаму не се поврзе на печатачот и на мрежните уреди откако ќе го потврдите горенаведеното, обидете се со следново.

- ❏ Исклучете ја точката на пристап.Почекајте околу 10 секунди и вклучете ја.
- ❏ Повторно направете ги мрежните поставки со користење на датотеката за инсталација.Може да ја активирате од следнава интернет страница.

#### [http://epson.sn](http://epson.sn/?q=2) > **Поставување**

❏ Може да регистрирате неколку лозинки на точка на пристап којашто го користи WEP безбедносниот тип.Ако регистрирате неколку лозинки, проверете дали првата регистрирана лозинка е поставена на печатачот.

#### **Поврзани информации**

- $\blacktriangleright$  ["Поставување на напредни поставки за мрежа" на страница 28](#page-27-0)
- & ["Поврзување на компјутер" на страница 22](#page-21-0)

### **E-13**

#### **Порака:**

Confirm the following -Entered security key/password is correct -Index of the security key/password is set to the first number -Connection and network setup of the PC or other device is correct Contact your network administrator for assistance.

#### **Решенија:**

Проверете го следново.

- ❏ Мрежните уреди како што се точка на пристап, мрежен разводник и рутер се вклучени.
- ❏ Поставката за TCP/IP за мрежните уреди не е поставена рачно.(Ако поставката TCP/IP за печатачот е поставена автоматски додека поставката TCP/IP за другите мрежни уреди е направена рачно, мрежата на печатачот може да се разликува од мрежата на другите уреди.)

Ако и понатаму не работи откако ќе го проверите горенаведеното, обидете се со следново.

❏ Исклучете ја точката на пристап.Почекајте околу 10 секунди и вклучете ја.

❏ Направете мрежни поставки на компјутерот којшто е на иста мрежа како и печатачот со користење на датотеката за инсталација.Може да ја активирате од следнава интернет страница.

#### [http://epson.sn](http://epson.sn/?q=2) > **Поставување**

❏ Може да регистрирате неколку лозинки на точка на пристап којашто го користи WEP безбедносниот тип.Ако регистрирате неколку лозинки, проверете дали првата регистрирана лозинка е поставена на печатачот.

#### **Поврзани информации**

- $\blacktriangleright$  ["Поставување на напредни поставки за мрежа" на страница 28](#page-27-0)
- $\blacktriangleright$  ["Поврзување на компјутер" на страница 22](#page-21-0)

#### **Порака на мрежна околина**

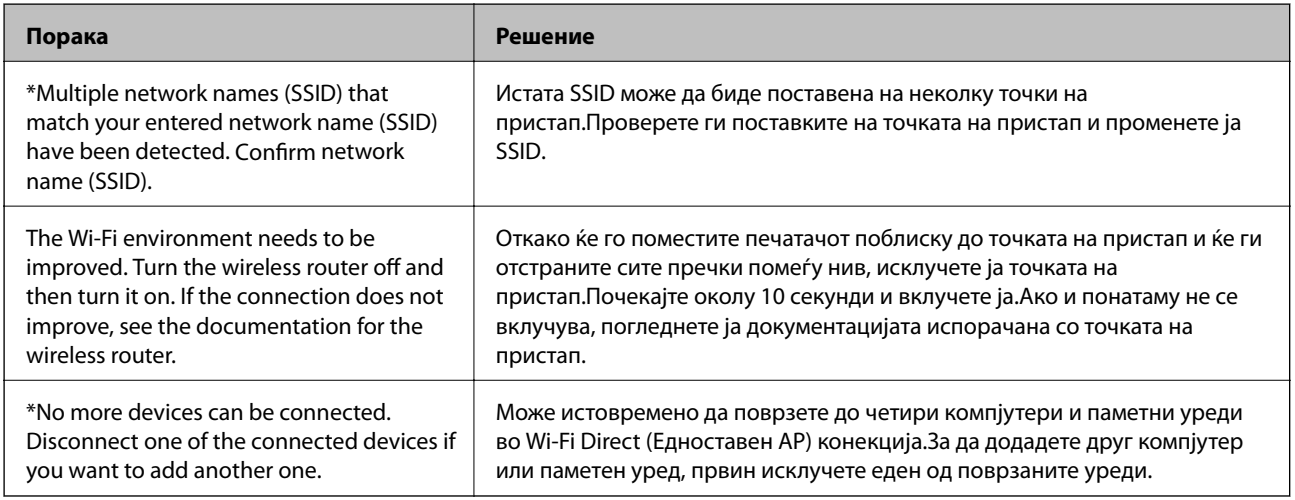

### **Печатење на листа за статус на мрежа**

Може да ги проверите деталните информации за мрежа ако ги испечатите.

- 1. Ставете хартија.
- 2. Изберете **Поставки**.

За да изберете ставка, поместете го фокусот на ставката со користење на копчињата  $\blacktriangle, \blacktriangledown, \blacktriangle, \blacktriangleright$  и притиснете на копчето OK.

- 3. Изберете **Поставки за мрежа** > **Статус на мрежа**.
- 4. Изберете **Отпечати лист за статус**.
- 5. Проверете ја пораката и отпечатете листа за статус на мрежа.
- 6. Притиснете го копчето Во ред.

# **Заменување или додавање на нови точки на пристап**

Ако SSID се промени како резултат на заменување на точка на пристап или додавање на точка на пристап и воспоставување на нова мрежна околина, повторно направете поставки за Wi-Fi.

#### **Поврзани информации**

 $\rightarrow$  "Менување на начинот на поврзување на компјутер" на страница 39

# **Менување на начинот на поврзување на компјутер**

Со користење на датотека за инсталација и повторно поставување на различен начин на поврзување.

❏ Поставување од интернет страница

Посетете ја следната интернет страница и внесете го името на производот.Одете во **Поставување** и започнете со поставување.

[http://epson.sn](http://epson.sn/?q=2)

❏ Поставување со користење на дискот со софтвер (само за модели коишто доаѓаат со диск со софтвер и за корисници со компјутери со двигатели за диск).

Внесете го дискот со софтвер во компјутерот и следете ги упатствата на екранот.

#### **Избирање на промена на начини на поврзување**

Следете ги упатствата на екранот додека не се прикаже следниов екран.

Изберете **Сменете го или повторно поставете го начинот на поврзување** на екранот Изберете софтверска инсталација и кликнете на **Следно**.

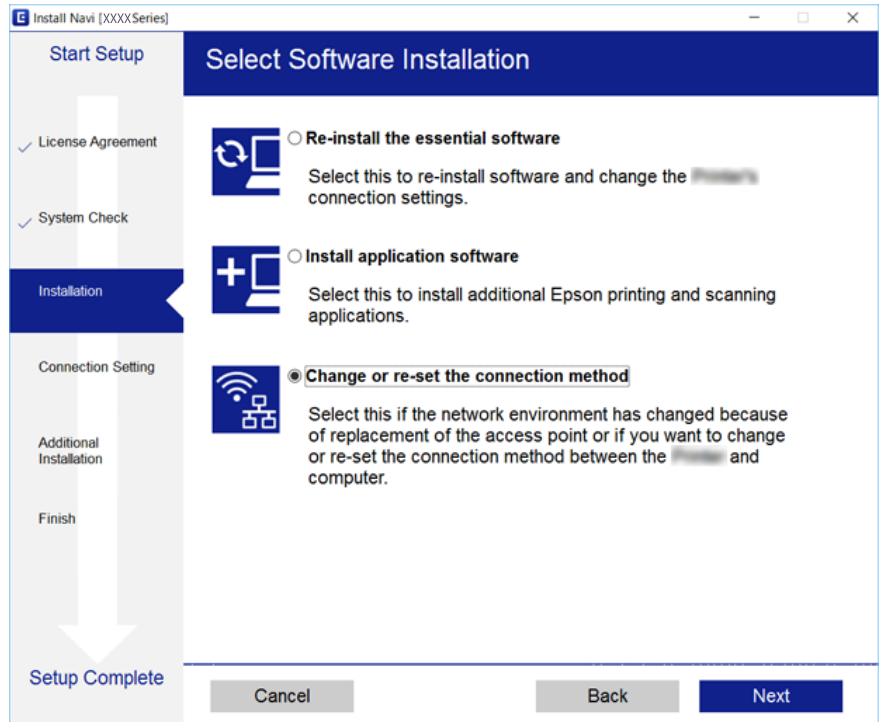

# **Менување на мрежната конекција на Ethernet од контролната табла**

Следете ги чекорите подолу за да ја промените мрежната конекција на Ethernet од Wi-Fi со користење на контролната табла.

1. Изберете **Поставки** од почетниот екран.

За да изберете ставка, поместете го фокусот на ставката со користење на копчињата  $\blacktriangle, \blacktriangledown, \blacktriangle, \blacktriangledown$  и притиснете на копчето OK.

- 2. Изберете **Поставки за мрежа** > **Поставување на жична LAN**.
- 3. Притиснете го копчето OK.
- 4. Поврзете го печатачот на рутер со Ethernet кабел.

# **Исклучување на Wi-Fi од контролниот панел**

Кога е исклучено Wi-Fi, Wi-Fi конекцијата е исклучена.

1. Изберете **Wi-Fi** од почетниот екран.

За да изберете ставка, поместете го фокусот на ставката со користење на копчињата  $\blacktriangle, \blacktriangledown, \blacktriangle, \blacktriangleright$  и притиснете на копчето OK.

2. Изберете **Wi-Fi (Препорачано)**.

Се прикажува статусот на мрежата.

- 3. Изберете **Промени поставки**.
- 4. Изберете **Други** > **Исклучи Wi-Fi**.
- 5. Проверете ја пораката, а потоа притиснете на копчето ОК.
- 6. Кога ќе се прикаже пораката за комплетирање, притиснете го копчето ОК. Екранот автоматски се затвора по одреден временски период.
- 7. Притиснете го копчето 1.

# **Исклучување на Wi-Fi Direct (Едноставен AP) конекција од контролната табла**

#### *Белешка:*

Кога е исклучена Wi-Fi Direct (Едноставен AP) конекцијата, сите компјутери и паметни уреди поврзани на печатачот на Wi-Fi Direct (Едноставен AP) конекција се исклучени.Ако сакате да исклучите одреден уред, исклучете го од уредот наместо од печатачот.

1. Изберете **Wi-Fi** од почетниот екран.

За да изберете ставка, поместете го фокусот на ставката со користење на копчињата  $\blacktriangle, \blacktriangledown, \blacktriangle, \blacktriangleright$  и притиснете на копчето OK.

2. Изберете **Wi-Fi Direct**.

Се прикажуваат информациите за Wi-Fi Direct.

- 3. Изберете **Промени поставки**.
- 4. Изберете **Деактивирај Wi-Fi Direct**.
- 5. Проверете ја пораката, а потоа притиснете на копчето ОК.
- 6. Кога ќе се прикаже пораката за комплетирање, притиснете го копчето ОК. Екранот автоматски се затвора по одреден временски период.
- 7. Притиснете го копчето  $\blacksquare$ .

# **Обновување на мрежните поставки од контролната табла на печатачот**

Може да ги вратите сите мрежни поставки на нивните почетни вредности.

1. Изберете **Поставки** од почетниот екран.

За да изберете ставка, поместете го фокусот на ставката со користење на копчињата  $\blacktriangle, \blacktriangledown, \blacktriangle, \blacktriangleright$  и притиснете на копчето OK.

- 2. Изберете **Врати ги стандардните поставки** > **Поставки за мрежа**.
- 3. Проверете ја пораката и изберете **Да**.
- 4. Кога ќе се прикаже пораката за завршување, затворете го екранот. Екранот автоматски се затвора по одреден временски период.

#### **Поврзани информации**

- & ["Поврзување на компјутер" на страница 22](#page-21-0)
- $\blacktriangleright$  ["Правење на поставки за Wi-Fi од печатачот" на страница 23](#page-22-0)

# <span id="page-41-0"></span>**Ставање хартија**

# **Претпазливости при ракување со хартија**

- ❏ Прочитајте ги листовите со упатства испорачани со хартијата.
- ❏ Издувајте ја и порамнете ги рабовите на хартијата пред да ја ставите. Не дувајте и не виткајте фотографска хартија. Така може да се оштети страната за печатење.

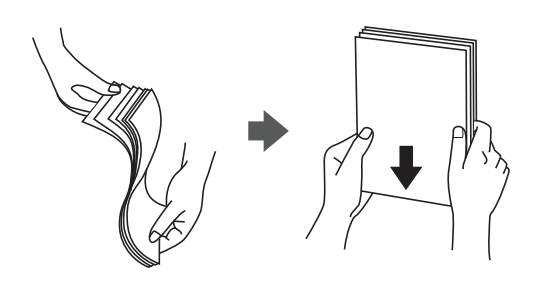

❏ Ако хартијата е извиткана, исправете ја или свиткајте ја малку во спротивната насока пред да ја ставите. Печатењето на извиткана хартија може да предизвика заглавување на хартијата и замачкување на исписот.

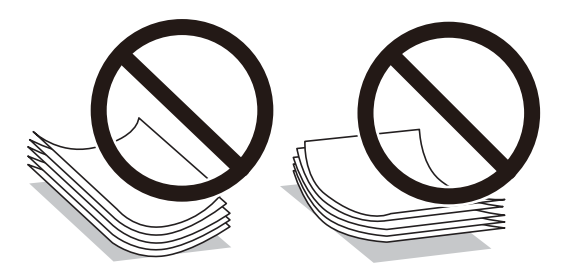

- ❏ Не користете хартија што е брановидна, искината, исечена, превиткана, влажна, предебела, претенка или хартија со налепници на неа. Користењето таква хартија предизвикува заглавување на хартијата и замачкување на исписот.
- ❏ Издувајте ги и порамнете ги рабовите на пликовите пред да ги ставите. Кога купчињата пликови се надуени, притиснете ги да се сплескаат пред да ги ставите.

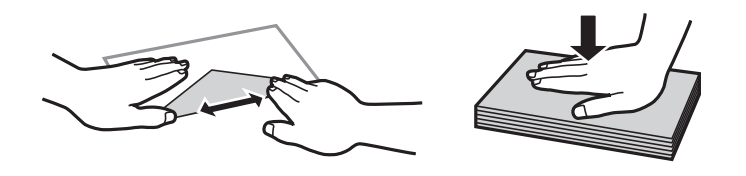

- ❏ Не користете пликови што се извиткани или превиткани. Користењето такви пликови предизвикува заглавување на хартијата и замачкување на исписот.
- ❏ Не користете пликови со лепливи површини на преклопувањето или пликови со прозорец.
- ❏ Избегнувајте користење пликови што се претенки бидејќи можат да се извиткаат при печатењето.

#### **Поврзани информации**

& ["Спецификации на печатачот" на страница 164](#page-163-0)

# <span id="page-42-0"></span>**Достапни хартии и капацитети**

Epson препорачува користење на оригинална хартија Epson за да се обезбедат висококвалитетни отпечатоци.

#### **Оригинална хартија Epson**

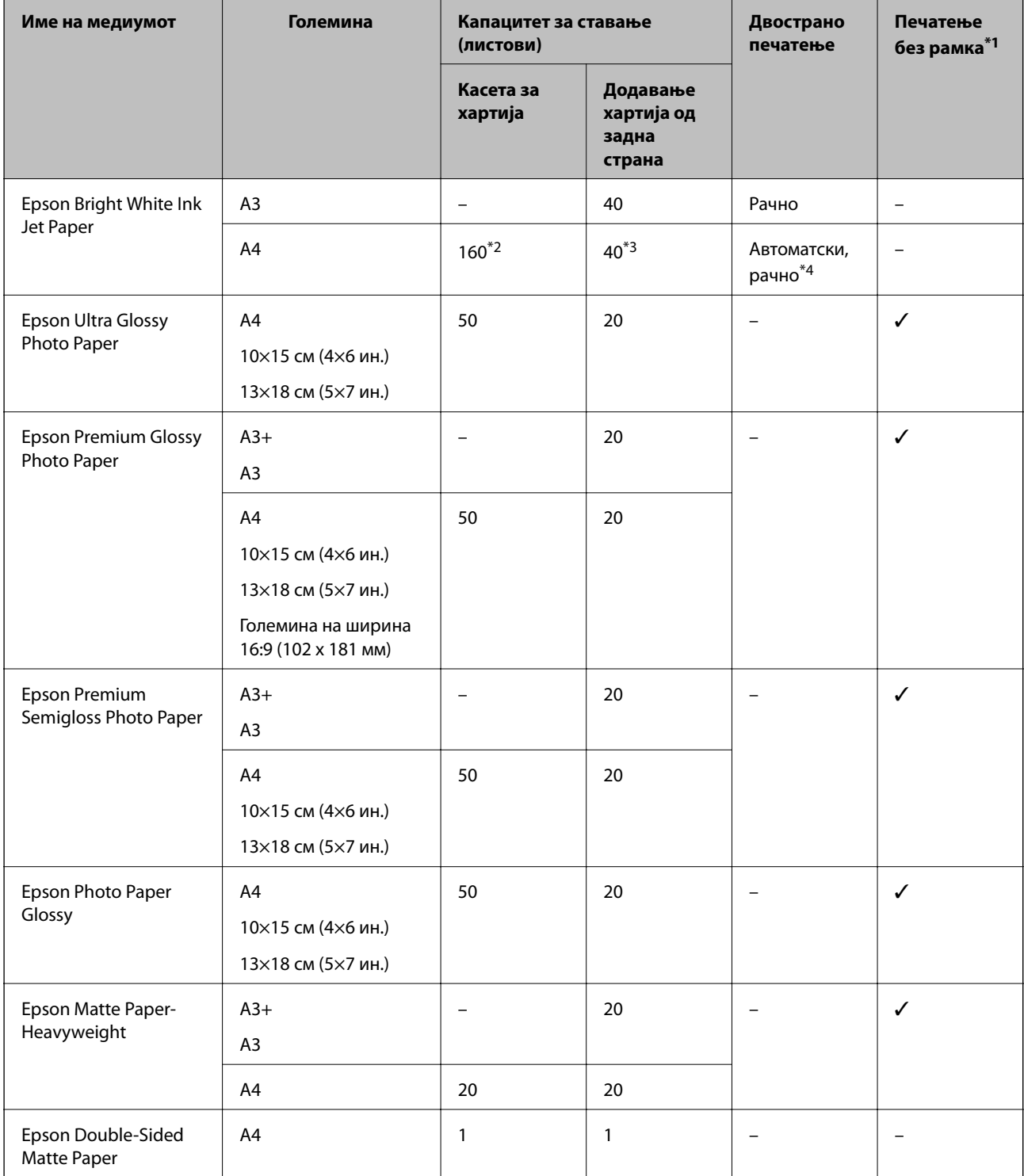

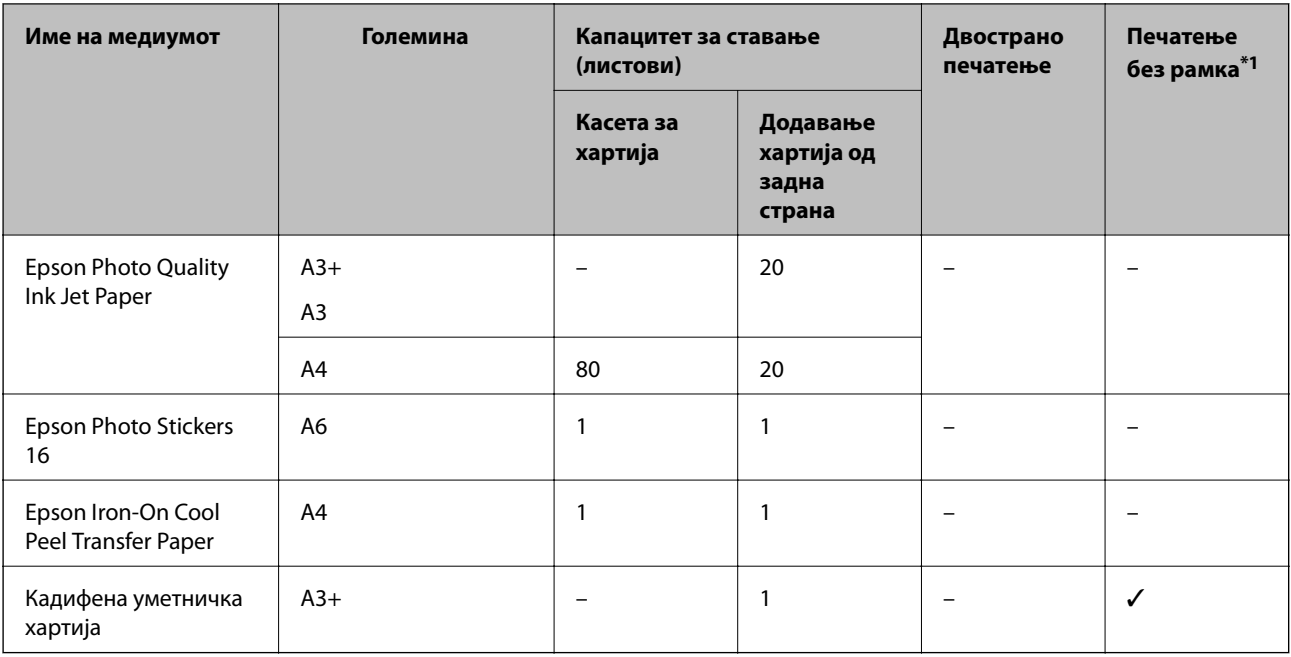

\*1 Печатењето без рабови не е достапно за двострано печатење.

- \*2 Можете да ставите најмногу 60 листови за веќе еднострано печатена хартија.
- \*3 За рачното двострано печатење, може да ставите најмногу 20 листа хартија со веќе испечатена една страна.
- \*4 Достапна е додавање хартија од задна страна.

#### *Белешка:*

Достапноста на хартијата зависи од локацијата.За најнови информации за хартијата достапна во вашето подрачје, контактирајте го сервисот за поддршка на Epson.

#### <span id="page-44-0"></span>**Комерцијално достапна хартија**

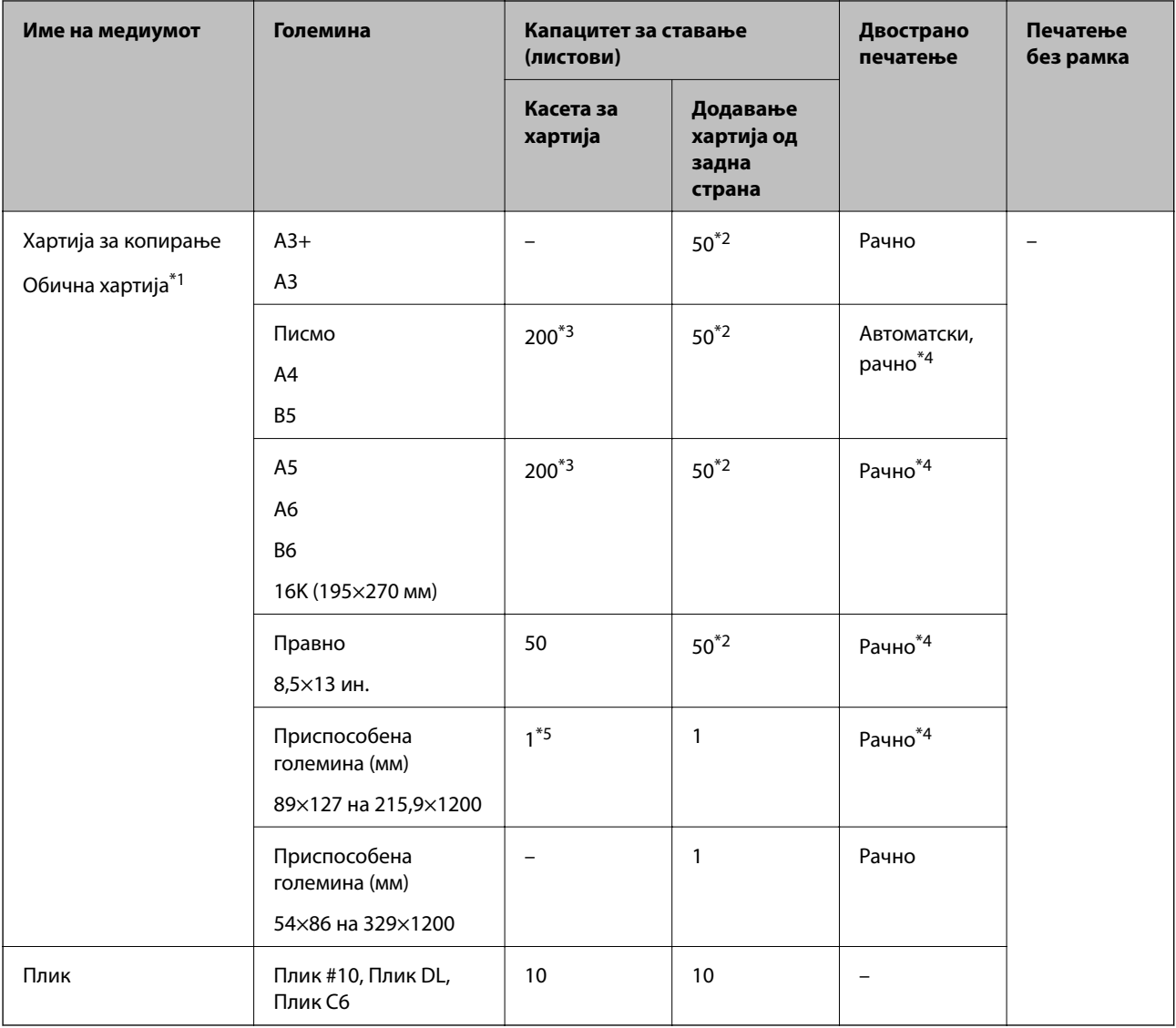

- \*1 Користете додавање хартија од задна страна за да внесете претходно продупчена хартија.
- \*2 За рачното двострано печатење, може да ставите најмногу 20 листа хартија со веќе испечатена една страна.
- \*3 Можете да ставите најмногу 60 лист за веќе еднострано печатена хартија.
- \*4 Достапна е додавање хартија од задна страна.
- \*5 Користете додавање хартија од задна страна за да внесете хартија којашто е подолга од големината правно.

#### **Поврзани информации**

& ["Имиња и функции на деловите" на страница 14](#page-13-0)

## **Листа на видови хартија**

За да добиете најдобри резултати при печатењето, изберете го типот хартија што е соодветен за хартијата.

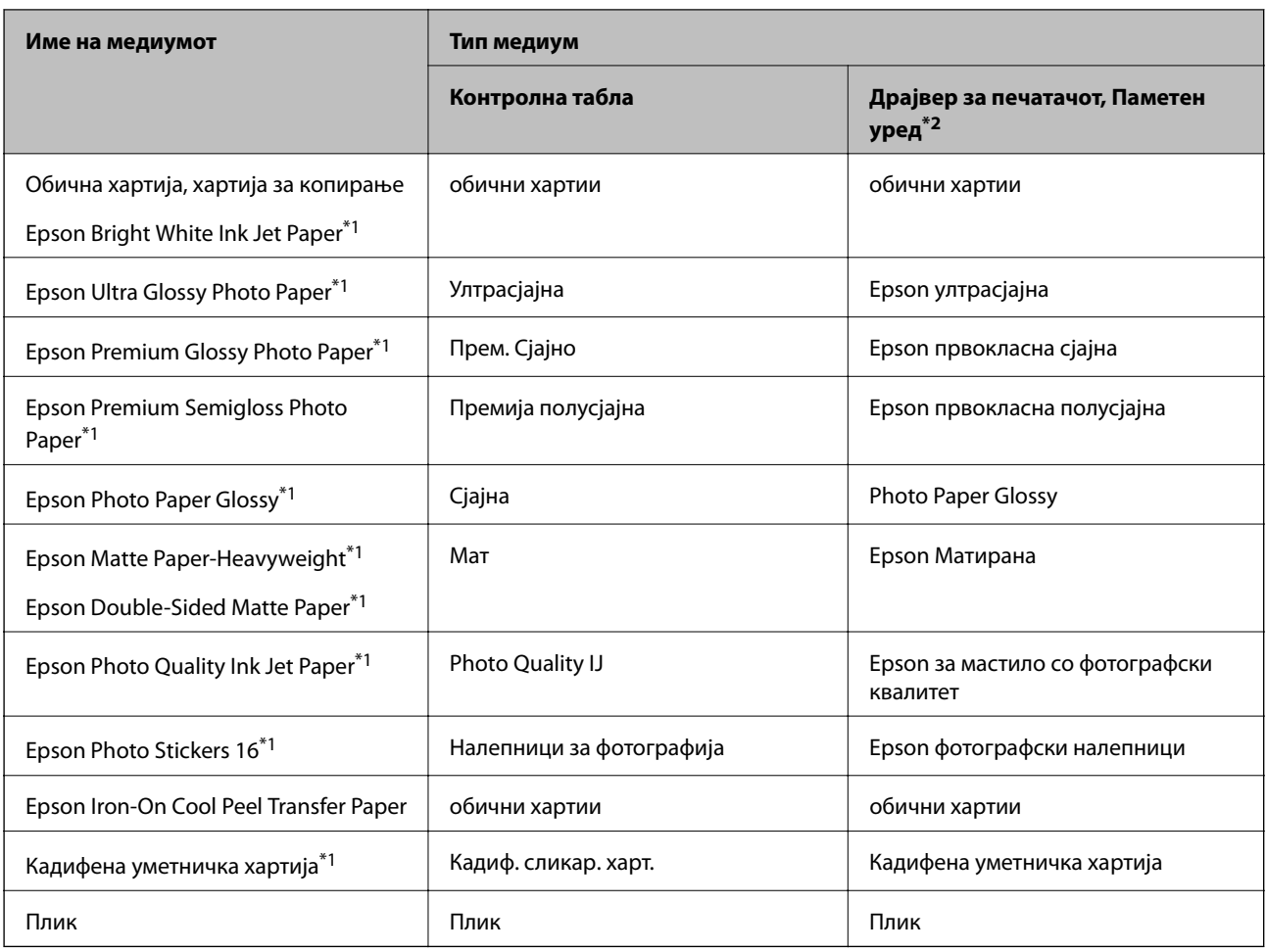

\*1: Овие видови хартија се компатибилни со Exif Print и PRINT Image Matching кога се печатат со двигателот за печатење.За повеќе информации, видете во документацијата испорачана со дигиталната камера компатибилна со Exif Print или PRINT Image Matching.

\*2: За паметните уреди, овие типови медиуми може да се изберат кога се печати со Epson iPrint.

# <span id="page-46-0"></span>**Функции на изворот на хартија**

Овој печатач користи два извори на хартија.Ставете хартија со соодветна големина и тип што ќе одговара на потребите за печатење.

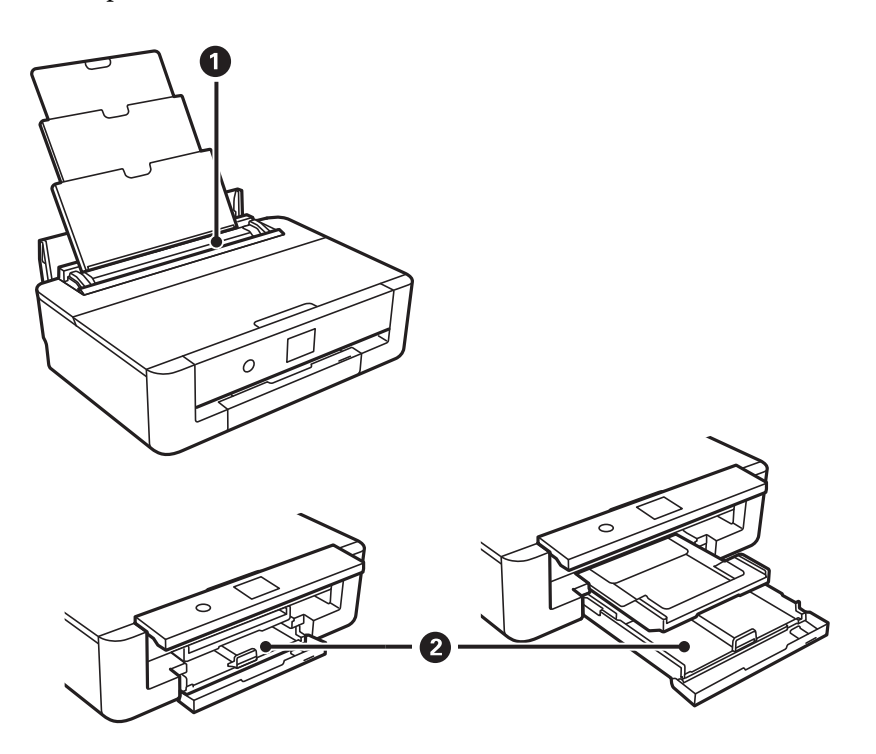

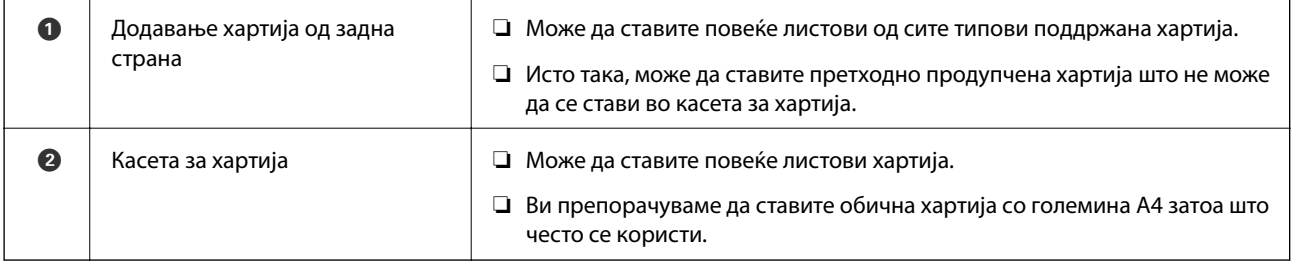

#### **Поврзани информации**

- & "Ставање хартија во Касета за хартија" на страница 47
- $\blacktriangleright$  ["Ставање хартија во Додавање хартија од задна страна" на страница 54](#page-53-0)

# **Ставање хартија во Касета за хартија**

1. Ако излезната фиока е продолжена, притиснете го копчето  $\mathbf \Omega$  на почетниот екран за да ја зачувате.

2. Отворете го предниот капак додека не кликне.

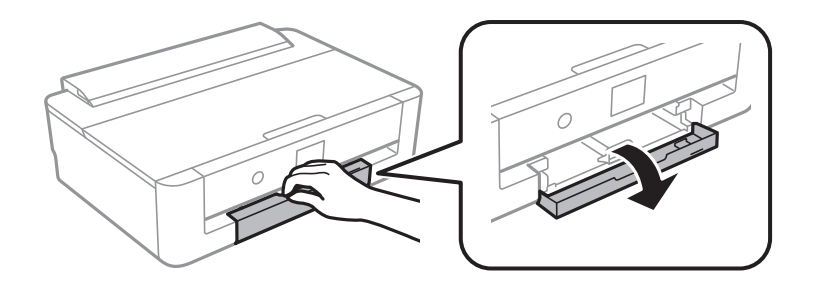

3. Уверете се дека не работи печатачот, а потоа извлечете ја касета за хартија.

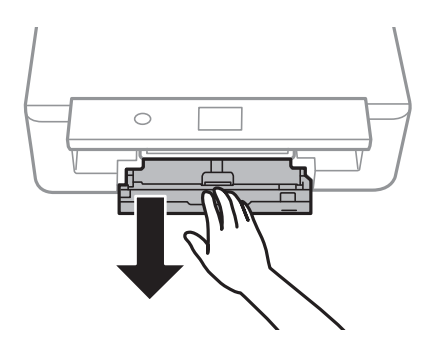

#### *Белешка:*

Може да внесете хартија ако целосно ја извлечете касета за хартија.Малку подигнете ја касета за хартија и извлечете ја.

4. Лизнете ги водилките за страничните работи до максималната положба, а потоа лизнете ги водилките за предните рабови до големината на хартијата што сакате да ја користите.

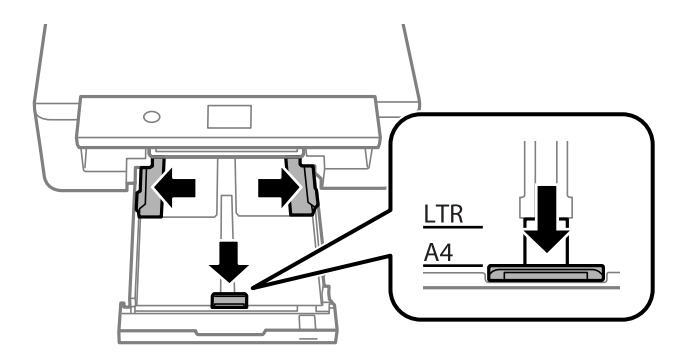

5. Со страната за печатење свртена надолу, внесете ја хартијата додека не дојде до задната страна на касета за хартија.

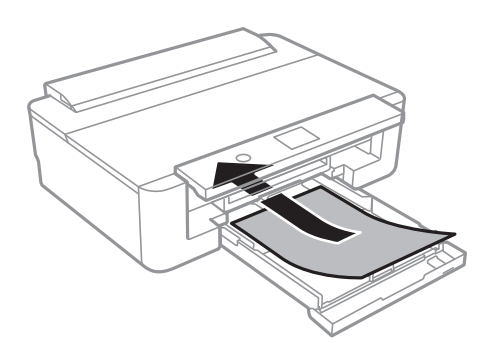

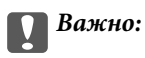

Не ставајте различни типови на хартија во касета за хартија.

Вчитајте пликови во насоката одредена од стрелката на следнава слика додека не дојде до задната страна на касета за хартија.

❏ Плик

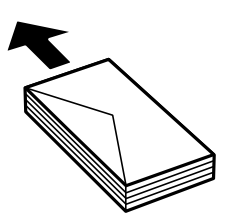

6. Лизнете ги страничните граничници до рабовите на хартијата.

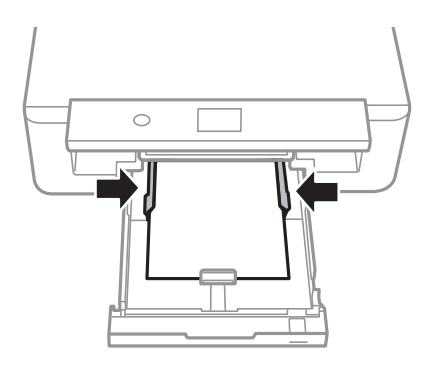

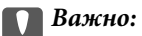

Не ставајте повеќе од максимално назначениот број листови хартија.

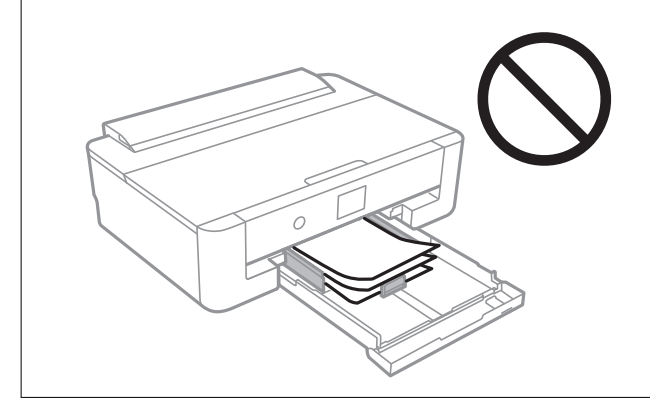

7. Внимателно вметнете ја касета за хартија.

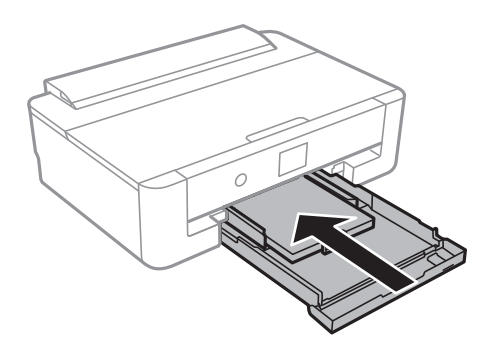

8. Проверете ги поставките за големина на хартија и вид на хартија прикажани на контролната табла.За да ги користите поставките, изберете **Во ред**.За да ги промените поставките, изберете ја ставката којашто сакате да ја промените и одете на следниот чекор.

За да изберете ставка, поместете го фокусот на ставката со користење на копчињата  $\blacktriangle, \blacktriangledown, \blacktriangle, \blacktriangledown$  и притиснете на копчето OK.

*Белешка:*

 $\Box$  Ако ги регистрирате често користените комбинации на големина на хартија и омилениот тип на хартија, не мора секој пат да ги поставувате.Може да направите поставки за хартија едноставно со избирање на регистрираната почетна вредност.

За да регистрирате почетна вредност, изберете **Постав за омил. хартија**, притиснете на **•** на следниот екран и одредете ги големината и типот на хартија.

❏ Екранот за поставки на хартија не се прикажува ако сте онеспособиле *Конфиг. на хартијата* во следните менија.Во оваа ситуација, не може да печатите од iPhone или iPad користејќи AirPrint.

*Поставки* > *Поставки за печатач* > *Поставка за извор на хартија* > *Конфиг. на хартијата*

9. Проверете ги поставките и изберете **Во ред**.

#### *Белешка:*

Излезната фиока се извлекува автоматски кога ќе започне печатењето.

#### **Поврзани информации**

- & ["Претпазливости при ракување со хартија" на страница 42](#page-41-0)
- & ["Достапни хартии и капацитети" на страница 43](#page-42-0)
- $\rightarrow$  ["Опции на менито за Поставки за печатач" на страница 116](#page-115-0)

### **Ставање хартија подолга од големина A4**

1. Ако излезната фиока е продолжена, притиснете го копчето  $\Box$  на почетниот екран за да ја зачувате.

2. Отворете го предниот капак додека не кликне.

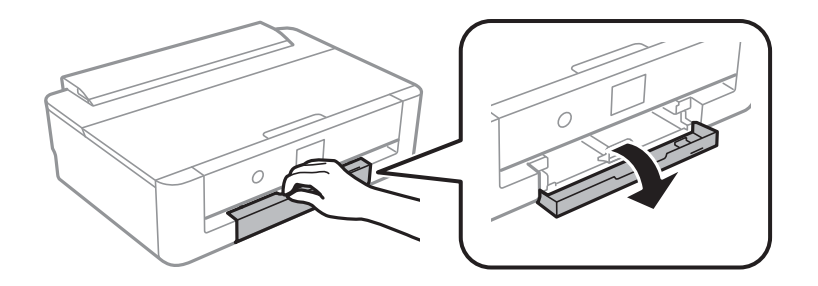

3. Уверете се дека не работи печатачот, а потоа извлечете ја касета за хартија.

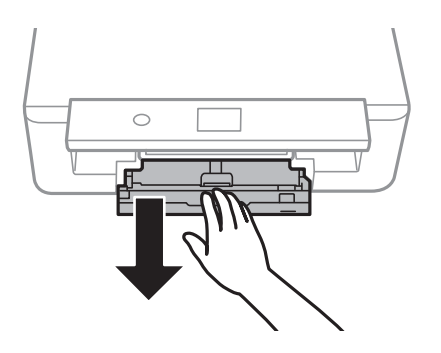

#### *Белешка:*

Може да внесете хартија ако целосно ја извлечете касета за хартија.Малку подигнете ја касета за хартија и извлечете ја.

4. Лизгајте го граничникот до максималната позиција и спуштете го предниот граничник.

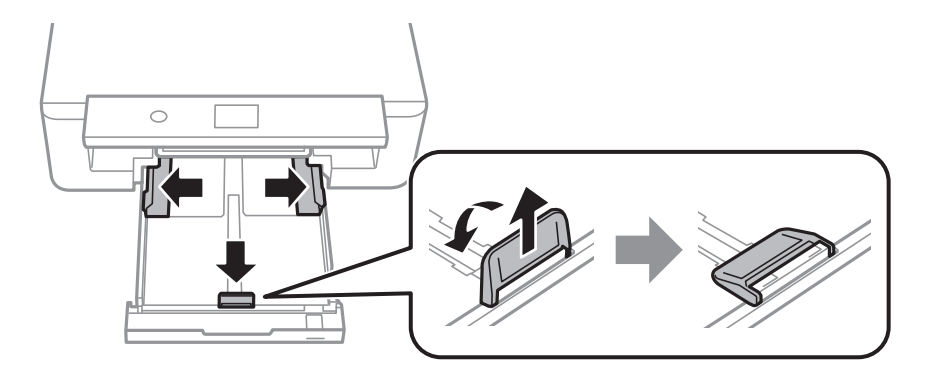

5. Лизгајте го граничникот за правна хартија кога ставате хартија со правни димензии.

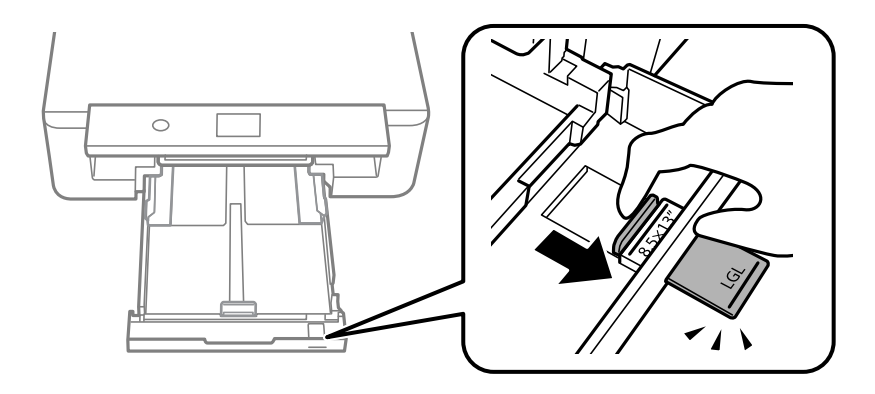

- 6. Со страната за печатење завртена надолу, ставете ја хартијата до линијата.
	- ❏ 8,5×13 ин.

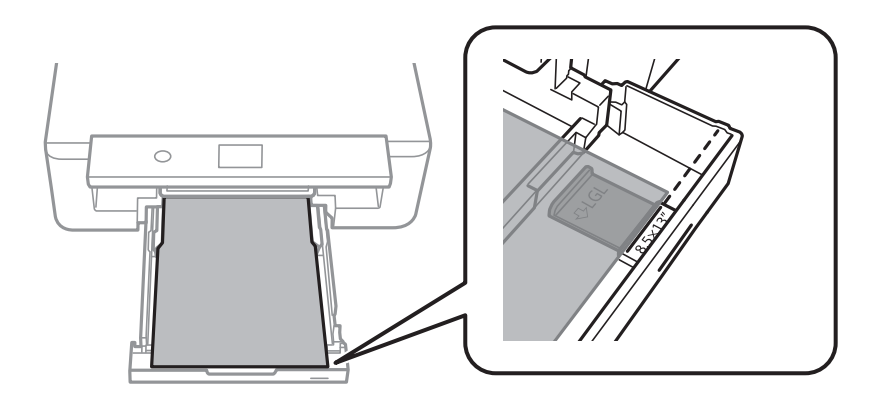

❏ Правно

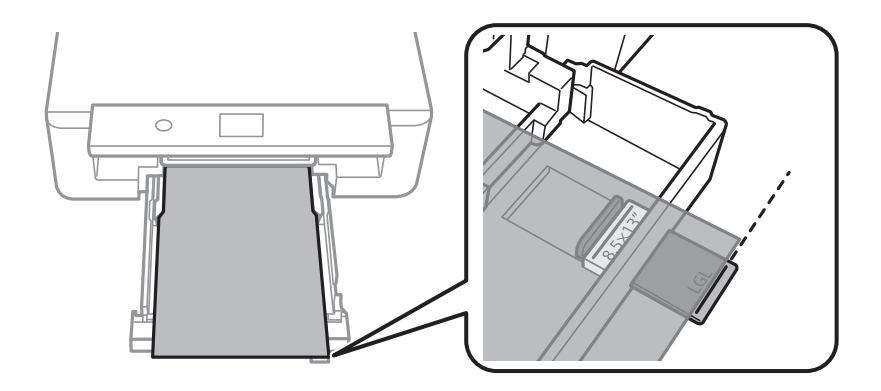

7. Лизнете ги страничните граничници до рабовите на хартијата.

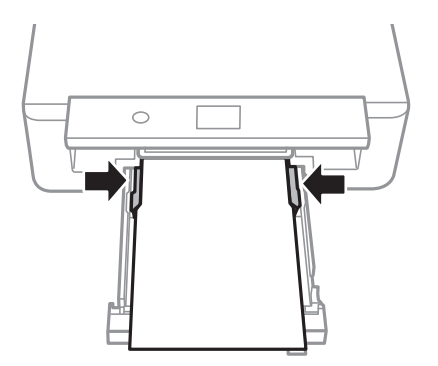

8. Внимателно вметнете ја касета за хартија.

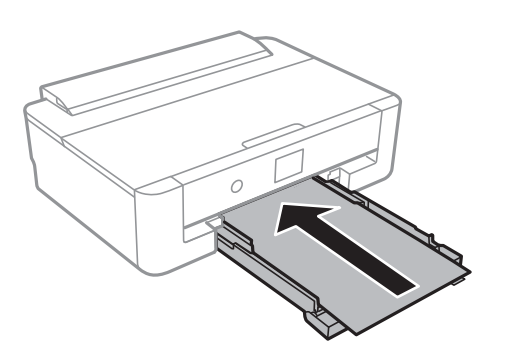

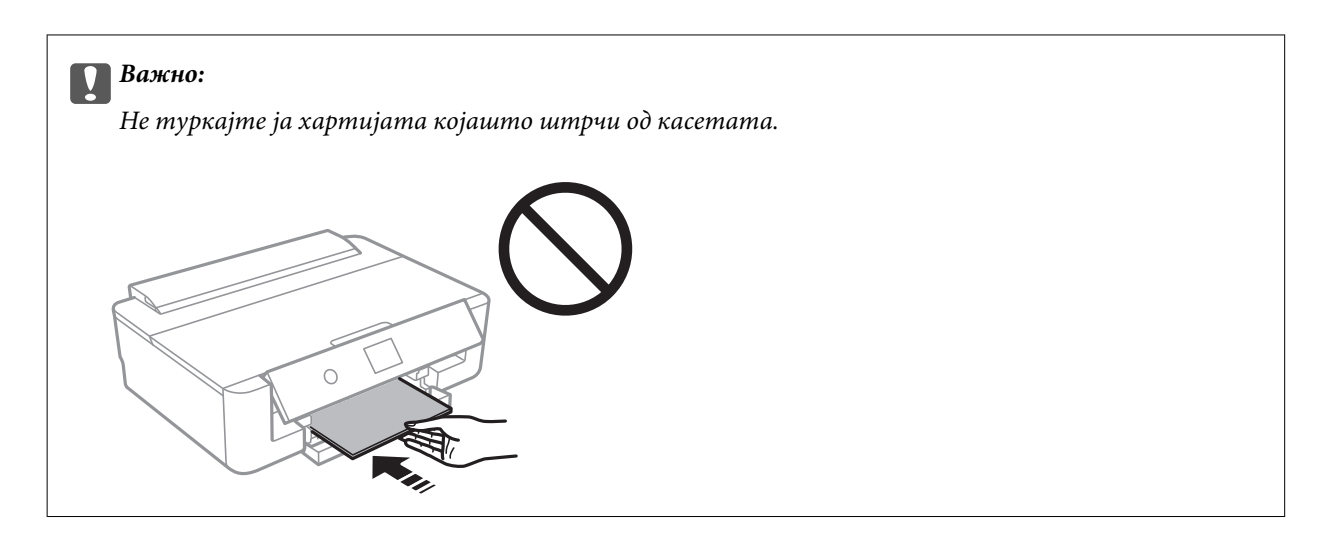

9. Проверете ги поставките за големина на хартија и вид на хартија прикажани на контролната табла.За да ги користите поставките, изберете **Во ред**.За да ги промените поставките, изберете ја ставката којашто сакате да ја промените и одете на следниот чекор.

За да изберете ставка, поместете го фокусот на ставката со користење на копчињата  $\blacktriangle, \blacktriangledown, \blacktriangle, \blacktriangleright$  и притиснете на копчето OK.

#### *Белешка:*

❏ Ако ги регистрирате често користените комбинации на големина на хартија и омилениот тип на хартија, не мора секој пат да ги поставувате.Може да направите поставки за хартија едноставно со избирање на регистрираната почетна вредност.

За да регистрирате почетна вредност, изберете **Постав за омил. хартија**, притиснете на  $\blacktriangleright$  на следниот екран и одредете ги големината и типот на хартија.

❏ Екранот за поставки на хартија не се прикажува ако сте онеспособиле *Конфиг. на хартијата* во следните менија.Во оваа ситуација, не може да печатите од iPhone или iPad користејќи AirPrint.

*Поставки* > *Поставки за печатач* > *Поставка за извор на хартија* > *Конфиг. на хартијата*

10. Проверете ги поставките и изберете **Во ред**.

#### *Белешка:*

Излезната фиока се извлекува автоматски кога ќе започне печатењето.

#### **Поврзани информации**

- $\blacktriangleright$  ["Претпазливости при ракување со хартија" на страница 42](#page-41-0)
- & ["Достапни хартии и капацитети" на страница 43](#page-42-0)
- $\blacklozenge$  ["Опции на менито за Поставки за печатач" на страница 116](#page-115-0)

# <span id="page-53-0"></span>**Ставање хартија во Додавање хартија од задна страна**

1. Отворете го штитник на уред за внесување хартија, извлечете го држачот за хартија па навалете го наназад.

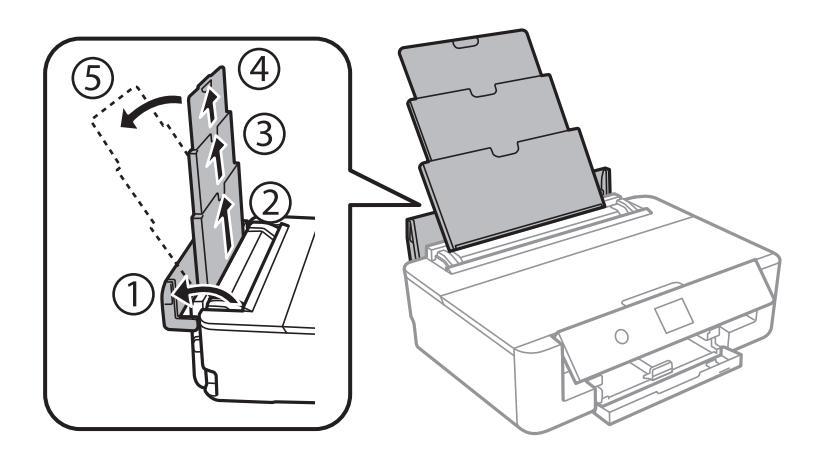

2. Лизнете ги граничниците.

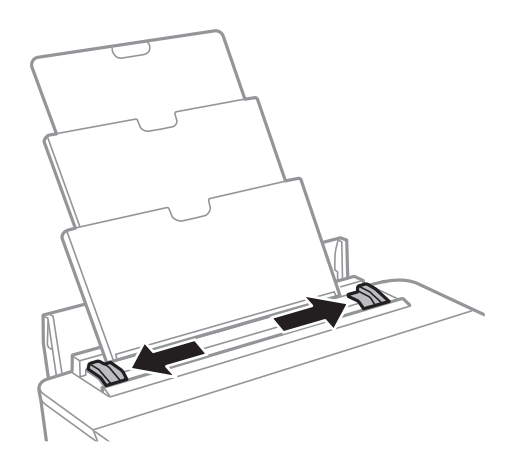

3. Ставете хартија на средината од додавање хартија од задна страна со страната за печатење свртена нагоре.

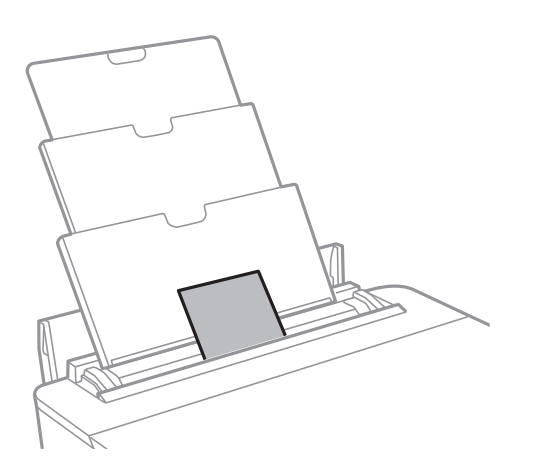

### **P** Важно:

❏ Не ставајте повеќе од максимално назначениот број листови хартија.

#### ❏ Плик

Внесете пликови со преклопувањето на левата страна.

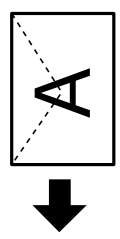

#### ❏ Претходно продупчена хартија

Ставете единичен лист обична хартија со дефинирана големина со отвори за повез на левата или десната страна.Прилагодете ја положбата за печатење на вашата датотека за да избегнете печатење над отворите.

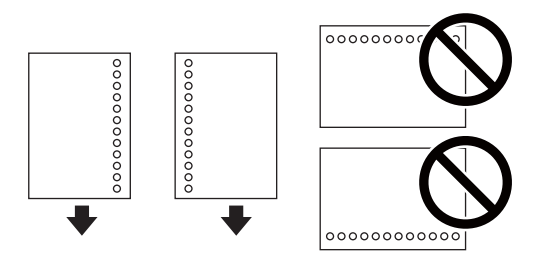

4. Лизнете ги граничниците до рабовите на хартијата.

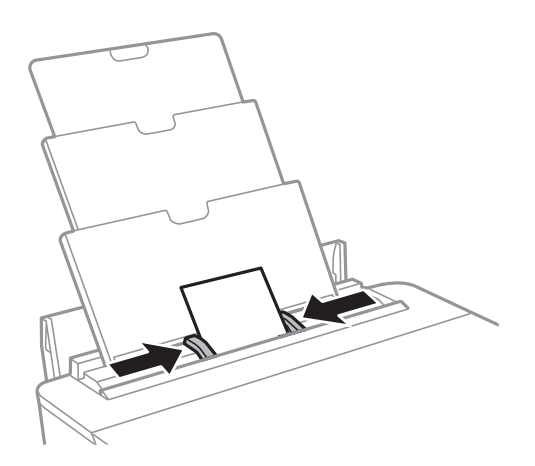

5. Проверете ги поставките за големина на хартија и вид на хартија прикажани на контролната табла.За да ги користите поставките, изберете **Во ред**.За да ги промените поставките, изберете ја ставката којашто сакате да ја промените и одете на следниот чекор.

За да изберете ставка, поместете го фокусот на ставката со користење на копчињата  $\blacktriangle, \blacktriangledown, \blacktriangle, \blacktriangleright$  и притиснете на копчето OK.

#### *Белешка:*

❏ Ако ги регистрирате често користените комбинации на големина на хартија и омилениот тип на хартија, не мора секој пат да ги поставувате.Може да направите поставки за хартија едноставно со избирање на регистрираната почетна вредност.

 $3a$  да регистрирате почетна вредност, изберете **Постав за омил. хартија**, притиснете на $\blacktriangleright$  на следниот екран и одредете ги големината и типот на хартија.

❏ Екранот за поставки на хартија не се прикажува ако сте онеспособиле *Конфиг. на хартијата* во следните менија.Во оваа ситуација, не може да печатите од iPhone или iPad користејќи AirPrint.

*Поставки* > *Поставки за печатач* > *Поставка за извор на хартија* > *Конфиг. на хартијата*

6. Проверете ги поставките и изберете **Во ред**.

#### *Белешка:*

- ❏ Излезната фиока се извлекува автоматски кога ќе започне печатењето.
- ❏ Вратете ја преостанатата хартија во пакувањето.Ако ја оставите во печатачот, хартијата може да се извитка или може да се намали квалитетот на печатењето.

#### **Поврзани информации**

- $\blacktriangleright$  ["Претпазливости при ракување со хартија" на страница 42](#page-41-0)
- & ["Достапни хартии и капацитети" на страница 43](#page-42-0)
- $\rightarrow$  ["Опции на менито за Поставки за печатач" на страница 116](#page-115-0)

# **Ставање диск за печатење**

# **Дискови за печатење**

Може да печатите на кружен диск ЦД/ДВД од 12 см означен како соодветен за печатење, на пример со "може да се печати на површината за етикета" или "може да се печати со печатачи со мастило".

Може да печатите и на дискови Blu-ray™.

# **Дискови, претпазливости при ракување**

- ❏ Видете во документацијата испорачана со дискот за повеќе информации за ракувањето со дискови или за пишување податоци.
- ❏ Не печатете на дискот пред да запишете податоци на него.Инаку отпечатоци од прсти, нечистотија или гребнатини на површината може да предизвикаат грешки при запишувањето податоци на него.
- ❏ Зависно од типот на дискот или податоците за печатење, може да дојде до замачкување.Обидете се првин со пробно печатење на резервен диск.Проверете ја испечатената површина откако ќе почекате еден цел ден.
- ❏ Во споредба со печатењето на оригинална хартија Epson, густината на печатењето е помала за да се спречи размачкување на мастилото на дискот.Приспособете ја густината на печатење според потребите од апликацијата или двигателот на печатачот.
- ❏ Оставете го испечатениот диск да се суши барем 24 часа избегнувајќи директна сончева светлина.Не ставајте ги дисковите на купче и не вметнувајте ги во уред додека не се исушат сосема.
- ❏ Ако испечатената површина е леплива дури и откако ќе се исуши, намалете ја густината на печатењето од апликацијата или двигателот на печатачот.
- ❏ Повторно печатење на истиот диск може да не го подобри квалитетот на исписот.
- ❏ Ако случајно се испечати на фиоката за дискови или на внатрешната проѕирна преграда, веднаш избришете го мастилото.
- ❏ Зависно од поставката за подрачјето за печатење, дискот или фиоката за дискови може да се извалкаат.Одредете поставки за печатење во подрачјето за печатење.
- ❏ Можете да го поставите опсегот за печатење за дискови на најмалку 18 мм за внатрешниот пречник и најмногу 120 мм за надворешниот пречник.Зависно од поставките, дисковите или фиоката за дисковите може да се размачкаат.Одредете во опсегот за печатење за дисковите што сакате да ги печатите.

#### **Поврзани информации**

& ["Површина за печатење за CD/DVD" на страница 165](#page-164-0)

# **Ставање диск**

#### c*Важно:*

- ❏ Пред да печатите на дискот, видете ги претпазливостите за ракување со дискови.
- ❏ Не вметнувајте ја фиоката за дискови додека работи печатачот.Така може да се оштети печатачот.
- ❏ Не вметнувајте ја фиоката за дискови додека не ви се каже.Во спротивно, настанува грешка и CD/DVD се исфрла.
- 1. Ако излезната фиока е продолжена, притиснете го копчето  $\mathbf G$  на почетниот екран за да ја зачувате.
- 2. Испратете податоци за печатење од компјутер, а потоа следете ги упатствата на екранот.
- 3. Кога ќе се појави порака да ставите диск, следете ги упатствата подолу за да го ставите дискот.
- 4. Отворете го предниот капак.

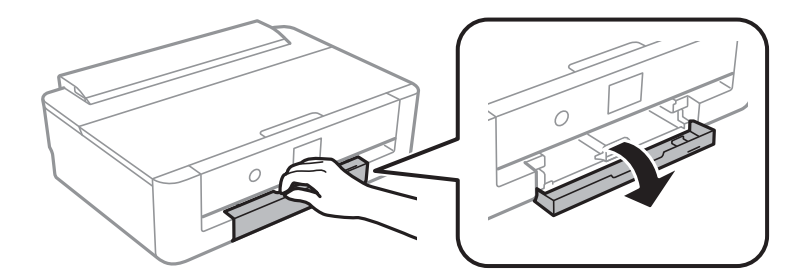

5. Извлечете ја касета за хартија.

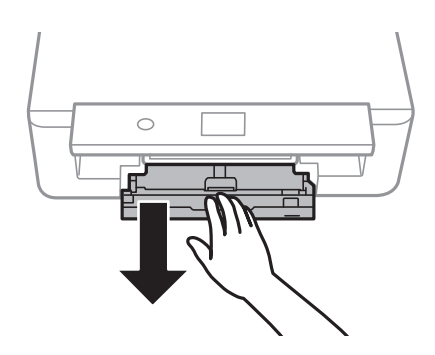

6. Извадете ја фиоката за СD/DVD од долниот дел на касета за хартија.

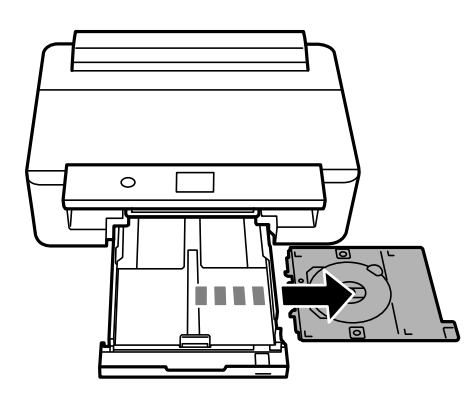

7. Ставете диск на фиоката за дискови со страната за печатење свртена нагоре.Притиснете на центарот на CD/DVD за безбедно да го поставите на фиоката.

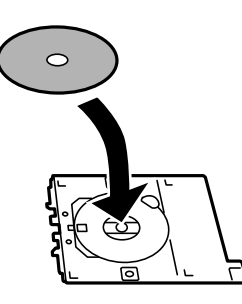

#### **P** Важно:

Превртете ја фиоката за да проверите дaли CD/DVD дискот е добро прицврстен во фиоката.

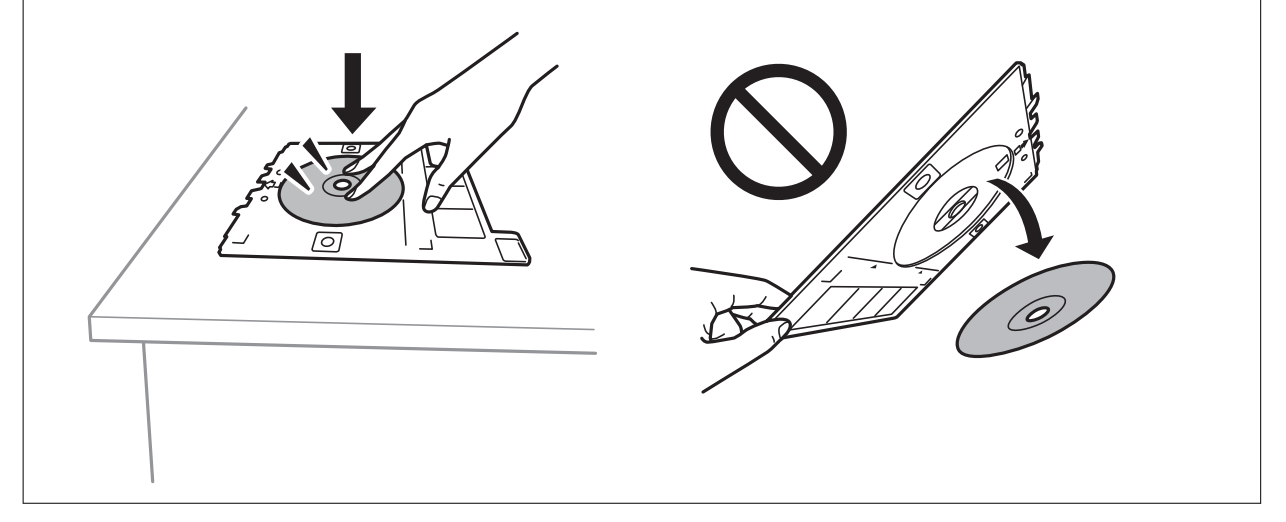

8. Подигнете ја контролната табла.

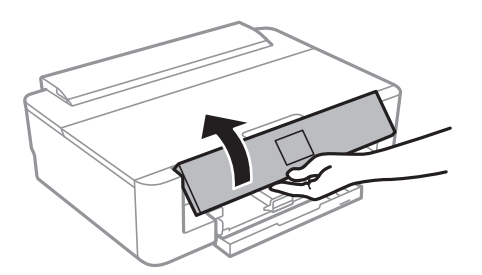

9. Вметнете ја фиоката за CD/DVD дискови во печатачот.Порамнете ги ознаките за порамнување на печатачот и фиоката.

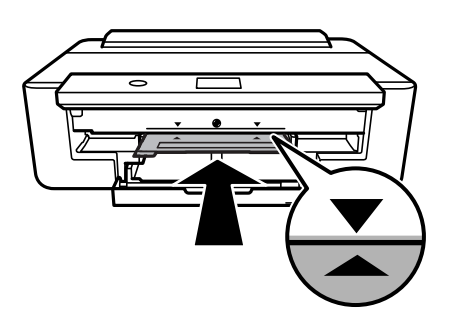

#### *Белешка:*

Може да почувствувате мало триење кога ја внесувате фиоката во печатачот.Ова е нормално и треба да продолжите да ја внесувате хоризонтално.

10. Изберете **Инсталирано**.

# **Вадење на CD/DVD**

1. Извадете ја фиоката за CD/DVD дискови кога автоматски ќе се отвори по печатењето, а потоа извадете го CD/DVD дискот од фиоката.

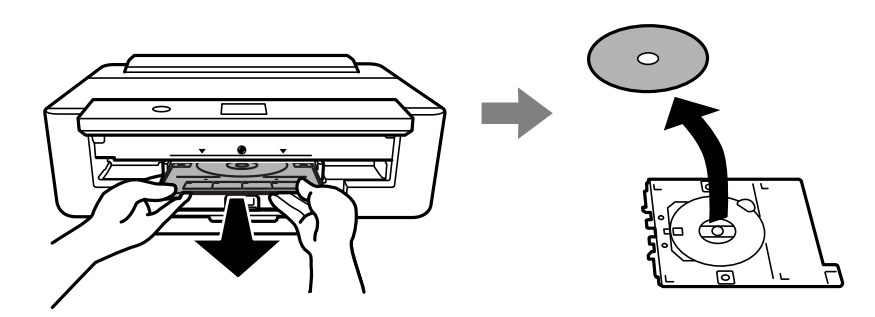

2. Вратете ја фиоката за CD/DVD во отворот на долниот дел од касета за хартија.

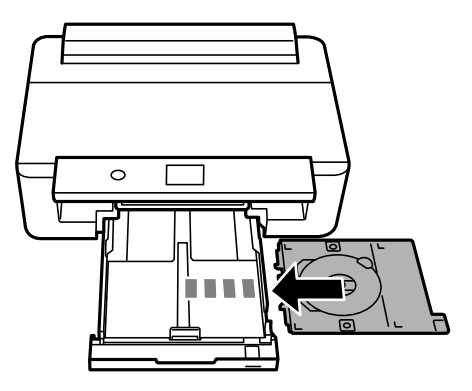

#### **D** Важно:

Откако ќе завршите со печатење, погрижете се дека сте ја отстраниле фиоката за CD/DVD.Ако не ја отстраните фиоката и не го вклучите и исклучите печатачот или не извршите чистење на главата, фиоката за CD/DVD може да ја удри главата за печатење и да предизвика неисправност на печатачот.

# <span id="page-60-0"></span>**Печатење**

Кога печатите на хартија со големина А3, строго се препорачува употреба на голем капацитет на оригинални касети со мастило на Epson за да се избегне ситуација во која ќе бидете предупредени да ги замените касетите за мастило сред процесот на печатење.Ако ги замените касетите за мастило сред процесот на печатење, може ќе треба да го започнете печатењето одново.

# **Печатење од компјутер**

## **Основни информации за печатење — Windows**

#### *Белешка:*

- ❏ Видете во електронската помош за објаснување на ставките за поставување.Кликнете со десното копче на некоја ставка, а потоа кликнете *Помош*.
- ❏ Операциите се разликуваат, зависно од апликацијата.Погледнете во помошта на апликацијата за детали.
- 1. Ставете хартија во печатачот.
- 2. Отворете ја датотеката што сакате да ја печатите.
- 3. Изберете **Печатење** или **Поставување печатење** од менито **Датотека**.
- 4. Изберете го својот печатач.
- 5. Изберете **Претпочитани вредности** или **Својства** за да пристапите до прозорецот од двигателот за печатачот.

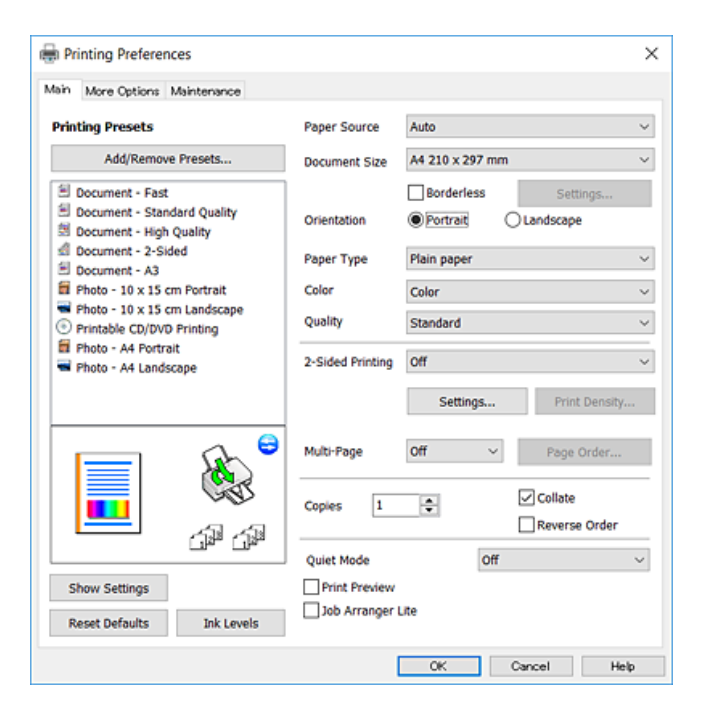

- <span id="page-61-0"></span>6. Направете ги следниве поставки.
	- ❏ Извор на хартија: Изберете го изворот на хартија во којшто сте ставиле хартија.
	- ❏ Голем. на документ: Изберете ги димензиите на хартијата што сте ја ставиле во печатачот.
	- ❏ Без рамки: Изберете за да печатите без маргини околу сликата.

Во печатењето без рамки податоците за печатење се зголемуваат малку повеќе од големината на хартијата, така што не се печатат маргини долж рабовите на хартијата.Кликнете **Поставки** за да изберете колку ќе се зголеми.

- ❏ Ориентација: Изберете ја ориентацијата што ја поставувате во апликацијата.
- ❏ Вид хартија: Изберете го типот хартија што сте го ставиле.
- ❏ Боја: Изберете ја бојата на задачата за печатење.
- ❏ Квалитет: Изберете го квалитетот на печатење.

Бирањето **Високо** овозможува печатење со поголем квалитет, но брзината на печатење може да биде помала.

#### *Белешка:*

Кога печатите на пликови, изберете *Хоризонтално* како поставка за *Ориентација*.

- 7. Кликнете **OK** за да го затворите прозорецот на двигателот на печатачот.
- 8. Кликнете на **Печати**.

#### **Поврзани информации**

- & ["Достапни хартии и капацитети" на страница 43](#page-42-0)
- $\blacktriangleright$  ["Ставање хартија во Касета за хартија" на страница 47](#page-46-0)
- & ["Ставање хартија во Додавање хартија од задна страна" на страница 54](#page-53-0)
- $\rightarrow$  ["Водич за двигателот на печатачот за Windows" на страница 124](#page-123-0)
- & ["Листа на видови хартија" на страница 45](#page-44-0)

## **Основни информации за печатење — Mac OS**

#### *Белешка:*

Објаснувањата во делот користат TextEdit како пример.Операциите и екраните се разликуваат, зависно од апликацијата.Погледнете во помошта на апликацијата за детали.

- 1. Ставете хартија во печатачот.
- 2. Отворете ја датотеката што сакате да ја печатите.

3. Изберете **Печати** од менито **Датотека** или друга команда за да влезете во полето за печатење.

Ако е потребно, кликнете на **Прикажи ги деталите** или ▼ за да го проширите прозорецот за печатење.

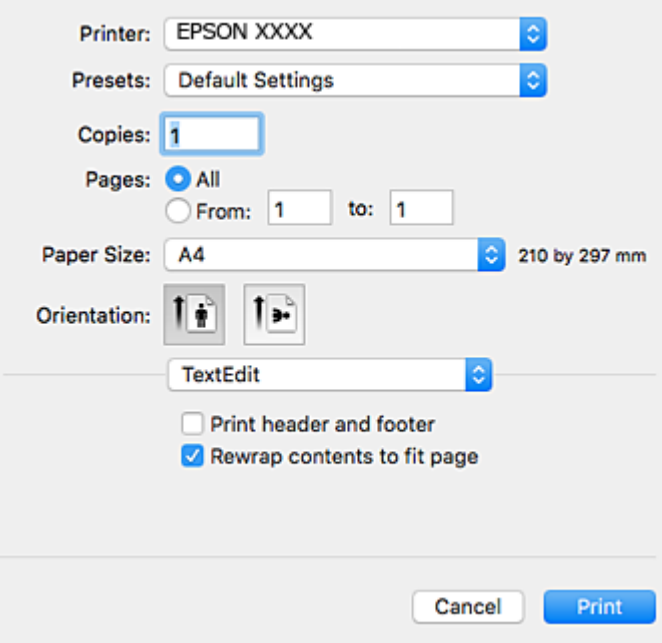

- 4. Направете ги следниве поставки.
	- ❏ Печатач: Изберете го својот печатач.
	- ❏ Претходно меморирани поставки: Изберете кога сакате да ги користите регистрираните поставки.
	- ❏ Голем.на харт.: Изберете ги димензиите на хартијата што сте ја ставиле во печатачот.

Кога печатите без маргини, изберете големина на хартија "без рамки".

❏ Ориентација: Изберете ја ориентацијата што ја поставувате во апликацијата.

#### *Белешка:*

- ❏ Ако горните менија за поставување не се прикажуваат, затворете го прозорецот за печатење, изберете *Поставување страница* од менито *Датотека*, а потоа одредете ги поставките.
- ❏ Кога печатите на пликови, изберете ја широката ориентација.

5. Изберете **Поставки за печатење** од појавното мени, а потоа изберете го јазичето **Basic**.

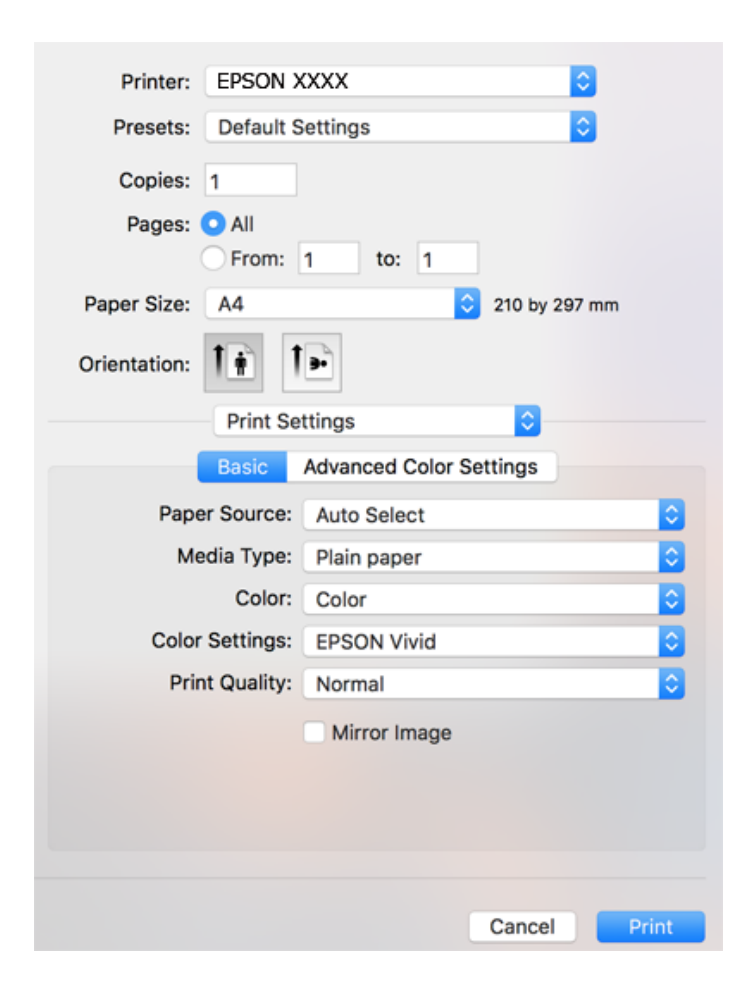

#### *Белешка:*

Кај OS X Mountain Lion или понов, ако не се прикаже менито *Поставки за печатење*, двигателот за печатачот Epson не бил инсталиран правилно.

Изберете *Системски параметри* од менито > *Печатачи и скенери* (или *Печати и скенирај*, *Печати и испрати по факс*), отстранете го печатачот, па додадете го печатачот повторно.Посетете ја следната интернет страница и внесете го името на производот.Одете во *Поддршка* и видете Совети.

#### [http://epson.sn](http://epson.sn/?q=2)

- 6. Направете ги следниве поставки.
	- ❏ Paper Source: Изберете го изворот на хартија во којшто сте ставиле хартија.

Ако изберете **Автоматски избор**, изворот на хартијата автоматски е избран според големината на хартија и типот којшто сте го избрале на контролната табла на печатачот.

Ако ја ставите истата хартија (тип и големина) во касета за хартија и додавање хартија од задна страна и изберете **Автоматски избор**, печатачот автоматски добива хартија од додавање хартија од задна страна кога ќе снема хартија во касета за хартија.

- ❏ Media Type: Изберете го типот хартија што сте го ставиле.
- ❏ Боја: Изберете ја бојата на задачата за печатење.
- ❏ Print Quality: Изберете го квалитетот на печатење.

Бирањето **Фино** овозможува печатење со поголем квалитет, но брзината на печатење може да биде помала.

7. Кога печатите без маргини, изберете **Проширување** од појавното мени, а потоа изберете го обемот на зголемување.

#### *Белешка:*

Во печатењето без рамки податоците за печатење се зголемуваат малку повеќе од големината на хартијата, така што не се печатат маргини долж рабовите на хартијата.Изберете колку да се зголеми.

8. Кликнете на **Печати**.

#### **Поврзани информации**

- & ["Достапни хартии и капацитети" на страница 43](#page-42-0)
- $\blacktriangleright$  ["Ставање хартија во Касета за хартија" на страница 47](#page-46-0)
- & ["Ставање хартија во Додавање хартија од задна страна" на страница 54](#page-53-0)
- $\rightarrow$  ["Водич за двигателот на печатачот за Mac OS" на страница 127](#page-126-0)
- & ["Листа на видови хартија" на страница 45](#page-44-0)

## **Приспособување на бојата за печатење**

Може да изберете од следниве режими за корекција на бојата.

❏ PhotoEnhance

Оваа опција произведува поостри слики и поживи бои со автоматско приспособување на контрастот, заситувањето и осветленоста на податоците на изворната слика.

❏ EPSON Живописно

Ја оптимизира бојата на документот или податоците на сликата во согласност со избраниот тип хартија.

❏ EPSON Стандардно

Го оптимизира просторот sRGB и ја коригира бојата.

❏ Adobe RGB

Го оптимизира просторот Adobe RGB и ја коригира бојата.

❏ ICM (само за Windows)

Извршува управување со боите користејќи ја функцијата ICM (Image Color Matching) во Windows за да ги спои боите во податоците на сликата со оние на исписот.

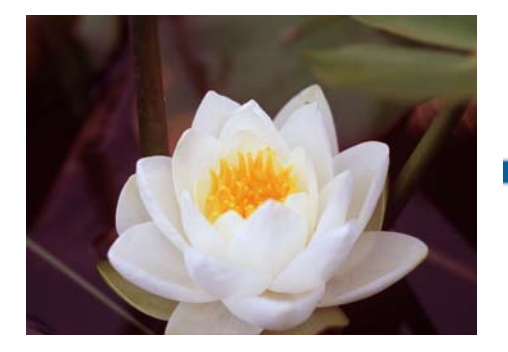

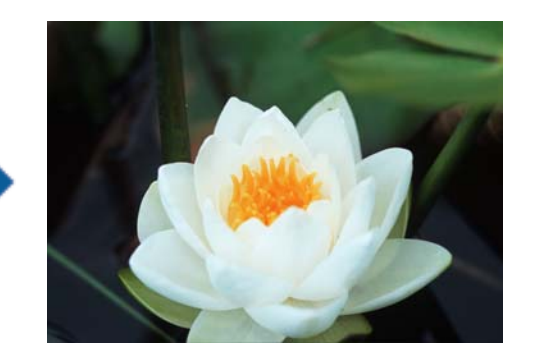

### **Приспособување на бојата за печатење — Windows**

1. Ставете хартија во печатачот.

- 2. Отворете ја датотеката што сакате да ја печатите.
- 3. На јазичето **Повеќе опции**, изберете **Прилагодено** како поставката **Корекција на боите**, а потоа кликнете на **Напредно**.
- 4. Изберете го режимот за корекција на бојата во **Управување со бои** и **Режим во боја**.
- 5. Поставете ги останатите ставки на картичките **Главна** и **Повеќе опции** како што е потребно, а потоа кликнете **OK**.
- 6. Кликнете на **Печати**.

#### **Поврзани информации**

- & ["Ставање хартија во Касета за хартија" на страница 47](#page-46-0)
- & ["Ставање хартија во Додавање хартија од задна страна" на страница 54](#page-53-0)
- $\blacklozenge$  ["Основни информации за печатење Windows" на страница 61](#page-60-0)

### **Приспособување на бојата за печатење — Mac OS**

- 1. Ставете хартија во печатачот.
- 2. Отворете ја датотеката што сакате да ја печатите.
- 3. Отворете го полето за печатење.
- 4. Изберете **Совпаѓање бои** од појавното мени, па изберете **EPSON Color Controls**.
- 5. Изберете **Поставки за печатење** од појавното мени па изберете еден од достапните режими за корекција на бојата од **Color Settings**.

Кликнете на јазичето **Advanced Color Settings** за рачно да ги приспособите боите.

6. Кликнете на **Печати**.

#### **Поврзани информации**

- $\blacktriangleright$  ["Ставање хартија во Касета за хартија" на страница 47](#page-46-0)
- $\blacktriangleright$  ["Ставање хартија во Додавање хартија од задна страна" на страница 54](#page-53-0)
- $\blacktriangleright$  ["Основни информации за печатење Mac OS" на страница 62](#page-61-0)

# **Печатење фотографии во црно-бело**

Може да ја збогатите нијансата на податоците на сликата кога печатите во црно-бело од двигателот на печатачот.Приспособете ја нијансата на бојата користејќи ги опциите на двигателот на печатачот пред печатење.Приспособувањата не се нанесуваат на самите податоци на сликата.

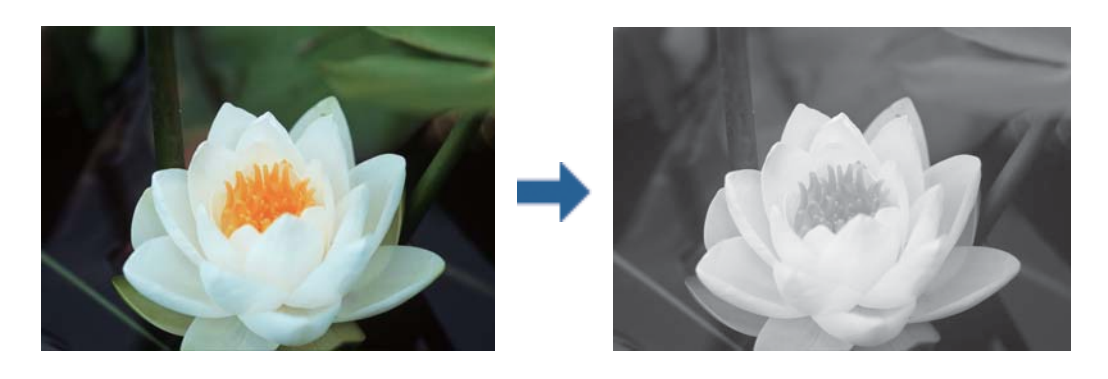

*Белешка:* Препорачуваме користење на sRGB за просторот во боја на податоците на сликата.

### **Печатење фотографии во црно-бело — Windows**

- 1. Ставете хартија во печатачот.
- 2. Отворете ја датотеката што сакате да ја печатите.
- 3. Изберете една од опциите за хартија за фотографија од **Вид хартија**.
- 4. На јазичето **Главна**, изберете **Црно-бела фотографија** како поставка за **Боја**.
- 5. На јазичето **Повеќе опции**, изберете **Прилагодено** како поставката **Корекција на боите**, а потоа кликнете на **Напредно**.
- 6. Приспособете ја нијансата на бојата, а потоа кликнете на **OK**.
- 7. Поставете ги останатите ставки на картичките **Главна** и **Повеќе опции** како што е потребно, а потоа кликнете **OK**.
- 8. Кликнете на **Печати**.

#### **Поврзани информации**

- & ["Ставање хартија во Касета за хартија" на страница 47](#page-46-0)
- & ["Ставање хартија во Додавање хартија од задна страна" на страница 54](#page-53-0)
- $\blacklozenge$  ["Основни информации за печатење Windows" на страница 61](#page-60-0)

### **Печатење фотографии во црно-бело — Mac OS**

- 1. Ставете хартија во печатачот.
- 2. Отворете ја датотеката што сакате да ја печатите.
- 3. Отворете го полето за печатење.
- 4. Изберете **Поставки за печатење** од појавното мени, а потоа изберете **Црно-бела фотографија** како поставка за **Боја**.
- 5. Изберете го режимот на корекција од **Color Toning**. Кликнете на јазичето **Advanced Color Settings** за рачно да ги приспособите боите.
- 6. Кликнете на **Печати**.

#### **Поврзани информации**

- & ["Ставање хартија во Касета за хартија" на страница 47](#page-46-0)
- & ["Ставање хартија во Додавање хартија од задна страна" на страница 54](#page-53-0)
- $\blacklozenge$  ["Основни информации за печатење Mac OS" на страница 62](#page-61-0)

## **Двострано печатење**

Можете да користите некој од следниве начини за печатење на двете страни од хартијата.

- ❏ Автоматско двострано печатење
- ❏ Рачно двострано печатење (само за Windows)

Кога печатачот ќе ја отпечати првата страна, свртете ја хартијата за да печати на другата.

Можете, исто така, да печатите брошура што може да се направи со свиткување на исписите. (Само за Windows)

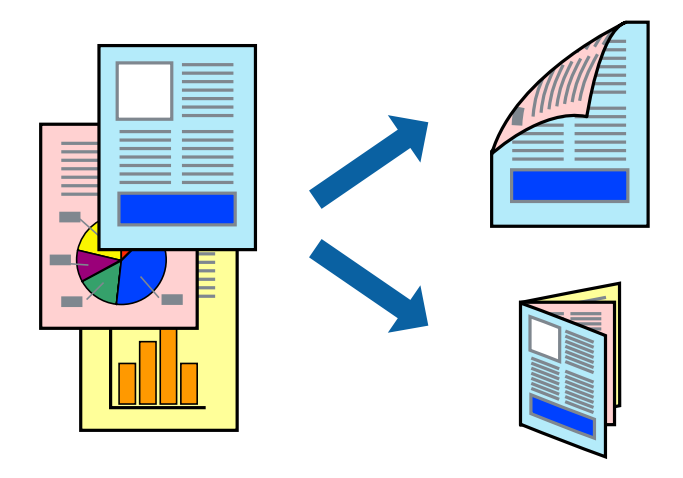

#### *Белешка:*

- ❏ Оваа опција не е достапна кај печатењето без граници.
- ❏ Ако не користите хартија што е соодветна за двострано печатење, квалитетот на печатење може да се намали, а може да дојде и до заглавување на хартијата.
- ❏ Во зависност од хартијата и податоците, хартијата може да пропушти мастило од другата страна.

#### **Поврзани информации**

& ["Достапни хартии и капацитети" на страница 43](#page-42-0)

### **Двострано печатење - Windows**

#### *Белешка:*

- ❏ Рачното двострано печатење е достапно кога ќе биде овозможено *EPSON Status Monitor 3*. Ако *EPSON Status Monitor 3* е оневозможено, пристапете до двигателот за печатачот, кликнете *Проширени поставки* на картичката *Одржување*, а потоа изберете *Вклучи EPSON Status Monitor 3*.
- ❏ Функцијата за рачно двострано печатење може да не е достапна кога на печатачот му се пристапува од мрежа или кога се користи како споделен печатач.
- 1. Ставете хартија во печатачот.
- 2. Отворете ја датотеката што сакате да ја печатите.
- 3. Пристапете до прозорецот на двигателот за печатачот.
- 4. Изберете **Автоматски (Поврзување по долгиот раб)**, **Автоматски (Поврзување по краткиот раб)**, **Рачно (Поврзување по долгиот раб)** или **Рачно (Поврзување по краткиот раб)** од **Двострано печатење** на картичката **Главна**.
- 5. Кликнете **Поставки**, одредете ги соодветните поставки, а потоа кликнете **OK**.

#### *Белешка:*

За да печатите преклопена брошура, изберете *Книшка*.

6. Кликнете на **Густина на печатење**, изберете го типот на документот од **Изберете вид на документот**, а потоа кликнете **OK**.

Двигателот за печатачот автоматски ги поставува опциите за **Прилагод.** за тој тип документи.

#### *Белешка:*

- ❏ Печатењето може да биде бавно во зависност од комбинацијата на опции што се избрани за *Изберете вид на документот* во прозорецот *Прилаг. на густината за печатење* и за *Квалитет* на картичката *Главна*.
- ❏ За рачно двострано печатење, поставката *Прилаг. на густината за печатење* не е достапна.
- 7. Поставете ги останатите ставки на картичките **Главна** и **Повеќе опции** како што е потребно, а потоа кликнете **OK**.
- 8. Кликнете **Печати**.

За рачно двострано печатење, откако ќе заврши печатењето на првата страница, на компјутерот ќе се прикаже скок-прозорец. Следете ги упатствата на екранот.

#### **Поврзани информации**

- & ["Ставање хартија во Касета за хартија" на страница 47](#page-46-0)
- $\blacklozenge$  ["Основни информации за печатење Windows" на страница 61](#page-60-0)
- $\blacklozenge$  ["Основни информации за печатење Windows" на страница 61](#page-60-0)

### **Двострано печатење — Mac OS**

- 1. Ставете хартија во печатачот.
- 2. Отворете ја датотеката што сакате да ја печатите.
- 3. Отворете го полето за печатење.
- 4. Изберете **Two-sided Printing Settings** од појавното мени.
- 5. Изберете ги подврзувањата во **Two-sided Printing**.
- 6. Изберете го типот на оригиналот во **Document Type**.

#### *Белешка:*

- ❏ Печатењето може да биде бавно во зависност од поставувањето за *Document Type*.
- ❏ Ако печатите податоци со голема густина како што се фотографии или графикони, изберете *Текст со фотографија* или *Photo* како поставување за *Document Type*.Ако се појават траги или ако мастилото протече на спротивната страна, приспособете ги густината на печатење и времето на сушење на мастилото со кликнување на ознаката со стрелка веднаш до *Adjustments*.
- 7. Поставете ги останатите ставки како што е потребно.
- 8. Кликнете на **Печати**.

#### **Поврзани информации**

- & ["Ставање хартија во Касета за хартија" на страница 47](#page-46-0)
- $\blacktriangleright$  ["Ставање хартија во Додавање хартија од задна страна" на страница 54](#page-53-0)
- $\blacklozenge$  ["Основни информации за печатење Mac OS" на страница 62](#page-61-0)

### **Печатење неколку страници на еден лист**

Можете да печатите две или четири страници со податоци на еден лист хартија.

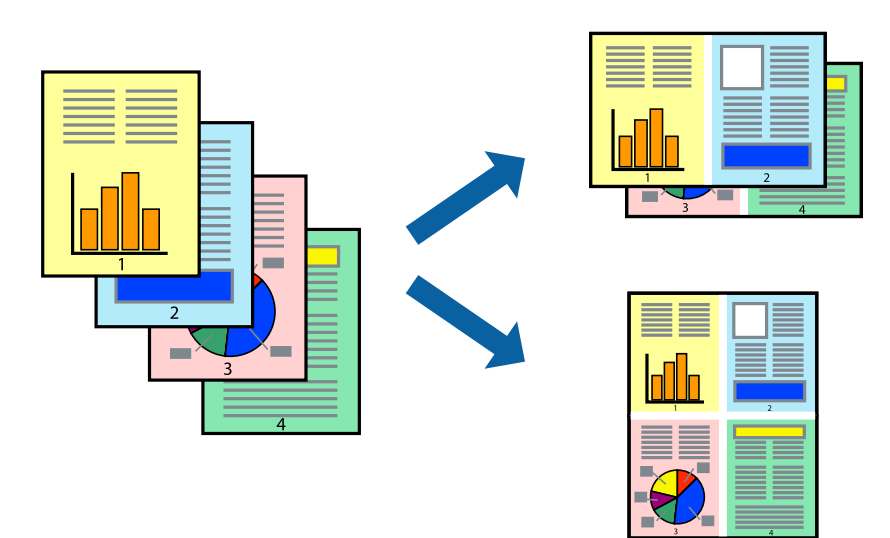

### **Печатење неколку страници на еден лист - Windows**

#### *Белешка:*

Оваа опција не е достапна кај печатењето без рамки.

1. Ставете хартија во печатачот.

- 2. Отворете ја датотеката што сакате да ја печатите.
- 3. Пристапете до прозорецот на двигателот за печатачот.
- 4. Изберете **2-нагоре** или **Четиристрано** како поставување за **Повеќе страници** на картичката **Главна**.
- 5. Кликнете на **Редослед на стр**, направете ги соодветните поставувања, а потоа кликнете **OK** за да го затворите прозорецот.
- 6. Поставете ги останатите ставки на картичките **Главна** и **Повеќе опции** како што е потребно, а потоа кликнете **OK**.
- 7. Кликнете **Печати**.

#### **Поврзани информации**

- & ["Ставање хартија во Касета за хартија" на страница 47](#page-46-0)
- $\rightarrow$  ["Ставање хартија во Додавање хартија од задна страна" на страница 54](#page-53-0)
- $\blacklozenge$  ["Основни информации за печатење Windows" на страница 61](#page-60-0)

### **Печатење неколку страници на еден лист — Mac OS**

- 1. Ставете хартија во печатачот.
- 2. Отворете ја датотеката што сакате да ја печатите.
- 3. Отворете го полето за печатење.
- 4. Изберете **Распоред** од скок-менито.
- 5. Поставете го бројот на страници во **Страници на лист**, **Насока на распоред** (распоред на страницата) и **Рамка**.
- 6. Поставете ги останатите ставки како што е потребно.
- 7. Кликнете на **Печати**.

#### **Поврзани информации**

- & ["Ставање хартија во Касета за хартија" на страница 47](#page-46-0)
- & ["Ставање хартија во Додавање хартија од задна страна" на страница 54](#page-53-0)
- $\rightarrow$  ["Основни информации за печатење Mac OS" на страница 62](#page-61-0)

# **Печатење приспособено кон големината на хартијата**

Можете да печатите според големината на хартијата што е ставена во печатачот.

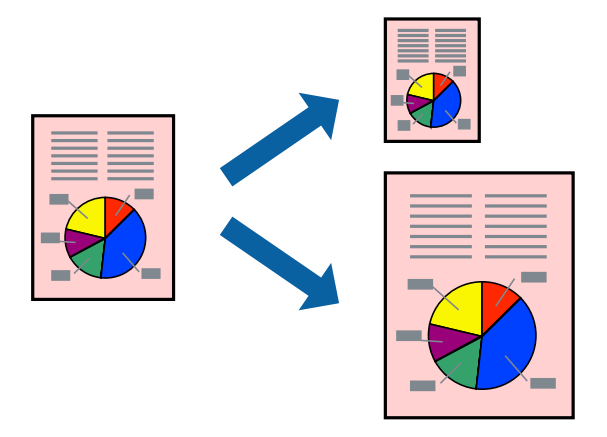

### **Печатење приспособено кон големината на хартијата - Windows**

#### *Белешка:*

Оваа опција не е достапна кај печатењето без рамки.

- 1. Ставете хартија во печатачот.
- 2. Отворете ја датотеката што сакате да ја печатите.
- 3. Пристапете до прозорецот на двигателот за печатачот.
- 4. Направете ги следниве поставувања на картичката **Повеќе опции**.

❏ Голем. на документ: Изберете ја големината на хартијата што ја поставувате во апликацијата.

❏ Излезна хартија: Изберете ја големината на хартијата што ја ставате во печатачот.

#### **Да собере на страница** е избрано автоматски.

#### *Белешка:*

Доколку сакате да печатите намалена слика во центарот на страницата, изберете *Централно*.

- 5. Поставете ги останатите ставки на картичките **Главна** и **Повеќе опции** како што е потребно, а потоа кликнете **OK**.
- 6. Кликнете **Печати**.

#### **Поврзани информации**

- & ["Ставање хартија во Касета за хартија" на страница 47](#page-46-0)
- & ["Ставање хартија во Додавање хартија од задна страна" на страница 54](#page-53-0)
- $\blacklozenge$  ["Основни информации за печатење Windows" на страница 61](#page-60-0)

#### **Печатење приспособено кон големината на хартијата — Mac OS**

1. Ставете хартија во печатачот.
- 2. Отворете ја датотеката што сакате да ја печатите.
- 3. Отворете го полето за печатење.
- 4. Изберете ја големината на хартијата што ја ставате во апликацијата како поставување за **Голем.на харт.**.
- 5. Изберете **Работа со хартија** од скок-менито.
- 6. Изберете **Приспособување според големината на хартијата**.
- 7. Изберете ја големината на хартијата што е ставена во печатачот како поставување за **Големина на излезната хартија**.
- 8. Поставете ги останатите ставки како што е потребно.
- 9. Кликнете на **Печати**.

### **Поврзани информации**

- $\blacktriangleright$  ["Ставање хартија во Касета за хартија" на страница 47](#page-46-0)
- & ["Ставање хартија во Додавање хартија од задна страна" на страница 54](#page-53-0)
- $\blacklozenge$  ["Основни информации за печатење Mac OS" на страница 62](#page-61-0)

## **Печатење повеќе датотеки заедно (само за Windows)**

**Аранжер на налози Лајт** ви овозможува да комбинирате неколку датотеки создадени од различни апликации и да ги печатите како една. Можете да ги одредите поставките за печатење за комбинирани датотеки, како што се изглед, распоред на печатење и насока.

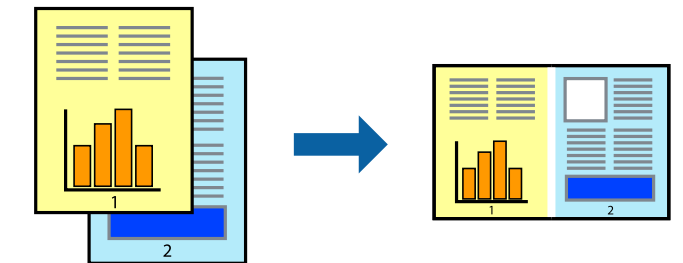

- 1. Ставете хартија во печатачот.
- 2. Отворете ја датотеката што сакате да ја печатите.
- 3. Отворете го прозорецот на двигателот за печатачот.
- 4. Изберете **Аранжер на налози Лајт** на картичката **Главна**.
- 5. Кликнете **OK** за да го затворите прозорецот на двигателот на печатачот.
- 6. Кликнете на **Печати**.

Се прикажува прозорецот **Аранжер на налози Лајт**, работата за печатење се додава во **Проект за печатење**.

7. Додека е отворен прозорецот **Аранжер на налози Лајт**, отворете ја датотеката што сакате да ја комбинирате со тековната датотека, а потоа повторете ги чекорите од 3 до 6.

### *Белешка:*

- ❏ Ако го затворите прозорецот на *Аранжер на налози Лајт*, несочуваниот *Проект за печатење* се брише. За да печатите подоцна, изберете *Зачувај* од менито *Фајл*.
- ❏ За да отворите *Проект за печатење* што е зачуван во *Аранжер на налози Лајт*, кликнете *Аранжер на налози Лајт* на картичката за *Одржување* од двигателот за печатачот. Потоа, изберете *Отвори* од менито Фајл за да ја изберете датотеката. Наставката на сочуваните датотеки е "ecl".
- 8. Изберете ги менијата **Распоред** и **Уреди** од **Аранжер на налози Лајт** за да го уредите **Проект за печатење** по потреба. Погледнете во помошта за Аранжер на налози Лајт за детали.
- 9. Изберете **Печати** од менито **Фајл**.

### **Поврзани информации**

- & ["Ставање хартија во Касета за хартија" на страница 47](#page-46-0)
- & ["Ставање хартија во Додавање хартија од задна страна" на страница 54](#page-53-0)
- $\blacklozenge$  ["Основни информации за печатење Windows" на страница 61](#page-60-0)

## **Печатење една слика на повеќе листови за правење на постер (само за Windows)**

Оваа карактеристика ви овозможува да печатите една слика на повеќе листови хартија.Може да направите поголем постер така што ќе ги споите еден со друг.

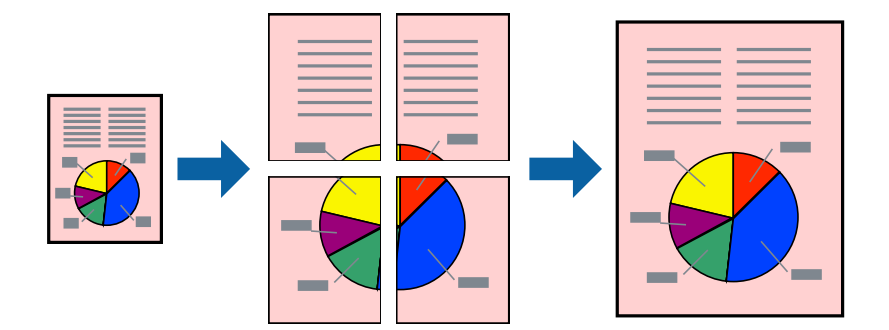

### *Белешка:*

Оваа опција не е достапна за печатење без рамки.

- 1. Ставете хартија во печатачот.
- 2. Отворете ја датотеката што сакате да ја печатите.
- 3. Отворете го прозорецот на двигателот за печатачот.
- 4. Изберете **Постер 2x1**, **Постер 2x2**, **Постер 3x3** или **Постер 4x4** од **Повеќе страници** на картичката **Главна**.
- 5. Кликнете **Поставки**, одредете ги соодветните поставки, а потоа кликнете **OK**.

### *Белешка:*

*Печати ознаки за сечење* ви овозможува да печатите водич за сечење.

- 6. Поставете ги останатите ставки на картичките **Главна** и **Повеќе опции** како што е потребно, а потоа кликнете **OK**.
- 7. Кликнете на **Печати**.

### **Поврзани информации**

- $\blacktriangleright$  ["Ставање хартија во Касета за хартија" на страница 47](#page-46-0)
- $\blacktriangleright$  ["Ставање хартија во Додавање хартија од задна страна" на страница 54](#page-53-0)
- $\blacklozenge$  ["Основни информации за печатење Windows" на страница 61](#page-60-0)

## **Правење постери со користење Преклопувачки ознаки за порамнување**

Еве еден пример како да направите постер кога е избрано **Постер 2x2**, а **Преклопувачки ознаки за порамнување** е избрано во **Печати ознаки за сечење**.

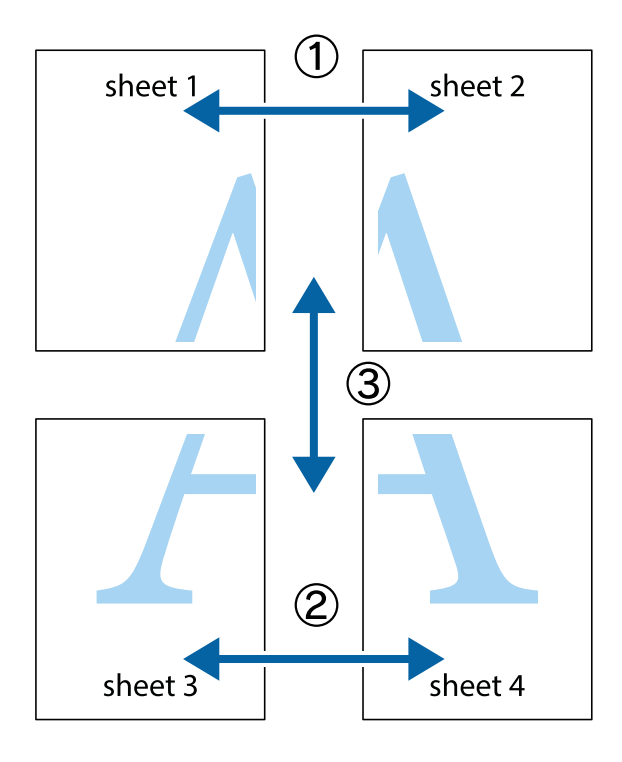

1. Подгответе ги Sheet 1 и Sheet 2. Отсечете ги маргините од Sheet 1 според вертикалната сина линија преку центарот од горните и долните ознаки.

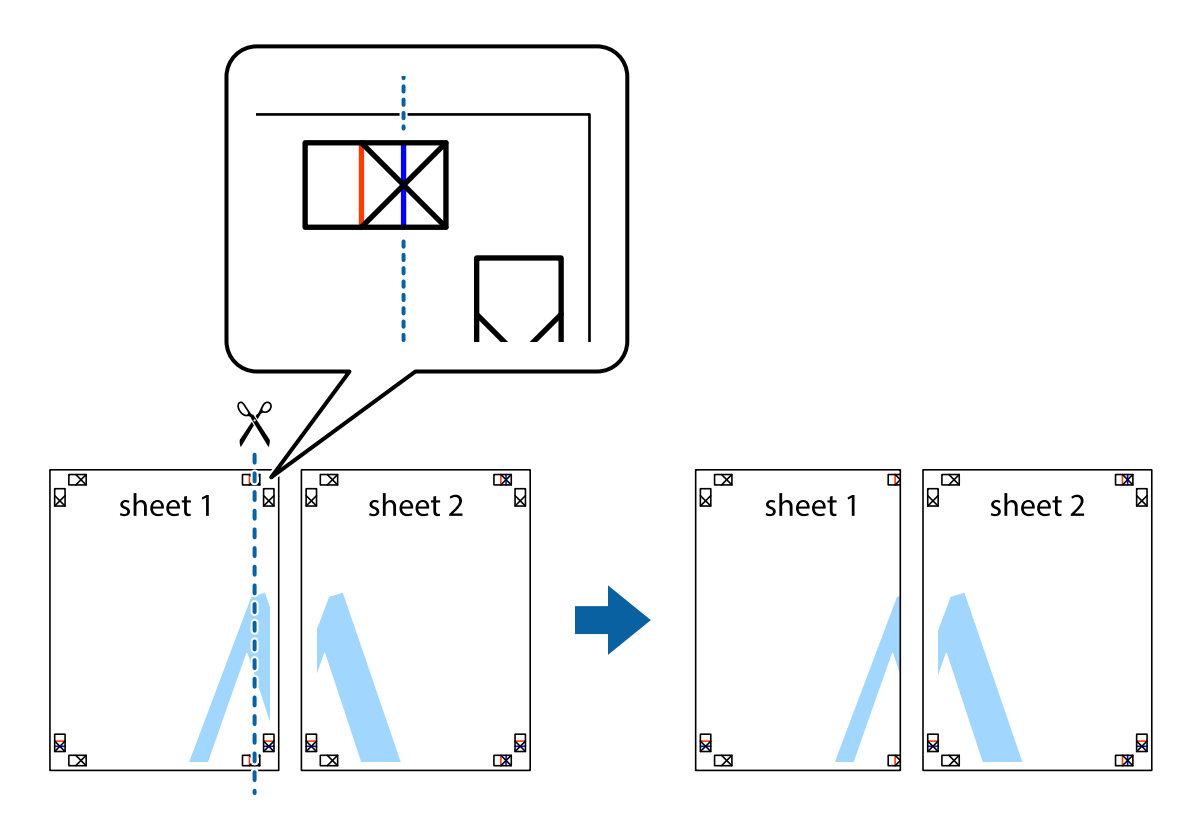

2. Ставете го работ од Sheet 1 врз Sheet 2 и порамнете ги ознаките, а потоа привремено залепете ги двата листа заедно од задната страна.

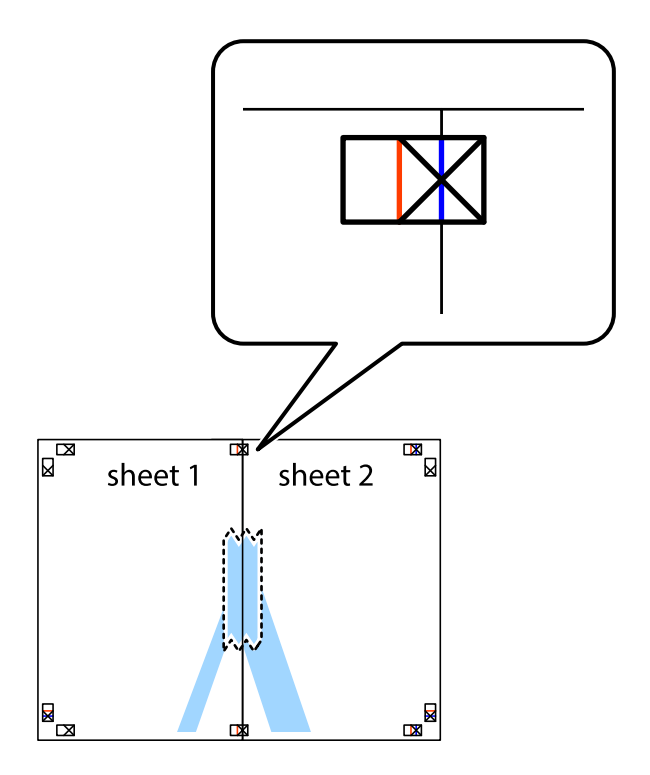

3. Отсечете ги преклопените листови на два според вертикалната црвена линија преку ознаките за подредување (овој пат, линијата од левата страна на ознаките).

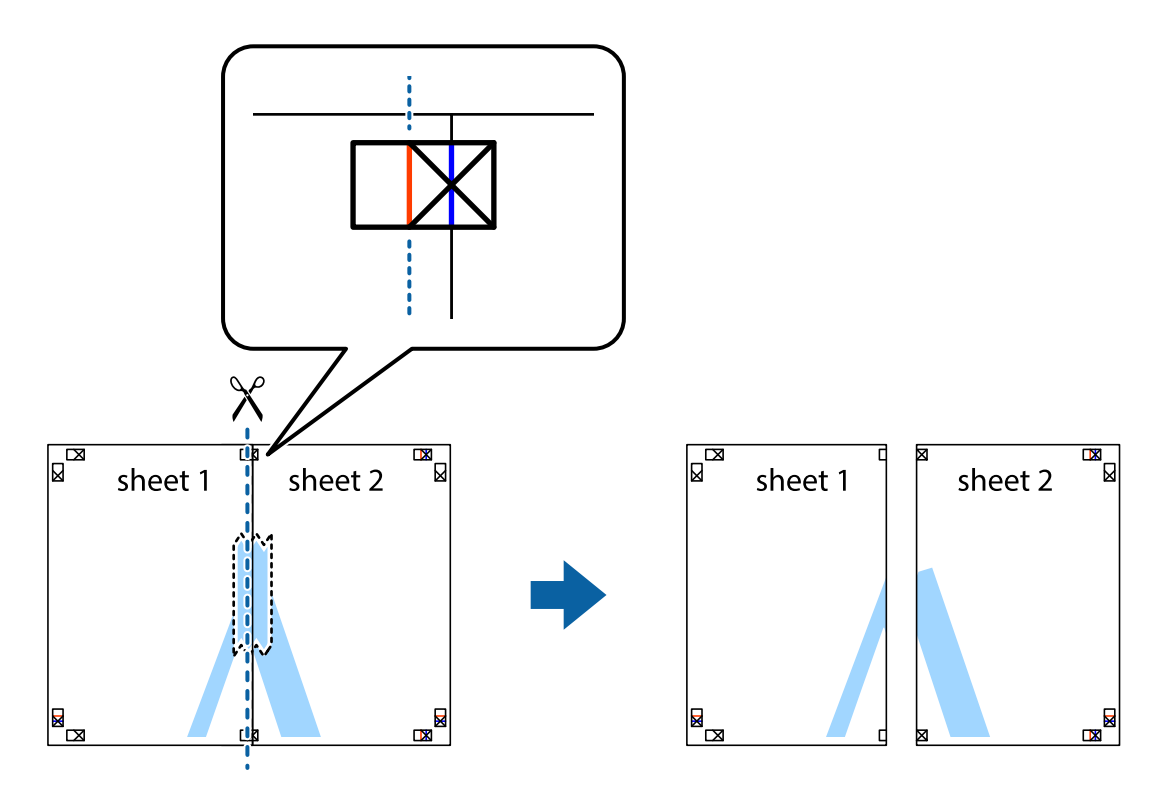

4. Залепете ги листовите заедно од задната страна.

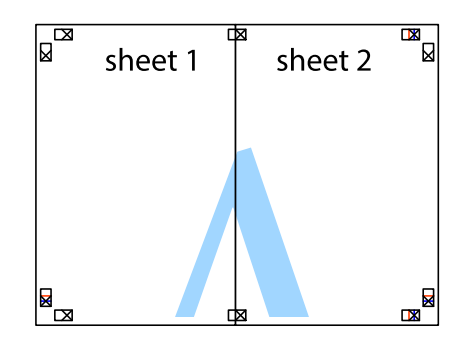

5. Повторете ги чекорите од 1 до 4 за да ги залепите заедно Sheet 3 и Sheet 4.

6. Отсечете ги маргините од Sheet 1 и Sheet 2 според хоризонталната сина линија преку центарот од ознаките на левата и десната страна.

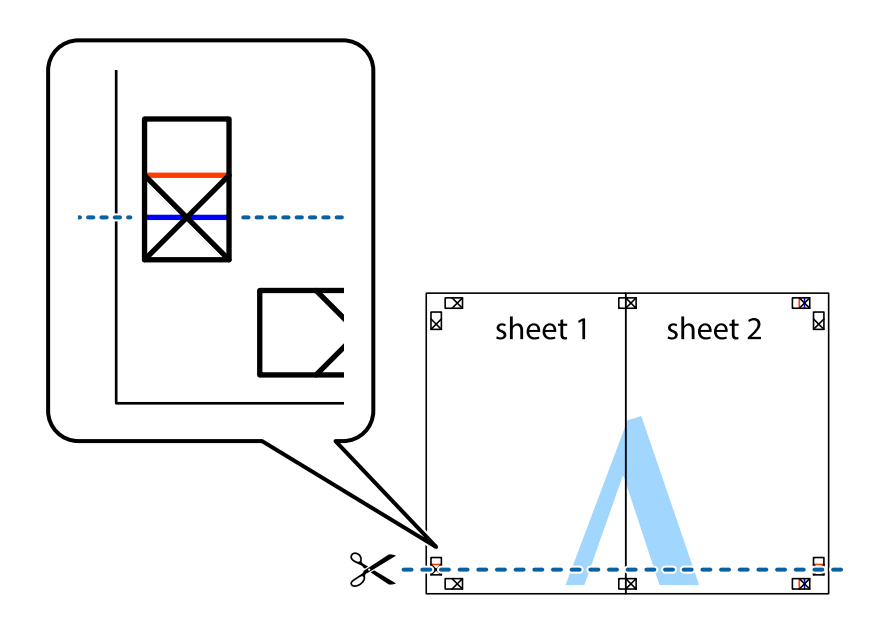

7. Ставете ги рабовите од Sheet 1 и Sheet 2 врз Sheet 3 и Sheet 4 и порамнете ги ознаките, а потоа привремено залепете ги заедно од задната страна.

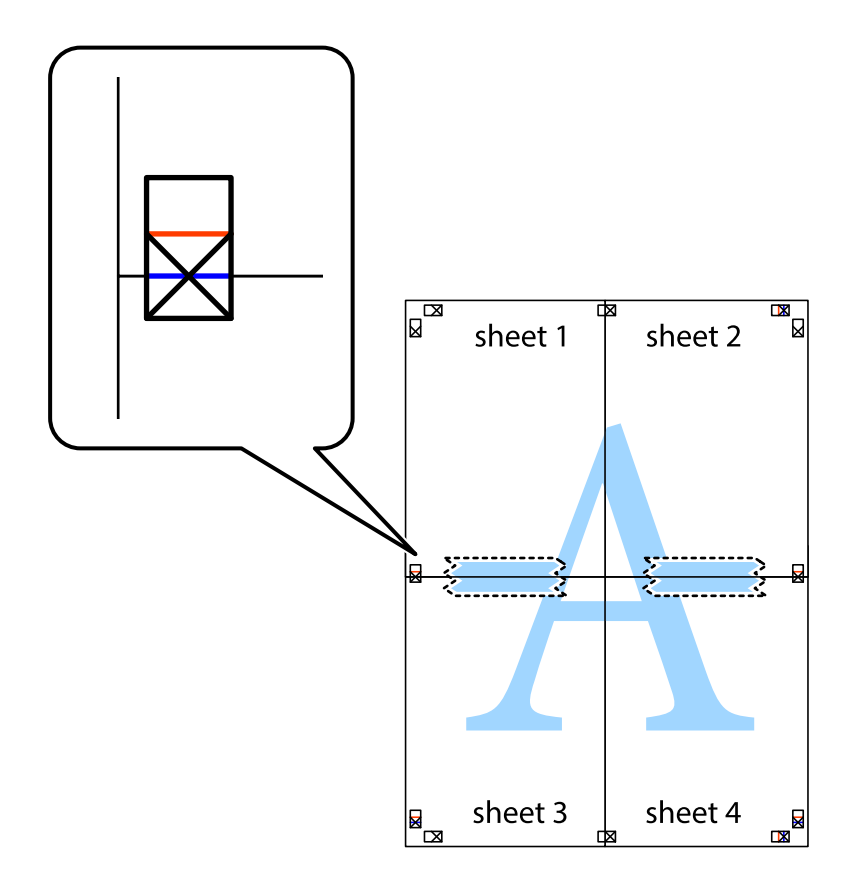

8. Отсечете ги преклопените листови на два според хоризонталната црвена линија преку ознаките за подредување (овој пат, линијата над ознаките).

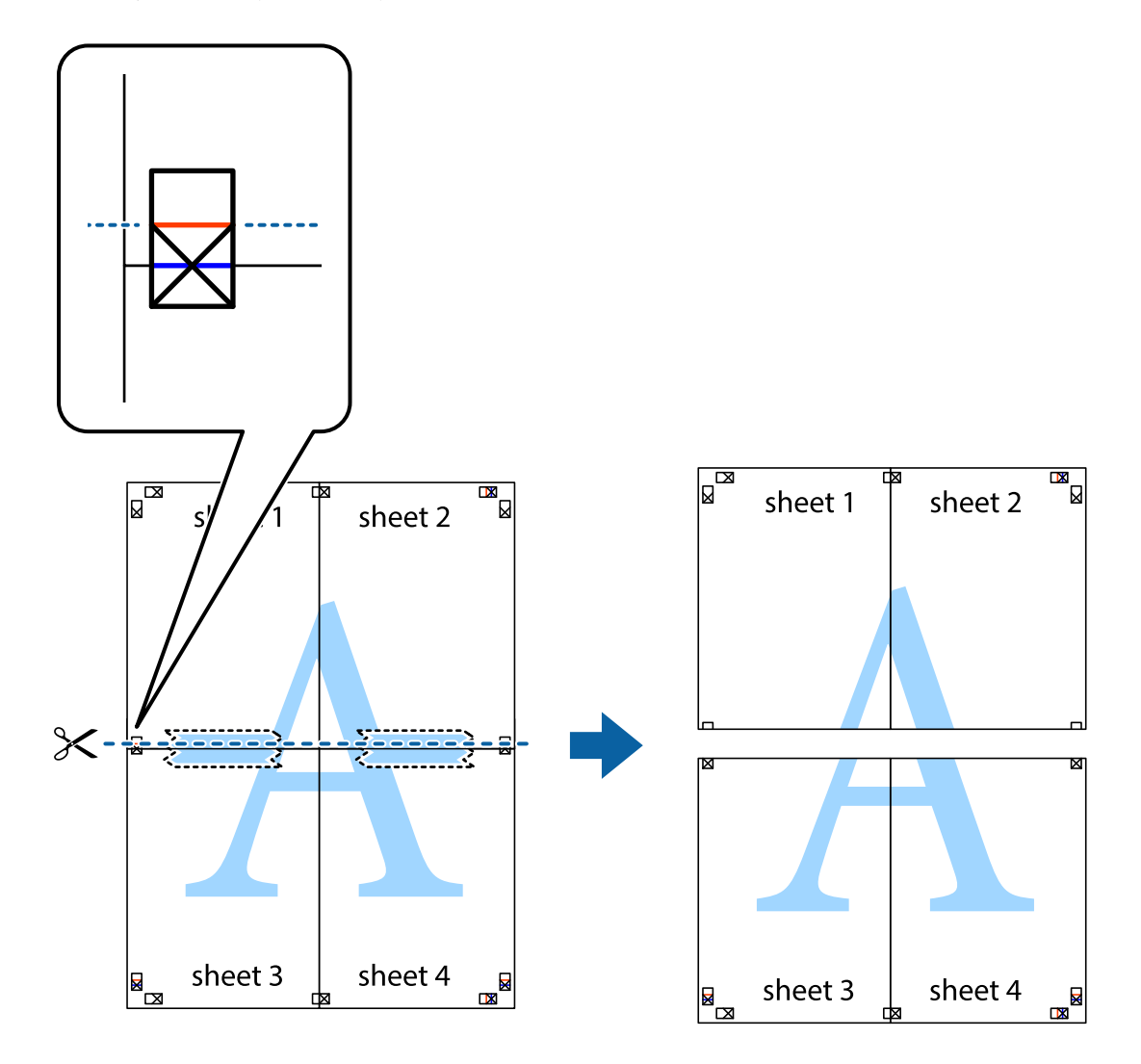

9. Залепете ги листовите заедно од задната страна.

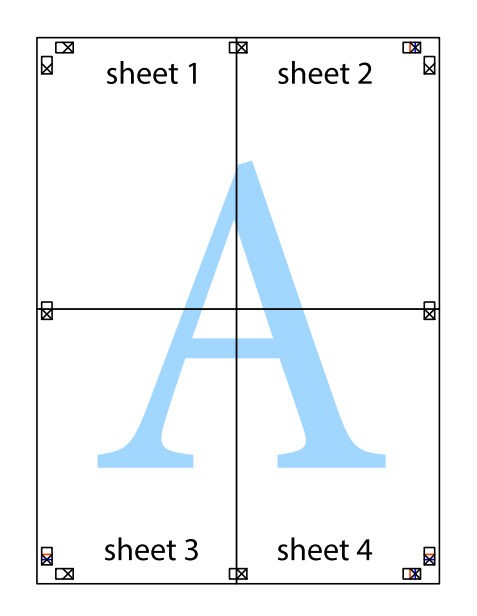

10. Отсечете ги преостанатите маргини според надворешната водилка.

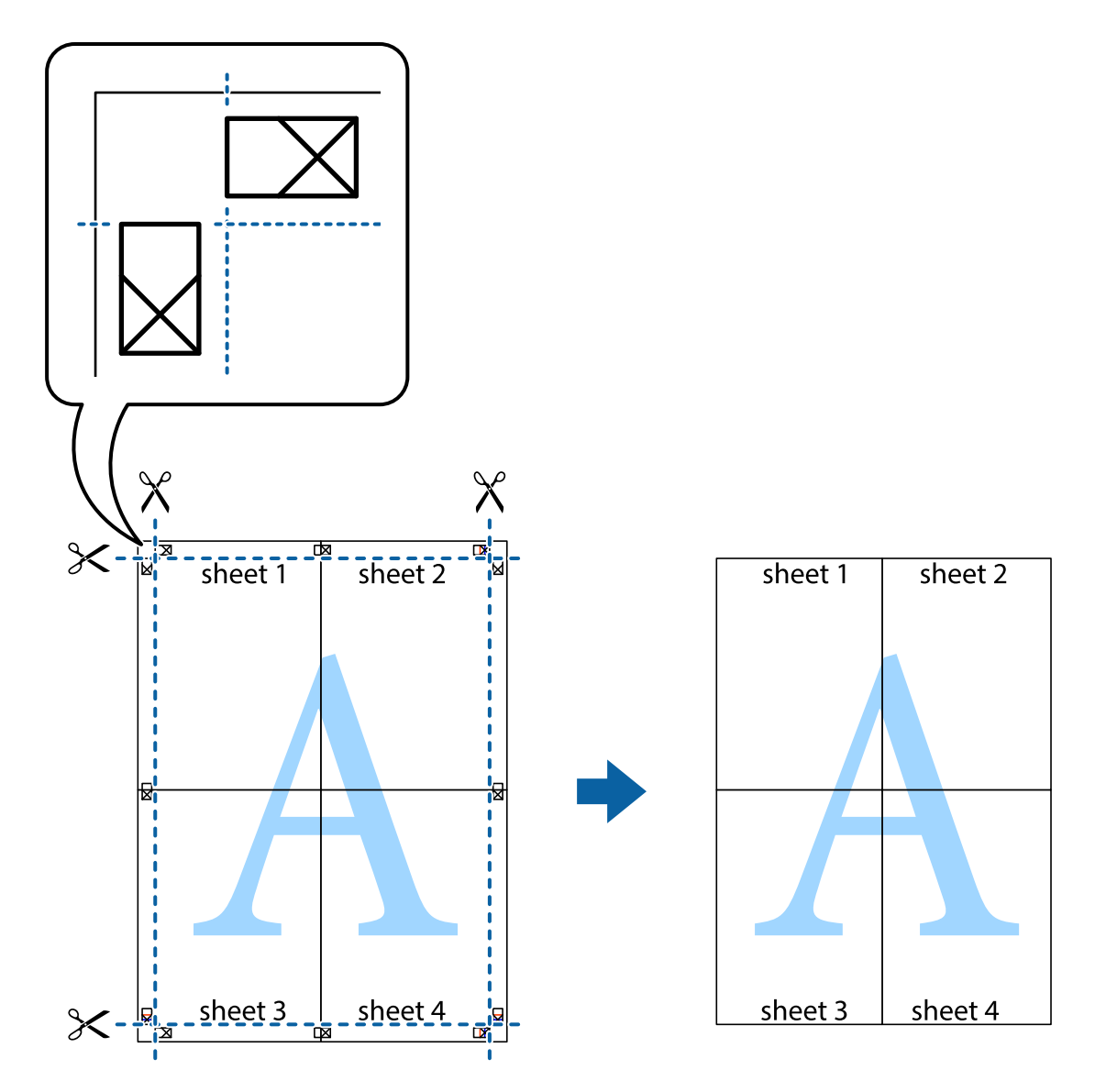

## **Печатење со користење на напредните функции**

Во овој дел се претставено разни дополнителни функции за распоред и печатење што се достапни преку двигателот за печатачот.

### **Поврзани информации**

- $\blacklozenge$  ["Двигател за печатачот за Windows" на страница 123](#page-122-0)
- $\blacktriangleright$  ["Двигател за печатачот за Mac OS" на страница 126](#page-125-0)

### **Додавање меморирана вредност за печатење за да печатите лесно**

Ако создадете свои меморирани вредности на често користени поставки за печатење на двигателот за печатачот, лесно можете да печатите со избор на меморирана вредност од списокот.

### **Windows**

За да додадете своја меморирана вредност, поставете ги ставките како што се **Голем. на документ** и **Вид хартија** на картичката **Главна** или **Повеќе опции**, а потоа кликнете **Додај/Отстрани пред-поставки** во **Пред-поставки за печатење**.

### *Белешка:*

За да избришете додадена меморирана вредност, кликнете *Додај/Отстрани пред-поставки*, изберете ја меморираната вредност што сакате да ја избришете од листата, па избришете ја.

### **Mac OS**

Отворете го полето за печатење.За да додадете своја меморирана вредност, поставете ги ставките како што се **Голем.на харт.** и **Media Type**, а потоа зачувајте ги тековните поставки како меморирани вредности во поставката **Претходно поставени вредности**.

### *Белешка:*

За да избришете додадена меморирана вредност, кликнете *Претходно поставени вредности* > *Прикажи претходно поставени вредности*, изберете го името на меморираната вредност што сакате да ја избришете од листата, па избришете ја.

### **Печатење на намален или зголемен документ**

Можете да ја намалите или да ја зголемите големината на некој документ за одреден процент.

### **Windows**

### *Белешка:*

Оваа опција не е достапна за печатење без рамки.

Поставете ја **Голем. на документ** на картичката **Повеќе опции**.Изберете **Намали/Зголеми документ**, **Зумирај на**, а потоа внесете процент.

### **Mac OS**

### *Белешка:*

Операциите се разликуваат, зависно од апликацијата.Погледнете во помошта на апликацијата за детали.

Изберете **Поставување страница** (или **Печати**) од менито **Датотека**.Изберете го печатачот во **Форматирање за**, изберете ја големината на хартијата, а потоа внесете ја вредноста за процент во **Размер**.Затворете го прозорецот, па печатете следејќи ги основните упатства за печатење.

## **Печатење воден жиг (само за Windows)**

Можете да отпечатите воден жиг како "Доверливо" на своитеи списи.Можете да додадете и свој воден жиг.

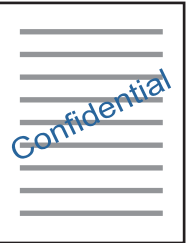

### *Белешка:*

Оваа опција не е достапна кај печатењето без граници.

Кликнете **Функции на воден жиг** на картичката **Повеќе опции** и изберете воден жиг.Кликнете **Поставки** за да ги смените деталите како што се густината и положбата на водениот жиг.

## **Печатење заглавие и подножје (само за Windows)**

Можете да печатите информации, како што се корисничко име и датум на печатење, како заглавие или подножје.

Кликнете **Функции на воден жиг** на картичката **Повеќе опции** и изберете **Заглавје/Подножје**. Кликнете **Поставки** и изберете ги потребните ставки од паѓачката листа.

## **Печатење фотографии со Epson Easy Photo Print**

Epson Easy Photo Print овозможува едноставно распоредување и печатење фотографии на разни видови хартија.Погледнете во помошта на апликацијата за детали.

### *Белешка:*

- ❏ Со печатење на оригинална фотографска хартија Epson, квалитетот на мастилото е максимална и исписите се живописни и јасни.
- ❏ За да печатите без рамки со комерцијално достапна апликација, одредете ги следниве поставки.
	- ❏ Креирајте податоци за слика за да одговараат на големината на хартијата.Ако поставката за маргини е достапна во апликацијата којашто ја користите, поставете ја маргината на 0 мм.
	- ❏ Вклучете ја поставката за печатење без рамки во двигателот на печатачот.

### **Поврзани информации**

- $\rightarrow$  ["Апликација за распоредување на фотографии \(Epson Easy Photo Print\)" на страница 129](#page-128-0)
- & ["Инсталирање апликации" на страница 133](#page-132-0)

## **Печатење етикети за дискови со Epson Print CD**

Epson Print CD овозможува лесно да правите и печатите етикети за дискови со оригинален дезен.Можете и да правите и печатите обвивки за дискови.

Можете да го поставите опсегот за печатење за дискови на најмалку 18 мм за внатрешниот пречник и најмногу 120 мм за надворешниот пречник.Зависно од поставките, дисковите или фиоката за дисковите може да се размачкаат.Одредете во опсегот за печатење за дисковите што сакате да ги печатите.

Погледнете во помошта на апликацијата за детали.

### *Белешка:*

Кога печатите етикета за дискови со комерцијално достапна апликација, одредете ги следниве поставки.

- ❏ За Windows, A4 се избира автоматски како поставка за *Голем. на документ* кога ќе изберете *Фиока за ЦД/ДВД* како поставка за *Извор на хартија*.Изберете *Портрет* како поставка за *Ориентација*, а *ЦД/ДВД* како поставка за *Вид хартија*.
- ❏ За Mac OS, изберете *A4 (CD/DVD)* како поставка за *Голем.на харт.*.Изберете портрет како насока за печатење, а потоа изберете *CD/DVD* како *Media Type* од менито *Поставки за печатење*.
- ❏ Во некои апликации може ќе треба да одредите тип фиока.Изберете *Фиока Epson тип 2*.Името на поставката може да се разликува малку, зависно од апликацијата.

### **Поврзани информации**

- $\blacktriangleright$  ["Апликација за печатење на текст или слики на диск \(Epson Print CD\)" на страница 130](#page-129-0)
- & ["Инсталирање апликации" на страница 133](#page-132-0)

# **Печатење од паметни уреди**

## **Користење на Epson iPrint**

Epson iPrint е апликација што овозможува печатење фотографии, документи и интернет-страници од паметен уред како паметен телефон или таблет. Може да користите локално печатење, печатење од паметен уред што е поврзан со истата безжична мрежа како и печатачот, или далечинско печатење, печатење од далечинска локација преку интернет. За да користите далечинско печатење, регистрирајте го печатачот за услугата Epson Connect.

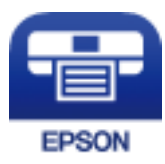

### **Поврзани информации**

 $\blacktriangleright$  ["Услуга Epson Connect" на страница 121](#page-120-0)

## **Инсталирање на Epson iPrint**

Можете да го инсталирате Epson iPrint на својот паметен уред од следниот URL или QR-код.

<http://ipr.to/a>

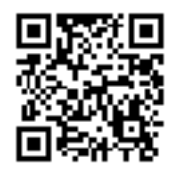

## **Печатење со Epson iPrint**

Активирајте го Epson iPrint од паметниот уред и изберете го записот што сакате да го користите од почетниот екран.

Следниве екрани може да се менуваат без претходно известување.Содржината може да се разликува во зависност од производот.

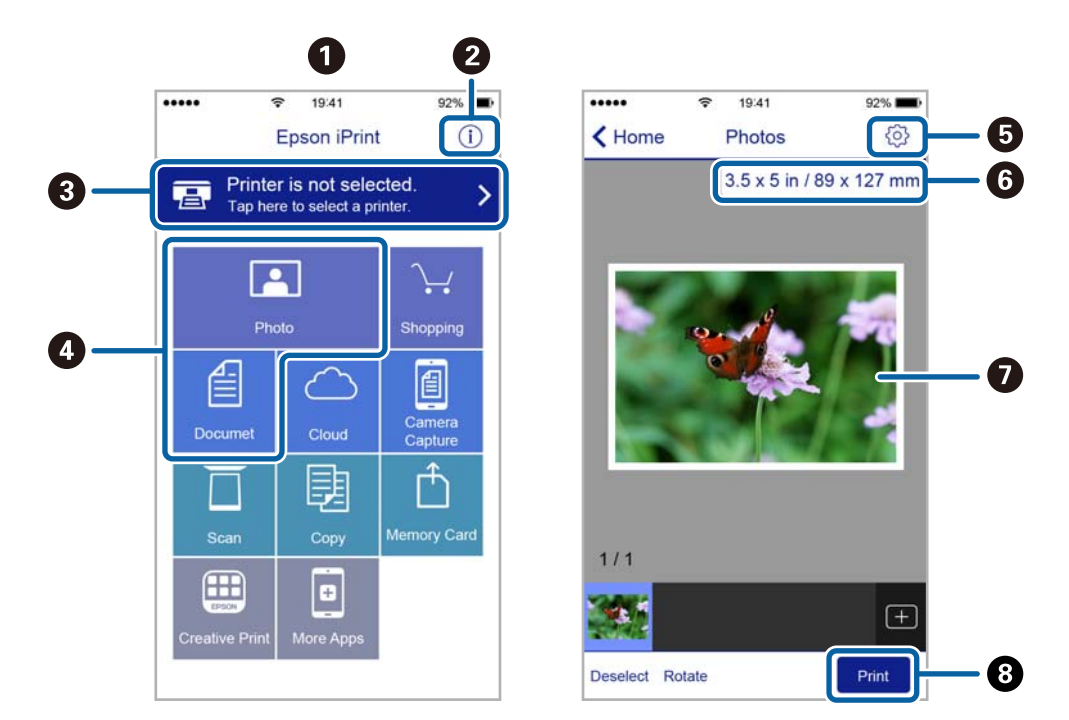

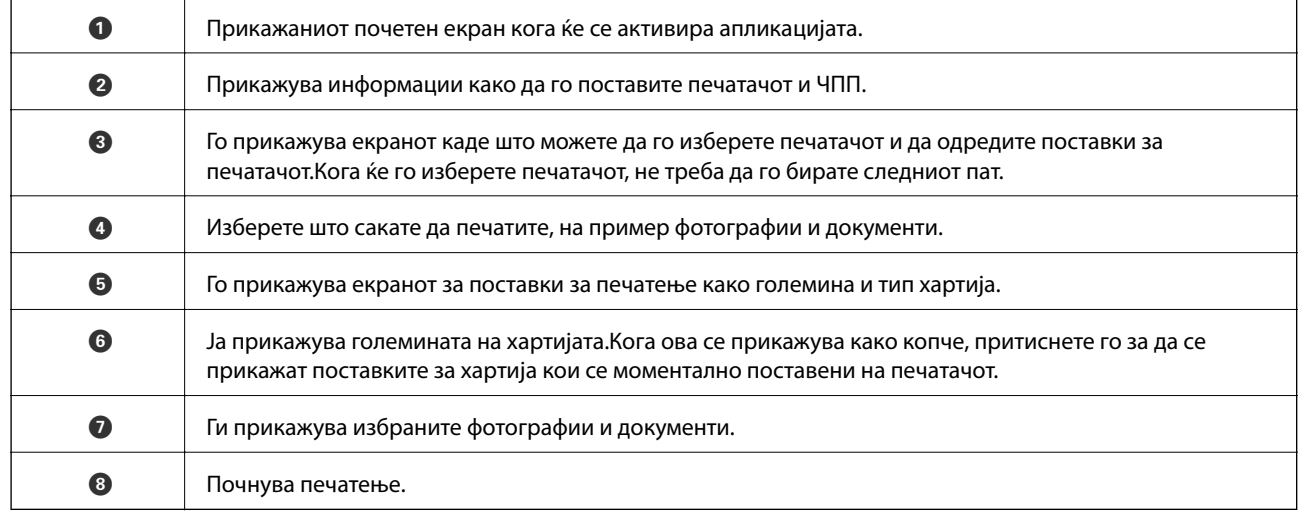

### *Белешка:*

За да печатите од менито за документи со iPhone, iPad и iPod touch со iOS, активирајте го Epson iPrint откако ќе го пренесете документот што сакате да го испечатите со функцијата за споделување датотеки во iTunes.

## **Користење на овозможувач за печатење на Epson**

Може бежично да печатите документи, е-пораки, фотографии и интернет страници од вашиот Android телефон или таблет (Android v4.4 или понова верзија).Со неколку допирања, вашиот Android уред ќе го открие печатачот на Epson којшто е поврзан на истата бежична мрежа.

- 1. Ставете хартија во печатачот.
- 2. Поставете го печатачот за бежично печатење.
- 3. На вашиот Android уред, инсталирајте го приклучокот за овозможувачот за печатење на Epson од Google Play.
- 4. Поврзете го Android уредот на истата безжична мрежа на којашто е поврзан печатачот.
- 5. Одете на **Поставки** на вашиот Android уред, изберете **Печатење** и овозможете го овозможувачот за печатење на Epson.
- 6. Од Android апликација како на пример Chrome, допрете на иконата за менито и отпечатете го она што го гледате на екранот.

#### *Белешка:*

Ако не го видите печатачот, допрете на *Сите печатачи* и изберете го печатачот.

### **Поврзани информации**

- $\blacktriangleright$  ["Ставање хартија во Касета за хартија" на страница 47](#page-46-0)
- & ["Ставање хартија во Додавање хартија од задна страна" на страница 54](#page-53-0)
- $\blacktriangleright$  ["Поврзување на паметен уред" на страница 23](#page-22-0)

## **Користење на AirPrint**

AirPrint овозможува моментално бежично печатење од iPhone, iPad и iPod на допир со најновите верзии на iOS и Mac со најновите верзии на OS X или macOS.

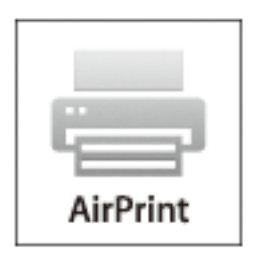

### *Белешка:*

Ако сте ги деактивирале пораките за конфигурација на хартија на контролниот панел на производот, не може да го користите AirPrint.Погледнете го линкот подолу за да ги активирате пораките, ако е потребно.

1. Ставете хартија во производот.

2. Поставете го производот за бежично печатење.Погледнете го линкот подолу.

### [http://epson.sn](http://epson.sn/?q=2)

- 3. Поврзете го Apple уредот на истата бежична мрежа којашто ја користи производот.
- 4. Печатете од уредот на производот.

### *Белешка:*

За детали, погледнете ја AirPrint страницата на интернет страницата на Apple.

### **Поврзани информации**

- $\blacktriangleright$  ["Не можам да печатам од iPhone или iPad" на страница 154](#page-153-0)
- & ["Ставање хартија во Касета за хартија" на страница 47](#page-46-0)
- & ["Ставање хартија во Додавање хартија од задна страна" на страница 54](#page-53-0)
- $\rightarrow$  ["Опции на менито за Поставки за печатач" на страница 116](#page-115-0)

# **Печатење од дигитална камера**

### *Белешка:*

- ❏ Можете да печатите фотографии директно од дигитална камера компатибилна со PictBridge.За информации како се ракува со камерата, видете во документацијата испорачана со неа.
- ❏ Обично поставките на дигиталната камера имаат приоритет; меѓутоа, во следниве ситуации приоритет имаат поставките на печатачот.
	- $□$  Кога поставките за печатење на камерата се поставени на "користи поставки на печатачот"
	- ❏ Кога е избрана опцијата **Сепија** или **Црна и бела** од поставките за печатење на печатачот.
	- ❏ Кога комбинирате поставки за печатење на камера и печатачот креира поставки коишто не се достапни на печатачот.
- ❏ Можете да печатите фотографии со поставки DPOF директно од камера.

## **Печатење од дигитална камера поврзана бежично**

Може бежично да печатите фотографии од дигитални камери коишто поддржуваат DPS на IP стандардна (во понатамошниот текст: PictBridge (бежичен LAN)).

- 1. Погрижете се иконата означува дека печатечот е поврзан на бежижна мрежа да биде прикажана на почетниот екран.
- 2. Ставете хартија во печатачот.
- 3. Изберете **Поставки** > **Поставки за печатење на камера** од почетниот екран.

За да изберете ставка, поместете го фокусот на ставката со користење на копчињата  $\blacktriangle, \blacktriangledown, \blacktriangle, \blacktriangleright$  и притиснете на копчето OK.

- 4. Изберете **Поставки за печатење** или **Прилагодув. на фотогр.** и променете ги поставките ако е потребно.
- 5. Поврзете ја дигиталната камера на истата мрежа на којашто е поврзан печатачот.

6. Се прикажува листа на достапни печатачи на дигиталната камера и изберете го печатачот којшто сакате да го поврзете.

### *Белешка:*

 $□$  За да го проверите името на печатачот, изберете ја иконата за статус на мрежа на почетниот екран.

- 7. Изберете ги фотографиите од дигиталната камера што сакате да ги испечатите, одредете поставки како број копии, па почнете да печатите.
- 8. Исклучете ја PictBridge (бежичен LAN) конекцијата на печатачот од дигиталната камера.

### c*Важно:*

Кога користите PictBridge (бежичен LAN), не може да користите други функции за печатење или да печатите од други уреди.Веднаш исклучете кога ќе завршите со печатење.

### **Поврзани информации**

- $\rightarrow$  ["Прикажани икони на LCD екранот" на страница 17](#page-16-0)
- $\blacktriangleright$  ["Ставање хартија во Касета за хартија" на страница 47](#page-46-0)
- $\blacktriangleright$  ["Ставање хартија во Додавање хартија од задна страна" на страница 54](#page-53-0)
- $\blacktriangleright$  "Опции на менито за хартија и поставки за печатење" на страница 87
- $\rightarrow$  ["Опции на менито за приспособување на фотографијата" на страница 88](#page-87-0)

### **Опции на менито за хартија и поставки за печатење**

### Големина на хартија:

Изберете ја големината на хартијата што сте ја ставиле.

### Тип хартија:

Изберете ја хартијата што сте ја ставиле.

### Касети за хартија:

Изберете го изворот на хартија што сакате да го користите.

### Раб:

Изберете **Без рабови** за да печатите без маргини околу рабовите.Сликата се зголемува малку за да се отстранат рамките од рабовите на хартијата.Може да изберете колку сакате да се зголеми сликата во поставката **Проширување**.

### Совпадни во рамка:

Ако соодносот ширина/висина на податоците на сликата и на големината на хартијата се разликува, сликата автоматски се зголемува или намалува така што кратките страни се совпаѓаат со кратките страни на хартијата.Долгата страна на сликата е исечена ако продолжува надвор од долгата страна на хартијата.Оваа функција може да не функционира за фотографиите во панорама.

<sup>❏</sup> Ако дигиталната камера има функција со којашто може да регистрирате печатачи, може да го поврзете печатачот така што ќе го изберете за следниот пат.

### <span id="page-87-0"></span>Квалитет:

Изберете го квалитетот на печатење.Бирањето **Најдобро** овозможува печатење со поголем квалитет, но брзината на печатење може да биде помала.

### Датум:

Изберете **Вкл.** за да печатите фотографии со датум на снимање или зачуван датум.Датумот не се печати за некои распореди.

### Печати инфо. На фотографиите:

❏ Исклучено

Печати без никакви информации.

❏ Поставки на камера

Печати со некои Exif информации, како на пример брзина на отворачи, f-сооднос или ISO чувствителност.Незачуваните инфорамции не се печатат.

### Бриши ги пост.:

Ги ресетира поставките за хартија и печатење на нивните стандардни вредности.

### **Опции на менито за приспособување на фотографијата**

### Подобри:

Изберете една од опциите за приспособување на слика.**Автоматски**, **Луѓе**, **Пејсаж** или **Ноќна сцена** прави поостри слики и поживи бои со автоматско прилагодување на контрастот, заситеноста и осветленоста на оригиналните податоци на сликата.

❏ Автоматски:

Печатачот ја детектира содржината на сликата и автоматски ја зголемува сликата според детекираната содржина.

❏ Луѓе:

Се препорачува за слики на луѓе.

❏ Пејсаж:

Се препорачува за слики од пејзажи или природа.

❏ Ноќна сцена:

Се препорачува за слики од ноќни сцени.

❏ P.I.M.:

Ја прилагодува сликата врз основа на информациите за печатење дадени од дигиталната камера компатибилни со PRINT Image Matching.

❏ Искл. подобрув.:

Ја исклучува функцијата **Подобри**.

### Попр. црв. око:

Го поправа ефектот на црвени очи во фотографиите.Корекциите не се применуваат на изворната датотека, туку само на исписите.Во зависност од видот на фотографијата, можат да ги поправите и деловите од сликите освен очите.

### <span id="page-88-0"></span>Филтер:

Печати во сепија или црно-бело.

### Осветленост:

Ја прилагодува осветленоста на сликата.

### Констраст:

Ја прилагодува разликата меѓу осветленоста и затемнетоста.

### Острина:

Ја нагласува или дефокусира рамката на сликата.

### Заситеност:

Ја приспособува живописноста на сликата.

### Бриши ги пост.:

Ги ресетира поставките за проспособување на фотографијата и ги заменува со нивните стандардни вредности.

# **Откажување на печатењето**

### *Белешка:*

- ❏ Во Windows не можете да откажете задача за печатење од компјутерот откако е веќе целосно испратена на печатачот.Во овој случај, откажете го печатењето преку контролната табла на печатачот.
- ❏ Кога печатите повеќе страници од Mac OS, не можете да ги откажете сите налози со контролната табла.Во тој случај, откажете го налогот за печатење од компјутерот.
- $\Box$  Ако сте испратиле задача за печатење од Mac OS X v10.6.8 преку мрежата, можно е да не можете да го откажете печатењето од компјутерот.Во овој случај, откажете го печатењето преку контролната табла на печатачот.

## **Откажување на печатењето — контролна табла**

Допрете на копчето  $\textcircled{2}$  на контролната табла на печатачот за да ја откажете тековната задача за печатење.

## **Откажување на печатењето - Windows**

- 1. Пристапете до прозорецот на двигателот за печатачот.
- 2. Изберете ја картичката **Одржување**.
- 3. Кликнете на **Ред. за печатење**.
- 4. Кликнете со десното копче на печатењето што сакате да го откажете, а потоа изберете **Откажи**.

### **Поврзани информации**

 $\blacklozenge$  ["Двигател за печатачот за Windows" на страница 123](#page-122-0)

## **Откажување на печатењето — Mac OS**

- 1. Кликнете на иконата за печатачот во **Док**.
- 2. Изберете го печатењето што сакате да го откажете.
- 3. Откажете ја задачата.
	- ❏ OS X Mountain Lion или понов

Кликнете  $\infty$  веднаш до мерачот за напредок.

❏ Mac OS X v10.6.8 од v10.7.x

Кликнете **Избриши**.

# **Проверка на статусот на касетите со мастило и кутијата за одржување**

Може да го проверите приближниот статус на касетите за мастило и кутијата за одржување од контролната табла на компјутерот.

## **Проверка на статусот на преостанатото мастило и кутијата за одржување — контролна табла**

1. Изберете **Поставки** од почетниот екран.

За да изберете ставка, поместете го фокусот на ставката со користење на копчињата  $\blacktriangle, \blacktriangledown, \blacktriangle, \blacktriangleright$  и притиснете на копчето OK.

2. Изберете **Статус на достава**.

## **Проверка на статусот на преостанатото мастило и кутијата за одржување - Windows**

- 1. Отворете го прозорецот на двигателот за печатачот.
- 2. Кликнете на **EPSON Status Monitor 3** од картичката **Одржување**.

### *Белешка:*

Ако *EPSON Status Monitor 3* е исклучен, кликнете *Проширени поставки* на картичката *Одржување*, а потоа изберете *Вклучи EPSON Status Monitor 3*.

### **Поврзани информации**

 $\blacktriangleright$  ["Двигател за печатачот за Windows" на страница 123](#page-122-0)

## **Проверка на статусот на преостанатото мастило и кутијата за одржување — Mac OS**

- 1. Изберете **Системски параметри** од менито > **Печатачи и скенери** (или **Печати и скенирај**, **Печати и испрати по факс**), па изберете го печатачот.
- 2. Кликнете **Опции и производи** > **Услужна програма** > **Отвори ја Алатката за печатење**.
- 3. Кликнете на **EPSON Status Monitor**.

# <span id="page-91-0"></span>**Кодови на касетата со мастило**

Следниве се кодови за оригинални касети за мастило на Epson.

### За Европа

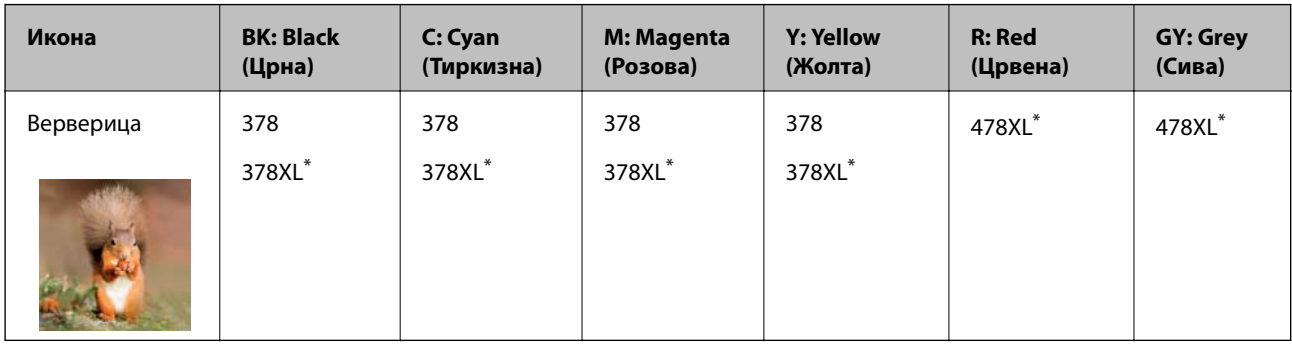

### "XL" означува голема касета.

За Австралија и Нов Зеланд

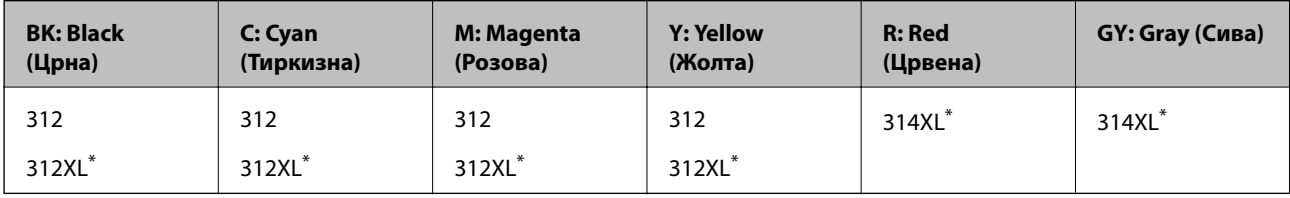

"XL" означува голема касета.

За Азија

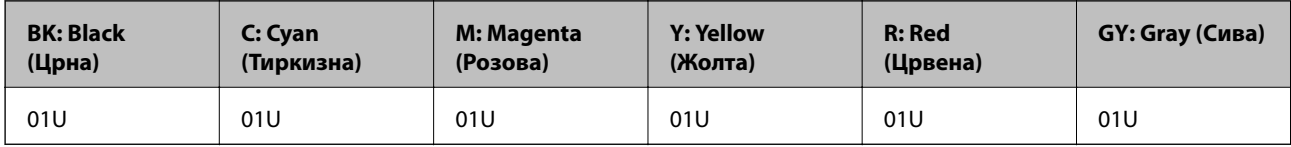

Epson препорачува употреба на оригинални касети за мастило на Epson.Epson не може да гарантира за квалитетот или сигурноста на неоригиналните мастила.Користењето неоригинални мастила може да предизвика оштетувања што не ги покриваат гаранциите на Epson, а во одредени услови може да предизвика и неправилно однесување на печатачот.Информациите за нивоата на неоригиналните мастила може да не се прикажат.

### *Белешка:*

❏ Сите касети не се достапни во сите региони.

- ❏ Кодовите за касети за мастило може да се разликуваат во зависност од локацијата.За точните кодови достапни во вашето подрачје, контактирајте го сервисот за поддршка на Epson.
- ❏ За корисниците во Европа, посетете ја следнава интернет страница за информации за ефикасноста на касетите за мастило на Epson.

<http://www.epson.eu/pageyield>

### **Поврзани информации**

& ["Веб-локација за техничка поддршка" на страница 174](#page-173-0)

# <span id="page-92-0"></span>**Предупредување за работа со касетите со мастило**

Прочитајте ги следниве упатства пред да ги заменувате касетите со мастило.

### **Претпазливост при ракување**

- ❏ Чувајте ги касетите за мастило на нормална собна температура и настрана од директна сончева светлина.
- ❏ Epson препорачува касетата за мастило да се употреби пред датумот означен на амбалажата.
- ❏ За најдобри резултати, употребете ги касетите за мастило најдоцна шест месеци по отворањето.
- ❏ За најдобри резултати, чувајте ги пакувањата на касетите со мастило со дното надолу.
- ❏ Откако ќе ја земете касетата за мастило од ладно место за чување, почекајте да се загрее на собна температура најмалку три часа пред употреба.
- ❏ Не отворајте го пакувањето на касетата со мастило додека не сте подготвени да ја инсталирате во печатачот.Касетата со мастило е спакувана вакуумски за да се одржи сигурноста.Ако оставите касета распакувана подолго време пред да ја употребите, може да не биде возможно нормално печатење.
- ❏ Не допирајте ги деловите прикажани на илустрацијата.Тоа може да влијае врз нормалното работење и печатење.

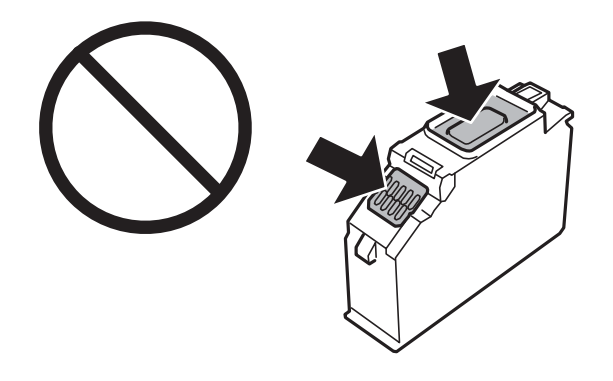

- ❏ Ставете ги сите касети за мастило, инаку не можете да печатите.
- ❏ Не заменувајте ги касетите со мастило кога е исклучено напојувањето.Не движете ја главата за печатење со рака, инаку може да го оштетите печатачот.
- ❏ Откако ќе инсталирате касета со мастило, светлото за напојување продолжува да трепка додека печатачот полни мастило.Не исклучувајте го печатачот за време на полнењето со мастило.Ако полнењето со мастило е нецелосно, може да не биде можно печатење.
- ❏ Не оставајте го печатачот со отстранети касети за мастило и не исклучувајте го печатачот за време на замена на касетите за мастило.Во спротивно, преостанатото мастило во прскалките ќе се исуши и може да не биде можно печатење.
- ❏ Внимавајте да не дозволите прав или нешто друго да навлезе во држачот за касети со мастило.Туѓи материи во држачот може сериозно да ги влошат резултатите на печатењето или да го оневозможат.Ако навлезе нешто во држачот, отстранете го внимателно.

❏ Ако ја извадите касетата од печатачот за подоцнежна употреба или за да ја фрлите, внимавајте да го вратите капачето на отворот за довод на мастило на касетата за да спречите сушење на мастилото или за да не се замачкаат околните области со мастило.Добро поставете го капачето додека не дојде на свое место.

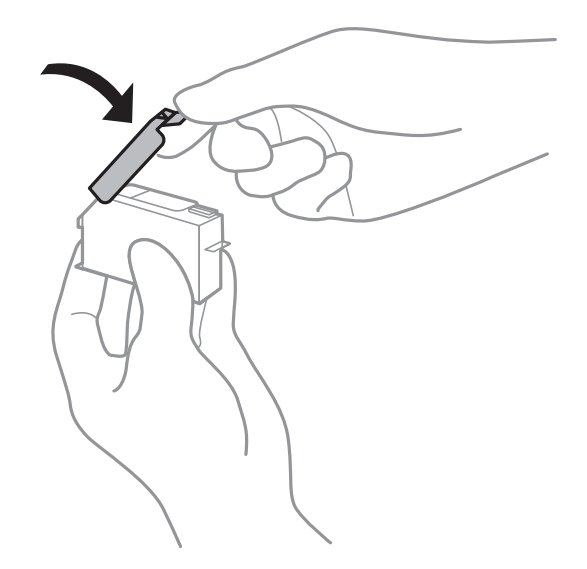

- ❏ Ако ја отстраните касетата за мастило од печатачот за подноцнежна употреба, Epson препорачува да ја употребите во најбрз можен рок.
- ❏ Печатачот користи касети со мастило опремени со зелен чип што ги следи информациите како количеството преостанато мастило за секоја касета.Тоа значи дека дури и кога касетата ќе се извади од печатачот пред да се потроши, уште може да ја користите касетата откако ќе ја вратите во печатачот.Меѓутоа, кога враќате касета, може да се потроши дел од мастилото за да се обезбедат перформансите на печатачот.
- ❏ За максимална ефикасност на мастилото, вадете ги касетите со мастило само кога сте подготвени да ги замените.Касетите со мастило со малку мастило може да не се употребат кога ќе се вратат.
- ❏ За печатење со првокласен квалитет и за да ја заштитите главата за печатење, во касетите останува различна количина мастило како резерва кога вашиот печатач покажува дека треба да се замени касетата за мастило.Наведените страници што може да се испечатат не ја вклучуваат резервата.
- ❏ Иако касетите за мастило може да содржат рециклирани материјали, тоа не влијае врз функционирањето или работата на печатачот.
- ❏ Спецификациите и изгледот на касетата со мастило може да се сменат без претходно известување за да бидат подобри.
- ❏ Не расклопувајте ја или не преправајте ја касетата за мастило, зашто во спротивно можеби не ќе можете да печатите нормално.
- ❏ Не можете да ги користите касетите доставени со печатачот како касети за замена.
- ❏ Наведените количини може да се разликуваат во зависност од сликите што ги печатите, типот хартија што го користите, зачестеноста на печатење и надворешните услови, како што е температурата.
- ❏ Завршете ја замената на касетите со мастило веднаш.Не оставајте го печатачот со извадени касети со мастило.

### **Потрошувачка на мастило**

❏ За да се одржат оптимални перформанси на главата за печатење, дел од мастилото се троши од сите касети не само при печатењето, но и при одржувањето, како при замената на касетите и чистењето на главата за печатење.

- ❏ Кога печатите еднобојно или во сиви тонови, може да се користат мастилата во боја наместо црното мастило во зависност од видот хартија или поставките за квалитет на печатењето.Причината е што се користи мешавина на мастилата во боја за да се добие црна боја.
- ❏ Мастилото во касетите за мастило, испорачани со Вашиот печатач, делумно се користи при почетното поставување.За да се произведат висококвалитетни отпечатоци, главата за печатење на печатачот се полни целосно со мастило.При овој првичен процес се троши одредена количина мастило и затоа со овие касети можеби ќе отпечатите помалку страници во споредба со наредните касети за мастило.

## **Замена на касети со мастило**

#### *Белешка:*

Може да продолжите со печатење дури и кога печатачот ќе назначи дека мастилото е при крај.Меѓутоа, подгответе нови касети за мастило што е можно побргу.

- 1. Ако е вметната фиоката за CD/DVD, отстранете ја фиоката.
- 2. Направете едно од следново.
	- ❏ Кога ќе ви биде побарано да ги замените касетите за мастило:

Проверете кои касети за мастило треба да ги замените, изберете **Следно**, а потоа изберете **Да, замени сега**.

❏ Кога ги заменувате касетите за мастило пред да се прошират:

Изберете **Одржување** > **Замена на касета(и) за мастило** од почетниот екран.

За да изберете ставка, поместете го фокусот на ставката со користење на копчињата  $\blacktriangle, \blacktriangledown, \blacktriangle, \blacktriangleright$  и притиснете на копчето OK.

3. Извадете ја новата касета за мастило од пакувањето.

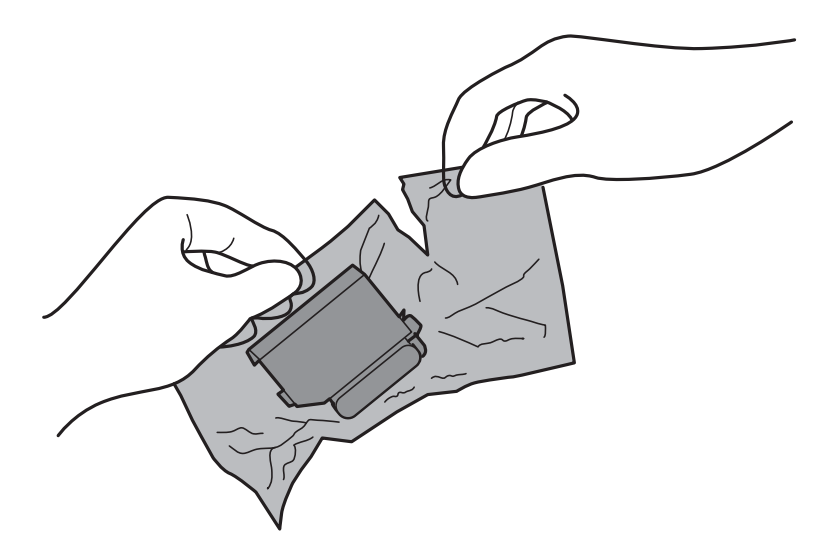

4. Погрижете се дека капачето е свртено нагоре и отстранете го.

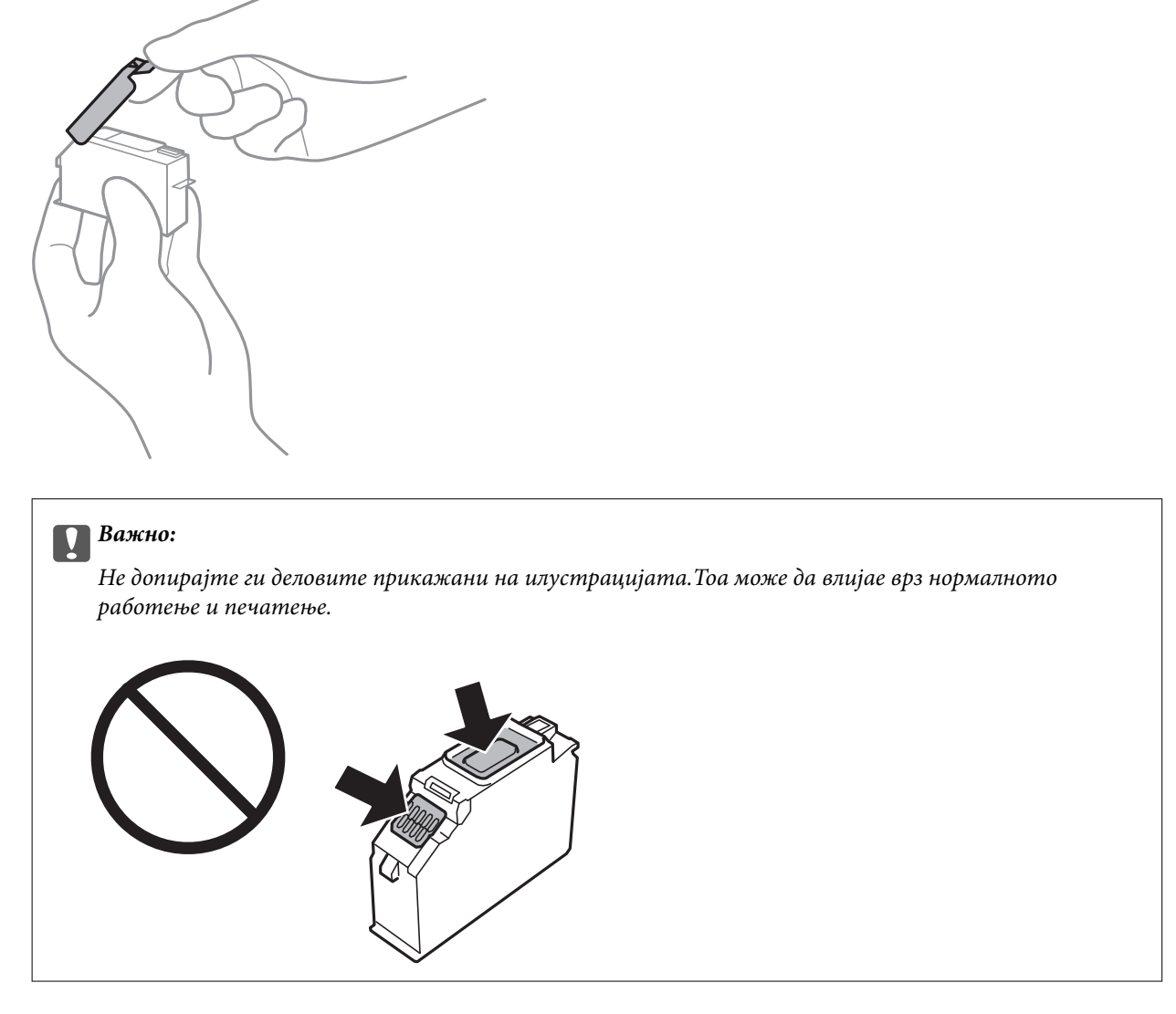

5. Отворете го капакот на печатачот.

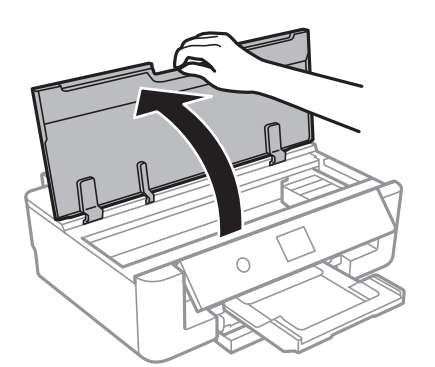

- 6. Изберете **Следно**.
- 7. Потврдете ја пораката, а потоа притиснете го копчето OK.

8. Притиснете го јазичето за да го одблокирате држачот на касетата, а потоа извадете ја касетата дијагонално.

### **P** Важно:

Заменете ги касетите една по друга најбргу што можете.Ако замените две или повеќе касети одеднаш или замената трае подолго, ќе се потроши одредено мастило за да се гарантира функционирањето на печатачот.

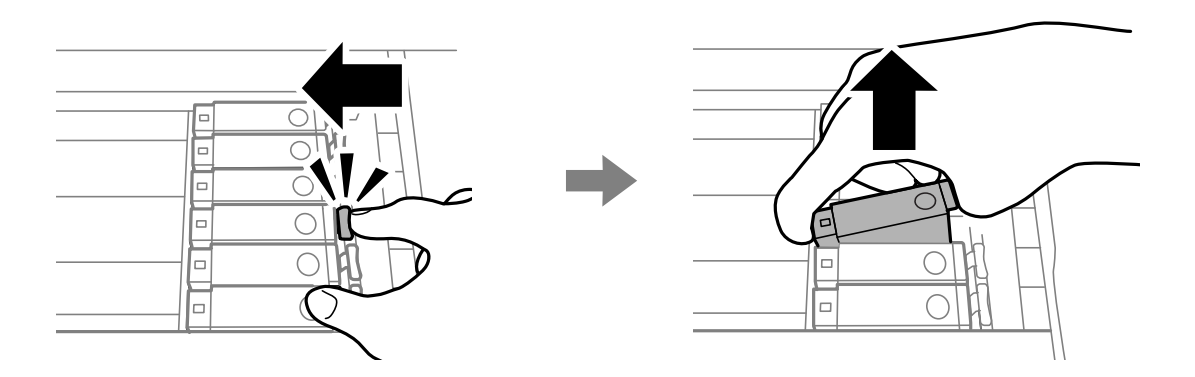

9. Вметнете ја касетата со мастило дијагонално во држачот за касети и нежно притискајте ја надолу додека да кликне.

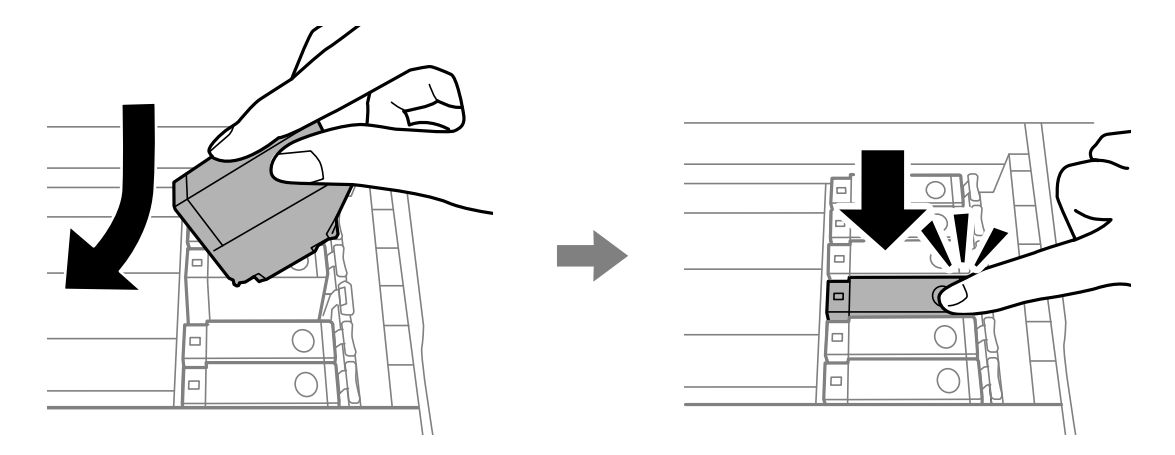

10. Затворете го капакот на печатачот и изберете **Завршено**.

<span id="page-97-0"></span>11. Следете ги упатствата на екранот.

### c*Важно:*

❏ Ако ја извадите касетата од печатачот за подоцнежна употреба или за да ја фрлите, внимавајте да го вратите капачето на отворот за довод на мастило на касетата за да спречите сушење на мастилото или за да не се замачкаат околните области со мастило.Добро поставете го капачето додека не дојде на свое место.

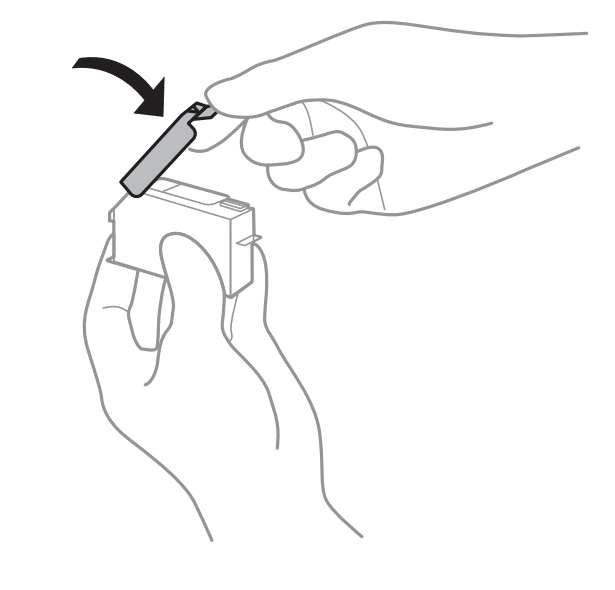

- ❏ Откако ќе инсталирате касета со мастило, светлото за напојување продолжува да трепка додека печатачот полни мастило.Не исклучувајте го печатачот за време на полнењето со мастило.Ако полнењето со мастило е нецелосно, може да не биде можно печатење.
- ❏ Не вметнувајте ја фиоката за CD/DVD додека не завршите со полнење на мастило.

### **Поврзани информации**

- & ["Кодови на касетата со мастило" на страница 92](#page-91-0)
- $\blacklozenge$  ["Предупредување за работа со касетите со мастило" на страница 93](#page-92-0)

# **Код за кутијата за одржување**

Epson препорачува употреба на оригинална кутија за одржување на Epson.

Следново е код за оригинална кутија за одржување на Epson.

T3661

### c*Важно:*

Откако ќе ја инсталирате кутијата за одржување во печатачот, не може да ја користите со други печатачи.

# <span id="page-98-0"></span>**Предупредувања за користење на кутиите за одржување**

Прочитајте ги следниве упатства пред да ја замените кутијата за одржување.

- ❏ Не допирајте го зелениот чип странично на кутијата за одржување.Тоа може да влијае врз нормалното работење и печатење.
- ❏ Не заменувајте ја кутијата за одржување во текот на печатењето; во спротивно може да протече мастило.
- ❏ Не вадете ги кутијата за одржување и капакот освен кога ја заменувате кутијата за одржување; инаку може да протече мастило.
- ❏ Не користете ја повторно кутијата за одржување што била извадена и оставена подолг период.Мастилото во кутијата се стврднало и не може да се апсорбира повеќе мастило.
- ❏ Чувајте ја кутијата за одржување настрана од директна сончева светлина.
- ❏ Не чувајте ја кутијата за одржување на високи или екстремно ниски температури.

# **Замена на кутија за одржување**

Во некои циклуси на печатење, во кутијата за одржување може да се собере многу мало количество од вишок мастило.За да се спречи истекување од кутијата за одржување, печатачот е направен да спречи печатење кога капацитетот на апсорпција на кутијата за одржување ќе ја достигне својата граница.Дали и колку често ова ќе треба да се направи зависи од бројот на отпечатени страници на печатачот, видот на материјалот за печатење и бројот на циклуси на чистење на печатачот.Кога ќе се прикаже порака за замена на кутијата за одржување, подгответе рамна одвртка и следете ди упатствата на екранот.Потребата да се замени кутијата не значи дека печатачот ќе престане да работи во согласност со неговите спецификации.Со гаранцијата на Epson не се покриваат трошоците за оваа замена.Претставува дел што треба да го замени корисникот.

### *Белешка:*

Кога ќе се наполни, не ќе можете да печатите додека не се замени со цел да се избегне протекување на мастилото.

1. Извадете ја новата кутија за одржување од пакувањето.

### **Важно:**

Не допирајте го зелениот чип странично на кутијата за одржување.Тоа може да влијае врз нормалното работење и печатење.

### *Белешка:*

Со новата кутија за одржување доаѓа и проѕирна кеса за старата кутија за одржување.

2. Отворете го капакот на печатачот.

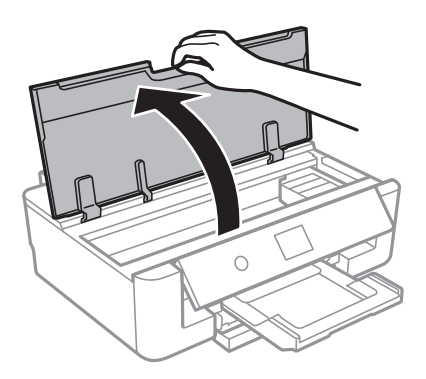

3. Олабавете го шрафот со рамна одвртка и отстранете го капакот.

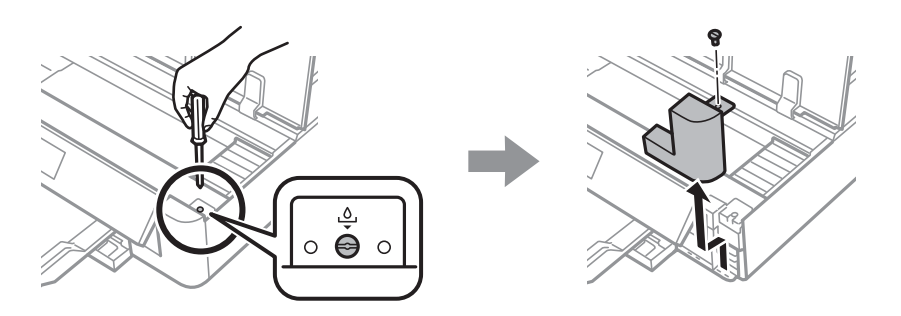

4. Извадете ја користената кутија за одржување.

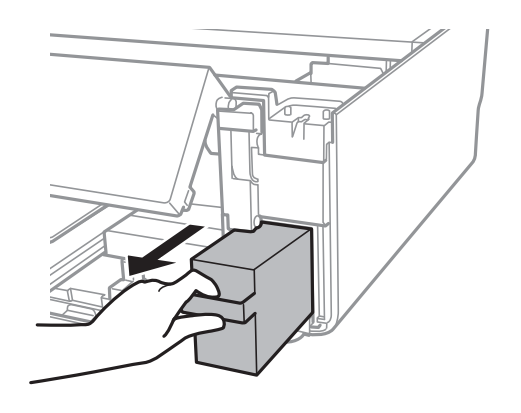

## c*Важно:*

Не допирајте ги деловите прикажани на илустрацијата.Така може да се спречи нормалната работа и може да се замачкате со мастило.

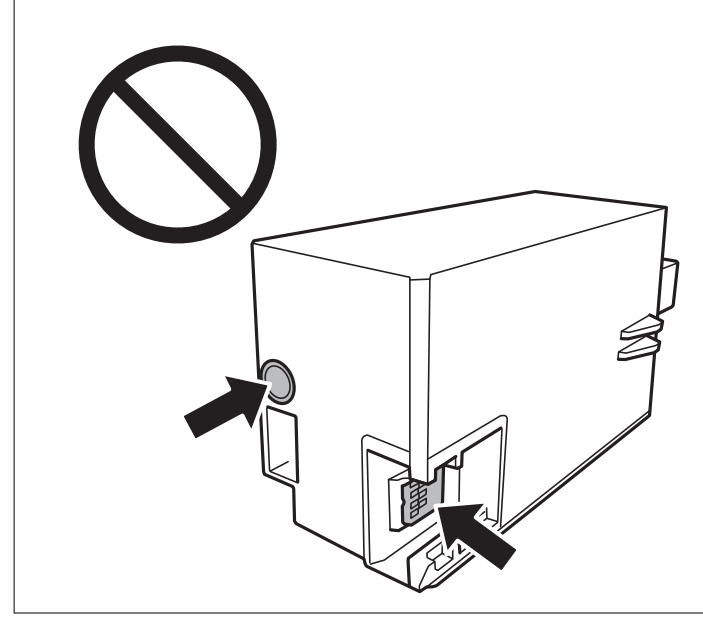

- 5. Ставете ја користената кутија за одржување во проѕирната кеса што доаѓа со новата кутија за одржување и затворете ја кесата убаво.
- 6. Ставете ја новата кутија за одржување докрај во печатачот.
- 7. Повторно наместете го капакот.

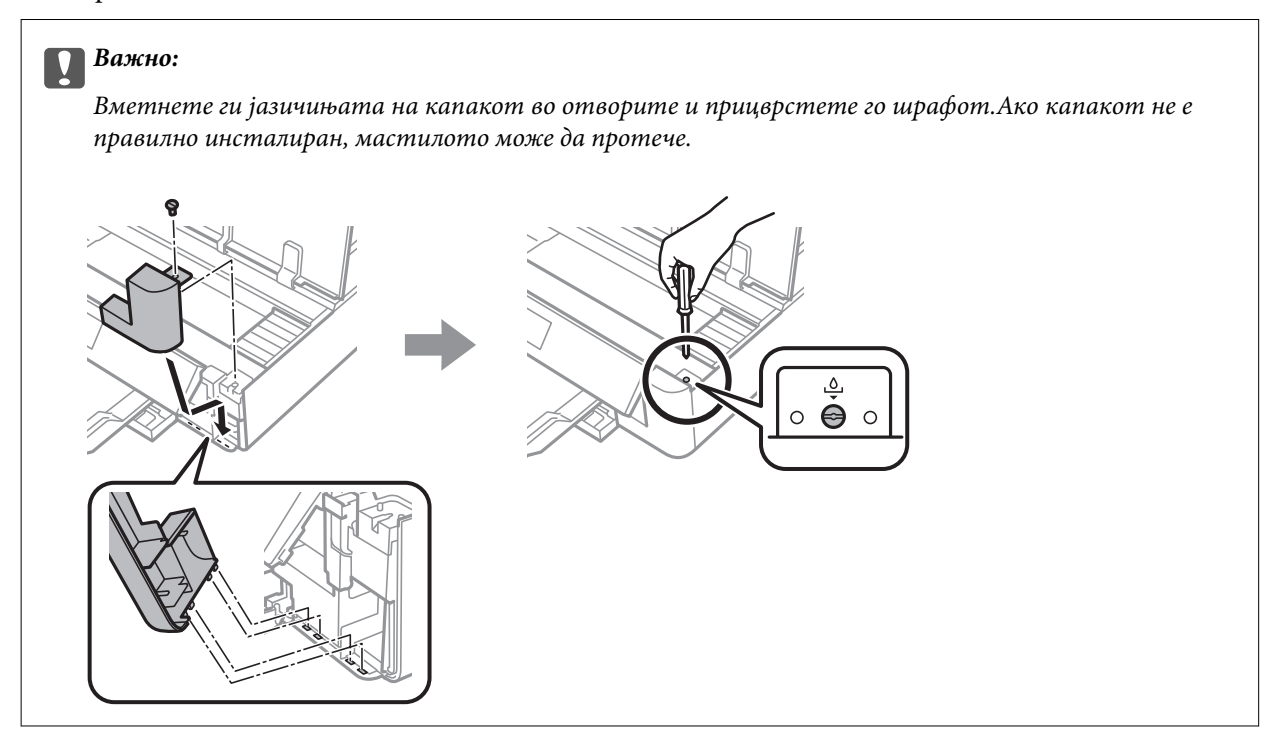

8. Затворете го капакот на печатачот.

### 9. Изберете **Завршено**.

### c*Важно:*

Ако кутијата за одржување не е препознаена, обидете се повторно да ја инсталирате.Ако и понатаму не е пропознаена, заменете ја кутијата за одржување.Откако ќе ја инсталирате кутијата за одржување во печатачот, не може да ја користите со други печатачи.

### **Поврзани информации**

- & ["Код за кутијата за одржување" на страница 98](#page-97-0)
- & ["Предупредувања за користење на кутиите за одржување" на страница 99](#page-98-0)

# **Привремено печатење со црно мастило**

Кога е потрошено мастилото во боја, а уште има црно мастило од печатење од компјутерот, можете да го користите следново поставување за да печатите кратко време само со црно мастило.

- ❏ Тип на хартија: обични хартии, Плик
- ❏ Боја: **Сива палета**
- ❏ Без рамка: не е избрано
- ❏ EPSON Status Monitor 3: Овозможено (само за Windows)

Бидејќи оваа функција е достапна само за околу пет дена, заменете ги празните касети со мастило најбрзо што можете.

### *Белешка:*

- ❏ Ако е исклучен *EPSON Status Monitor 3*, отворете го двигателот на печатачот, кликнете *Проширени поставки* на картичката *Одржување*, па изберете *Вклучи EPSON Status Monitor 3*.
- ❏ Периодот на достапност зависи од условите на користење.

## **Привремено печатење со црно мастило — Windows**

1. Кога ќе се прикаже следниов прозорец, откажете го печатењето.

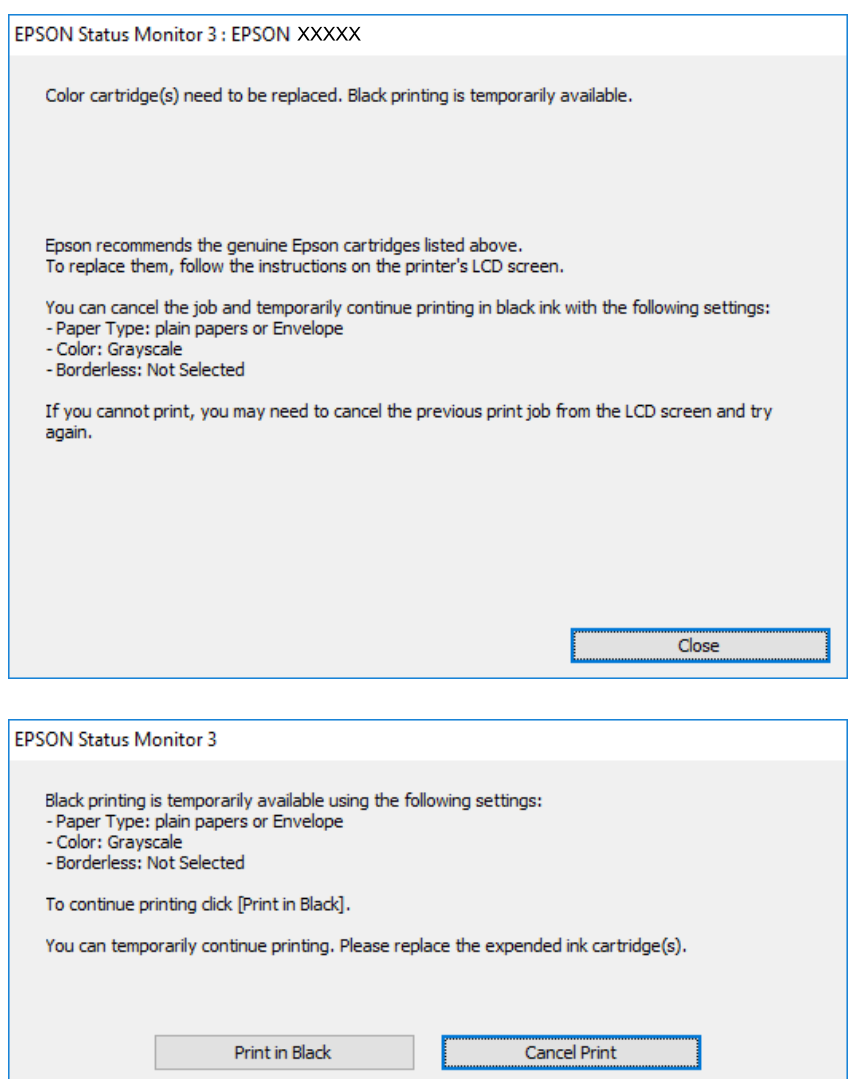

### *Белешка:*

Ако не можете да го откажете печатењето од компјутерот, откажете го преку контролната табла на печатачот.

- 2. Отворете го прозорецот на двигателот за печатачот.
- 3. Отстранете го знакот за избор од **Без рамки** на картичката **Главна**.
- 4. Изберете **обични хартии** или **Плик** како поставка за **Вид хартија** од картичката **Главна**.
- 5. Изберете **Сива палета**.
- 6. Поставете ги останатите ставки на картичките **Главна** и **Повеќе опции** како што е потребно, а потоа кликнете **OK**.
- 7. Кликнете на **Печати**.

8. Кликнете **Печати во црно** во прикажаниот прозорец.

### **Поврзани информации**

- & ["Ставање хартија во Касета за хартија" на страница 47](#page-46-0)
- & ["Ставање хартија во Додавање хартија од задна страна" на страница 54](#page-53-0)
- $\blacktriangleright$  ["Основни информации за печатење Windows" на страница 61](#page-60-0)

## **Привремено печатење со црно мастило — Mac OS**

### *Белешка:*

За да ја користите оваа функција, поврзете се со *Bonjour*.

- 1. Кликнете на иконата за печатачот во **Док**.
- 2. Откажете ја задачата.

### *Белешка:*

Ако не можете да го откажете печатењето од компјутерот, откажете го преку контролната табла на печатачот.

- 3. Изберете **Системски параметри** од менито > **Печатачи и скенери** (или **Печати и скенирај**, **Печати и испрати по факс**), па изберете го печатачот.Кликнете **Опции и производи** > **Опции** (или **Двигател**).
- 4. Изберете **On** како поставка за **Permit temporary black printing**.
- 5. Отворете го полето за печатење.
- 6. Изберете **Поставки за печатење** од појавното мени.
- 7. Изберете која било големина на хартија освен "без граници" како поставување за **Голем.на харт.**.
- 8. Изберете **обични хартии** или **Плик** како поставување за **Media Type**.
- 9. Изберете **Сива палета**.
- 10. Поставете ги останатите ставки како што е потребно.
- 11. Кликнете на **Печати**.

### **Поврзани информации**

- & ["Откажување на печатењето" на страница 89](#page-88-0)
- & ["Ставање хартија во Касета за хартија" на страница 47](#page-46-0)
- $\blacktriangleright$  ["Ставање хартија во Додавање хартија од задна страна" на страница 54](#page-53-0)
- $\blacktriangleright$  ["Основни информации за печатење Mac OS" на страница 62](#page-61-0)

# **Зачувување на црното мастило кога нивото на црно мастило е ниско (само за Windows)**

Кога нивото на црното мастило се намалува, а има доволно мастило во боја, можете да користите мешавина од бои за да ја создадете црната. Можете да продолжите со печатење додека ја подготвувате касетата со црно мастило за замена.

Оваа опција е достапна само кога ќе го изберете следново поставување во двигателот за печатачот.

- ❏ Вид хартија: **обични хартии**
- ❏ Квалитет: **Стандардно**
- ❏ EPSON Status Monitor 3: Овозможено

### *Белешка:*

- ❏ Ако *EPSON Status Monitor 3* е оневозможено, пристапете до двигателот за печатачот, кликнете *Проширени поставки* на картичката *Одржување*, а потоа изберете *Вклучи EPSON Status Monitor 3*.
- ❏ Создадената црна боја изгледа малку поразлично од чистата црна. Исто така, намалена е и брзината на печатењето.
- $□$  За да се одржи квалитетот на главата за печатење, се користи и црно мастило.

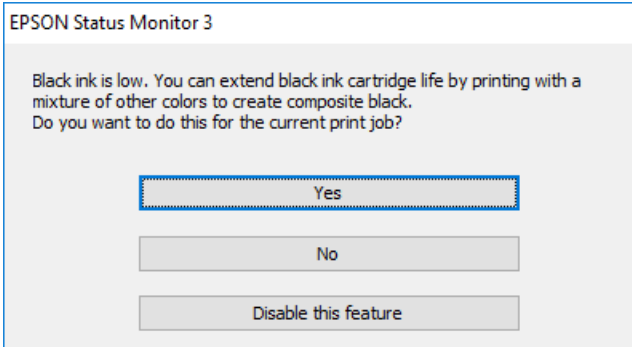

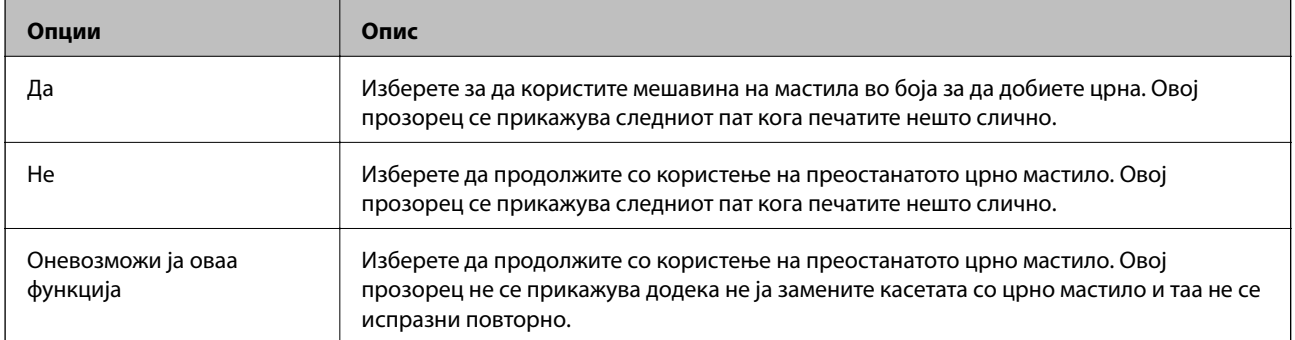

# **Одржување на печатачот**

## **Проверка и чистење на главата за печатење**

Ако прскалките се затнати, отпечатените примероци се бледи, има забележителни пруги или се појавуваат неочекувани бои.Кога ќе се намали квалитетот на печатењето, употребете ја функцијата за проверка на прскалките и проверете дали прскалките се затнати.Ако прскалките се затнати, исчистете ја главата за печатење.

### **P** Важно:

- ❏ Не отворајте го капакот на печатачот и не исклучувајте го печатачот за време на чистење на главата за печатење.Ако чистењето на главата е нецелосно, може да не биде можно печатење.
- $□$  Бидејќи за чистењето на главата за печатење е потребно малку мастило, чистете ја главата само ако се намали квалитетот.
- ❏ Кога мастилото е потрошено, може нема да можете да ја исчистите главата за печатење.Најпрво заменете ја касетата за мастило.
- ❏ Ако квалитетот на печатењето не се подобри откако три пати ќе се повтори проверка на прскалките и ќе се исчисти главата, почекајте барем шест часа без печатење, а потоа, ако е потребно, повторно проверете ги прскалките и исчистете ја главата.Препорачуваме да го исклучите печатачот.Ако квалитетот на печатењето не се подобри, контактирајте со службата за поддршка на Epson.
- $□$  За да спречите сушење на главата за печатење, не откачувајте го печатачот додека е вклучен.

## **Проверка и чистење на главата за печатење — Контролна табла**

- 1. Ставете обична хартија со големина A4 во касета за хартија.
- 2. Изберете **Одржување** од почетниот екран.

За да изберете ставка, поместете го фокусот на ставката со користење на копчињата  $\blacktriangle, \blacktriangledown, \blacktriangle, \blacktriangleright$  и притиснете на копчето OK.

- 3. Изберете **Проверка на прскалката на главата за печатење**.
- 4. Следете ги упатствата на екранот за да го отпечатите образецот за проверка на прскалките.

5. Проверете ја отпечатената шарка.Ако има испрекинати линии или празни сегменти како што е покажано на шарката "NG", прскалките на главата за печатење можеби се затнати. Одете на следниот чекор. Ако не забележувате испрекинати линии или празни сегменти, како на следната шарка "ОК",

прскалките не се затнати.Не е неопходно чистење на главата за печатење.Изберете  $\Box$ за да излезете.

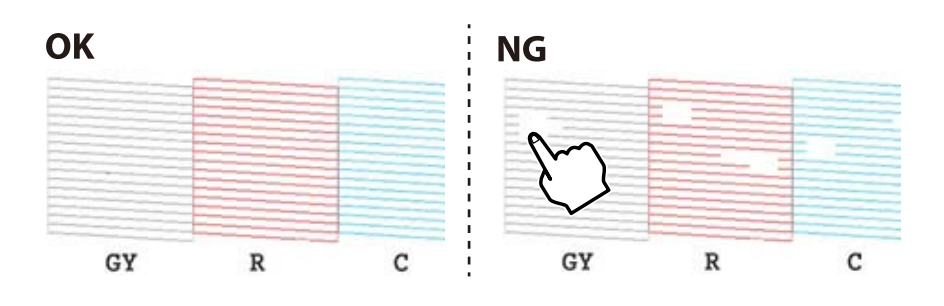

- 6. Изберете  $\mathsf{\times}$
- 7. Следете ги упатствата на екранот за да ја исчистите главата на печатачот.
- 8. Кога ќе заврши чистењето, изберете **Провери** и следете ги упатствата на екранот за да го испечатите образецот за проверка на прскалките повторно.Повторувајте го чистењето и печатењето на шарата сè додека линиите не се испечатат целосно.

### **Поврзани информации**

& ["Ставање хартија во Касета за хартија" на страница 47](#page-46-0)

## **Проверка и чистење на главата за печатење — Windows**

- 1. Ставете обична хартија со големина A4 во касета за хартија.
- 2. Отворете го прозорецот на двигателот за печатачот.
- 3. Кликнете на **Проверка на прскалките** од јазичето **Одржување**.
- 4. Следете ги упатствата на екранот.

### **Поврзани информации**

- $\blacktriangleright$  ["Ставање хартија во Касета за хартија" на страница 47](#page-46-0)
- $\blacklozenge$  ["Двигател за печатачот за Windows" на страница 123](#page-122-0)

## **Проверка и чистење на главата за печатење — Mac OS**

- 1. Ставете обична хартија со големина A4 во касета за хартија.
- 2. Изберете **Системски параметри** од менито > **Печатачи и скенери** (или **Печати и скенирај**, **Печати и испрати по факс**), па изберете го печатачот.
- 3. Кликнете **Опции и производи** > **Услужна програма** > **Отвори ја Алатката за печатење**.
- 4. Кликнете на **Проверка на прскалките**.
- 5. Следете ги упатствата на екранот.

### **Поврзани информации**

& ["Ставање хартија во Касета за хартија" на страница 47](#page-46-0)

## **Порамнување на главата за печатење**

Ако забележите непорамнетост или вертикални линии или заматени слики, порамнете ја главата за печатење.

## **Порамнување на главата за печатење — Контролна табла**

- 1. Ставете обична хартија со големина A4 во касета за хартија.
- 2. Изберете **Одржување** од почетниот екран.

За да изберете ставка, поместете го фокусот на ставката со користење на копчињата  $\blacktriangle, \blacktriangledown, \blacktriangle, \blacktriangleright$  и притиснете на копчето OK.

- 3. Изберете **Порамнување на главата за печатење**.
- 4. Изберете едно од менијата за порамнување.
	- ❏ Вертикално порамнување: Изберете го ова доколку отпечатоците изгледаат матно или вертикалните линии изгледаат дека не се порамнети.
	- ❏ Хоризонтално порамнување: Изберете го ова ако гледате хоризонтални ленти на редовни интервали.
- 5. Следете ги упатствата на екранот за да отпечатите образец за порамнување и изберете го бројот на оптималниот образец.
	- ❏ Вертикално порамнување: Најдете го и изберете го бројот на најдобриот примерок од секоја група.

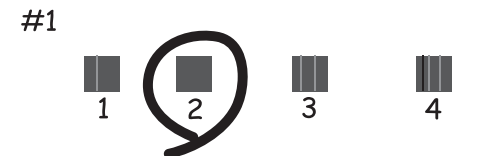
❏ Хоризонтално порамнување: Најдете го и изберете го бројот на најмалку одделениот и преклопениот образец.

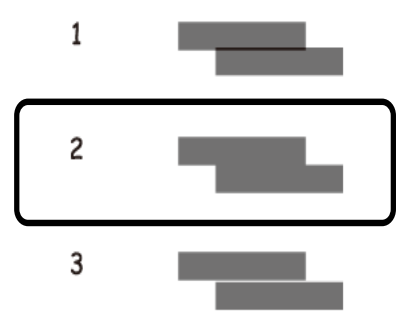

### **Поврзани информации**

& ["Ставање хартија во Касета за хартија" на страница 47](#page-46-0)

### **Чистење на патеката за хартија**

Кога исписите се замачкани или изгужвани или хартијата не се внесува правилно, исчистете го ваљакот внатре.

#### c*Важно:*

Не користете хартиени салфети за да ја чистите внатрешноста на печатачот.Прскалките на главата за печатење можат да се затнат со влакненца.

### **Чистење на патеката на движење на хартијата од дамки од мастило**

Кога исписите се замачкани или изгужвани, исчистете го ваљакот внатре.

#### **Важно:**

Не користете хартиени салфети за да ја чистите внатрешноста на печатачот.Прскалките на главата за печатење можат да се затнат со влакненца.

- 1. Ставете обична хартија со големина A4 или А3 во додавање хартија од задна страна.
- 2. Изберете **Одржување** од почетниот екран.

За да изберете ставка, поместете го фокусот на ставката со користење на копчињата  $\blacktriangle, \blacktriangledown, \blacktriangle, \blacktriangledown$  и притиснете на копчето OK.

- 3. Изберете **Чис. на вод. за ха.**.
- 4. Следете ги упатствата на екранот за да ја исчистите патеката на хартијата.

Повторувајте ја оваа постапка додека хартијата не се замачка со мастило.

### <span id="page-109-0"></span>**Поврзани информации**

 $\blacktriangleright$  ["Ставање хартија во Додавање хартија од задна страна" на страница 54](#page-53-0)

### **Чистење на патека за хартија за да се спречат проблеми со внесување хартија за Додавање хартија од задна страна**

Во зависност од тоа од каде е купен печатачот, со печатачот може да се испорача лист за чистење.Ако со печатачот е испорачан лист за чистење, користете го за да ја исчистите внатрешноста на валјакот.

1. Изберете **Одржување** од почетниот екран.

За да изберете ставка, поместете го фокусот на ставката со користење на копчињата  $\blacktriangle, \blacktriangledown, \blacktriangle, \blacktriangleright$  и притиснете на копчето OK.

- 2. Изберете **Чис. на вод. за ха.**.
- 3. Извадете ја хартијата ставена во додавање хартија од задна страна.
- 4. Извадете го заштитниот лист (кафеав) од листот за чистење.
- 5. Ставете го листот за чистење во додавање хартија од задна страна така што пресечените рабови се долу десно.Лизнете ги граничниците до рабовите на хартијата.

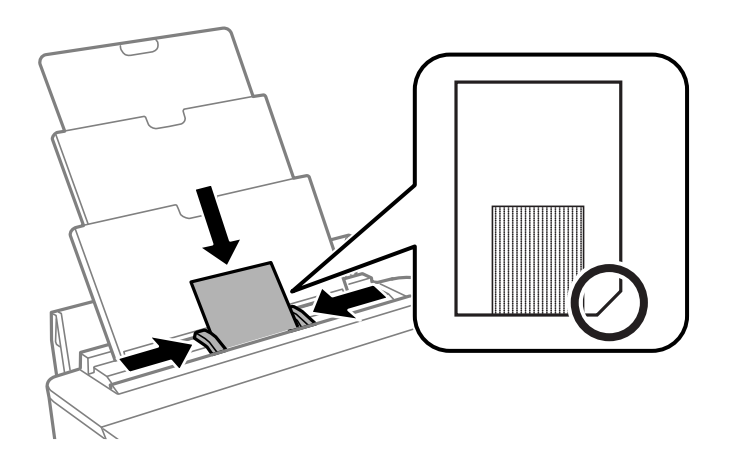

6. Следете ги упатствата на екранот за да ја исчистите патеката на хартијата.

Повторете ја оваа постапка два или три пати.

#### *Белешка:*

Листот за чистење го губи ефектот кога ќе се употреби трипати или повеќе.

### **Чистење на патека за хартија за да се спречат проблеми со внесување хартија за Касета за хартија**

Кога хартијата не е правилно внесена од касета за хартија, исчистете ја внатрешноста на валјакот.

- 1. Исклучете го печатачот со притискање на копчето  $\mathbf{\Theta}$ .
- 2. Извлечете го кабелот за напојување и исклучете го кабелот за напојување.
- 3. Прекинете ја врската со USB кабелот.
- 4. Малку подигнете ја касета за хартија и извлечете ја.

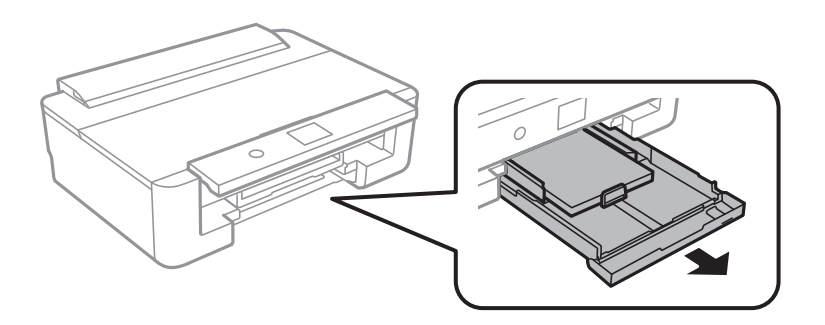

5. Исправете го печатачот со копчето  $\bigcirc$  на контролната табла на горниот дел.

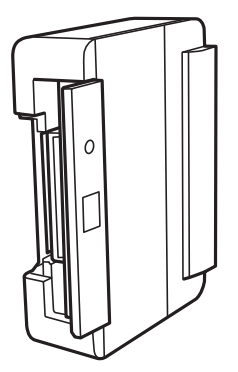

### !*Внимание:*

Внимавајте да не ви се фатат раката или прстите кога го исправувате печатачот.Инаку може да се повредите.

6. Навлажнете крпа со вода, целосно истискајте ја и избришете го ваљакот со крпа ротирајќи го.

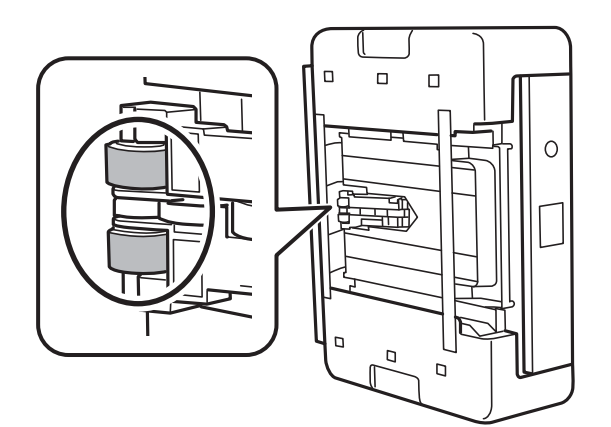

7. Вратете го печатачот во нормалната положба и вметнете ја касета за хартија.

### c*Важно:*

Не оставајте го печатачот во исправена положба долг период.

8. Поврзете го кабелот за напојување.

## **Чистење на проѕирната фолија**

Кога производот не се подобри откако ќе ја порамните главата за печатење или ќе ја исчистите патеката на хартијата, проѕирната фолија во внатрешноста на печатачот може да се замачка.

Потребни работи:

- ❏ Чепкалки за уши (неколку)
- ❏ Вода со неколку капи детергент (од 2 до 3 капки детергент во 1/4 шолја вода од чешма)
- ❏ Светло за проверки на замачкувања

### **P** Важно:

Не користете друго средство за чистење освен вода со неколку капки детергент.

- 1. Исклучете го печатачот со притискање на копчето  $\mathbf{\Theta}$ .
- 2. Отворете го капакот на печатачот.

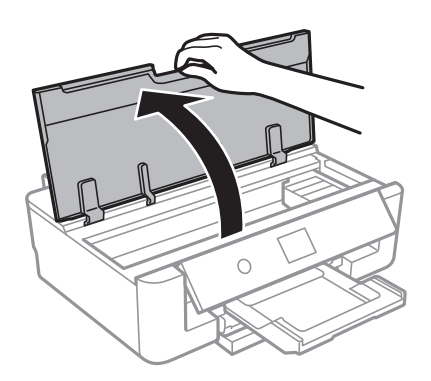

3. Проверете дали проѕирната фолија е замачкана.Може лесно да ги видите замачкувањата ако користите светилка.

Ако има замачкувања (како на пример ознаки од прст или маснотија) на проѕирната фолија (А), одете на следниот чекор.

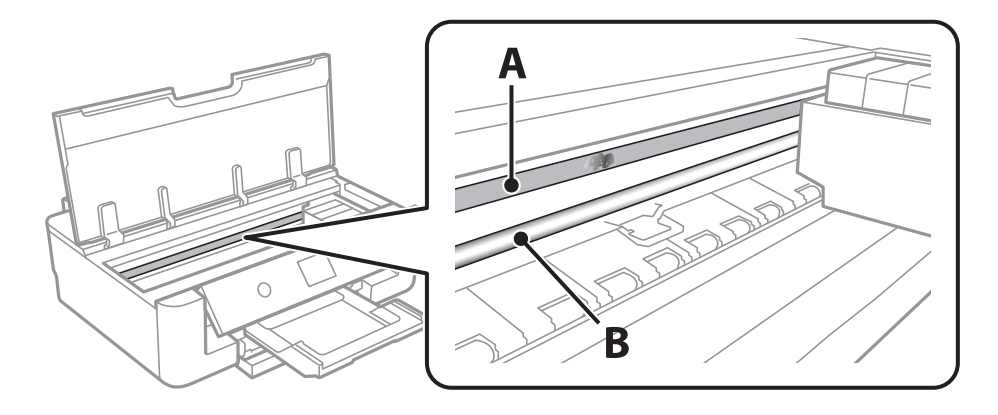

А: Проѕирна фолија

#### <span id="page-112-0"></span>B: Навој

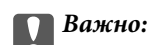

Внимавајте да не го допрете навојот (В).Во спротивно, можно е да не може да печатите.Не бришете ја маснотијата од навојот затоа што е потребна за функционирање.

4. Навлажнете чепкалка за уши со вода со неколку капки детергент така што водата нема да капе и избришете го замачканиот дел.

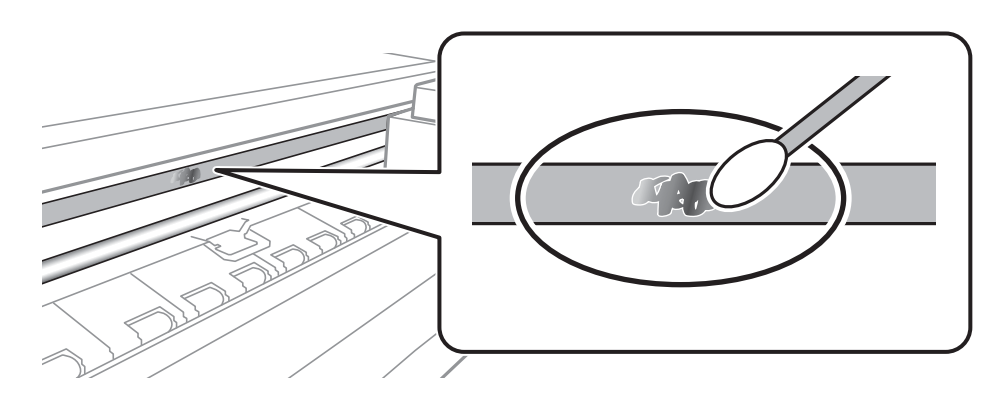

### c*Важно:*

Внимателно избришете го размачканиот дел.Ако притиснете премногу силно на фолијата со чепкалката за уши, жиците на фолијата може да се изместат и да се оштети печатачот.

5. Користете нова, сува чепкалка за уши за да ја избришете фолијата.

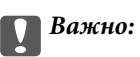

Не оставајте влакна на фолијата.

#### *Белешка:*

Често менувајте ја чепкалката за уши со нова за да не се прошири замачкувањето.

- 6. Повторете ги чекорите 4 и 5 додека фолијата нема замачкувања.
- 7. Визуелно проверете дали има замачкувања на фолијата.

## **Штедење енергија**

Печатачот влегува во режим на спиење или се исклучува автоматски ако не се вршат дејства одреден период. Можете да го прилагодите времето пред да се примени управувањето со енергија. Секое зголемување ќе влијае врз енергетската ефикасност на производот. Размислувајте еколошки пред да извршите каква било промена.

### **Штедење енергија — контролна табла**

1. Изберете **Поставки** од почетниот екран.

За да изберете ставка, поместете го фокусот на ставката со користење на копчињата  $\blacktriangle, \blacktriangledown, \blacktriangle, \blacktriangleright$ и притиснете на копчето OK.

- 2. Изберете **Осн поставки**.
- 3. Направете едно од следново.
	- ❏ Изберете **Тајмер за спиење** или **Поставки за искл.** > **Искл. напојување ако е неактивно** или **Искл. напој. ако е искл. од приклучок**, а потоа направете поставки.
	- ❏ Изберете **Тајмер за спиење** или **Тајмер за исклучување**, а потоа направете поставки.

### *Белешка:*

Вашиот производ може да ја има карактеристиката *Поставки за искл.* или *Тајмер за исклучување* во зависност од местото на купување.

# **Опции на менито за Поставки**

Изберете **Поставки** на почетниот екран на печатачот за да направите различни поставки.

## **Опции на менито за Статус на достава**

Ги прикажува приближните нивоа на мастилото и работниот век на кутијата за одржување.

### **Поставки** > **Статус на достава**

Кога ќе се појави знакот !, мастилото е скоро потрошено или кутијата за одржување е скоро полна.Кога ќе се прикаже знакот Х, треба да ја замените ставката затоа што се зголемува мастилото или кутијата за одржување е полна.

Може да ги замените касетите за мастило или да ги отпечатите информациите за статусот за довод на од овој екран.

#### **Поврзани информации**

& ["Замена на касети со мастило" на страница 95](#page-94-0)

### **Опции на менито за Осн поставки**

Изберете ги менијата на контролната табла како што е опишано подолу.

### **Поставки**> **Осн поставки**

#### ЛЦД осветленост:

Нагодете ја осветленоста на LCD-екранот.

#### Автом. вклучување:

Изберете **Вклучено** за автоматски да го вклучите печатачот кога ќе прими задача за печатење преку USB конекција или мрежна конекција.За да започнете со печатење, потребно е да ја извлечете излезната фиока.Исто така, со овозможувањето на **Автом. вклучување** малку се зголемува потрошувачката на енергија во статус на мирување во споредба со целосно исклучување на печатачот.

Користете ја поставката **Тајмер за исклучување** ако сакате автоматски да го исклучите печатачот кога задачата е готова и поставете временски период на неактивност.Ова е корисно кога печатите од далечинска локација како на пример од интернет.

### Тајмер за исклучување:

Производот може да ја има оваа карактеристика или карактеристиката Поставки за искл. во зависност од местото на купување.

Изберете ја ова поставка за автоматски да го исклучите печатачот кога не го користите за одреден временски период. Можете да го прилагодите времето пред да се примени управувањето со енергија. Секое зголемување ќе влијае врз енергетската ефикасност на производот. Размислувајте еколошки пред да извршите каква било промена.

#### Поставки за искл.:

Производот може да ја има оваа карактеристика или карактеристиката Тајмер за исклучување во зависност од местото на купување.

❏ Искл. напојување ако е неактивно

Изберете ја ова поставка за автоматски да го исклучите печатачот ако не го користите за одреден временски период. Секое зголемување ќе влијае врз енергетската ефикасност на производот. Размислувајте еколошки пред да извршите каква било промена.

❏ Искл. напој. ако е искл. од приклучок

Со избирање на ова поставка со исклучува печатачот по 30 минути кога сите мрежни порти вклучувајќи ја портата LINE ќе бидат исклучени. Оваа функција може да не биде достапна во зависност од регионот.

### Тајмер за спиење:

Приспособете го временскиот период за да влезете во режимот за спиење (режим за зачувување на енергија) кога печатачот не извршува никакви задачи. LCD екранот ќе потемни кога ќе измине одреденото време.

### Јазик/Language:

Изберете јазик употребен на LCD екранот.

### Бриши ги пост.

Ги ресетира **Осн поставки** на нивните стандардни вредности.

### **Поврзани информации**

& ["Штедење енергија" на страница 113](#page-112-0)

### **Опции на менито за Поставки за печатач**

Изберете ги менијата на контролната табла како што е опишано подолу.

### **Поставки** > **Поставки за печатач**

Поставка за извор на хартија:

### Поставување хартија:

Изберете ги големината и видот на хартијата што сте ги ставиле во изворот на хартија. Може да ги направите **Постав за омил. хартија** кај големината и видот на хартијата.

#### Конфиг. на хартијата:

Изберете **Вкл.** за автоматски да се прикаже екранот за поставки на хартија следејќи ја низата **Поставки** > **Поставки за печатач** > **Поставка за извор на хартија** > **Поставување хартија** кога ќе ставите хартија во изворот за хартија.Ако ја деактивирате оваа функција, не може да печатите од iPhone или iPad со користење на AirPrint

### CD/DVD:

Ја приспособува позицијата на печатење на CD/DVD со поместување нагоре, надолу, лево или десно.

### ЦД Внатрешен/Надворешен:

Ја приспособува позицијата за печатење на внатрешните и надворешните дијаметри на CD/ DVD.Може да се одредат до 120 мм за надворешниот пречник и најмалку 18 мм за внатрешниот пречник.Зависно од поставката, дискот или фиоката за ЦД/ДВД може да се извалкаат.Одредете го опсегот да го собере на подрачјето за печатење на дискот.

### Налепници:

Ја приспособува позицијата на печатење на налепници на фотографија со поместување нагоре, надолу, лево или десно.

### Дебела хартија:

Изберете **Вкл.** за да спречите мастилото да се размачка на исписите, меѓутоа, ова може да ја намали брзината на печатење.

#### Тивок режим:

Изберете **Вкл.** за да ја намалите бучавата за време на печатење, меѓутоа, ова може да ја намали брзината на печатење. Во зависност од типот на хартија и избраните поставки за квалитет на печатење, можно е да нема разлика во нивото на бучава на печатачот.

#### Време на сушење на мастилото:

Изберете го времето за сушење на мастилото коешто сакате да го користите кога печатите двострано. Печатачот печати на другата страна штом ќе ја испечати едната страна. Ако исписот е замачкан, зголемете ја поставката за времето.

#### Двонасочно:

Изберете **Вкл.** за да ја промените насоката на печатење; Печати додека главата за печатење се поместува налево или надесно. Ако вертикалните или хоризонталните линеарно поставени линии на вашиот отпечаток изгледаат заматено или непорамнето, онеспособувањето на оваа функција може да го реши проблемот; меѓутоа, тоа може да ја намали брзината на печатење.

### Бриши ги пост.

Ги ресетира **Поставки за печатач** на нивните стандардни вредности.

## **Опции на менито за Поставки за мрежа**

Изберете ги менијата на контролната табла како што е опишано подолу.

### **Поставки** > **Поставки за мрежа**

Wi-Fi поставување:

Поставете ги или променете ги поставките за бежична мрежа.Изберете го методот на поврзување од следниве и следете ги упатствата на контролната табла.

- ❏ Wi-Fi (Препорачано):
- ❏ Wi-Fi Direct

#### Поставување на жична LAN:

Поставете ја или променете ја мрежната конекција којашто ја користи LAN кабелот и рутерот.Кога ги користите, Wi-Fi конекциите се оневоможени.

### Статус на мрежа:

Се прикажуваат тековните мрежни конекции.

- ❏ Статус на кабелска LAN/ Wi-Fi мрежа
- ❏ Статус на Wi-Fi Direct
- ❏ Отпечати лист за статус

#### Проверка на конекција:

Ја проверува тековната мрежна конекција и печати извештај.Доколку има некакви проблеми со врската, видете во извештајот за да го решите проблемот.

### Напредно:

Направете ги следниве детални поставки.

- ❏ Име на уред
- ❏ TCP/IP
- ❏ Прокси-сервер

### **Поврзани информации**

- $\blacktriangleright$   $\Box$ Рачно поставување на Wi-Fi" на страница 24
- $\rightarrow$  ["Правење на Wi-Fi поставки со поставка копче за притискање \(WPS\)" на страница 25](#page-24-0)
- $\blacktriangleright$  ["Правење на поставки за конекција на Wi-Fi Direct \(Едноставна AP\)" на страница 27](#page-26-0)
- $\blacktriangleright$  ["Исклучување на Wi-Fi од контролниот панел" на страница 40](#page-39-0)
- $\rightarrow$  ["Менување на мрежната конекција на Ethernet од контролната табла" на страница 40](#page-39-0)
- & ["Проверување на статусот на конекција на мрежа" на страница 30](#page-29-0)
- $\blacktriangleright$  ["Поставување на напредни поставки за мрежа" на страница 28](#page-27-0)

### **Опции на менито за Поставки за веб услуга**

Изберете ги менијата на контролната табла како што е опишано подолу.

### **Поставки** > **Поставки за веб услуга**

Услуги на Epson Connect:

Прикажува дали печатачот е регистриран и поврзан на Epson Connect.

Може да се регистрирате за услугата со избирање на **Регистрирај**, а потоа следете ги упатствата.

Кога ќе завршите со регистрацијата, може да ги промените следниве поставки.

- ❏ Прекини/Продолжи
- ❏ Одрегистрирај

За детали, видете на следнава веб-локација.

<https://www.epsonconnect.com/>

[http://www.epsonconnect.eu](http://www.epsonconnect.eu/) (само Европа)

### Услуги Google Cloud Print:

Прикажува дали печатачот е регистриран и поврзан на Google или сервисот за печатење на облак (Cloud Print).

Кога ќе завршите со регистрацијата, може да ги промените следниве поставки.

❏ Активирај/ Деактивирај

❏ Одрегистрирај

За детали во врска со регистрирање на Google, сервисот за печатење на облак (Cloud Print), погледнете ја следнава веб-локација.

<https://www.epsonconnect.com/>

[http://www.epsonconnect.eu](http://www.epsonconnect.eu/) (само Европа)

### **Поврзани информации**

 $\blacktriangleright$  ["Услуга Epson Connect" на страница 121](#page-120-0)

## **Опции на менито за Поставки за печатење на камера**

Изберете ги менијата на контролната табла како што е опишано подолу.

### **Поставки** > **Поставки за печатење на камера**

Направете поставки кога печатите од дигитална камера.

### **Поврзани информации**

- $\blacktriangleright$  ["Опции на менито за хартија и поставки за печатење" на страница 87](#page-86-0)
- $\rightarrow$  ["Опции на менито за приспособување на фотографијата" на страница 88](#page-87-0)

## **Опции на менито за Функција на водич**

Изберете ги менијата на контролната табла како што е опишано подолу.

### **Поставки** > **Функција на водич**

Несовпаѓ. на харт.:

Се прикажува предупредување ако поставките за хартија (поставки за печатење) за задача за печатење не се совпаѓаат со поставките за хартија на печатачот направени кога сте ја внеле хартијата.Оваа поставка спречува погрешно печатење.Меѓутоа, екранот за поставки на хартија не се прикажува ако сте ја оневозможиле **Конфиг. на хартијата** во следниве менија.

### **Поставки** > **Поставки за печатач** > **Поставка за извор на хартија**

## **Опции на менито за Ажурирање на фирмвер**

Изберете ги менијата на контролната табла како што е опишано подолу.

### **Поставки** > **Ажурирање на фирмвер**

Ажурирај:

Проверете дали е ажурирана најновата верзија на фирмвер на мрежниот сервер. Ако е достапно ажурирање, може да изберете дали сакате или не да започнете со ажурирање.

Известување:

Изберете **Вкл.** за да добиете известување ако има достапно ажурирање на фирмверот.

### **Поврзани информации**

& ["Ажурирање на фирмверот на печатачот со користење на контролниот панел" на страница 134](#page-133-0)

## **Опции на менито за Врати ги стандардните поставки**

Изберете ги менијата на контролната табла како што е опишано подолу.

### **Поставки** > **Врати ги стандардните поставки**

Поставки за мрежа:

Ги ресетира мрежните поставки на стандардните.

Се освен Поставки за мрежа:

Ги ресетира сите поставки освен мрежните поставки на стандардните.

Сите поставки:

Ги ресетира сите поставки на стандрадните.

<span id="page-120-0"></span>Овој дел ги претставува мрежните услуги и софтверските производи достапни за вашиот печатач од интернет страницата на Epson или на доставениот диск со софтвер.

## **Услуга Epson Connect**

Користејќи ја услугата Epson Connect достапна на интернет можете да печатите од својот паметен телефон, таблет или лаптоп во секое време и практично секаде.

Функциите достапни на интернет се следниве.

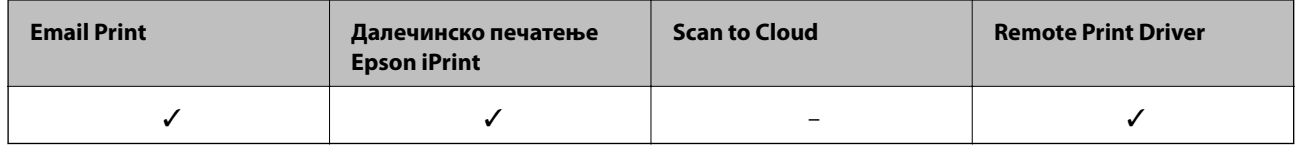

За повеќе информации погледнете ја веб-локацијата Epson Connect.

<https://www.epsonconnect.com/>

[http://www.epsonconnect.eu](http://www.epsonconnect.eu/) (само Европа)

### **Регистрирање на услугата Epson Connect од контролната табла**

Следете ги чекорите подолу за регистрирање на печатачот.

1. Изберете **Поставки** од почетниот екран.

За да изберете ставка, поместете го фокусот на ставката со користење на копчињата  $\blacktriangle, \blacktriangledown, \blacktriangle, \blacktriangleright$  и притиснете на копчето OK.

- 2. Изберете **Поставки за веб услуга** > **Услуги на Epson Connect** > **Регистрирај** >**Започни со поставување** на почетниот екран за да отпечатите лист за регистрација.
- 3. Следете ги упатствата на листот за регистрација за да го регистрирате печатачот.

## **Апликација за конфигурирање на работата на печатачот (Web Config)**

Web Config е апликација што работи во интернет-прегледник како Internet Explorer и Safari на компјутер или паметен уред.Можете да ја потврдите состојбата на печатачот или да ги менувате мрежната услуга и поставките на печатачот.За да ја користите Web Config, поврзете ги печатачот и компјутерот или уредот со иста мрежа.

Следниве прегледници се поддржани.

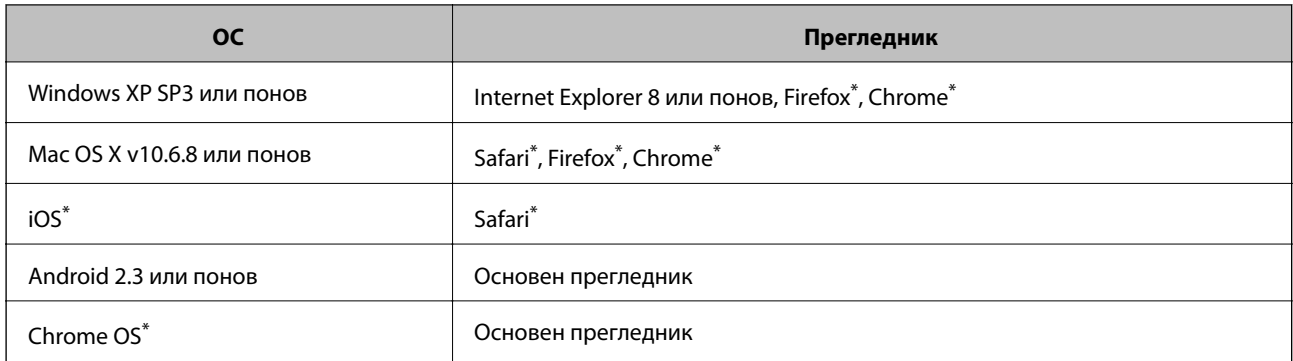

Користете ја најновата верзија.

### **Извршување веб конфигурација на веб-прегледувач**

1. Проверете ја IP адресата на печатачот.

Изберете ја иконата за мрежа на почетниот екран на печатачот и изберете го активниот начин на поврзување за да ја потврдите IP адресата на печатачот.

За да изберете ставка, поместете го фокусот на ставката со користење на копчињата  $\blacktriangle, \blacktriangledown, \blacktriangle, \blacktriangleright$  и притиснете на копчето OK.

#### *Белешка:*

Може да ja проверите IP адресата така што ќе отпечатите ивештај за мрежна конекција.

2. Активирајте го интернет-прегледникот од компјутерот или паметниот уред, а потоа внесете ја IPадресата на печатачот.

Формат:

IPv4: http://IP-адресата на печатачот/

IPv6: http://[IP-адресата на печатачот]/

Примери:

IPv4: http://192.168.100.201/

IPv6: http://[2001:db8::1000:1]/

*Белешка:*

Користејќи го паметниот уред, можете да го активирате Web Config од екранот за одржување на Epson iPrint.

### **Поврзани информации**

- $\blacktriangleright$  ["Користење на Epson iPrint" на страница 83](#page-82-0)
- $\blacklozenge$  ["Печатење на извештај за мрежна конекција" на страница 31](#page-30-0)

### **Работа со Web Config на Windows**

При поврзување компјутер со печатачот користејќи WSD, следете ги чекорите подолу за да ја активирате Web Config.

- <span id="page-122-0"></span>1. Пристапете до екраните на уредите и печатачите во Windows.
	- ❏ Windows 10

Кликнете со десното копче на копчето за стартување, изберете **Контролна табла** > **Види уреди и печатачи** во **Хардвер и звук**.

❏ Windows 8.1/Windows 8

Изберете **Работна површина** > **Поставувања** > **Контролна табла** > **Види уреди и печатачи** во **Хардвер и звук** (или **Хардвер**).

❏ Windows 7

Кликнете на копчето за стартување, изберете **Контролна табла** > **Види уреди и печатачи** во **Хардвер и звук**.

❏ Windows Vista

Кликнете на копчето за стартување и изберете **Контролна табла** > **Печатачи** во **Хардвер и звук**.

- 2. Кликнете со десното копче на печатачот и изберете **Својства**.
- 3. Изберете ја картичката **Веб-услуга**, а потоа кликнете на URL-то.

### **Работа со Web Config на Mac OS**

- 1. Изберете **Системски параметри** од менито > **Печатачи и скенери** (или **Печати и скенирај**, **Печати и испрати по факс**), па изберете го печатачот.
- 2. Кликнете **Опции и производи**> **Прикажи интернет страница на печатач**.

## **Двигател за печатачот за Windows**

Двигателот за печатачот го контролира печатачот според командите од одредена апликација.Одредувањето поставки на двигателот за печатачот дава најдобри резултати на печатењето.Можете и да ја проверувате состојбата на печатачот или да го одржувате во врвна работна состојба користејќи ја алатката двигател на печатачот.

### *Белешка:*

Можете да го менувате јазикот на двигателот на печатачот.Изберете го јазикот што сакате да го користите од поставката *Јазик* во картичката *Одржување*.

### **Пристап до двигателот на печатачот од апликациите**

За да одредувате поставки што важат само за апликацијата што ја користите, пристапете од таа апликација.

Изберете **Печатење** или **Поставување печатење** од менито **Датотека**.Изберете го својот печатач, па кликнете **Претпочитани вредности** или **Својства**.

### *Белешка:*

Операциите се разликуваат, зависно од апликацијата.Погледнете во помошта на апликацијата за детали.

### **Пристап до двигателот на печатачот преку контролната табла**

За да одредите поставки што ќе важат за сите апликации, пристапете преку контролната табла.

❏ Windows 10

Кликнете со десното копче на копчето за стартување, изберете **Контролна табла** > **Види уреди и печатачи** во **Хардвер и звук**.Кликнете со десното копче на печатачот или притиснете го и држете го, а потоа изберете **Поставувања за печатење**.

❏ Windows 8.1/Windows 8

Изберете **Работна површина** > **Поставувања** > **Контролна табла** > **Види уреди и печатачи** во **Хардвер и звук**.Кликнете со десното копче на печатачот или притиснете го и држете го, а потоа изберете **Поставувања за печатење**.

❏ Windows 7

Кликнете на копчето за стартување, изберете **Контролна табла** > **Види уреди и печатачи** во **Хардвер и звук**.Кликнете со десното копче на печатачот и изберете **Претпочитани вредности за печатење**.

❏ Windows Vista

Кликнете на копчето за стартување и изберете **Контролна табла** > **Печатачи** во **Хардвер и звук**.Кликнете со десното копче на печатачот и изберете **Изберете претпочитани вредности за печатење**.

❏ Windows XP

Кликнете на копчето за стартување и изберете **Контролна табла** > **Печатачи и друг хардвер** > **Печатачи и факсови**.Кликнете со десното копче на печатачот и изберете **Претпочитани вредности за печатење**.

### **Пристап до двигателот на печатачот од иконата на печатачот на лентата со задачи**

Иконата на печатачот на лентата со задачи на работната површина е икона на кратенка што овозможува брз пристап до двигателот на печатачот.

Ако ја кликнете иконата на печатачот и изберете **Поставки на печатачот**, можете да пристапите до истиот прозорец за поставување на печатачот како оној што се прикажува од контролата табла.Ако кликнете двапати на иконата, можете да ја проверите состојбата на печатачот.

#### *Белешка:*

Ако иконата на печатачот не е прикажана на лентата со задачи, отворете го прозорецот на двигателот на печатачот, кликнете *Преференци за следење* на картичката *Одржување*, па изберете *Регистрирајте ја иконата за брз пристап на лентата за задачи*.

### **Стартување на услужната програма**

Отворете го прозорецот на двигателот за печатачот.Кликнете на картичката **Одржување**.

### **Поврзани информации**

 $\rightarrow$   $\sim$ Водич за двигателот на печатачот за Windows" на страница 124

### **Водич за двигателот на печатачот за Windows**

Достапна е помош во двигателот на печатачот за Windows. За да видите објаснувања за ставките за поставување, кликнете со десното копче на ставката, па кликнете **Помош**.

### **Главна картичка**

Можете да одредувате основни поставки за печатење, како тип или големина на хартијата.

Можете и да одредувате поставки за двострано печатење или печатење повеќе страници на еден лист.

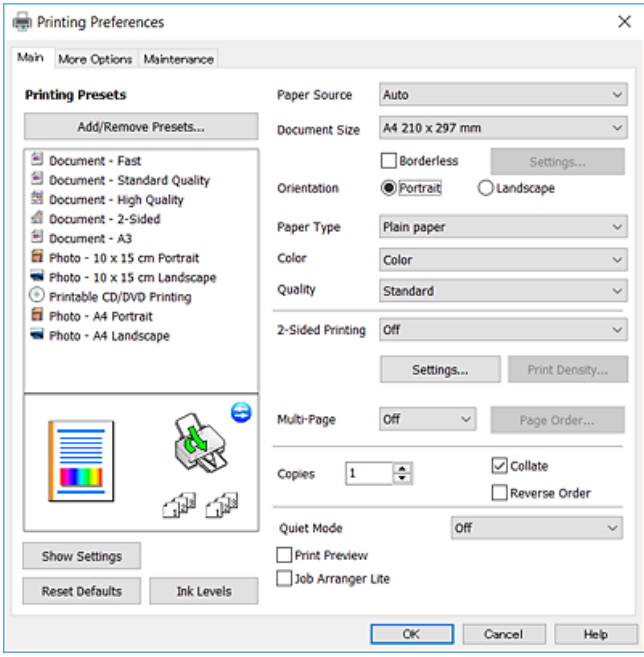

### **Картичка Повеќе опции**

Можете да бирате дополнителни опции за распоред и печатење како менување на големината на исписот или поправање на боите.

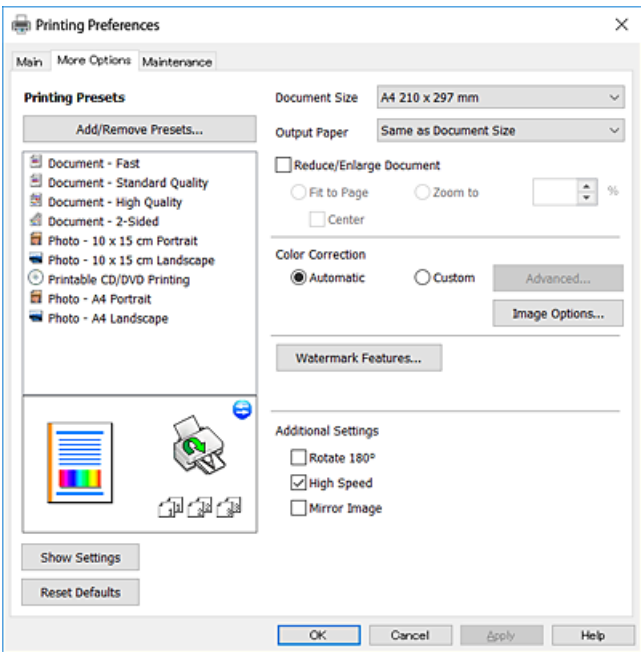

### **Картичка Одржување**

Може да вршите одржување како проверка на прскалките и чистење на главата за печатење и со активирање на **EPSON Status Monitor 3**, може да ја проверувате состојбата на печатачот и информации за грешките.

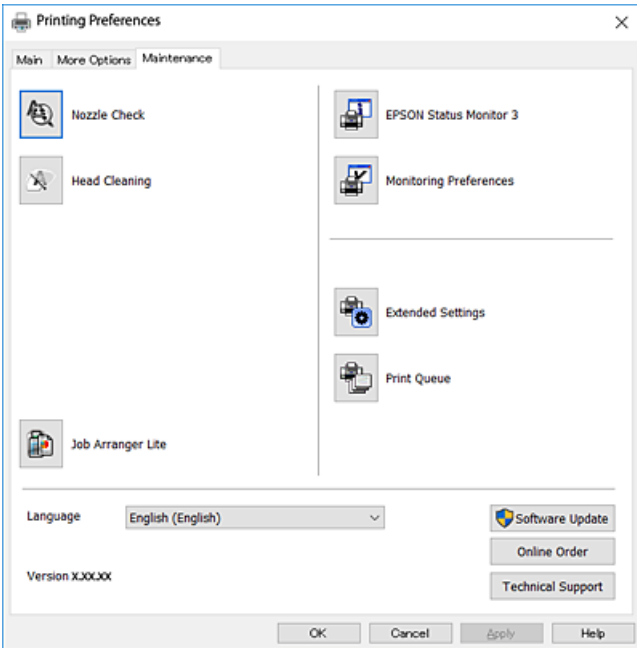

### **Оперативни поставувања за двигателот за печатачот за Windows**

Можете да одредувате поставки како вклучување **EPSON Status Monitor 3**.

- 1. Пристапете до прозорецот на двигателот за печатачот.
- 2. Кликнете **Проширени поставки** на картичката **Одржување**.
- 3. Направете ги соодветните поставувања, а потоа кликнете **OK**.

За објаснување за поставување на ставките погледнете ја помошта на интернет.

### **Поврзани информации**

 $\blacktriangleright$  ["Двигател за печатачот за Windows" на страница 123](#page-122-0)

### **Двигател за печатачот за Mac OS**

Двигателот за печатачот го контролира печатачот според командите од одредена апликација.Одредувањето поставки на двигателот за печатачот дава најдобри резултати на печатењето.Можете и да ја проверувате состојбата на печатачот или да го одржувате во врвна работна состојба користејќи ја алатката двигател на печатачот.

#### **Пристап до двигателот на печатачот од апликациите**

Кликнете на **Поставување страница** или **Печати** на менито **Датотека** на вашата апликација.Ако е

потребно, кликнете на **Прикажи ги деталите** (или  $\nabla$ ) за да го проширите прозорецот за печатење.

#### *Белешка:*

Во зависност од апликацијата што се користи, *Поставување страница* може да не е прикажано во менито *Датотека* и операциите за прикажување на екранот за печатење може да се разликуваат.Погледнете во помошта на апликацијата за детали.

### **Стартување на услужната програма**

Изберете **Системски параметри** од менито > **Печатачи и скенери** (или **Печати и скенирај**, **Печати и испрати по факс**), па изберете го печатачот.Кликнете **Опции и производи** > **Услужна програма** > **Отвори ја Алатката за печатење**.

### **Поврзани информации**

 $\rightarrow$  "Водич за двигателот на печатачот за Mac OS" на страница 127

### **Водич за двигателот на печатачот за Mac OS**

### **Поле за печатење**

Сменете го појавното мени во центарот на екранот за да се покажат повеќе ставки.

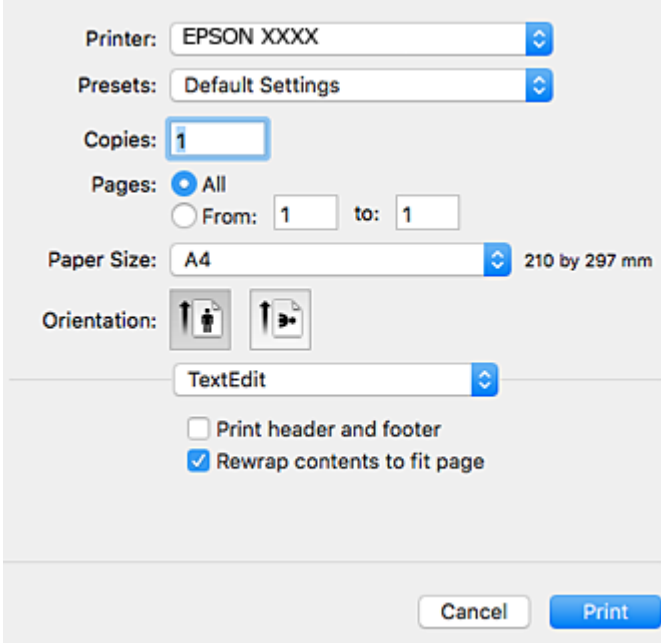

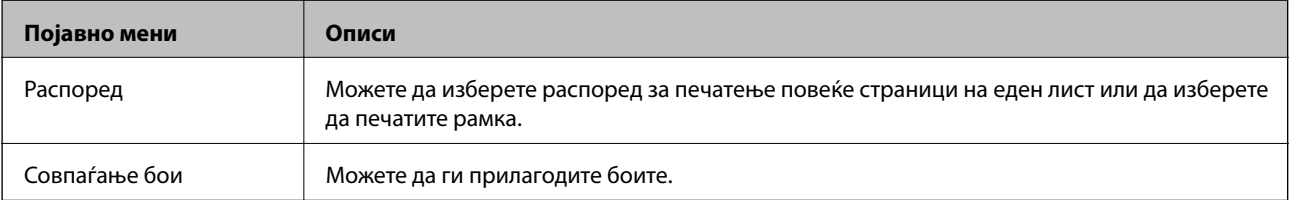

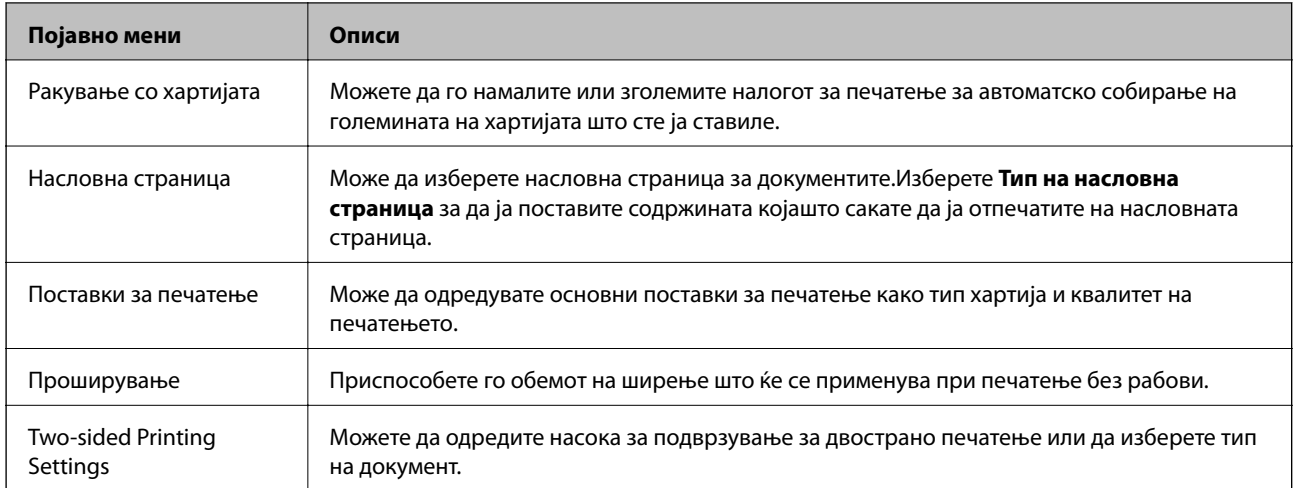

### *Белешка:*

Кај OS X Mountain Lion или понов, ако не се прикаже менито *Поставки за печатење*, двигателот на печатачот Epson не бил инсталиран правилно.

Изберете *Системски параметри* од менито > *Печатачи и скенери* (или *Печати и скенирај*, *Печати и испрати по факс*), отстранете го печатачот и повторно додадете го печатачот.Посетете ја следната интернет страница и внесете го името на производот.Одете во *Поддршка*, a потоа видете во Совети.

### [http://epson.sn](http://epson.sn/?q=2)

### **Epson Printer Utility**

Може да вршите одржување како проверка на прскалките и чистење на главата за печатење и со активирање на **EPSON Status Monitor**, може да ја проверувате состојбата на печатачот и информации за грешките.

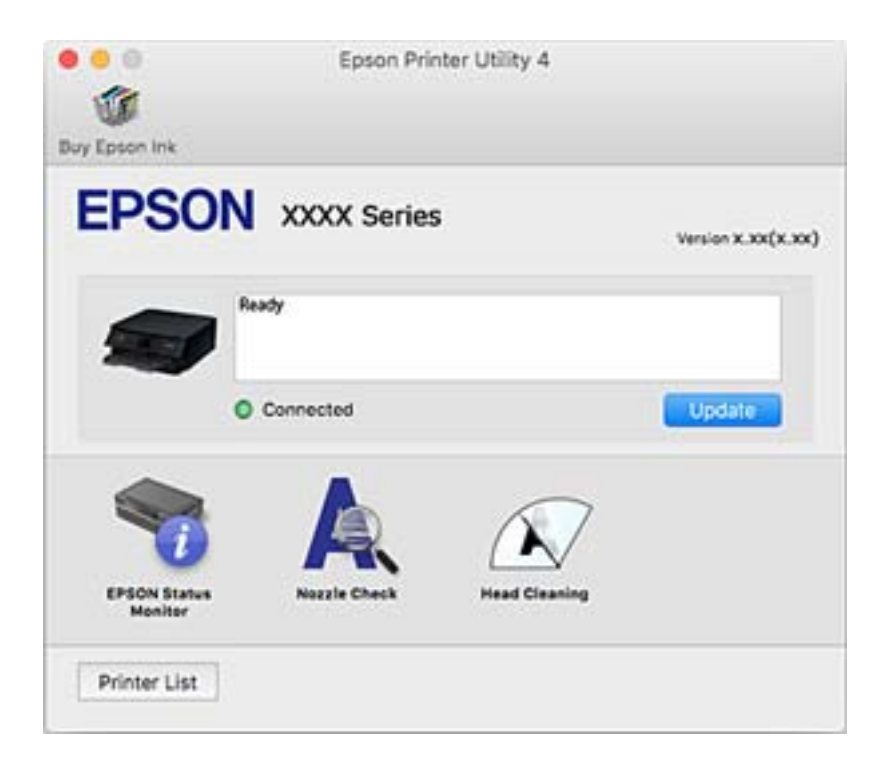

### **Оперативни поставувања за двигателот за печатачот за Mac OS**

### **Пристапување до прозорецот за оперативни поставувања на Mac OS двигателот за печатач**

Изберете **Системски параметри** од менито > **Печатачи и скенери** (или **Печати и скенирај**, **Печати и испрати по факс**), па изберете го печатачот.Кликнете **Опции и производи** > **Опции** (или **Двигател**).

### **Оперативни поставувања на двигателот за печатачот за Mac OS**

- ❏ Thick paper and envelopes: Спречува размачкување на мастилото кога печатите на дебела хартија.Меѓутоа, ова може да ја намали брзината на печатење.
- ❏ Прескокни празна страница: Избегнува печатење празни страници.
- ❏ Тивок режим: Ја намалува бучавата што ја прави печатачот, меѓутоа, може да ја намали и брзината на печатење.
- ❏ Permit temporary black printing: Привремено печати само со црно мастило.
- ❏ High Speed Printing: Печати кога главата за печатење се движи во двете насоки.Брзината на печатење е поголема, но квалитетот може да биде послаб.
- ❏ Warning Notifications: Му овозможува на двигателот за печатачот да прикажува известувања за предупредувања.
- ❏ Establish bidirectional communication: Обично, ова треба да биде поставено на **On**.Избирањето **Off** кога ги собирате информациите за печатачот е невозможно бидејќи печатачот се дели со компјутери со Windows на мрежа или од друга причина.

### **Поврзани информации**

 $\blacktriangleright$  ["Привремено печатење со црно мастило" на страница 102](#page-101-0)

## **Апликација за распоредување на фотографии (Epson Easy Photo Print)**

Epson Easy Photo Print е апликација што овозможува едноставно печатење фотографии со разни распореди.Можете да ја прегледате сликата на фотографијата и да ги прилагодите сликите или положбата.Можете и да печатите фотографии со рамка.Погледнете во помошта на апликацијата за детали.

Со печатење на оригинална фотографска хартија Epson, квалитетот на мастилото е максимална и исписите се живописни и јасни.

За да печатите без рамки со комерцијално достапна апликација, одредете ги следниве поставки.

- ❏ Креирајте податоци за слика за да одговараат на големината на хартијата.Ако поставката за маргини е достапна во апликацијата којашто ја користите, поставете ја маргината на 0 мм.
- ❏ Вклучете ја поставката за печатење без рамки во двигателот на печатачот.

### *Белешка:*

За да ја користите апликацијава, треба да е инсталиран двигателот на печатачот.

### **Активирање во Windows**

❏ Windows 10

Кликнете на копчето за стартување па изберете **Epson Software** > **Epson Easy Photo Print**.

❏ Windows 8.1/Windows 8

Внесете го името на апликацијата во полето за пребарување, а потоа изберете ја прикажаната икона.

❏ Windows 7/Windows Vista/Windows XP

Кликнете на копчето за стартување па потоа изберете **Сите програми** или **Програми** > **Epson Software** > **Epson Easy Photo Print**.

### **Активирање во Mac OS**

**Започни** > **Апликации** > **Epson Software** > **Epson Easy Photo Print**.

### **Поврзани информации**

& ["Инсталирање апликации" на страница 133](#page-132-0)

## **Апликација за печатење на текст или слики на диск (Epson Print CD)**

Epson Print CD е апликација што овозможува дезенирање етикети за дискови за печатење директно на диск.Можете да испечатите и обвивка за кутија за диск.Погледнете во помошта на апликацијата за детали.

#### *Белешка:*

За да ја користите апликацијава, треба да е инсталиран двигателот на печатачот.

### **Активирање во Windows**

❏ Windows 10

Кликнете на копчето за стартување, па изберете **Epson софтвер** > **Print CD**.

❏ Windows 8/Windows 8.1

Внесете го името на апликацијата во полето за пребарување, а потоа изберете ја прикажаната икона.

❏ Windows 7/Windows Vista/Windows XP

Кликнете на копчето за стартување, па изберете **Сите програми** или **Програми** > **Epson Software** > **Print CD**.

### **Активирање во Mac OS**

Изберете **Започни** > **Апликации** > **Epson Software** > **Print CD** > **Print CD**.

### **Поврзани информации**

& ["Инсталирање апликации" на страница 133](#page-132-0)

## <span id="page-130-0"></span>**Апликација за печатење на интернет страници (E-Web Print)**

E-Web Print е апликација што овозможува едноставно печатење интернет-страници со разни распореди.Погледнете во помошта на апликацијата за детали.Можете да пристапите до помошта од менито **E-Web Print** во алатникот на **E-Web Print**.

### *Белешка:*

Проверете дали има поддржани пребарувачи и најнова верзија од сајтот за преземање.

### **Започнување**

Откако ќе го инсталирате E-Web Print, се прикажува на веб-прегледувачот.Кликнете на **Print** или **Clip**.

### **Поврзани информации**

& ["Инсталирање апликации" на страница 133](#page-132-0)

## **Алатки за ажурирање на софтвер (EPSON Software Updater)**

EPSON Software Updater е апликација што проверува за нов или ажуриран софтвер на интернет и го инсталира.Исто така, фирмверот на печатачот можете да го ажурирате и рачно.

### **Активирање во Windows**

❏ Windows 10

Кликнете на копчето за стартување, па изберете **Epson Software** > **EPSON Software Updater**.

❏ Windows 8.1/Windows 8

Внесете го името на апликацијата во полето за пребарување, а потоа изберете ја прикажаната икона.

❏ Windows 7/Windows Vista/Windows XP

Кликнете на копчето за стартување, па изберете **Сите програми** или **Програми** > **Epson Software** > **EPSON Software Updater**.

### *Белешка:*

Можете да го активирате EPSON Software Updater и со кликање на иконата на печатачот во лентата со задачи на работната површина, па изберете *Ажурирање софтвер*.

### **Активирање во Mac OS**

Изберете **Започни** > **Апликации** > **Epson Software** > **EPSON Software Updater**.

### **Поврзани информации**

& ["Инсталирање апликации" на страница 133](#page-132-0)

## <span id="page-131-0"></span>**Деинсталирање апликации**

Најавете се на компјутерот како администратор. Внесете ја администраторската лозинка ако компјутерот ви ја побара.

### **Деинсталирање на апликациите — Windows**

- 1. Притиснете го копчето  $\bigcirc$  за да го исклучите печатачот.
- 2. Затворете ги сите активни апликации.
- 3. Отворете ја **Контролната табла**:
	- ❏ Windows 10

Кликнете со десен клик на копчето за стартување и задржете го и изберете **Контролна табла**.

❏ Windows 8.1/Windows 8

Изберете **Работна површина** > **Поставувања** > **Контролна табла**.

❏ Windows 7/Windows Vista/Windows XP

Клинете на копчето за вклучување и изберете **Контролна табла**.

4. Отворете **Деинсталирање програма** (или **Додавање или отстранување програми**):

❏ Windows 10/Windows 8.1/Windows 8/Windows 7/Windows Vista

Изберете **Деинсталирање програма** во **Програми**.

❏ Windows XP

Кликнете на **Додавање или отстранување програми**.

5. Изберете ја апликацијата што сакате да ја деинсталирате.

Не може да го деинсталирате двигателот за печатач ако има задачи за печатење.Избришете ги или почекајте задачите да бидат отпечатени пред деинсталирањето.

- 6. Деинсталирајте ги апликациите:
	- ❏ Windows 10/Windows 8.1/Windows 8/Windows 7/Windows Vista

Кликнете на **Деинсталирај/Измени** или **Деинсталирај**.

❏ Windows XP

Кликнете на **Измени/Отстрани** или **Отстрани**.

#### *Белешка:*

Ако се прикаже прозорецот *Контрола на кориснички сметки*, кликнете *Продолжи*.

7. Следете ги упатствата на екранот.

### <span id="page-132-0"></span>**Деинсталирање на апликации — Mac OS**

1. Преземете го Uninstaller преку EPSON Software Updater.

Откако ќе го преземете Uninstaller, не треба да го преземате повторно секогаш кога ќе ја деинсталирате апликацијата.

- 2. Притиснете го копчето  $\bigcirc$  за да го исклучите печатачот.
- 3. За да го деинсталирате двигателот на печатачот, изберете **Системски претпочитани вредности** од менито > **Печатачи и скенери** (или **Печати и скенирај**, **Печати и испрати по факс**) па отстранете го печатачот од листата овозможени печатачи.
- 4. Затворете ги сите активни апликации.
- 5. Изберете **Започни** > **Апликации** > **Epson Software** > **Uninstaller**.
- 6. Изберете ја апликацијата што сакате да ја деинсталирате, а потоа кликнете **Uninstall**.

### c*Важно:*

Uninstaller ги отстранува сите двигатели за млазните печатачи на Epson од компјутерот.Ако користите повеќе млазни печатачи на Epson и сакате да избришете некои двигатели, прво избришете ги сите, а потоа инсталирајте го потребниот двигател уште еднаш.

#### *Белешка:*

Ако не можете да ја најдете апликацијата што сакате да ја деинсталирате во списокот со апликации, тогаш нема да можете да ја деинсталирате со користење на Uninstaller.Во оваа ситуација, изберете *Оди* > *Апликации* > *Epson Software*, изберете ја апликацијата што сакате да ја деинсталирате, а потоа повлечете ја до иконата за отпадоци.

#### **Поврзани информации**

 $\rightarrow$  ["Алатки за ажурирање на софтвер \(EPSON Software Updater\)" на страница 131](#page-130-0)

### **Инсталирање апликации**

Поврзете го вашиот компјутер на мрежата и инсталирајте ја последната верзија на апликациите од интернет страницата.

#### *Белешка:*

- ❏ Најавете се на компјутерот како администратор. Внесете ја администраторската лозинка ако компјутерот ви ја побара.
- $\Box$  Кога повторно инсталирате апликација, прво треба да ја деинсталирате.
- 1. Затворете ги сите активни апликации.
- 2. Кога го инсталирате двигателот за печатачот, привремено исклучете ги печатачот и компјутерот.

#### *Белешка:*

Не поврзувајте ги печатачот и компјутерот додека не ви се каже.

<span id="page-133-0"></span>3. Посетете ја следната веб-страница, а потоа внесете го името на производот.

#### <http://epson.sn>

- 4. Изберете **Поставување**, а потоа кликнете **Преземање**.
- 5. Кликнете или кликнете двапати на преземената датотека, а потоа следете ги упатствата на екранот.

#### *Белешка:*

Ако употребувате Windows компјутер и не може да ги преземете апликациите од интернет страницата, инсталирајте ги од дискот со софтвер кој доаѓа со печатачот.

#### **Поврзани информации**

 $\blacktriangleright$  ["Деинсталирање апликации" на страница 132](#page-131-0)

## **Ажурирање на апликациите и фирмверот**

Можеби ќе можете да отстраните одредени проблеми и да подобрите или додадете функции со ажурирање на апликациите и фирмверот.Проверете дали ги користите најновите верзии од апликациите и фирмверот.

- 1. Уверете се дека печатачот и компјутерот се поврзани и дека компјутерот е поврзан на интернет.
- 2. Стартувајте го EPSON Software Updater, а потоа ажурирајте ги апликациите или фирмверот.

### c*Важно:*

Не исклучувајте го компјутерот или печатачот додека ажурирањето не заврши; во спротивно, печатачот може да не работи правилно.

#### *Белешка:*

Ако не можете да ја најдете апликацијата што сакате да ја ажурирате во списокот со апликации, тогаш нема да можете да ја ажурирате со користење на EPSON Software Updater.Проверете за најновите верзии од апликациите на локалната веб-локација на Epson.

### [http://www.epson.com](http://www.epson.com/)

#### **Поврзани информации**

 $\rightarrow$   $\sim$  Алатки за ажурирање на софтвер (EPSON Software Updater)" на страница 131

### **Ажурирање на фирмверот на печатачот со користење на контролниот панел**

Ако печатачот е поврзан на интернет, може да го ажурирате фирмверот на печатачот со користење на контролниот панел.Со ажурирање на фирмверот може да се подобри функционирањето на печатачот или да се додадат нови функции.Може да го поставите печатачот редовно да проверува за ажурирања на фирмверот и да ве извести ако се достапни.

1. Изберете **Поставки** од почетниот екран.

2. Изберете **Ажурирање на фирмвер** > **Ажурирај**.

### *Белешка:*

Овозможете *Известување* за да го поставите печатачот редовно да проверува за достапни ажурирања на фирмвер.

- 3. Проверете ја пораката прикажана на екранот и притиснете на копчето Во ред за да започнете да пребарувате достапни ажурирања.
- 4. Ако пораката се прикаже на LCD екранот и ве извести дека е достапно ажурирање за фирмвер, следете ги упатствата на екранот за да започнете со ажурирање.

### **P** Важно:

- ❏ Не исклучувајте го или не извлекувајте го струјниот приклучок на печатачот додека ажурирањето не заврши; во спротивно, печатачот може да не работи правилно.
- ❏ Ако ажурирањето на фирмверот не е завршено или е неуспешно, печатачот не се вклучува нормално и "Recovery Mode" се прикажува на LCD екранот следниот пат кога ќе го вклучите печатачот.Во оваа ситуација, потребно е повторно да го ажурирате фирмверот со користење на компјутер.Поврзете го печатачот на компјутер со USB кабел.Додека се прикажува "Recovery Mode" на печатачот, не може да го ажурирате фирмверот на мрежна конекција.На компјутерот, отворете ја локалната интернет страница на Epson и преземете ја најновата верзија на фирмвер за печатачот.Погледнете ги упатствата на интернет страницата за следни чекори.

# **Решавање проблеми**

## **Проверување на состојбата на печатачот**

### **Проверка на пораките на LCD-екранот**

Ако на LCD-екранот се прикаже порака за грешка, следете ги упатствата на екранот или решенијата подолу за да го решите проблемот.

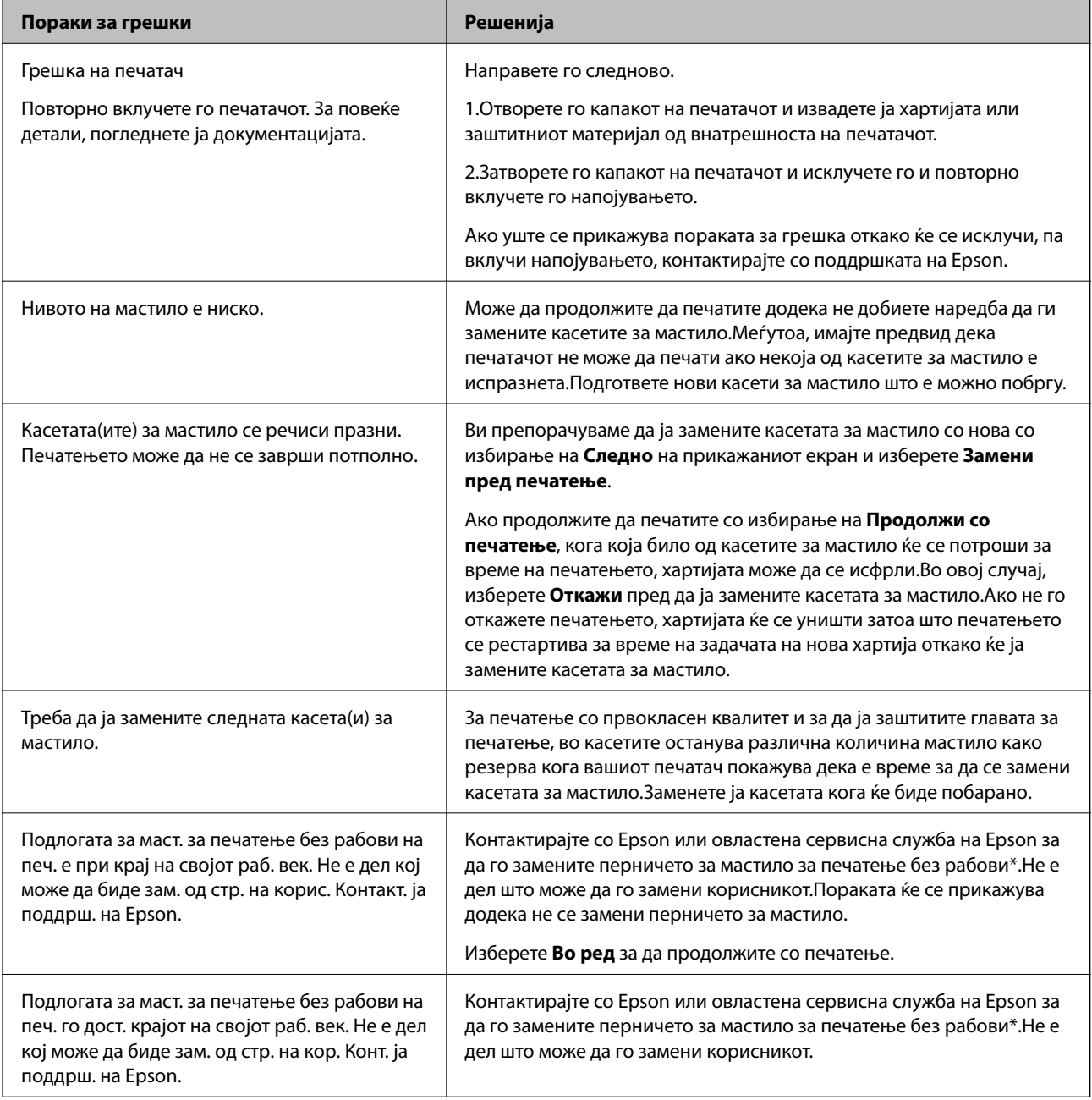

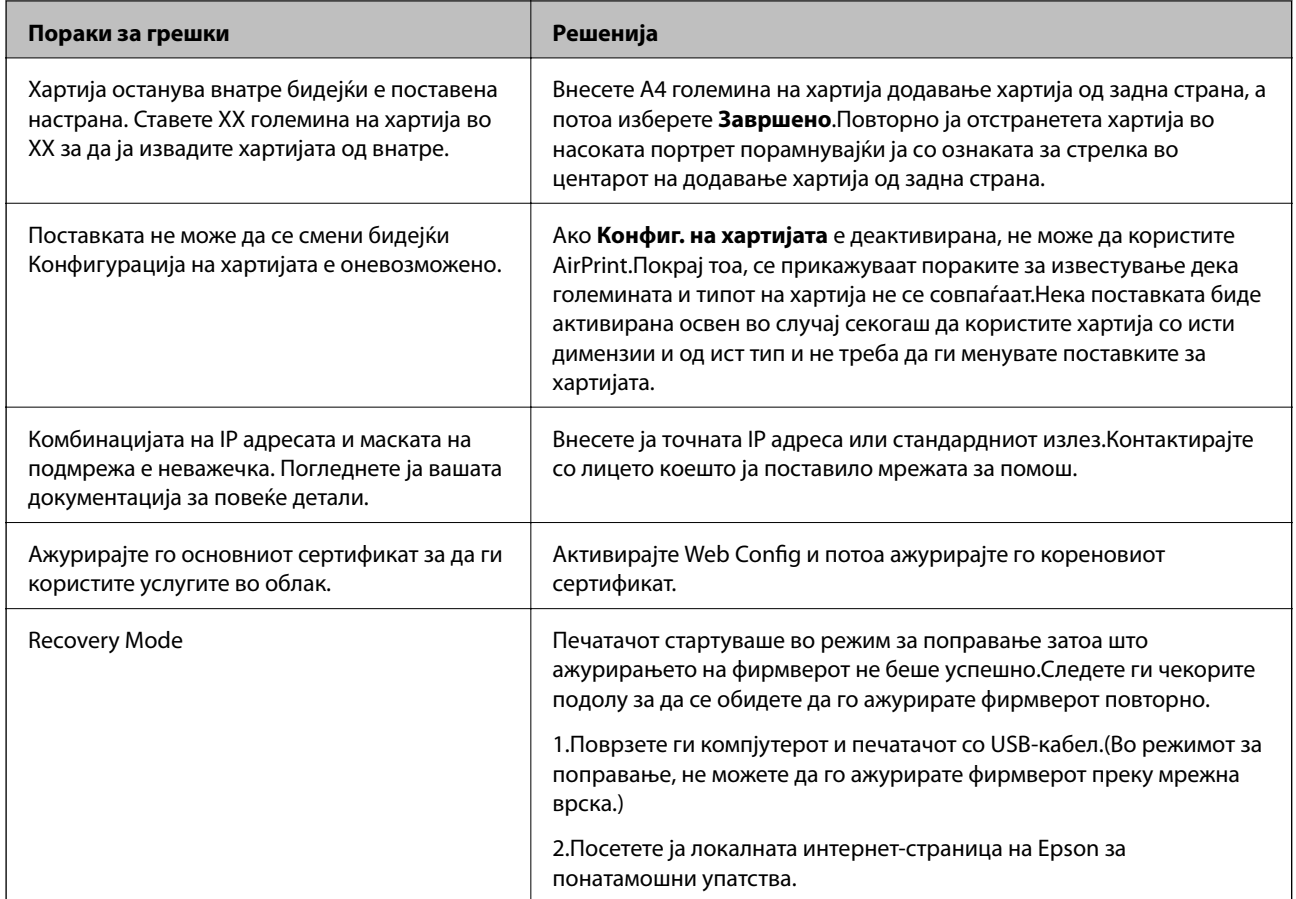

\* Во некои циклуси од печатењето може да се собере многу мало количество вишок мастило на перничето за мастило.За да се спречи протекување мастило од перничето, производот е направен да запре со печатењето кога перничето ќе ја достигне својата граница.Дали и колку е често ќе биде потребно ова ќе зависи од бројот на отпечатени страници со помош на опцијата за печатење без рамка.Потребата да се замени перничето не значи дека печатачот ќе престане да работи во согласност со неговите спецификации.Печатачот ќе ве извести кога треба да се замени перничето и тоа треба да го направи овластена сервисна служба на Epson.Со гаранцијата на Epson не се покриваат трошоците за оваа замена.

### **Поврзани информации**

- & ["Инсталирање апликации" на страница 133](#page-132-0)
- $\rightarrow$  ["Апликација за конфигурирање на работата на печатачот \(Web Config\)" на страница 121](#page-120-0)
- $\rightarrow$  ["Ажурирање на апликациите и фирмверот" на страница 134](#page-133-0)

### **Проверка на состојбата на печатачот - Windows**

1. Отворете го прозорецот на двигателот за печатачот.

<span id="page-137-0"></span>2. Кликнете **EPSON Status Monitor 3** на картичката **Одржување**.

### *Белешка:*

- $□$  Можете да ја проверите состојбата на печатачот и со двојно кликање на иконата на печатачот на лентата за задачи. Ако иконата на печатачот не е додадена на лентата за задачи, кликнете *Преференци за следење* на картичката *Одржување*, па изберете *Регистрирајте ја иконата за брз пристап на лентата за задачи*.
- ❏ Ако *EPSON Status Monitor 3* е исклучен, кликнете *Проширени поставки* на картичката *Одржување*, а потоа изберете *Вклучи EPSON Status Monitor 3*.

### **Поврзани информации**

 $\blacklozenge$  ["Двигател за печатачот за Windows" на страница 123](#page-122-0)

### **Проверување на состојбата на печатачот — Mac OS**

- 1. Изберете **Системски параметри** од менито > **Печатачи и скенери** (или **Печати и скенирај**, **Печати и испрати по факс**), па изберете го печатачот.
- 2. Кликнете **Опции и производи** > **Услужна програма** > **Отвори ја Алатката за печатење**.
- 3. Кликнете на **EPSON Status Monitor**.

Може да ги проверите статусот на печатачот, нивоата на мастило и статусот за грешка.

## **Отстранување заглавена хартија**

Проверете ја грешката прикажана на контролната табла и следете ги упатствата за отстранување на заглавената хартија вклучувајќи и искинати парчиња. Потоа избришете ја грешката.

### c*Важно:*

Отстранете ја заглавената хартија внимателно. Насилно отстранување на хартијата може да го оштети печатачот.

### **Отстранување заглавена хартија од внатрешноста на печатачот**

### !*Внимание:*

Не допирајте ги копчињата на контролната табла кога рацете ви се во печатачот.Ако печатачот почне да работи, може да предизвика повреда.Внимавајте да не ги допрете деловите што штрчат за да не се повредите.

1. Отворете го капакот на печатачот.

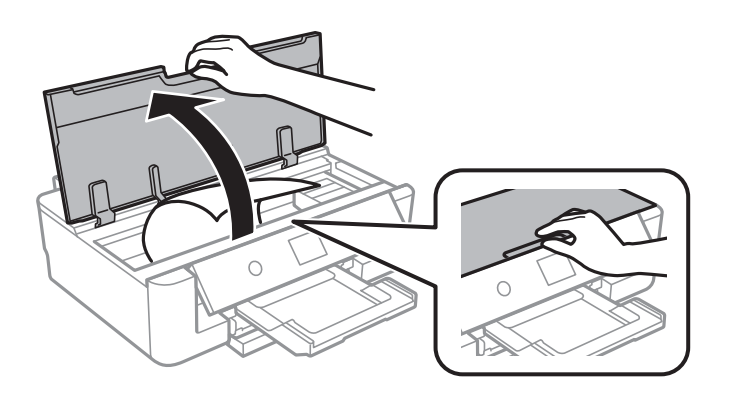

2. Отстранете ја заглавената хартија.

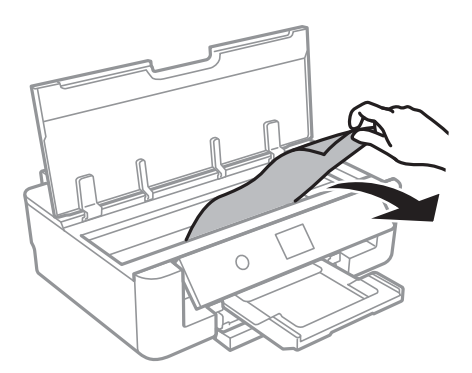

### **P** Важно:

Не допирајте ги белиот плоснат кабел или проѕирната фолија од внатрешниот дел на печатачот.Така може да предизвикате дефект.

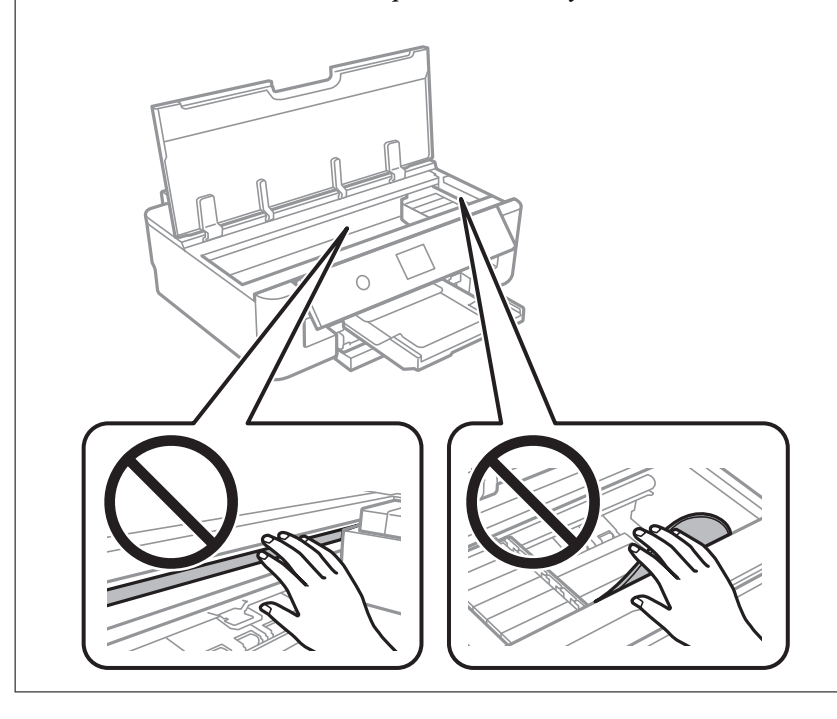

3. Затворете го капакот на печатачот.

### **Отстранување заглавена хартија од Додавање хартија од задна страна**

Отстранете ја заглавената хартија.

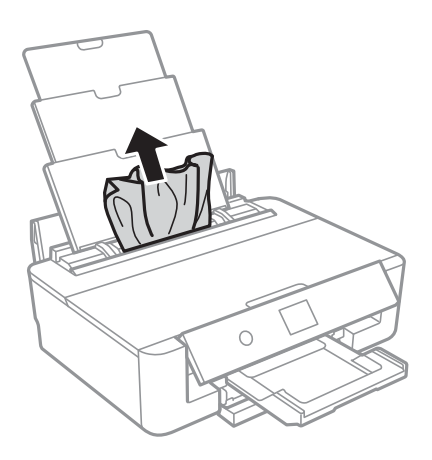

### **Отстранување на заглавена хартија од Заден капак**

1. Извадете го заден капак.

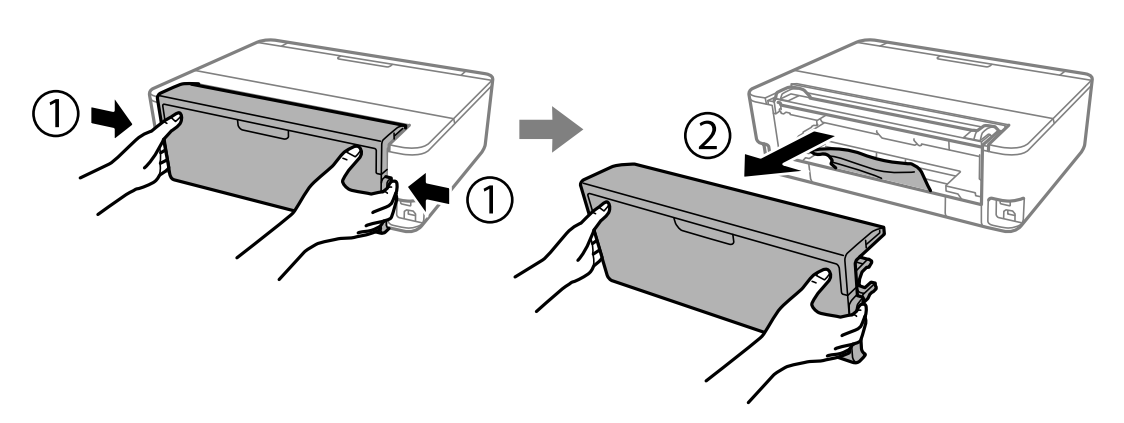

2. Отстранете ја заглавената хартија.

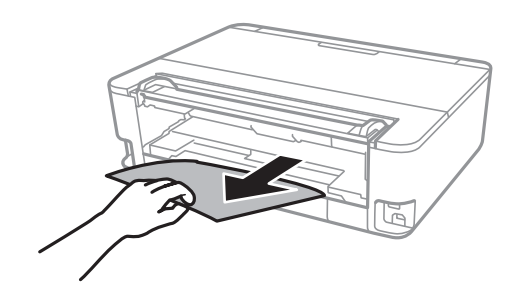

3. Отстранете ја заглавената хартија од заден капак.

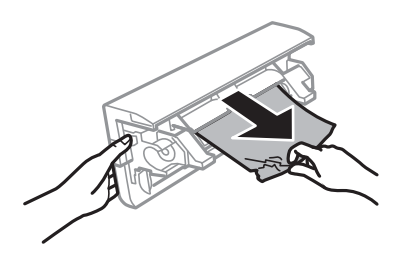

4. Поставете ја заден капак во печатачот.

## **Отстранување заглавена хартија од Касета за хартија**

- 1. Складирајте ја излезната фиока.
- 2. Малку подигнете ја касета за хартија и извлечете ја.

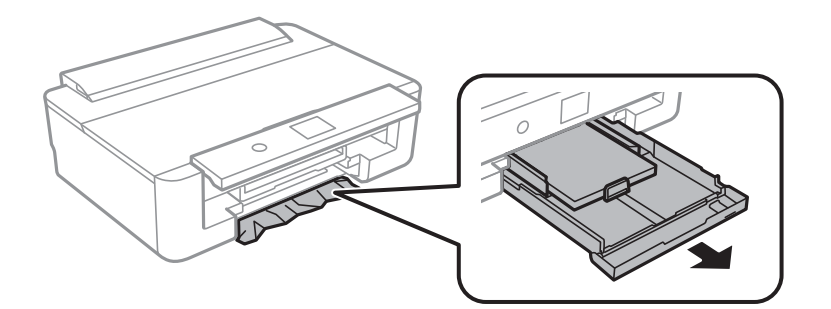

3. Отстранете ја заглавената хартија.

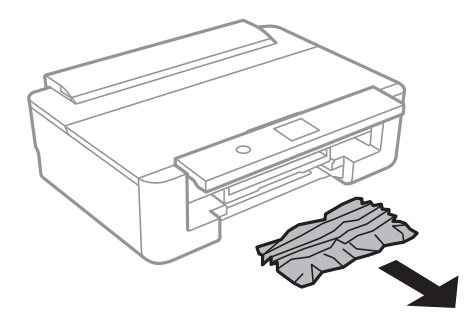

4. Порамнете ги рабовите на хартијата и лизгајте ги граничниците кон рабовите на хартијата.

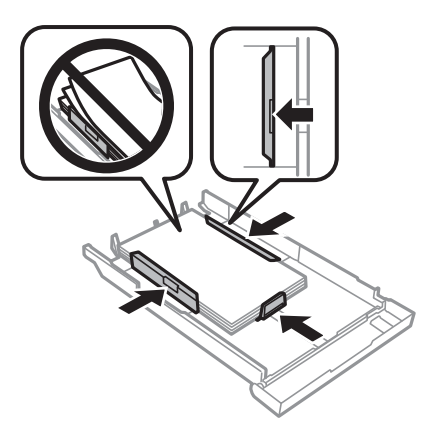

5. Поставете ја касета за хартија во печатачот.

## **Хартијата не се внесува правилно**

Проверете ги следниве точки, а потоа преземете ги соодветните дејствија за да го решите проблемот.

- ❏ Ставете го печатачот на рамна површина и ракувајте во препорачаните услови на околината.
- ❏ Користете хартија поддржана од печатачот.
- ❏ Следете ги претпазливостите за ракување со хартија.
- ❏ Не ставајте повеќе од максимално назначениот број листови хартија.За обична хартија, не ставајте хартија над линијата покажана со триаголникот на граничникот.За обична хартија, не ставајте хартија над линијата покажана покрај симболот  $\blacktriangle$  на граничникот. За дебела хартија како на пример фотографска хартија, не ставајте хартија над линијата покажана покрај симболот  $\blacktriangledown$  на граничникот.
- ❏ Осигурете се дека поставките за големина на хартија и тип на хартија одговараат на конкретната големина на хартијата и на типот на хартија ставена во печатачот.
- ❏ Исчистете го ваљакот во внатрешноста на печатачот.

### **Поврзани информации**

- & ["Спецификации за животната средина" на страница 169](#page-168-0)
- $\blacktriangleright$  ["Претпазливости при ракување со хартија" на страница 42](#page-41-0)
- & ["Достапни хартии и капацитети" на страница 43](#page-42-0)
- $\blacktriangleright$  ["Листа на видови хартија" на страница 45](#page-44-0)

 $\rightarrow$  ["Чистење на патека за хартија за да се спречат проблеми со внесување хартија за Касета за хартија" на](#page-109-0) [страница 110](#page-109-0)

### **Заглавување на хартија**

❏ Ставете хартија во правилна насока и лизнете ги граничниците кон работ на хартијата.

❏ Ставајте лист по лист ако сте ставиле неколку листови хартија.

### **Поврзани информации**

- $\rightarrow$  ["Отстранување заглавена хартија" на страница 138](#page-137-0)
- & ["Ставање хартија во Касета за хартија" на страница 47](#page-46-0)
- & ["Ставање хартија во Додавање хартија од задна страна" на страница 54](#page-53-0)

### **Хартијата е поставена накосо**

Ставете хартија во правилна насока и лизнете ги граничниците кон работ на хартијата.

### **Поврзани информации**

- & ["Ставање хартија во Касета за хартија" на страница 47](#page-46-0)
- & ["Ставање хартија во Додавање хартија од задна страна" на страница 54](#page-53-0)

### **Неколку листови хартија се внесуваат во исто време**

- ❏ Ставајте еден по еден лист хартија.
- ❏ Кога се внесуваат неколку листови хартија истовремено при рачно двострано печатење, отстранете ја сета хартија што е ставена во печатачот пред да ставите нова.

### **Фиоката за CD/DVD е исфрлена**

- ❏ Погрижете се дека дискот е правилно поставен на фиоката и повторно правилно вметнете ја фиоката.
- ❏ Не вметнувајте ја фиоката за дискови додека не ви се каже.Во спротивно, настанува грешка и фиоката се исфрла.

### **Поврзани информации**

& ["Ставање диск" на страница 58](#page-57-0)

### **Не се исфрла големината на хартијата за визит-карта**

Кога не се исфрла големината на хартијата за визит-карта и ќе остане во печатачот, внесете А4 големина на хартија во додавање хартија од задна страна за да ја отстраните.Изберете **Чис. на вод. за ха.** на контролната табла за да се исфрли хартијата со големина на хартија A4.Повторно внесете големина на хартија за визит-карта во насоката портрет порамнувајќи ја со ознаката за стрелка во центарот на додавање хартија од задна страна.

## **Проблеми со напојувањето и контролната табла**

### **Печатачот не се вклучува**

❏ Проверете дали струјниот кабел е правилно вклучен.

**□** Држете го подолго копчето  $\Phi$ .

### **Печатачот не се исклучува**

Држете го подолго копчето  $\mathcal{O}$ . Ако сè уште не можете да го исклучите печатачот, исклучете го кабелот за напојување. За да спречите сушење на главата за печатење, вклучете го и исклучете го печатачот со притискање на копчето  $\mathbf{\Theta}$ .

### **Напојувањето се исклучува автоматски**

- ❏ Изберете **Поставки** > **Осн поставки** > **Поставки за искл.**, а потоа онеспособете ги поставките **Искл. напојување ако е неактивно** и **Искл. напој. ако е искл. од приклучок**.
- ❏ Изберете **Поставки** > **Осн поставки**, а потоа онеспособете ја поставката **Тајмер за исклучување**.

### *Белешка:*

Вашиот производ може да ја има карактеристиката *Поставки за искл.* или *Тајмер за исклучување* во зависност од местото на купување.

### **ЛЦД-екранот се затемнува**

Печатачот е во режим на функција. Притиснете некое копче на контролната табла за да го вратите ЛЦДекранот во претходната состојба.

## **Не можам да печатам од компјутер**

### **Проверување на поврзувањето (USB)**

- ❏ Цврсто поврзете го USB кабелот со печатачот и компјутерот.
- ❏ Ако користите USB-разделник, обидете се да го поврзете печатачот директно со компјутерот.
- ❏ Ако USB кабелот не се препознава, променете ја портата или променете го USB кабелот.
❏ Ако печатачот не може да печати со користење на USB поврзување, обидете се со следново.

Исклучете го USB кабелот од компјутерот.Кликнете на десното копче на иконата на печатачот прикажана на компјутерот и изберете **Отстрани уред**.Потоа, поврзете го USB кабелот на компјутерот и обидете се со пробно печатење.

Ресетирајте го USB поврзувањето со следниве чекори во овој прирачник за менување на методот на поврзување на компјутер.Видете го линкот со поврзани информации подолу за повеќе информации.

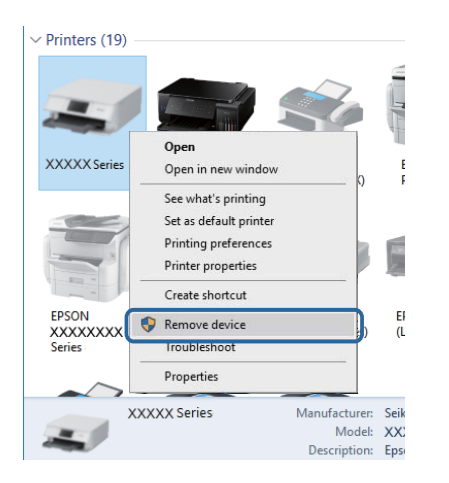

## **Проверување на поврзувањето (мрежа)**

- ❏ Ако не може да печатите на мрежа, погледнете ја страницата на којашто е опишан методот на мрежното поврзување од компјутер.
- ❏ Ако брзината на печатењето е мала или печатењето се паузира, можно е да има проблем со поврзувањето на мрежните уреди.Поместете го печатачот поблиску до точката на пристап и исклучете ја и вклучете ја точката на пристап.Ако со ова не го отстраните проблемот, видете ја документацијата обезбедена со точката за пристап.
- ❏ Кога ќе ги промените точката на пристап или давателот на услуги, обидете се повторно да ги направите мрежните поставки за печатачот.Поврзете го компјутерот или паметниот уред на истата SSID на којашто е поврзан и печатачот.
- ❏ Исклучете ги уредите коишто сакате да ги поврзете на мрежата.Почекајте околу 10 секунди и вклучете ги уредите во следниот редослед: точка на пристап, компјутер или паметен уред и потоа печатачот.Поместете го печатачот и компјутерот или паметниот уред поблиску до точката на пристап за да помогнете со комуникација на радиобранот и потоа обидете се повторно да ги направите мрежните поставки.
- ❏ Отпечатете извештај за мрежна конекција.Видете го линкот со поврзани информации подолу за повеќе информации.Ако извештајот покаже дека мрежната конекција е неуспешна, проверете го извештајот за мрежна конекција и следете ги решенијата за печатење.
- ❏ Ако IP адресата одредена за печатачот е 169.254.XXX.XXX и маската на подмрежа е 255.255.0.0, IP адреса може да не биде правилно одредена.Рестартирајте ја точката на пристап или ресетирајте ги мрежните поставки за печатачот.Ако со ова не го отстраните проблемот, видете ја документацијата за точката за пристап.
- ❏ Обидете се да отворите која било интернет страница од вашиот компјутер за да проверите дека мрежните поставки на компјутерот се точни.Ако не може да отворите интернет страници, има проблем со компјутерот.Проверување на мрежната конекција на компјутерот.

#### **Поврзани информации**

& ["Поврзување на компјутер" на страница 22](#page-21-0)

## **Проверување на софтверот и податоците**

- ❏ Погрижете се дека е инсталиран оригинален двигател за печатач на Epson.Ако не е инсталиран оригинален двигател за печатач на Epson, функциите се ограничени.Ви препорачуваме да го користите оригиналниот двигател за печатач на Epson.Видете го линкот со поврзани информации подолу за повеќе информации.
- ❏ Ако печатите голема слика со многу податоци, компјутерот може да нема доволно меморија.Испечатете ја сликата со помала резолуција или со помала големина.

#### **Поврзани информации**

- & ["Инсталирање апликации" на страница 133](#page-132-0)
- $\rightarrow$  "Проверување за оригинални двигатели за печатач на Epson" на страница 146

### **Проверување за оригинални двигатели за печатач на Epson**

Може да проверите дали е инсталиран оригинален двигател за печатач на Epson на вашиот компјутер со користење на еден од следниве методи.

#### **Windows**

Изберете **Контролна табла** > **Прегледај уреди и печатачи** (**Печатачи**, **Печатачи и факсови**) и направете го следново за да го отворите прозорецот за својства на серверот за печатење.

❏ Windows 10/Windows 8.1/Windows 8/Windows 7

Кликнете на иконата за печатач и кликнете на **Отпечати својства на сервер** од прикажаното мени.

❏ Windows Vista

Кликнете со десното копче на папката **Печатачи** и кликнете на **Активирај како администратор** > **Својства на сервер**.

❏ Windows XP

Од менито **Датотека**, изберете **Својства на сервер**.

Кликнете на јазичето **Двигател**.Ако името на печатачот се прикажува на листата, оригинален двигател за печатач на Epson е инсталиран на компјутерот.

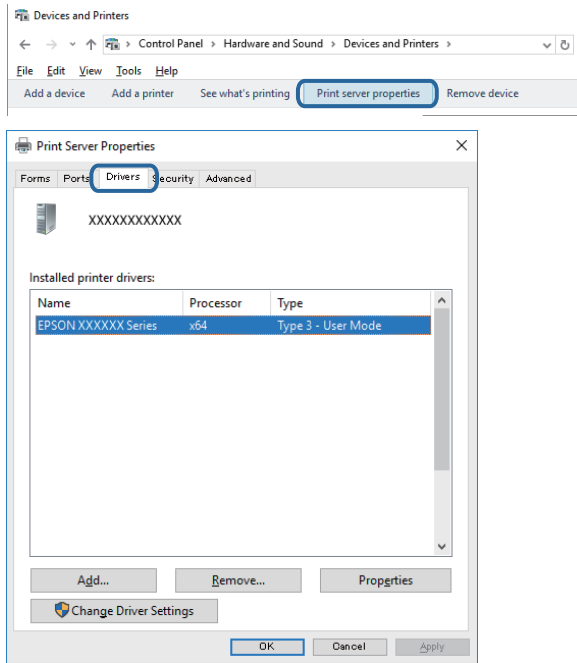

#### **Mac OS**

Изберете **Системски параметри** од менито > **Печатачи и скенери** (или **Печати и скенирај**, **Печати и испрати по факс**), па изберете го печатачот.Кликнете на **Опции и производи** и ако јазичињата **Опции** и **Услужна програма** се прикажани во прозорецот, оригинален двигател за печатач на Epson е инсталиран на компјутерот.

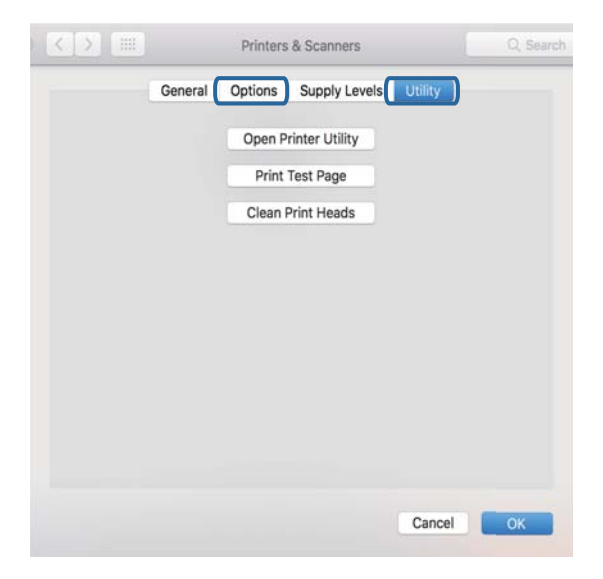

#### **Поврзани информации**

& ["Инсталирање апликации" на страница 133](#page-132-0)

## **Проверете го статусот на печатачот од компјутерот (Windows)**

- ❏ Кога се прикажува порака дека алатката за проверка на поврзување **EPSON Status Monitor 3** ќе започне, кликнете на **OK**.На овој начин може автоматски да ги отстраните грешките со поврзување или да проверите како да ги отстраните проблемите.
- ❏ Кликнете на **EPSON Status Monitor 3** на јазичето за двигател на печатач **Одржување** и проверете го статусот на печатење.Ако **EPSON Status Monitor 3** е исклучен, кликнете **Проширени поставки** на картичката **Одржување**, а потоа изберете **Вклучи EPSON Status Monitor 3**.

❏ Кликнете на **Ред. за печатење** на јазичето за двигател на печатач **Одржување** и проверете го следново.

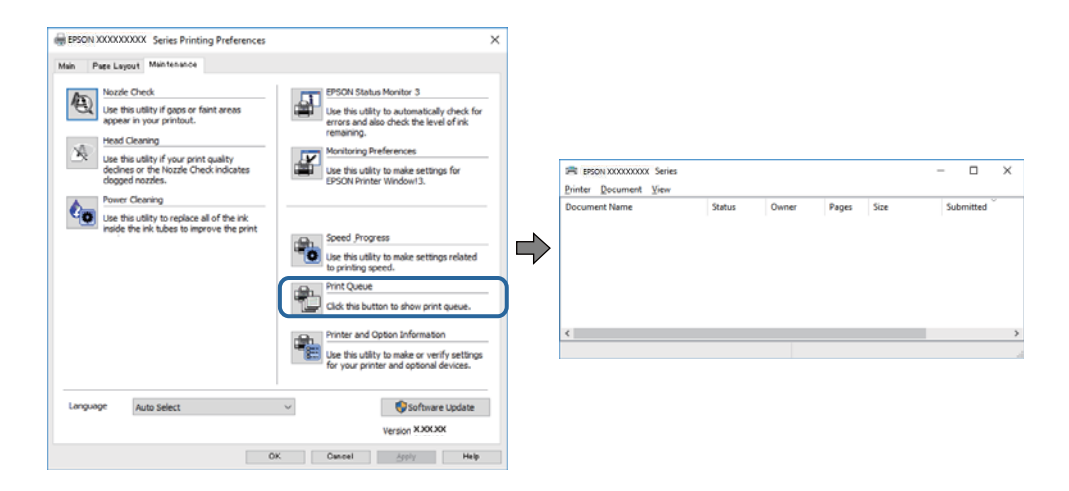

❏ Проверете дали има паузирани печатења.

Ако останат непотребни податоци, изберете **Откажи ги сите документи** од менито **Печатач**.

❏ Проверете печатачот да не е исклучен или чека наредба

Ако е исклучен или чека наредба, променете го поставувањето за исклучен или чека наредба во менито **Печатач**.

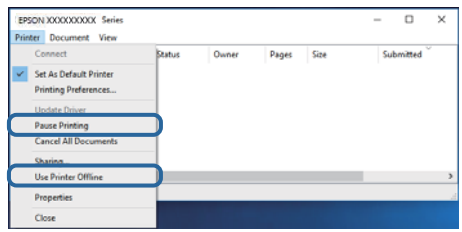

❏ Уверете се дека печатачот е избран како стандарден печатач во менито **Печатач** (во менито треба да има знак за избор).

Ако печатачот не е избран за стандарден печатач, поставете го како стандарден.Ако има повеќе икони во **Контролна табла** > **Види уреди и печатачи** (**Печатачи**, **Печатачи и факсови**), видете го следново за да изберете икона.

Пример)

USB поврзување: EPSON XXXX серија

Мрежно поврзување: EPSON XXXX серија (мрежа)

Ако го инсталирате двигателот за печатач неколку пати, може да се креираат копии на двигателот за печатач. Ако се креираат копии како на пример "EPSON XXXX серија (копија 1)", кликнете со десното копче на иконата на двигателот и кликнете на **Далечински уред**.

❏ Погрижете се отворот на печатачот да биде правилно избран во **Својства** > **Отвор** од менито **Печатач** на следниов начин.

Изберете "USBXXX" за поврзување преку USB "EpsonNet Print Port" за мрежно поврзување.

#### **Поврзани информации**

- & ["Откажување на печатењето" на страница 89](#page-88-0)
- $\blacktriangleright$  ["Водич за двигателот на печатачот за Windows" на страница 124](#page-123-0)

## **Проверете го статусот на печатачот од компјутерот (Mac OS)**

Погрижете се статусот на печатачот да не е **Пауза**.

Изберете **Системски параметри** од менито > **Печатачи и скенери** (или **Печати и скенирај**, **Печати и испрати по факс**), па кликнете двапати на печатачот.Ако печатачот е паузиран, кликнете, кликнете на **Продолжи** (или **Продолжи со печатење**).

#### **Поврзани информации**

 $\rightarrow$  ["Водич за двигателот на печатачот за Mac OS" на страница 127](#page-126-0)

## **Не може да правите мрежни поставки**

- ❏ Исклучете ги уредите коишто сакате да ги поврзете на мрежата. Почекајте околу 10 секунди и вклучете ги уредите во следниот редослед: точка на пристап, компјутер или паметен уред и потоа печатачот. Поместете го печатачот и компјутерот или паметниот уред поблиску до точката на пристап за да помогнете со комуникација на радиобранот и потоа обидете се повторно да ги направите мрежните поставки.
- ❏ Изберете **Поставки** > **Поставки за мрежа** > **Проверка на конекција** и отпечатете го извештајот за мрежна конекција. Ако настанала грешка, проверете го извештајот за мрежна конекција и следете ги отпечатените решенија.

#### **Поврзани информации**

- $\blacktriangleright$  ["Печатење на извештај за мрежна конекција" на страница 31](#page-30-0)
- $\blacktriangleright$  ["Пораки и решенија на извештајот за мрежна конекција" на страница 32](#page-31-0)

## **Не може да се поврзам на уреди и кога мрежните поставки не се проблем**

Ако не може да се поврзете од компјутер или паметен уред на печатач и кога извештајот за мрежно поврзување на прикажува проблеми, погледнете го следново.

❏ Кога истовремено користите неколку точки на пристап, можно е да не може да го користите печатачот од компјутер или паметен уред во зависност од поставките за точки за пристап.Поврзете го компјутерот или паметниот уред на истата точка на пристап како и печатачот.

Деактивирајте ја функцијата за врзување на паметниот уред ако е активирана.

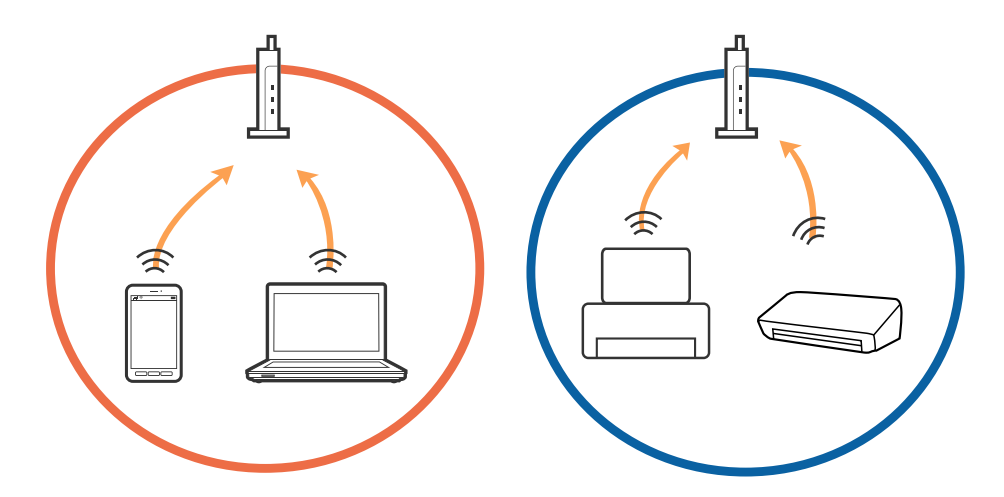

❏ Можно е да не може да се поврзете на точката на пристап кога точката на пристап има повеќе SSID и уредите се поврзани на различни SSID на истата точка на пристап.Поврзете го компјутерот или паметниот уред на истата SSID на којашто е поврзан и печатачот.

(c

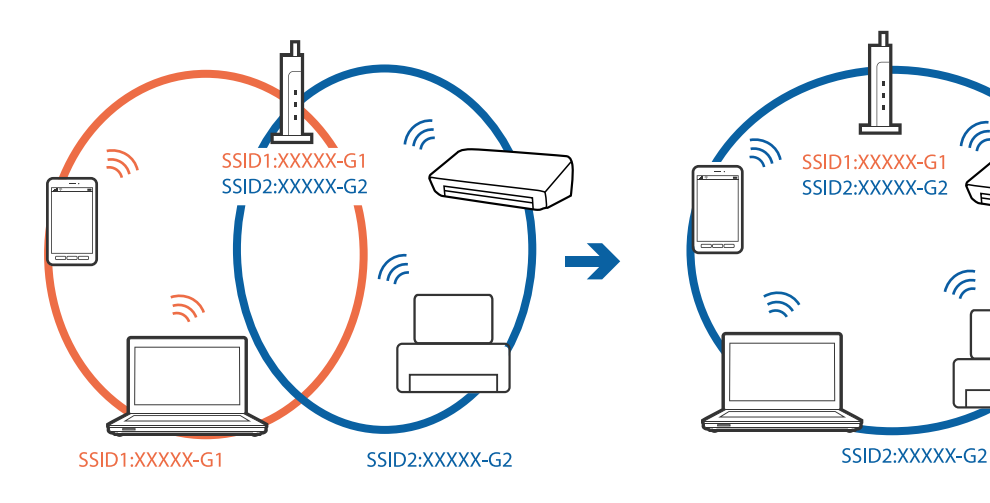

❏ Точката на пристап којашто е во согласност со IEEE802.11a и IEEE802.11g има SSID од 2,4 GHz и 5 GHz.Ако го поврзете компјутерот или паметниот уред на 5 GHz SSID, не може да го поврзете со печатачот затоа што печатачот поддржува комуникација само над 2,4 GHz.Поврзете го компјутерот или паметниот уред на истата SSID на којашто е поврзан и печатачот.

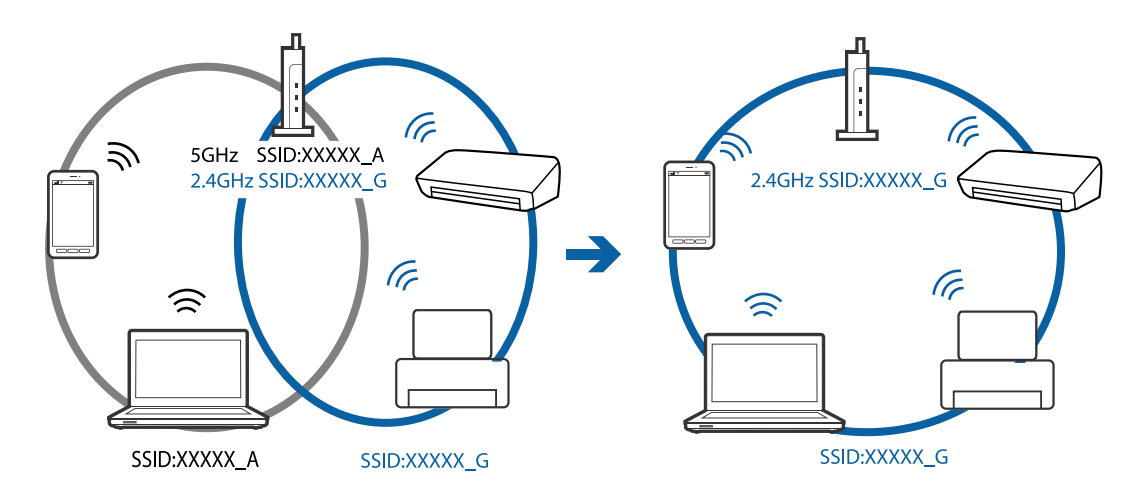

❏ Поголемиот број точки на пристап имаат функција за одделувач за приватност со којшто се блокира комуникацијата меѓу поврзани уреди.Ако не може да се воспостави комуникација меѓу печатачот и компјутерот или паметниот уред и кога се поврзани на истата мрежа, деактивирајте го одделувачот за приватност на точката на пристап.Погледнете го прирачникот испорачан со точката за пристап за детали.

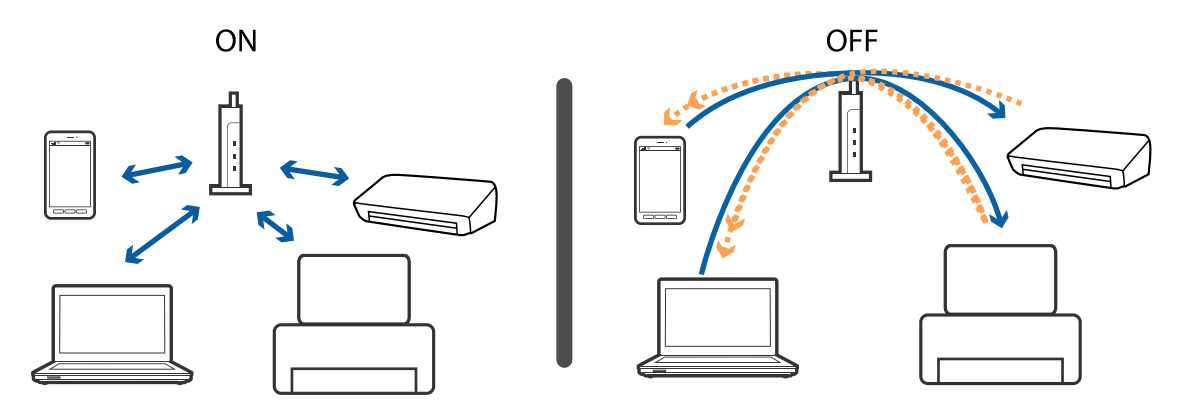

#### **Поврзани информации**

- $\blacktriangleright$  "Проверување на SSID поврзана за печатачот" на страница 152
- $\blacktriangleright$  ["Проверување на SSID за компјутерот" на страница 153](#page-152-0)

## **Проверување на SSID поврзана за печатачот**

Изберете **Поставки** > **Поставки за мрежа** > **Статус на мрежа**.Може да ја проверите SSID за Wi-Fi и Wi-Fi Direct (Едноставен AP) од секое мени.

## <span id="page-152-0"></span>**Проверување на SSID за компјутерот**

#### **Windows**

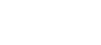

Кликнете на **верези в обри**оката со задачи на работната површина.Проверете го името на поврзаната SSID од прикажаната листа.

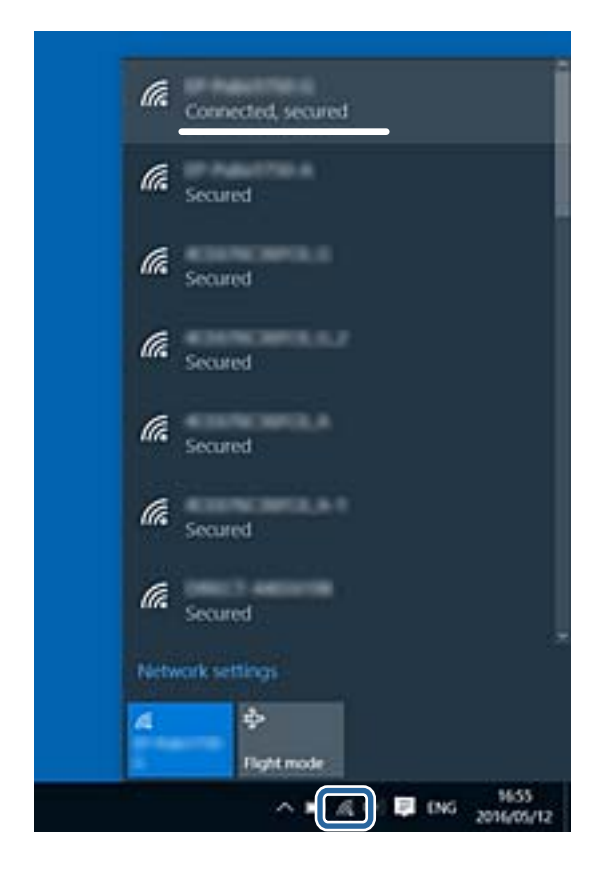

#### **Mac OS**

Кликнете на иконата за Wi-Fi на горниот дел од екранот на компјутерот.Се прикажува листа на SSID и поврзаната SSID се означува со ознака за штиклирање.

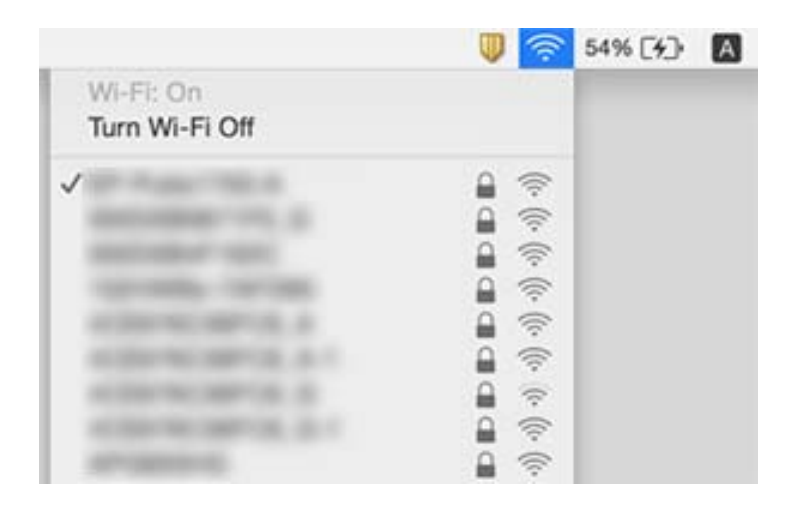

## **Не можам да печатам од iPhone или iPad**

- ❏ Поврзете го iPhone or iPad на истата мрежа (SSID) на којашто е поврзан печатачот.
- ❏ Активирајте **Конфиг. на хартијата** во следниве менија.

**Поставки** > **Поставки за печатач** > **Поставка за извор на хартија** > **Конфиг. на хартијата**

❏ Активирајте ја поставката за AirPrint од Web Config.

#### **Поврзани информации**

- & ["Поврзување на паметен уред" на страница 23](#page-22-0)
- $\blacklozenge$  ["Апликација за конфигурирање на работата на печатачот \(Web Config\)" на страница 121](#page-120-0)

## **Проблеми со отпечатеното**

## **Исписот е истуткан или недостасува бојата**

Ако не сте го користеле печатачот долго време, прскалките на главата за печатење може да бидат затнати и капки мастило може да не се испуштаат. Извршете проверка на прскалките, па исчистете ја главата за печатење ако некоја од прскалките е затната.

#### **Поврзани информации**

 $\blacktriangleright$  ["Проверка и чистење на главата за печатење" на страница 106](#page-105-0)

## **Појавување на пруги или неочекувани бои**

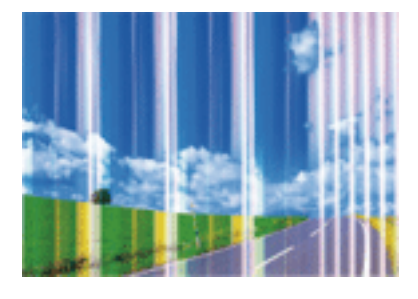

Прскалките на главата за печатење можеби се затнати. Направете проверка на прскалките за да проверите дали прскалките на главата за печатење се затнати. Исчистете ја главата за печатење ако некоја од прскалките е затната.

#### **Поврзани информации**

 $\blacktriangleright$  ["Проверка и чистење на главата за печатење" на страница 106](#page-105-0)

## **Појавување на риги во боја на интервали од приближно 2.5 см**

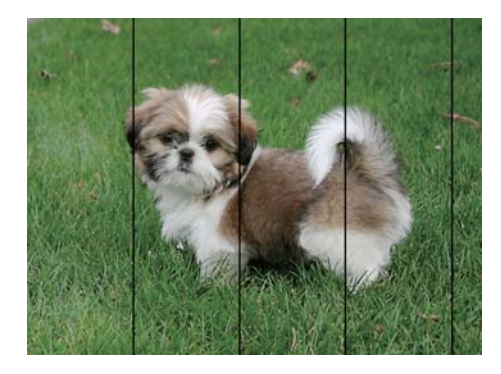

- ❏ Изберете соодветна поставка за тип на хартија за типот на хартија ставена во печатачот.
- ❏ Порамнете ја главата за печатење користејќи ја функцијата **Хоризонтално порамнување**.
- ❏ Кога печатите на обична хартија, печатете со користење на поставка за повисок квалитет.

#### **Поврзани информации**

- & ["Листа на видови хартија" на страница 45](#page-44-0)
- $\blacktriangleright$  ["Порамнување на главата за печатење Контролна табла" на страница 108](#page-107-0)

### **Матни отпечатоци, вертикални пруги или непорамнетост**

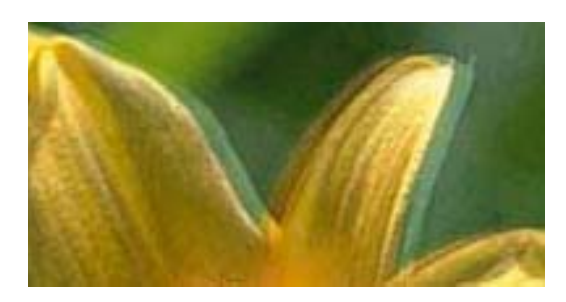

# enthanten ane r Aufdruck. W  $15008$  "Regel

Порамнете ја главата за печатење користејќи ја функцијата **Вертикално порамнување**.

#### **Поврзани информации**

 $\blacktriangleright$  ["Порамнување на главата за печатење — Контролна табла" на страница 108](#page-107-0)

## **Квалитетот на печатење не се подобрува дури и по порамнувањето на главата за печатење**

Во текот на двонасочното печатење (или печатење со голема брзина), главата за печатење печати додека се движи во двете насоки, така што е можно вертикалните линии да не се порамнети.Ако квалитетот на печатење не се подобрува, онеспособете ја поставката за двонасочно печатење (или печатење со голема брзина).Онеспособувањето на оваа поставка може да ја забави брзината на печатење.

❏ Контролна табла

Деактивирајте **Двонасочно** во **Поставки** > **Поставки за печатач**.

#### ❏ Windows

Отштиклирајте го **Голема брзина** од јазичето **Повеќе опции** на двигателот на печатачот.

❏ Mac OS

Изберете **Системски параметри** од менито > **Печатачи и скенери** (или **Печати и скенирај**, **Печати и испрати по факс**), па изберете го печатачот.Кликнете **Опции и производи** > **Опции** (или **Двигател**).Изберете **Off** како поставка за **High Speed Printing**.

#### **Поврзани информации**

- $\blacklozenge$  ["Опции на менито за Поставки за печатач" на страница 116](#page-115-0)
- $\rightarrow$  ["Водич за двигателот на печатачот за Windows" на страница 124](#page-123-0)
- $\rightarrow$  ["Водич за двигателот на печатачот за Mac OS" на страница 127](#page-126-0)

## **Квалитетот на печатење е слаб**

Проверете го следново ако квалитетот на печатењето е слаб поради матни отпечатоци, ленти, бои што недостигаат, избледени бои, непорамнетост на отпечатоците.

#### **Проверување на печатачот**

- ❏ Извршете проверка на прскалките, па исчистете ја главата за печатење ако некоја од прскалките е затната.
- ❏ Порамнете ја главата за печатење.

#### **Проверување на хартија**

- ❏ Користете хартија поддржана од печатачот.
- ❏ Не печатете на влажна, оштетена или стара хартија.
- ❏ Ако хартијата е извиткана или пликовите се надуени, исправете ги.
- ❏ Не ставајте ја хартијата на купче веднаш по печатењето.
- ❏ Исушете ги отпечатоците целосно пред да ги архивирате или прикажете.Кога ги сушите отпечатоците, избегнувајте директна сончева светлина, не користете фен и не допирајте ја испечатената страна на хартијата.
- ❏ Кога печатите слики или фотографии, Epson препорачува користење на оригинална хартија Epson наместо обична хартија.Печатете на страната за печатење на оригиналната хартија Epson.

#### **Проверување на поставките за печатење**

- ❏ Изберете соодветна поставка за тип на хартија за типот на хартија ставена во печатачот.
- ❏ Изберете **Најдобро** како поставка за квалитет на контролната табла или во двигателот за печатачот.

#### **Проверка на касетата за мастило**

- ❏ Epson препорачува касетата за мастило да се употреби пред датумот означен на амбалажата.
- ❏ За најдобри резултати, употребете ги касетите за мастило најдоцна шест месеци по отворањето.
- ❏ Користете оригинални касети за мастило на Epson.Овој производ е направен да ги приспособува боите врз основа на користењето на оригинални касети за мастило на Epson.Користењето на неоригинални касети за мастило може да го намали квалитетот на печатење.

#### **Поврзани информации**

- $\blacktriangleright$  ["Проверка и чистење на главата за печатење" на страница 106](#page-105-0)
- $\blacklozenge$  ["Порамнување на главата за печатење" на страница 108](#page-107-0)
- & ["Достапни хартии и капацитети" на страница 43](#page-42-0)
- $\blacktriangleright$  ["Претпазливости при ракување со хартија" на страница 42](#page-41-0)
- $\blacktriangleright$  ["Листа на видови хартија" на страница 45](#page-44-0)

### **Хартијата е замачкана или истуткана**

❏ Кога ќе се појави хоризонтална лента или горниот или долниот дел од хартијата се замачкани, ставете хартија во правилната насока и лизгајте ги граничниците до рабовите на хартијата.

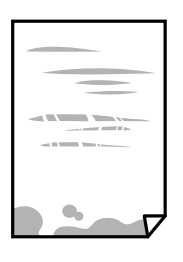

❏ Кога на хартијата ќе се појави вертикална лента или хартијата е замачкана, исчистете ја патеката за хартија.

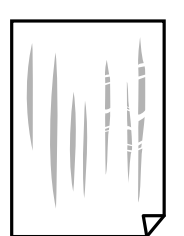

- ❏ Поставете ја хартијата на рамна површина за да проверите дали е искривена.Ако е, израмнете ја.
- ❏ Ако дебелата хартија е истуткана, активирајте ја поставката за намалување на туткањето.Ако ја активирате оваа поставка, квалитетот на печатење може да опадне или печатењето да биде побавно.
	- ❏ Контролна табла

Изберете **Поставки** > **Поставки за печатач** од почетниот екран, а потоа активирајте **Дебела хартија**.

❏ Windows

Кликнете на **Проширени поставки** на картичката **Одржување** од двигателот за печатачот, а потоа изберете **Дебела хартија и пликови**.

❏ Mac OS

Изберете **Системски параметри** од менито > **Печатачи и скенери** (или **Печати и скенирај**, **Печати и испрати по факс**), па изберете го печатачот.Кликнете **Опции и производи** > **Опции** (или **Двигател**).Изберете **On** како поставка за **Thick paper and envelopes**.

❏ Кога печатите двострано рачно, внимавајте мастилото да е сосема суво пред да ставите хартија повторно.

#### **Поврзани информации**

- & ["Ставање хартија во Касета за хартија" на страница 47](#page-46-0)
- & ["Ставање хартија во Додавање хартија од задна страна" на страница 54](#page-53-0)
- $\blacklozenge$  ["Чистење на патеката на движење на хартијата од дамки од мастило" на страница 109](#page-108-0)
- $\blacklozenge$  ["Водич за двигателот на печатачот за Windows" на страница 124](#page-123-0)
- $\rightarrow$  ["Водич за двигателот на печатачот за Mac OS" на страница 127](#page-126-0)

## **Хартијата е замачкана во текот на автоматското двострано печатење**

Кога ја користите функцијата за двострано автоматско печатење и печатите податоци со висока густина како што се слики и графикони, поставете ја густината на печатење на пониско, а времето на сушење на подолго.

#### **Поврзани информации**

& ["Двострано печатење" на страница 68](#page-67-0)

## **Отпечатените фотографии се лепливи**

Можеби печатите на погрешната страна од фотографската хартија.Погрижете се да печатите на страната за печатење.

Кога печатите на погрешната страна од фотографската хартија, треба да ја исчистите патеката на хартијата.

#### **Поврзани информации**

 $\rightarrow$  ["Чистење на патеката на движење на хартијата од дамки од мастило" на страница 109](#page-108-0)

## **Слики или фотографии се печатат во неочекувани бои**

Приспособете ја бојата, а потоа печатете пак од двигателот на печатачот.Функцијата за автоматска корекција на боите го користи стандардниот режим за корекција на боите во **PhotoEnhance**.Обидете се со друг режим за корекција во **PhotoEnhance** избирајќи опција поинаква од **Автоматска корекција** како поставка за **Корекција на сцена**.Ако проблемот опстои, користете некоја друга функција за корекција на боите освен **PhotoEnhance**.

#### **Поврзани информации**

- $\blacklozenge$  ["Приспособување на бојата за печатење" на страница 65](#page-64-0)
- $\blacktriangleright$   $\frac{1}{2}$   $\frac{1}{2}$   $\$

### **Боите се разликуваат од она што го гледате на екранот**

- ❏ Уредите за прикажување како на пример екраните на компјутерите, имаат сопствени својства за приказ.Ако приказот не е балансиран, сликата не се прикажува со правилна осветленост и бои.Приспособете ги својствата на уредот.Следно, направете го следново.
	- ❏ Windows

Пристапете до прозорецот за двигател за печатач, изберете **Прилагодено** како поставка за **Корекција на боите** во јазичето **Повеќе опции** и кликнете на **Напредно**.Изберете **EPSON Стандардно** како поставка за **Режим во боја**.

❏ Mac OS

Отворете го полето за печатење.Изберете **Color Options** од појавното мени и кликнете на стрелката веднаш до **Напредни поставки**.Изберете **EPSON Стандардно** како поставка за **Mode**.

- ❏ Светењето на светлото во екранот влијае на начинот на којшто сликата се прикажува на екранот.Избегнувајте директна сончева светлина и проверете дали сликата е поставена на место со соодветна осветленост.
- ❏ Боите може да се разликуваат од она што го гледате на паметните уреди како на пример паметни телефони или таблети со висока резолуција.
- ❏ Боите на екранот не се идентични на оние на хартијата затоа што уредот за прикажување и печатачот имаат различен процес на произведување на бои.

#### **Поврзани информации**

- $\blacktriangleright$  ["Водич за двигателот на печатачот за Windows" на страница 124](#page-123-0)
- $\rightarrow$  ["Водич за двигателот на печатачот за Mac OS" на страница 127](#page-126-0)

### **Не можам да печатам без маргини**

Во поставките за печатење направете поставка за печатење без рамки. Ако изберете тип хартија што не поддржува печатење без рамки, не може да изберете **Без рамки**. Изберете тип хартија што поддржува печатење без рамки.

#### **Поврзани информации**

- $\blacktriangleright$  ["Основни информации за печатење Windows" на страница 61](#page-60-0)
- $\blacktriangleright$  ["Основни информации за печатење Mac OS" на страница 62](#page-61-0)

## **Рабовите на сликата се пресечени при печатење без рамки**

За време на печатењето без рамки, сликата се зголемува малку и испакнатото подрачје се отсекува.Изберете поставка на помало зголемување.

❏ Windows

Кликнете на **Поставки** до полето за избор **Без рамки** на јазичето **Главна** од двигателот за печатачот, а потоа променете ги поставките.

❏ Mac OS

Променете ја поставката **Проширување** од менито **Поставки за печатење** на полето за печатење.

#### **Поврзани информации**

- $\blacktriangleright$  ["Водич за двигателот на печатачот за Windows" на страница 124](#page-123-0)
- $\blacklozenge$ , Водич за двигателот на печатачот за Mac OS" на страница 127

### **Позицијата, големината или маргините на исписот се неточни**

- ❏ Ставете хартија во правилна насока и лизнете ги граничниците кон работ на хартијата.
- ❏ Изберете го соодветното поставување за димензии на хартијата.
- ❏ Приспособете ја поставката за маргини во апликацијата така што ќе биде во подрачјето за печатење.

#### **Поврзани информации**

- $\blacktriangleright$  ["Ставање хартија во Касета за хартија" на страница 47](#page-46-0)
- & ["Ставање хартија во Додавање хартија од задна страна" на страница 54](#page-53-0)
- & ["Област за печатење" на страница 164](#page-163-0)

## **Позицијата за печатење на налепниците на фотографијата е неточна**

Приспособете ја позицијата за печатење во менито **Поставки за печатач** > **Налепници** на контролната табла.

#### **Поврзани информации**

 $\rightarrow$  ["Опции на менито за Поставки за печатач" на страница 116](#page-115-0)

## **Позицијата за печатење на CD/DVD е неточна**

Приспособете ја позицијата за печатење во менито **Поставки за печатач** > **CD/DVD** на контролната табла.

#### **Поврзани информации**

 $\rightarrow$  ["Опции на менито за Поставки за печатач" на страница 116](#page-115-0)

### **Неточни или погрешно отпечатени знаци**

- ❏ Цврсто поврзете го USB кабелот со печатачот и компјутерот.
- ❏ Откажете ги паузираните задачи за печатење.
- ❏ Не ставајте го рачно компјутерот во режим на **Хибернација** лли **Спиење** додека печатите. Страниците со искривен текст ќе се испечатат следниот пат кога ќе го стартувате компјутерот.

#### **Поврзани информации**

& ["Откажување на печатењето" на страница 89](#page-88-0)

### **Отпечатената слика е превртена**

Исклучете ги сите поставувања за огледална слика во двигателот за печатачот или во апликацијата.

- ❏ Windows
	- Откажете го **Огледална слика** во картичката **Повеќе опции** на двигателот на печатачот.
- ❏ Mac OS

Отстранете го **Mirror Image** од изборникот **Поставки за печатење** на полето за печатење.

#### **Поврзани информации**

- $\blacktriangleright$   $\frac{1}{2}$  Водич за двигателот на печатачот за Windows" на страница 124
- $\rightarrow$  ["Водич за двигателот на печатачот за Mac OS" на страница 127](#page-126-0)

## **Мозаични ефекти на исписите**

Кога печатите слики или фотографии, печатете со податоци со голема резолуција. Сликите на интернетстраниците често се со мала резолуција иако изгледаат доволно добро на екранот, така што квалитетот на печатењето може да се намали.

## **Проблемот со исписот не може да се избрише**

Ако сте се обиделе со сите решенија и не сте го решиле проблемот, обидете се да го деинсталирате и повторно да го инсталирате двигателот за печатачот.

#### **Поврзани информации**

- & ["Деинсталирање апликации" на страница 132](#page-131-0)
- & ["Инсталирање апликации" на страница 133](#page-132-0)

## **Други проблеми со печатењето**

## **Печатењето е премногу бавно**

❏ Затворете ги непотребните апликации.

❏ Намалете ја поставката за квалитет.Печатење со висок квалитет ја намалува брзината на печатењето.

#### **Решавање проблеми**

- ❏ Исклучете ја поставката за двонасочно (или високобрзинско) печатење.Кога е вклучена оваа поставка, главата за печатење печати додека се движи во двете насоки, така што брзината на печатењето се намалува.
	- ❏ Контролна табла

Овозможете **Двонасочно** во **Поставки** > **Поставки за печатач**.

❏ Windows

Изберете **Голема брзина** во картичката **Повеќе опции** на двигателот на печатачот.

❏ Mac OS

Изберете **Системски параметри** од менито > **Печатачи и скенери** (или **Печати и скенирај**, **Печати и испрати по факс**), па изберете го печатачот.Кликнете **Опции и производи** > **Опции** (или **Двигател**).Изберете **On** како поставка за **High Speed Printing**.

- ❏ Оневозможете го **Тивок режим**.
	- ❏ Контролна табла

Изберете на почетниот екран па деактивирајте го.

❏ Windows

Оневозможете го **Тивок режим** во јазичето **Главна** на двигателот на печатачот.

❏ Mac OS

Изберете **Системски параметри** од менито > **Печатачи и скенери** (или **Печати и скенирај**, **Печати и испрати по факс**), па изберете го печатачот.Кликнете **Опции и производи** > **Опции** (или **Двигател**).Изберете **Off** како поставка за **Тивок режим**.

- ❏ Ако печатите на мрежа, мрежниот уред може да има проблем со поврзување.Поместете го печатачот поблиску до уредот и исклучете ја и вклучете ја точката на пристап.Ако не го отстраните проблемот, погледнете ја документацијата испорачана со точката на пристап.
- ❏ Ако печатите податоци со голема густина како на пример фотографии на обична хартија, печатењето може да потрае за да се одржи квалитетот на печатење.Ова не е неисправност.

#### **Поврзани информации**

- $\rightarrow$  ["Опции на менито за Поставки за печатач" на страница 116](#page-115-0)
- $\rightarrow$  ["Водич за двигателот на печатачот за Windows" на страница 124](#page-123-0)
- $\rightarrow$  ["Водич за двигателот на печатачот за Mac OS" на страница 127](#page-126-0)

## **Печатењето забавува многу при непрекинато печатење**

Печатењето се забавува за да се спречи прегревање на механизмот на печатачот и негово оштетување. Сепак, можете да продолжите со печатење. За да се вратите на нормална брзина на печатењето, оставете го печатачот да мирува барем 30 минути. Брзината на печатењето не се враќа на нормала ако се исклучи напојувањето.

## **Не може да откажам печатење преку компјутер со Mac OS X v10.6.8**

Ако сакате да го запрете печатењето преку компјутерот, направете ги следниве нагодувања.

Извршете ја командата Web Config, а потоа изберете **Port9100** како **Протокол со врвен приоритет** во

**Поставување на AirPrint**. Изберете **Системски параметри** од менито > **Печатачи и скенери** (или **Печати и скенирај**, **Печати и испрати по факс**), отстранете го печатачот, па додадете го печатачот повторно.

#### **Поврзани информации**

 $\blacklozenge$  ["Апликација за конфигурирање на работата на печатачот \(Web Config\)" на страница 121](#page-120-0)

## **Други проблеми**

### **Мал електричен шок при допир на печатачот**

Ако на компјутерот се поврзани многу надворешни уреди, може да почувствувате мал електричен шок кога ќе го допрете печатачот. Ставете заземјување на компјутерот што е поврзан со печатачот.

## **Звуците додека работи се гласни**

Ако звуците се прегласни, вклучете **Тивок режим**.Оспособувањето на оваа карактеристика може да ја намали брзината на печатење.

❏ Контролна табла

Од почетниот екран, изберете , а потоа активирајте го.

❏ Windows

Вклучете **Тивок режим** во картичката **Главна** во двигателот на печатачот.

❏ Mac OS

Изберете **Системски параметри** од менито > **Печатачи и скенери** (или **Печати и скенирај**, **Печати и испрати по факс**), па изберете го печатачот.Кликнете **Опции и производи** > **Опции** (или **Двигател**).Изберете **On** како поставка за **Тивок режим**.

#### **Поврзани информации**

- $\blacktriangleright$  ["Водич за двигателот на печатачот за Windows" на страница 124](#page-123-0)
- $\rightarrow$  ["Водич за двигателот на печатачот за Mac OS" на страница 127](#page-126-0)

## **Апликацијата е блокирана од заштитен ѕид (само за Windows)**

Додајте ја апликацијата во дозволените програми на заштитниот ѕид на Windows во безбедносните поставки во **Контролна табла**.

## <span id="page-163-0"></span>**Технички спецификации**

## **Спецификации на печатачот**

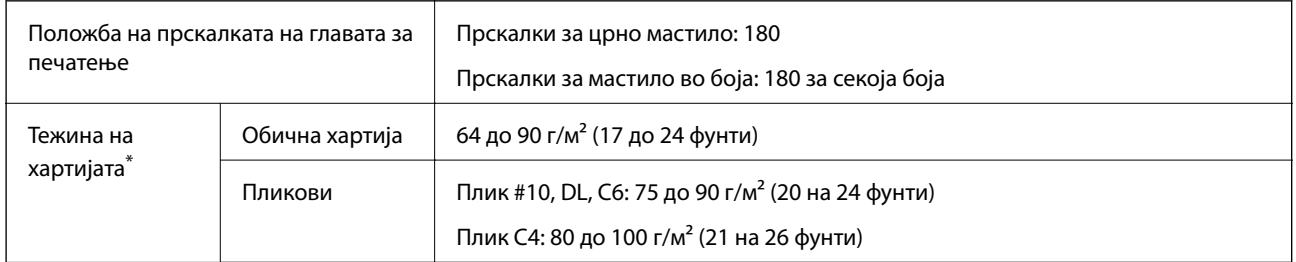

Дури и кога дебелината на хартијата е во рамки на овој опсег, може да не може да ја внесете хартијата во печатачот или резултатот од печатење може да биде лош во зависност од својствата и квалитетот на хартијата.

## **Област за печатење**

#### *Површината за печатење за единични листови*

Квалитетот на печатењето може да е послаб во засенчените области поради механизмот на печатачот.

#### **Печатење со рамки**

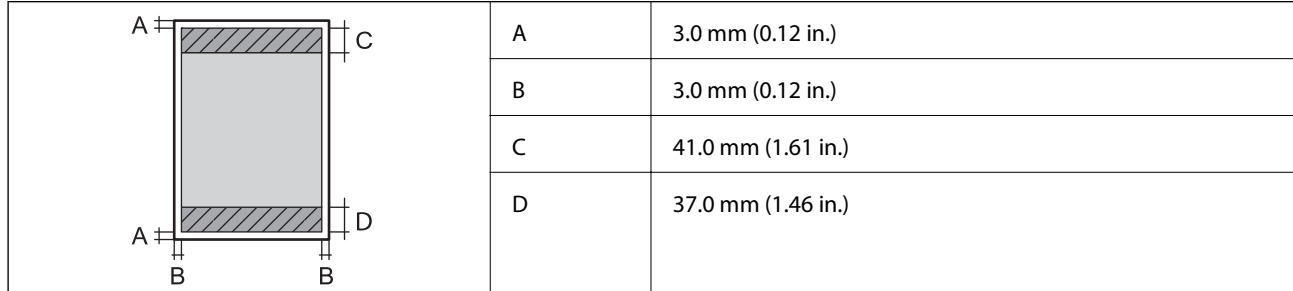

#### **Печатење без рамка**

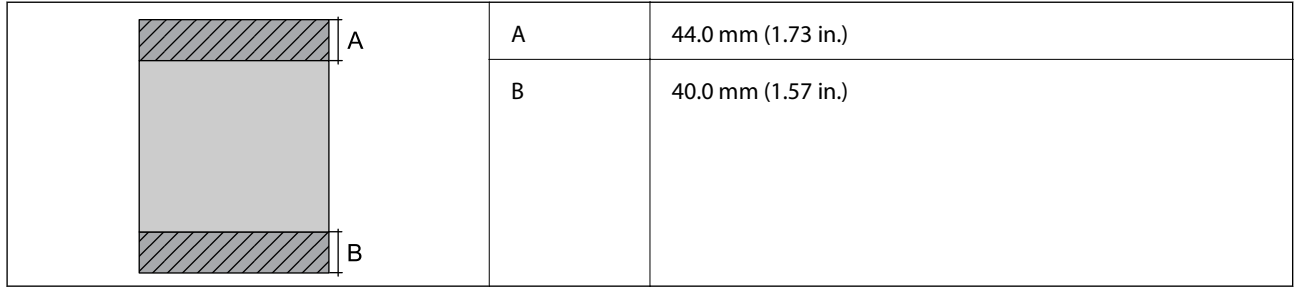

#### *Површина за печатење за плика*

Квалитетот на печатењето може да е послаб во засенчените области поради механизмот на печатачот.

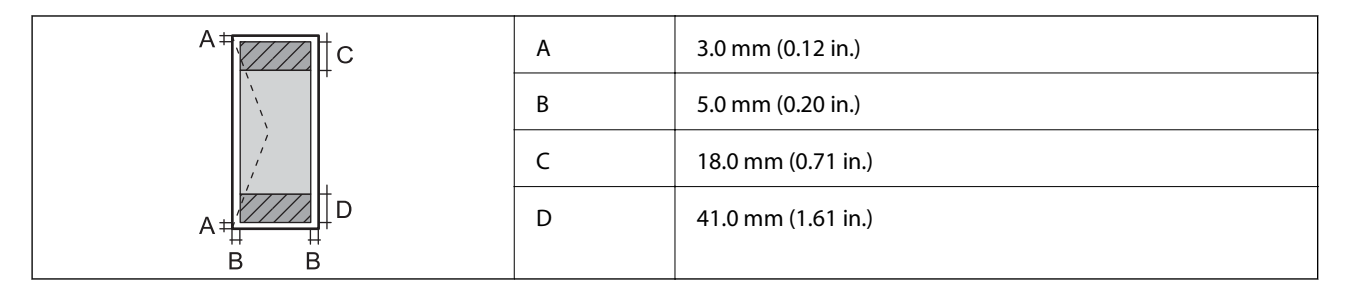

#### *Површина за печатење за CD/DVD*

Квалитетот на печатењето може да е послаб во засенчените области поради механизмот на печатачот.

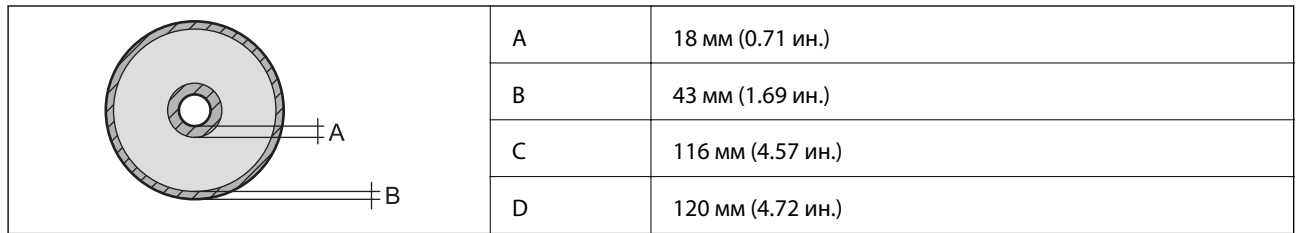

## **Спецификации на интерфејсот**

За компјутер да на најчата на најчата на најчата на најчата на најчата на најчата на најчата на најч

## **Листа на мрежни функции**

### **Функции на мрежата и IPv4/IPv6 табели**

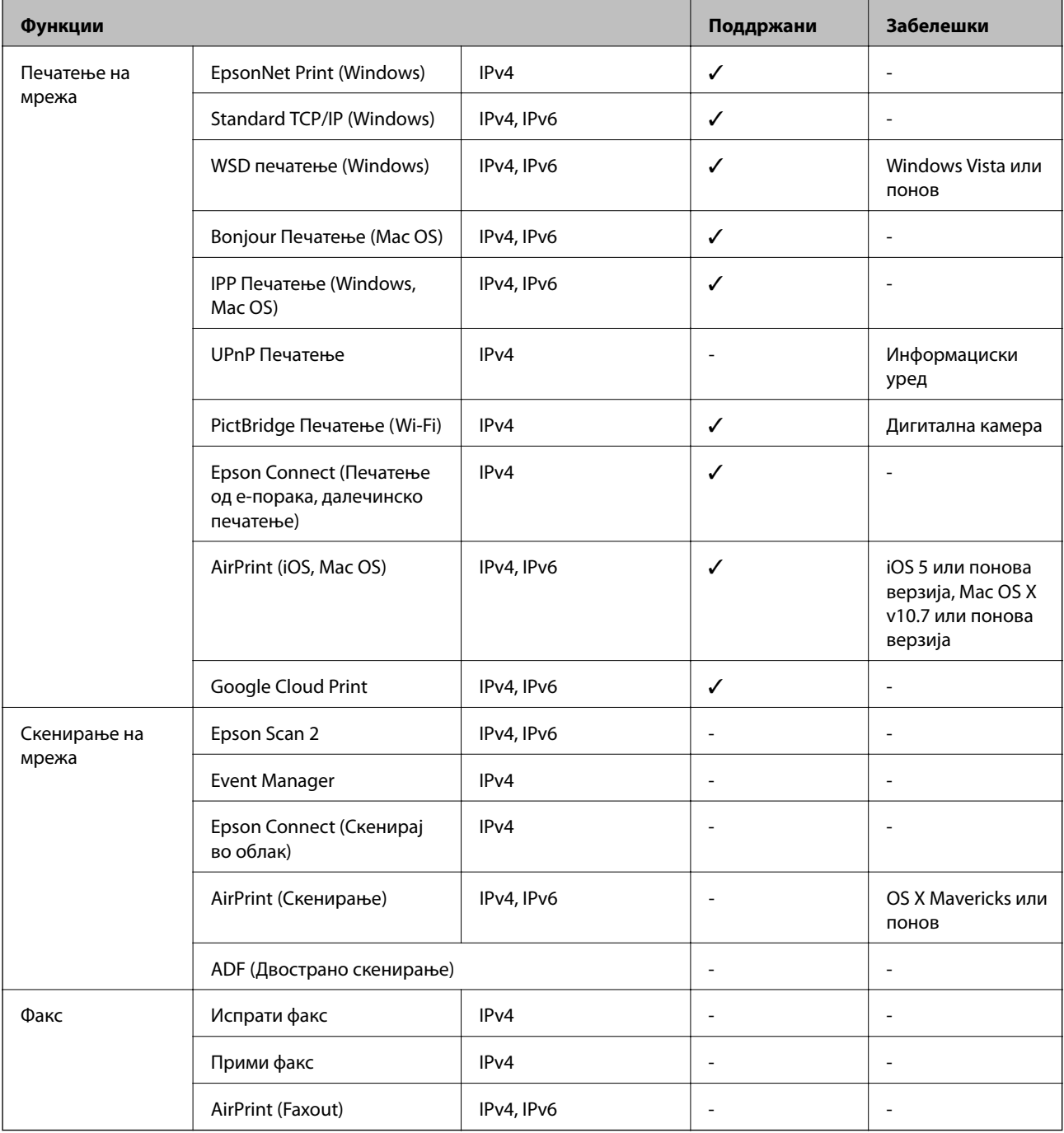

## **Спецификации за Wi-Fi**

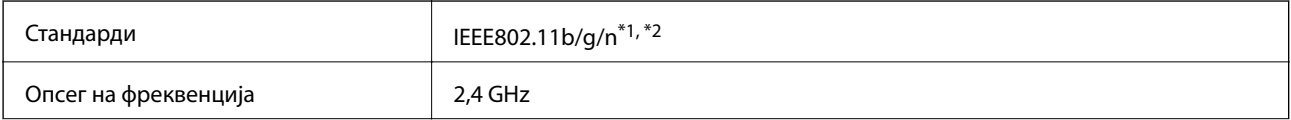

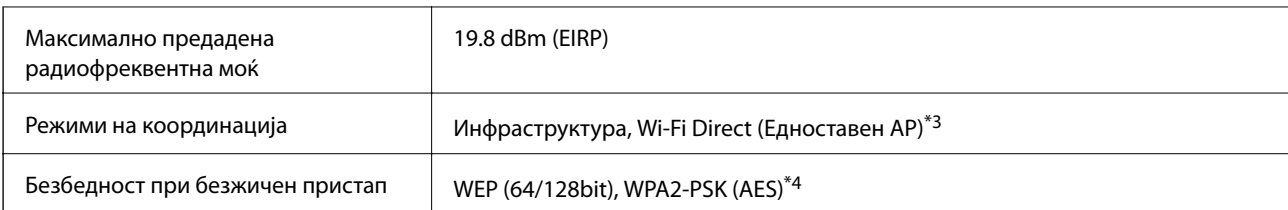

\*1 Ги исполнува или IEEE 802.11b/g/n или IEEE 802.11b/g во зависност од местото на продажба.

- \*2 IEEE 802.11n е достапно само за HT20.
- \*3 Не е поддржано за IEEE 802.11b.
- \*4 Во согласност со стандардите WPA2 со поддршка за WPA/WPA2 Personal.

## **Спецификации за етернет**

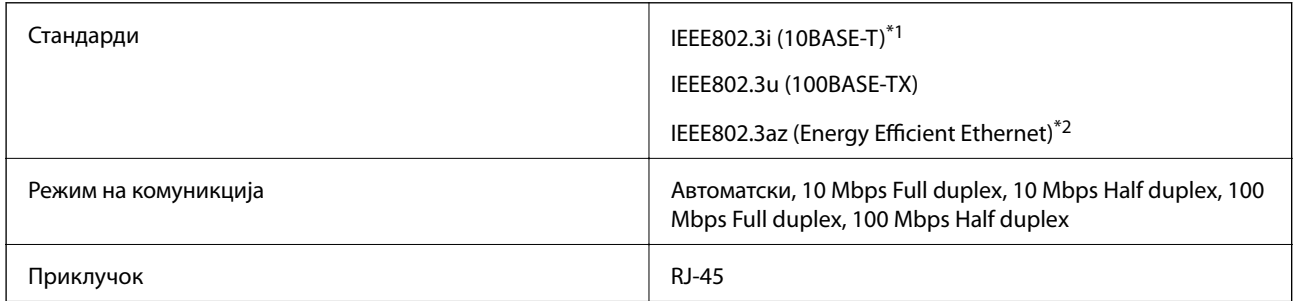

\*1 Користете кабел од категорија 5e или повисок STP (заштитен извиткан пар) за да спречите ризик од радио пречки.

\*2 Поврзаниот уред треба да е усогласен со стандардите IEEE802.3az.

## **Безбедносен протокол**

SSL/TLS **HTTPS-сервер/клиент, IPPS** 

## **Поддржани услуги од други лица**

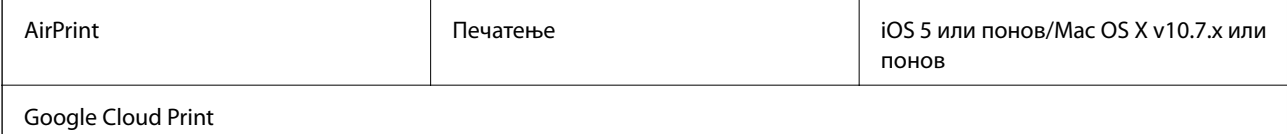

## **Димензии**

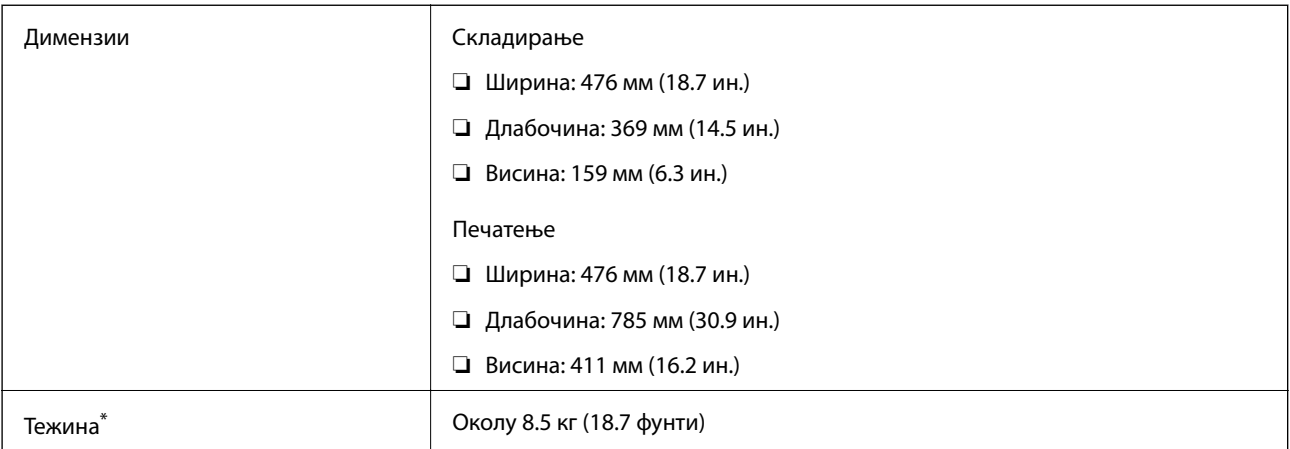

\* Без касетите за мастило, кабелот за напојување и фиоката за CD/DVD.

## **Спецификации за електриката**

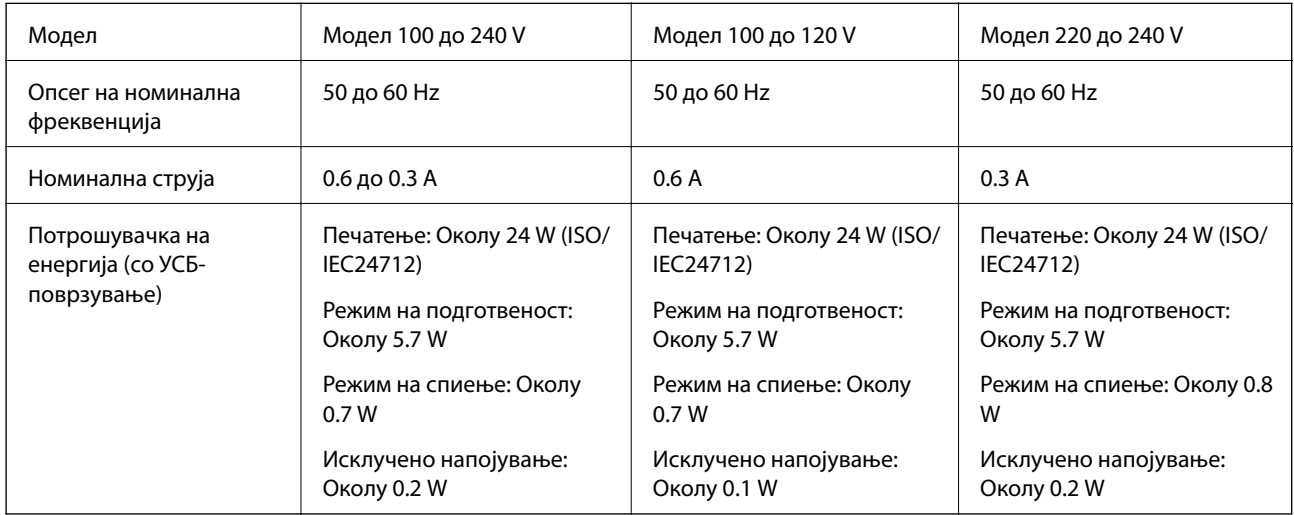

#### *Белешка:*

❏ Проверете ја етикетата на печатачот за напонот.

❏ За корисниците во Европа, погледнете на следнава интернет-страница за детали за потрошувачката на струја.

<http://www.epson.eu/energy-consumption>

## **Спецификации за животната средина**

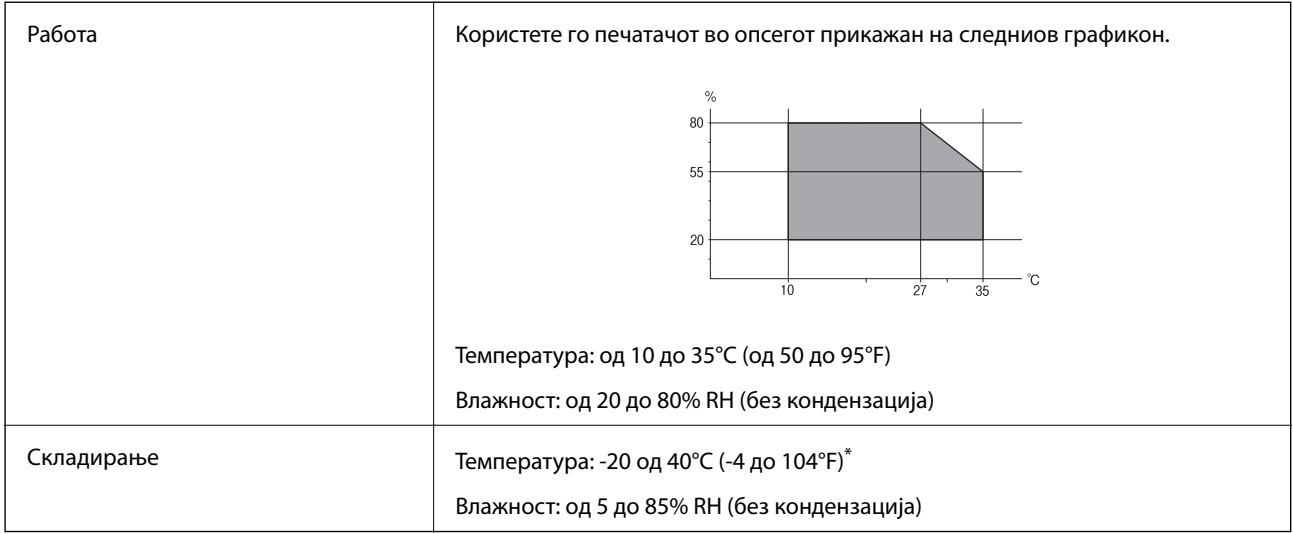

 $*$  Можете да го чувате еден месец на 40°С (104°F).

### **Еколошки спецификации за касетите со мастило**

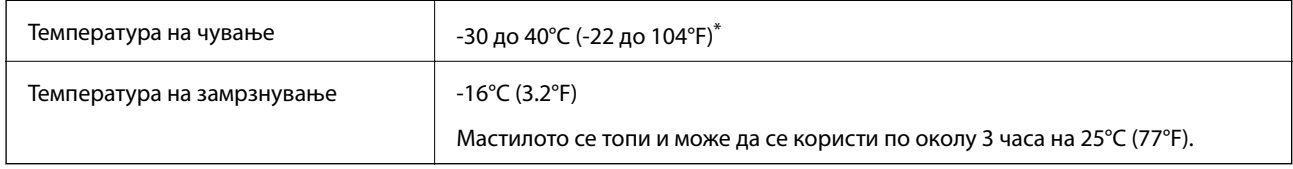

Можете да го чувате еден месец на 40°С (104°F).

## **Системски барања**

- ❏ Windows 10 (32-битна, 64-битна)/Windows 8.1 (32-битна, 64-битна)/Windows 8 (32-битна, 64-битна)/ Windows 7 (32-битна, 64-битна)/Windows Vista (32-битна, 64-битна)/Windows XP SP3 или понова верзија (32-битна)/Windows XP Professional x64 Edition SP2 или понова верзија
- ❏ macOS Sierra/OS X El Capitan/OS X Yosemite/OS X Mavericks/OS X Mountain Lion/Mac OS X v10.7.x/Mac OS X v10.6.8

#### *Белешка:*

- ❏ Mac OS може да не поддржува некои апликации и функции.
- ❏ Датотечниот систем UNIX (UFS) за Mac OS не е поддржан.

## **Регулаторни информации**

## **Стандарди и одобренија**

## **Стандарди и одобренија за модел во САД**

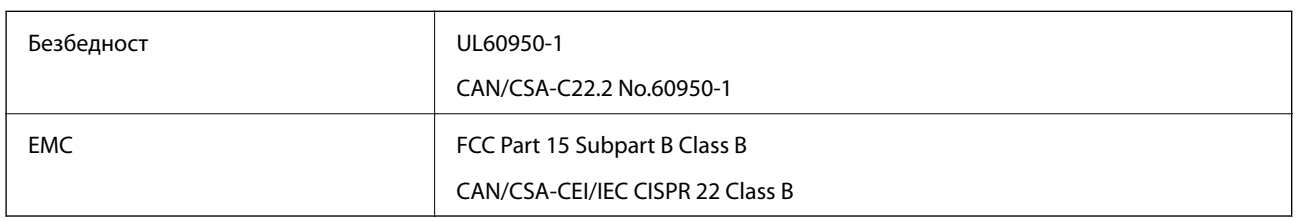

Опремата го содржи следниов безжичен модул.

Производител: Askey Computer Corporation

Тип: WLU6320-D69 (RoHS)

Производот е во согласност со Дел 15 од правилата на FCC и RSS-210 од правилата на IC. Epson не презема одговорност за незадоволување на барањата за заштита што произлегува од непрепорачана модификација на производот. Работата зависи од следниве два услова: (1) уредот не смее да предизвикува штетни пречки, и (2) уредот мора да ги прифати сите примени пречки, вклучувајќи пречки што може да предизвикаат несакано работење на уредот.

За да се спречат радиопречки на лиценцираната услуга, уредот е наменет за внатрешна употреба и подалеку од прозорци за да се обезбеди максимална заштита. Опремата (или нејзината предавателна антена) која е поставена надвор подлежи на лиценцирање.

Оваа опрема соодветствува со ограничувањата за изложеност на радијација на FCC/IC одредени за неконтролирана средина и соодветствува со Упатствата за изложеност на радиофрекфенција (RF) на FCC во Додатокот C до OET65 и RSS-102 на Правилата за изложеност на радиофрекфенција (RF) на IC. Оваа опрема треба да се инсталира и со неа да се ракува така што радијаторот да биде одалечен најмалку 7,9 инчи (20 cm) или повеќе од телото на лицето (со исклучок на екстремитети: раце, рачни зглобови, стопала и ножни зглобови).

## **Стандарди и одобренија за европски модел**

#### За европските корисници

Корпорацијата Seiko Epson дека наведениот модел на радио опрема е во согласност со Директивата 2014/53/EU. Целосниот текст на потврдата за сообразност на ЕУ е достапна на следнава интернет страница.

#### <http://www.epson.eu/conformity>

#### B641A

За употреба само во Ирска, Велика Британија, Австрија, Германија, Лихтенштајн, Швајцарија, Франција, Белгија, Луксембург, Холандија, Италија, Португалија, Шпанија, Данска, Финска, Норвешка, Шведска, Исланд, Хрватска, Кипар, Грција, Словенија, Малта, Бугарија, Чешка, Естонија, Унгарија, Летонија, Литванија, Полска, Романија и Словачка.

Epson не презема одговорност за незадоволување на барањата за заштита што произлегува од непрепорачана модификација на печатачот.

# $\epsilon$

### **Стандарди и одобренија за австралискиот модел**

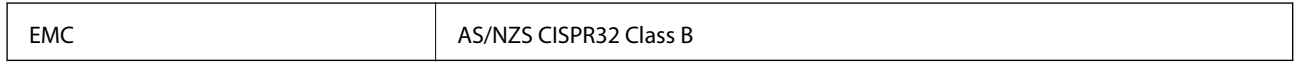

Epson со ова изјавува дека следниве модели на опрема ги исполнуваат суштинските барања и останатите релевантни одредби на Директивата AS/NZS4268:

B641A

Epson не презема одговорност за незадоволување на барањата за заштита што произлегува од непрепорачана модификација на печатачот.

## **Ограничувања за копирање**

Запазете ги следниве ограничувања за да обезбедите одговорна и законска употреба на печатачот.

Забрането е со закон копирање на следниве работи:

- ❏ Банкарски сметки, ковани пари, пазарни хартии од вредности издадени од државата, државни обврзници и локални хартии од вредност
- ❏ Неискористени поштенски марки, разгледници со платена поштарина и други официјални поштенски документи со важечки поштенски знак
- ❏ Државни таксени марки и хартии од вредност кои се издаваат во согласност со законската постапки

Внимавајте при копирање на следниве работи:

- ❏ Пазарни хартии од вредности од приватни фирми (сертификати за производи, преносливи хартии од вредност, чекови итн.), месечни пропусници, карти со попуст итн.
- ❏ Пасоши, возачки дозволи, гаранции за состојба, сметки за патарина, бонови за храна, билети, итн.

#### *Белешка:*

Копирањето на овие работи може исто така да биде забрането со закон.

Соодветна употреба на авторските материјали:

Печатачите може да се користат неправилно со несоодветно копирање на материјали заштитени со авторски права. Освен во случај на препорака од признат надлежен орган, однесувајте се одговорно и со почит кон дозволата за копирање од страна на носителот на авторско право пред да го копирате публикуваниот материјал.

## **Превезување на печатачот**

Кога треба да го превезувате печатачот за преместување или поправки, следете ги чекорите подолу за да го спакувате печатачот.

## c*Важно:*

- ❏ При складирање или пренесување на печатачот, не навалувајте го, не ставајте го вертикално или не превртувајте го; инаку може да протече мастило.
- ❏ Оставете ги касетите за мастило инсталирани.Отстранувањето на касетите може да ја исуши главата на печатачот и да спречи печатачот да работи.
- ❏ Во малку веројатен случај во кој треба да ја извадите касетата од печатачот, погрижете се да ставите капаче на отворот на единицата за довод на мастило на касетата; во спротивно, отворот ќе се исуши и ќе стане бескорисен кога повторно ќе го ставите во печатачот.

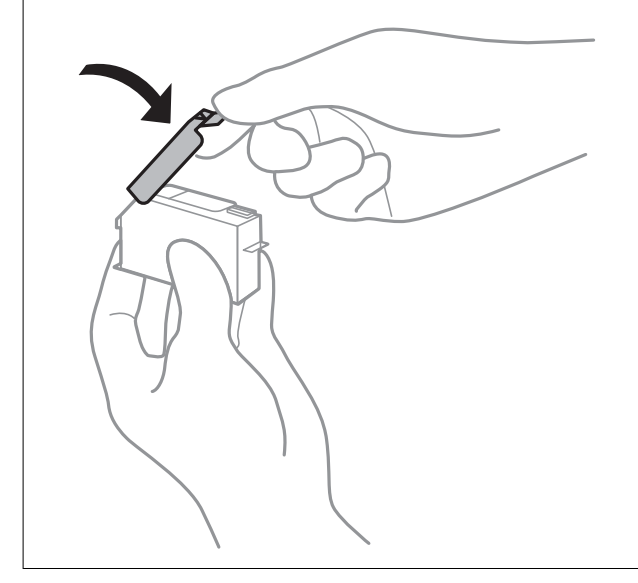

- 1. Исклучете го печатачот со притискање на копчето  $\mathcal{O}$ .
- 2. Внимавајте светлото за напојување да се изгасне, а потоа откачете го струјниот кабел.

#### c*Важно:*

Откачете го струјниот кабел кога е изгаснато светлото за напојување.Инаку главата за печатење не се враќа во почетната положба, што ќе предизвика мастилото да се исуши, а печатењето може да не биде возможно.

- 3. Откачете ги сите кабли како струјниот кабел и кабелот за USB.
- 4. Извадете ја сета хартија од печатачот.
- 5. Отворете го капакот на печатачот.

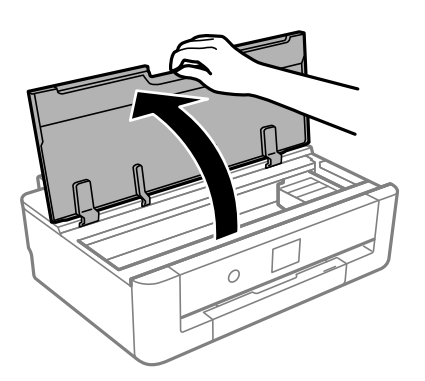

6. Прицврстете го држачот на касетата за мастило на куќиштето така што ќе го прицврстите испорачаниот заштитен материјал на горниот дел со трака.

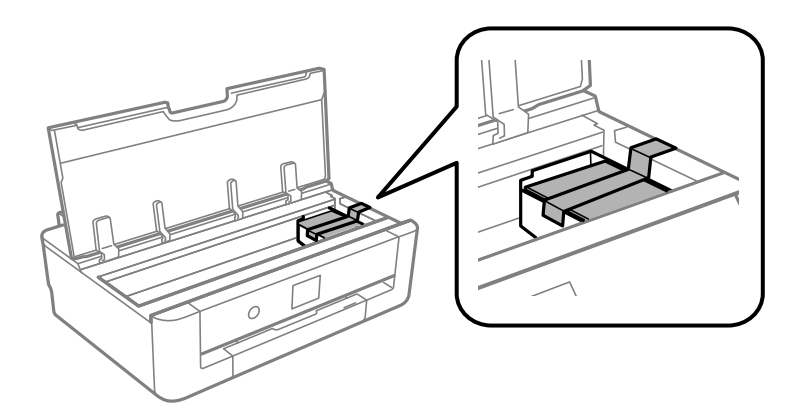

- 7. Затворете го капакот на печатачот.
- 8. Извлечете ја касета за хартија.

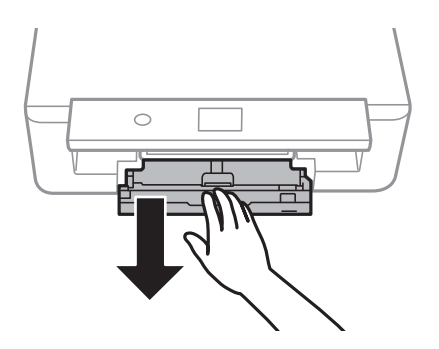

9. Лизгајте ги граничниците целосно кон центарот.

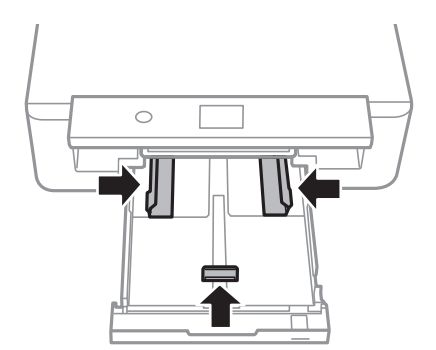

10. Подгответе го пакувањето на печатачот како што е прикажано подолу.

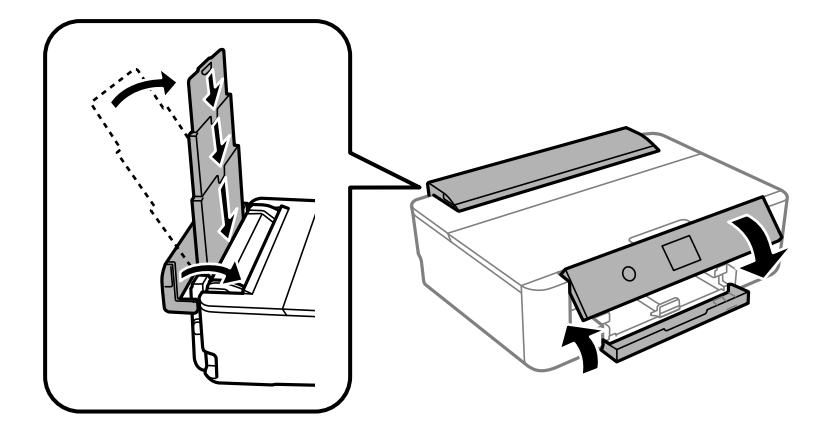

11. Спакувајте го печатачот во кутијата со користење на заштитните материјали.

Кога го користите печатачот повторно, внимавајте да ја извадите лентата што го прицврстува држачот на касетата за мастило.Ако квалитетот на печатењето ослаби следниот пат кога печатите, исчистете ја и порамнете ја главата за печатење.

#### **Поврзани информации**

- & ["Имиња и функции на деловите" на страница 14](#page-13-0)
- & ["Проверка и чистење на главата за печатење" на страница 106](#page-105-0)
- $\blacklozenge$  ["Порамнување на главата за печатење" на страница 108](#page-107-0)

## **Каде да се обратите за помош**

## **Веб-локација за техничка поддршка**

Ако ви треба дополнителна помош, посетете ја веб-локацијата за поддршка на Epson подолу. Изберете ја земјата или регионот и одете на делот за поддршка на локалната веб-локација на Epson. На локацијата се достапни и најновите двигатели, ЧПП, прирачници и други материјали за преземање.

#### <http://support.epson.net/>

#### <http://www.epson.eu/Support> (Европа)

Ако производот на Epson не работи правилно и не може да го решите проблемот, контактирајте со службите за поддршка на Epson за помош.

## **Контактирање со поддршката на Epson**

### **Пред да контактирате со Epson**

Ако производот на Epson не работи правилно и не може да го решите проблемот преку информациите за решавање на проблемите во прирачниците за производот, контактирајте со службите за поддршка на Epson за помош. Ако подолу не е наведена поддршка на Epson, контактирајте со добавувачот од каде што сте го набавиле вашиот производ.

Поддршката на Epson ќе може да ви помогне многу повеќе ако им ги дадете следниве информации:

❏ Сериски број на производот

(Етикетата со серискиот број вообичаено се наоѓа на задната страна на производот.)

- ❏ Модел на производот
- ❏ Верзија на софтверот на производот

(Кликнете **За**, **Информации за верзијата** или слично копче во софтверот на производот.)

- ❏ Марка и модел на вашиот компјутер
- ❏ Име и верзија на оперативниот систем на вашиот компјутер
- ❏ Имиња и верзии на софтверските апликации кои вообичаено ги користите со вашиот производ

#### *Белешка:*

Зависно од производот, во меморијата на производот може да се сочувани податоците на листата за бирање за факс и/или мрежни поставки. При дефект или поправање на производот, податоците и/или поставките може да се изгубат. Epson не одговара за губење податоци, за правење резервни копии или спасување податоци и/или поставки дури и во гарантниот период. Препорачуваме самите да си направите резервна копија на податоците или да ги запишете.

### **Помош за корисниците во Европа**

Видете во вашата Пан-европска гаранција за информации како да контактирате со поддршката на Epson.

### **Помош за корисниците во Австралија**

Epson во Австралија ќе ви пружи високо ниво на услуга за купувачите. Како додаток на прирачниците за вашиот производ, ги имаме следниве извори за добивање информации:

#### **Интернет-адреса**

#### [http://www.epson.com.au](http://www.epson.com.au/)

Пристапете до веб страниците на Epson во Австралија. Вреди да ја посетите понекогаш и да сурфате овде! Оваа веб-локација ви дава можност за преземање двигатели, контактни места на Epson, информации за нови производи и техничка поддршка (е-пошта).

#### **Центар за помош на Epson**

Телефон: 1300-361-054

Центарот за помош на Epson е наменет како крајна поддршка за да се увериме дека нашите клиенти имаат пристап до совети. Операторите во Центарот за помош може да ви помогнат во инсталирањето, конфигурирањето и ракувањето со производот на Epson. Нашиот персонал од Центарот за помош за предпродажба ќе ве снабди со литература за новите производи на Epson и ќе ве информира каде е сместен најблискиот добавувач или продажен агент. Овде се одговорени голем број прашања.

Ви препорачуваме да ги имате сите значајни информации при рака, кога ќе нè побарате. Колку повеќе информации ќе ни дадете, толку побргу ќе го решиме проблемот. Овие информации ги вклучуваат прирачниците за производите на Epson, типот на компјутер, оперативниот систем, апликациски програми и која било информација што вие сметате дека е потребна.

#### **Пренесување на производот**

Epson препорачува да се зачува пакувањето на производот за идно пренесување.

### **Помош за корисниците во Нов Зеланд**

Epson во Нов Зеланд ќе ви пружи високо ниво на услуга за купувачите. Како додаток на документацијата за вашиот производ, ги имаме следниве извори за добивање информации:

#### **Интернет-адреса**

#### [http://www.epson.co.nz](http://www.epson.co.nz/)

Пристапете до веб страниците на Epson во Нов Зеланд. Вреди да ја посетите понекогаш и да сурфате овде! Оваа веб-локација ви дава можност за преземање двигатели, контактни места на Epson, информации за нови производи и техничка поддршка (е-пошта).

#### **Центар за помош на Epson**

#### Телефон: 0800 237 766

Центарот за помош на Epson е наменет како крајна поддршка за да се увериме дека нашите клиенти имаат пристап до совети. Операторите во Центарот за помош може да ви помогнат во инсталирањето, конфигурирањето и ракувањето со производот на Epson. Нашиот персонал од Центарот за помош за предпродажба ќе ве снабди со литература за новите производи на Epson и ќе ве информира каде е сместен најблискиот добавувач или продажен агент. Овде се одговорени голем број прашања.

Ви препорачуваме да ги имате сите значајни информации при рака, кога ќе нè побарате. Колку повеќе информации ќе ни дадете, толку побргу ќе го решиме проблемот. Овие информации ги вклучуваат документите за производите на Epson, типот на компјутер, оперативниот систем, апликациски програми и која било информација што вие сметате дека е потребна.

#### **Пренесување на производот**

Epson препорачува да се зачува пакувањето на производот за идно пренесување.

### **Помош за корисниците во Тајван**

Контакти за информации, поддршка и услуги се:

#### **На интернет**

#### [http://www.epson.com.tw](http://www.epson.com.tw/)

На располагање се спецификации за производот, двигатели за преземање и прашања за производи.

#### **Центар за помош на Epson**

Телефон: +886-2-80242008

Нашиот тим во Центарот за помош може телефонски да ви помогне за следново:

- ❏ Барања за продажба и информации за производи
- ❏ Прашања за користење на производи или проблеми
- ❏ Барања за поправка и гаранција

#### **Центар за сервисирање:**

#### <http://www.tekcare.com.tw/branchMap.page>

Корпорацијата TekCare е овластен сервисен центар за Epson Taiwan Technology & Trading Ltd.

### **Помош за корисниците во Хонг Конг**

За да добиете техничка помош како и други услуги, слободно контактирајте со Epson Hong Kong Limited.

#### **Почетна страница на интернет**

#### [http://www.epson.com.hk](http://www.epson.com.hk/)

Epson Hong Kong воспостави локална страница на кинески и англиски јазик на интернет за да им ги обезбеди следните информации на корисниците:

- ❏ Информации за производ
- ❏ Одговори на Најчесто поставувани прашања (ЧПП)
- ❏ Најнови верзии на двигателите за производите на Epson

#### **Линија за техничка поддршка**

Може да контактирате со нашиот технички персонал и на следниве телефонски броеви и броеви за факс:

Телефон: 852-2827-8911

Факс: 852-2827-4383